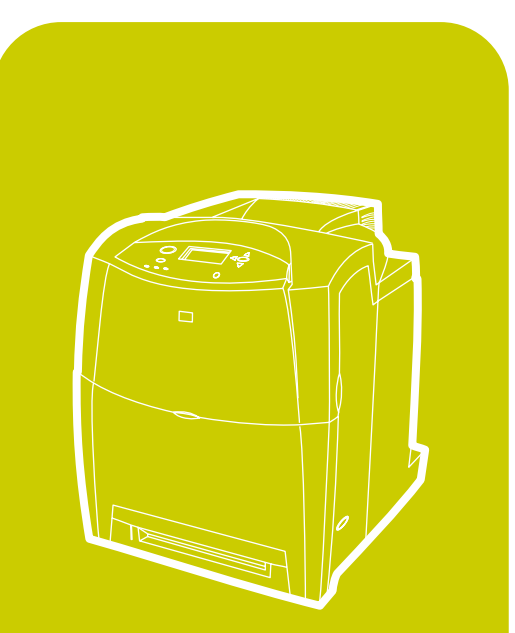

**hp** color LaserJet 4600<br>4600dn, 4600dtn, 4600hdn

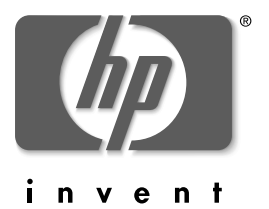

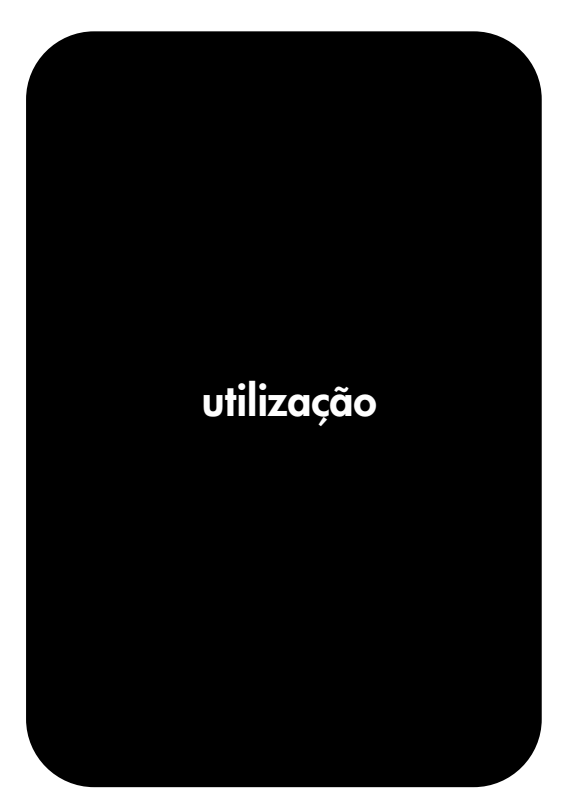

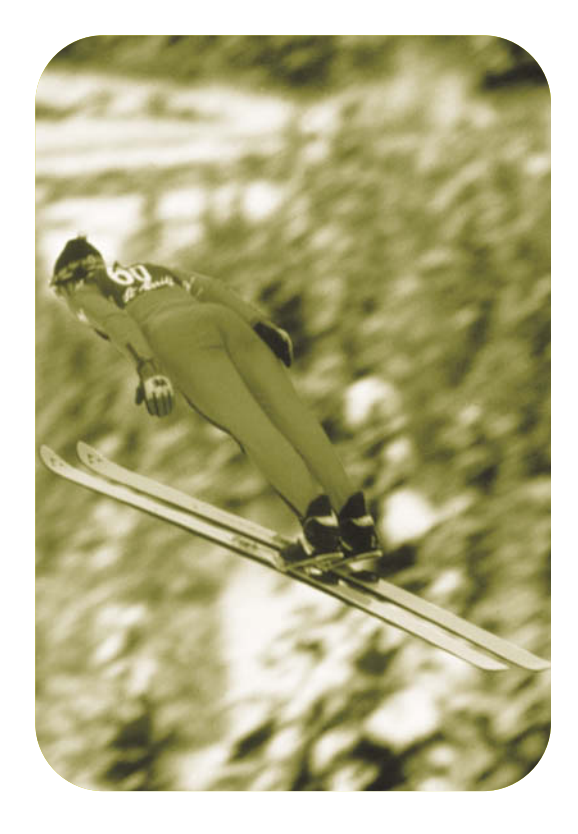

# Impressora HP Color LaserJet Série 4600

# **Guia do usuário**

# **Copyright e licença**

© Copyright Hewlett-Packard Company, 2002

Todos os direitos reservados. A reprodução, adaptação ou tradução sem permissão prévia por escrito é proibida, exceto quando permitido sob as leis de direitos autorais.

Número de peça: C9660-90923

Primeira edição: Abril de 2002

# **Garantia**

As informações contidas neste documento estão sujeitas a alterações sem aviso prévio. A Hewlett-Packard não oferece nenhum tipo de garantia com respeito a estas informações.

A HEWLETT-PACKARD RECUSA ESPECIFICAMENTE AS GARANTIAS IMPLÍCITAS DE COMERCIALIZAÇÃO E ADEQUAÇÃO A UM PROPÓSITO EM PARTICULAR.

A Hewlett-Packard não será responsável por qualquer dano direto, indireto, incidental, conseqüencial ou qualquer outro dano supostamente relacionado ao fornecimento ou uso destas informações.

# **Créditos de marca comercial**

Adobe é marca comercial da Adobe Systems Incorporated.

Arial é marca comercial registrada nos EUA da Monotype Corporation.

Energy Star e o logotipo Energy Star são marcas de serviço registradas nos EUA da United States Environmental Protection Agency.

Microsoft ® é marca comercial registrada nos EUA da Microsoft Corporation.

Netscape Navigator é marca comercial registrada nos EUA da Netscape Communications.

Cores PANTONE®\* geradas podem não corresponder aos padrões identificados pela PANTONE. Consulte as Publicações atuais da PANTONE para obter a cor mais exata. PANTONE® e outras marcas comerciais da Pantone, Inc. são de propriedade da Pantone, Inc. © Pantone, Inc., 2000.

PostScript é marca comercial da Adobe Systems.

TrueType é marca comercial registrada nos EUA da Apple Computer, Inc.

UNIX é marca comercial registrada da The Open Group.

Windows ®, MS Windows ® e Windows NT ® são marcas comerciais registradas nos EUA da Microsoft Corporation.

# Sumário

#### **[Informações essenciais sobre a impressora](#page-12-0)**

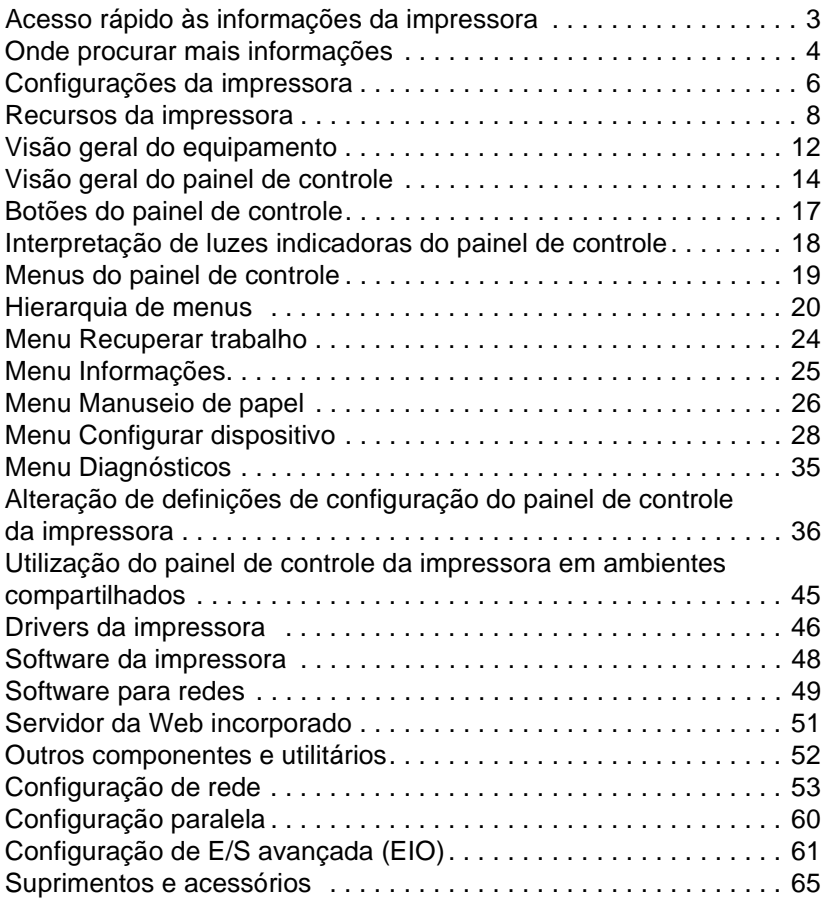

#### **[Tarefas de impressão](#page-80-0)**

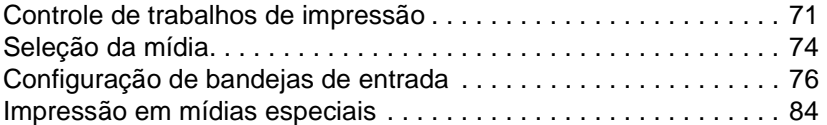

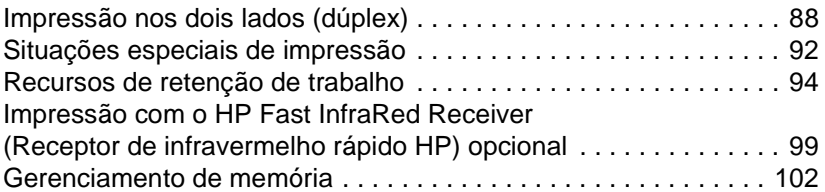

#### **[Gerenciamento da impressora](#page-114-0)**

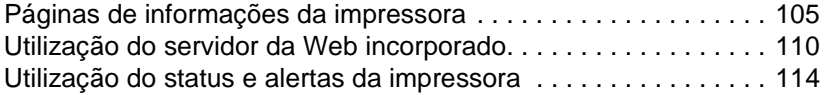

#### **[Cor](#page-128-0)**

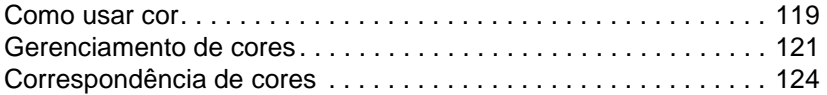

#### **[Manutenção](#page-138-0)**

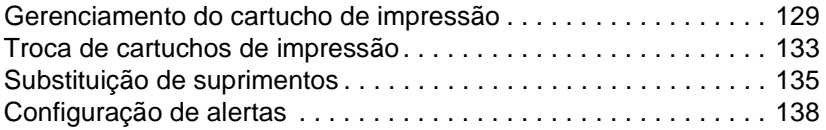

#### **[Solução de problemas](#page-150-0)**

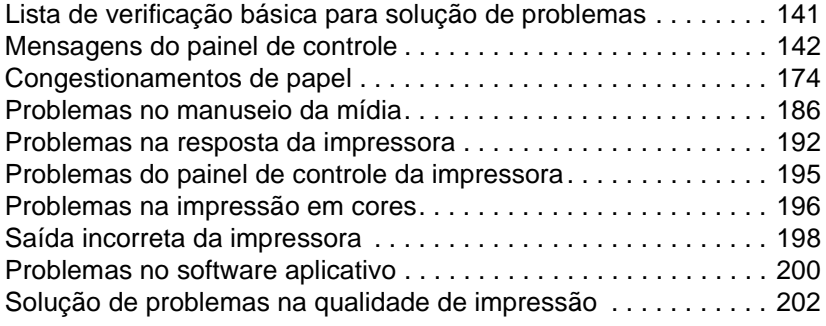

#### **[Serviço e suporte](#page-216-0)**

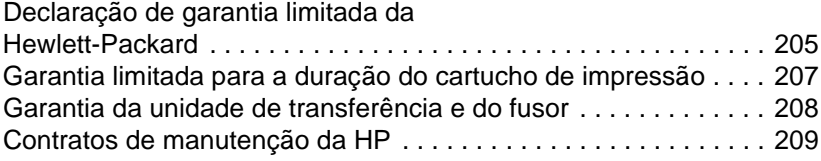

#### **[Especificações e informações regulamentares](#page-222-0)**

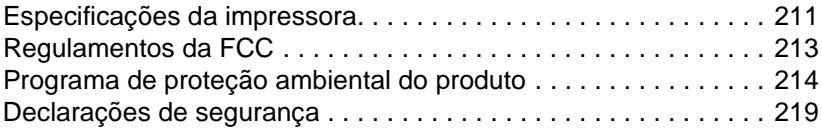

#### **[Especificações de mídia de impressão](#page-234-0)**

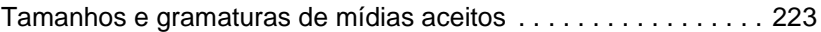

#### **[Trabalho com memória e placas do servidor](#page-240-0)  de impressão**

[Instalação de DIMMs de memória e fonte. . . . . . . . . . . . . . . . . . . 231](#page-242-0) [Instalação de uma placa do servidor de impressão HP Jetdirect . 236](#page-247-0)

**[Glossário](#page-250-0)**

**[Índice](#page-254-0)**

# <span id="page-12-0"></span>**Informações** essenciais sobre a impressora

Este capítulo contém informações sobre a configuração da impressora e como se familiarizar com seus recursos. Os seguintes tópicos são abordados:

- $\bullet$  [Acesso rápido às informações da impressora](#page-14-1)
- [Onde procurar mais informações](#page-15-1)
- [Configurações da impressora](#page-17-1)
- **[Recursos da impressora](#page-19-1)**
- **[Visão geral do equipamento](#page-23-1)**
- [Visão geral do painel de controle](#page-25-1)
- **[Botões do painel de controle](#page-28-1)**
- **· Interpretação de luzes indicadoras do painel de controle**
- **•** [Menus do painel de controle](#page-30-1)
- **e** [Hierarquia de menus](#page-31-1)
- **[Menu Recuperar trabalho](#page-35-1)**
- [Menu Informações](#page-36-1)
- [Menu Manuseio de papel](#page-37-1)
- **[Menu Configurar dispositivo](#page-39-1)**
- **[Menu Diagnósticos](#page-46-1)**
- $\bullet$  Alteração de definições de configuração do painel de controle da **[impressora](#page-47-1)**
- **Utilização do painel de controle da impressora em ambientes** [compartilhados](#page-56-1)
- [Drivers da impressora](#page-57-1)
- [Software da impressora](#page-59-1)
- **•** [Software para redes](#page-60-1)
- **[Servidor da Web incorporado](#page-62-1)**
- $\bullet$  [Outros componentes e utilitários](#page-63-1)
- [Configuração de rede](#page-64-1)
- [Configuração paralela](#page-71-1)
- configuração de E/S avançada (EIO)
- **[Suprimentos e acessórios](#page-76-1)**

# <span id="page-14-1"></span><span id="page-14-0"></span>**Acesso rápido às informações da impressora**

#### **Links na World Wide Web**

Drivers de impressora, softwares de impressora HP atualizados, informações sobre produtos e suporte podem ser obtidos a partir dos seguintes URLs:

<http://www.hp.com/support/lj4600>

Podem-se obter drivers de impressoras nos seguintes sites:

Na China:<ftp://www.hp.com.cn/support/lj4600> No Japão:<ftp://www.jpn.hp.com/support/lj4600> Na Coréia: <http://www.hp.co.kr/support/lj4600> Em Taiwan: <http://www.hp.com.tw/support/lj4600> ou no site da Web local de drivers em: <http://www.dds.com.tw>

Para solicitar suprimentos:

Nos Estados Unidos:<http://www.hp.com/go/ljsupplies> Fora dos EUA:<http://www.hp.com/ghp/buyonline.html>

Para encomendar acessórios:

<http://www.hp.com/go/accessories>

#### **Links do Guia do usuário**

- Visão geral do equipamento
- [Substituição de suprimentos](#page-146-1)
- $\bullet$  **[Índice](#page-254-1)**

# <span id="page-15-1"></span><span id="page-15-0"></span>**Onde procurar mais informações**

**WWW** Há várias referências disponíveis para serem utilizadas com esta impressora. Consulte<http://www.hp.com/support/lj4600>.

#### **Montagem da impressora**

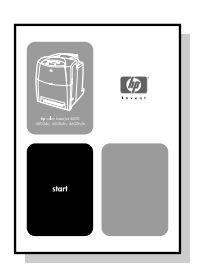

#### **Guia de primeiros passos**

Instruções passo a passo para instalação e montagem da impressora.

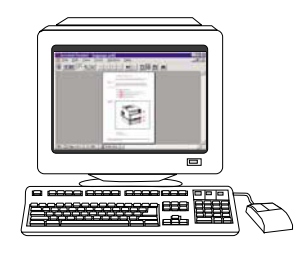

#### **Guia do administrador do servidor de impressão HP Jetdirect**

Instruções para configuração e solução de problemas do servidor de impressão HP Jetdirect.

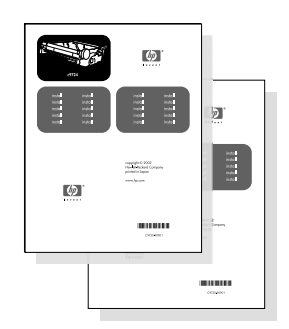

#### **Guias de instalação para acessórios e itens consumíveis**

Instruções passo a passo fornecidas com os acessórios opcionais e itens consumíveis da impressora para as respectivas instalações.

#### **Como usar a impressora**

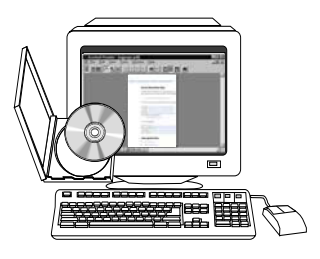

#### **CD Guia do usuário**

Informações detalhadas sobre a utilização e a solução problemas da impressora. Contido no CD-ROM que acompanha a impressora.

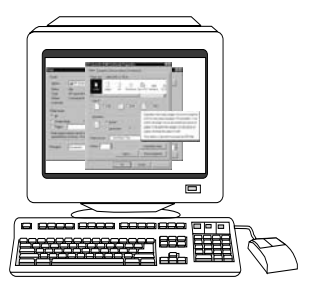

#### **Ajuda on-line**

Informações sobre as opções da impressora disponíveis em seus drivers. Para exibir um arquivo de Ajuda, abra a Ajuda on-line através do driver da impressora.

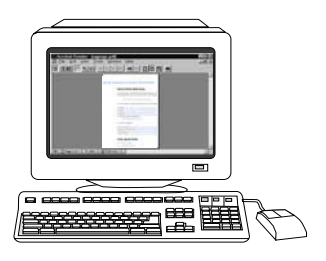

#### **Guia do usuário HTML (on-line)**

Informações detalhadas sobre a utilização e a solução de problemas da impressora. Disponível no endereço <http://www.hp.com/support/lj4600>. Quando entrar na página, selecione **Manuals** 

# <span id="page-17-1"></span><span id="page-17-0"></span>**Configurações da impressora**

Obrigado por comprar a impressora HP Color LaserJet Série 4600. Esta impressora está disponível nas configurações descritas a seguir.

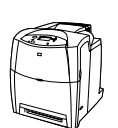

### **HP Color LaserJet 4600**

A impressora HP Color LaserJet 4600 é uma impressora a laser de quatro cores que imprime 17 páginas por minuto (ppm).

- **Bandejas.** A impressora vem com uma bandeja multipropósito (Bandeja 1) que suporta até 100 folhas de vários tipos de mídia ou 20 envelopes; bandeja de entrada de 500 folhas (Bandeja 2) que suporta mídia tamanho carta, ofício, executivo, JIS B5, A4, A5 e personalizado. A impressora suporta um conjunto alimentador opcional para 500 folhas (Bandeja 3) que suporta mídia tamanho carta, ofício, executivo, JIS B5, A4, A5 e personalizado.
- **Conectividade.** A impressora fornece portas paralela e de rede para conectividade. A impressora também contém três slots EIO (enhanced input/output, entrada/saída avançadas), uma conexão FIR e uma interface de cabo paralelo bidirecional (em conformidade com as normas IEEE-1284).
- **Memória.** A impressora contém 96 megabytes (MB) de SDRAM (synchronous dynamic random access memory, memória de acesso aleatório dinâmico síncrono). Para permitir a expansão de memória, a impressora tem três slots DIMM de 168 pinos que aceitam 64, 128 ou 256 MB de RAM cada. Esta impressora suporta até 512 MB de memória. Estão disponíveis 416 MB para SDRAM adicional. Uma unidade de disco rígido opcional está disponível.

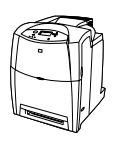

### **HP Color LaserJet 4600dn**

A impressora HP Color LaserJet 4600dn inclui os recursos da 4600, além de uma placa de rede EIO para o servidor de impressão HP Jetdirect 610N e impressão nos dois lados.

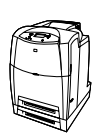

### **HP Color LaserJet 4600dtn**

A HP Color LaserJet 4600dtn inclui os recursos da 4600dn, uma bandeja de entrada adicional para 500 folhas (Bandeja 3) e um total de 160 MB de SDRAM.

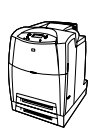

# **HP Color LaserJet 4600hdn**

A HP Color LaserJet 4600hdn inclui os recursos da 4600dtn, além de um disco rígido.

# <span id="page-19-1"></span><span id="page-19-0"></span>**Recursos da impressora**

Esta impressora combina a qualidade e confiabilidade da impressão Hewlett-Packard com os recursos relacionados a seguir. Para obter mais informações sobre recursos da impressora, consulte o site da Hewlett-Packard na Web, no endereço [http://www.hp.com.](http://www.hp.com)

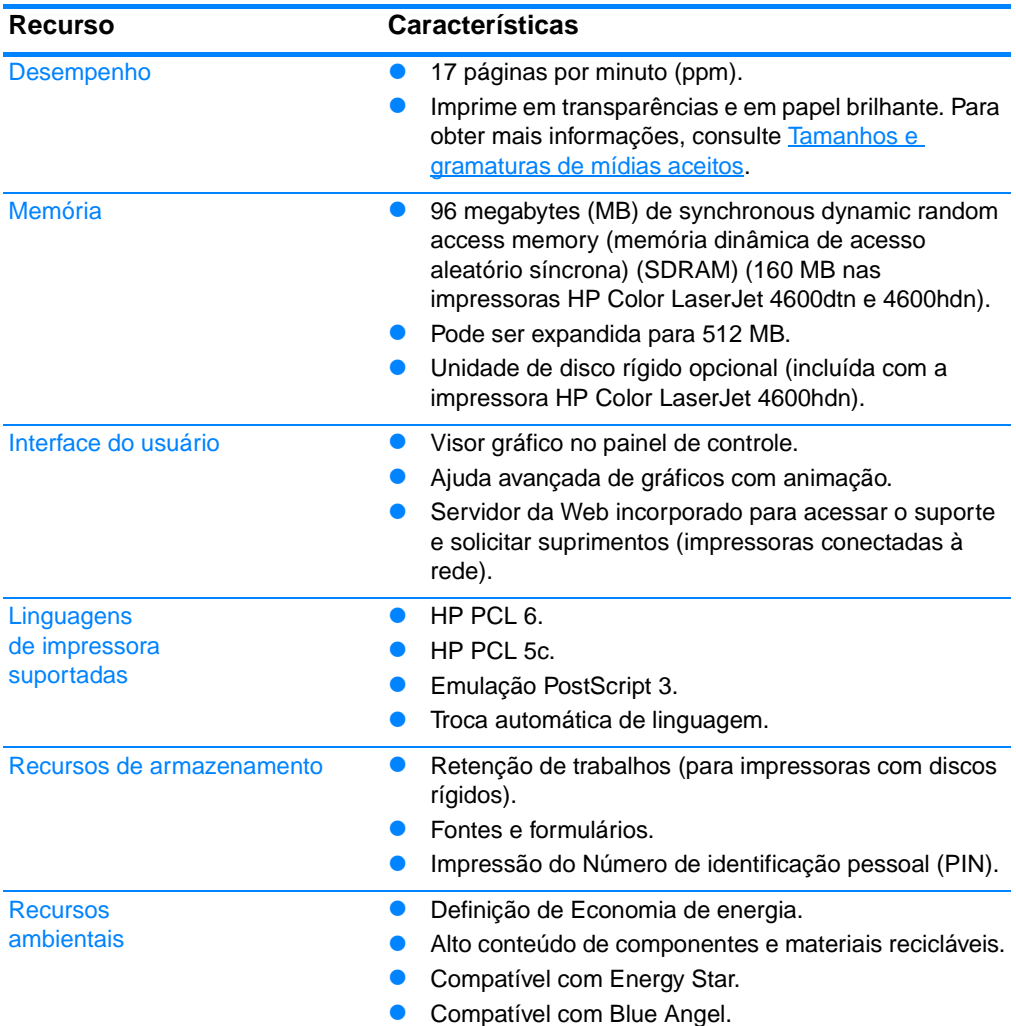

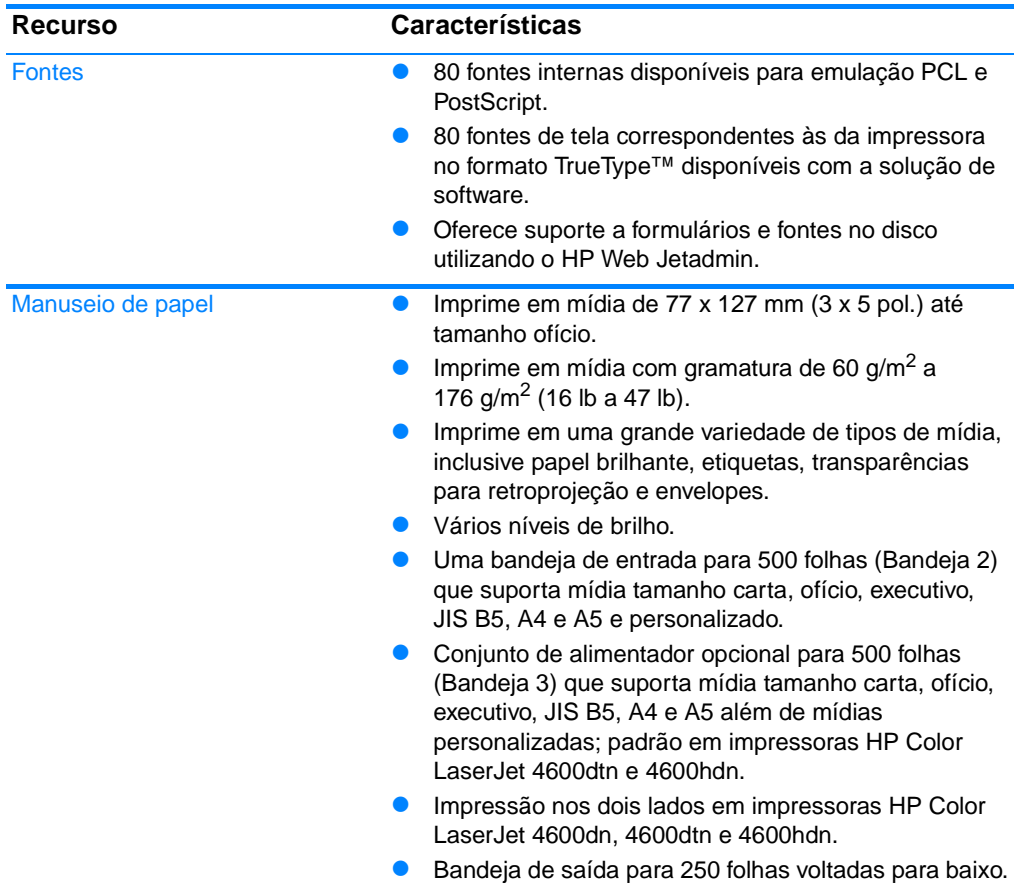

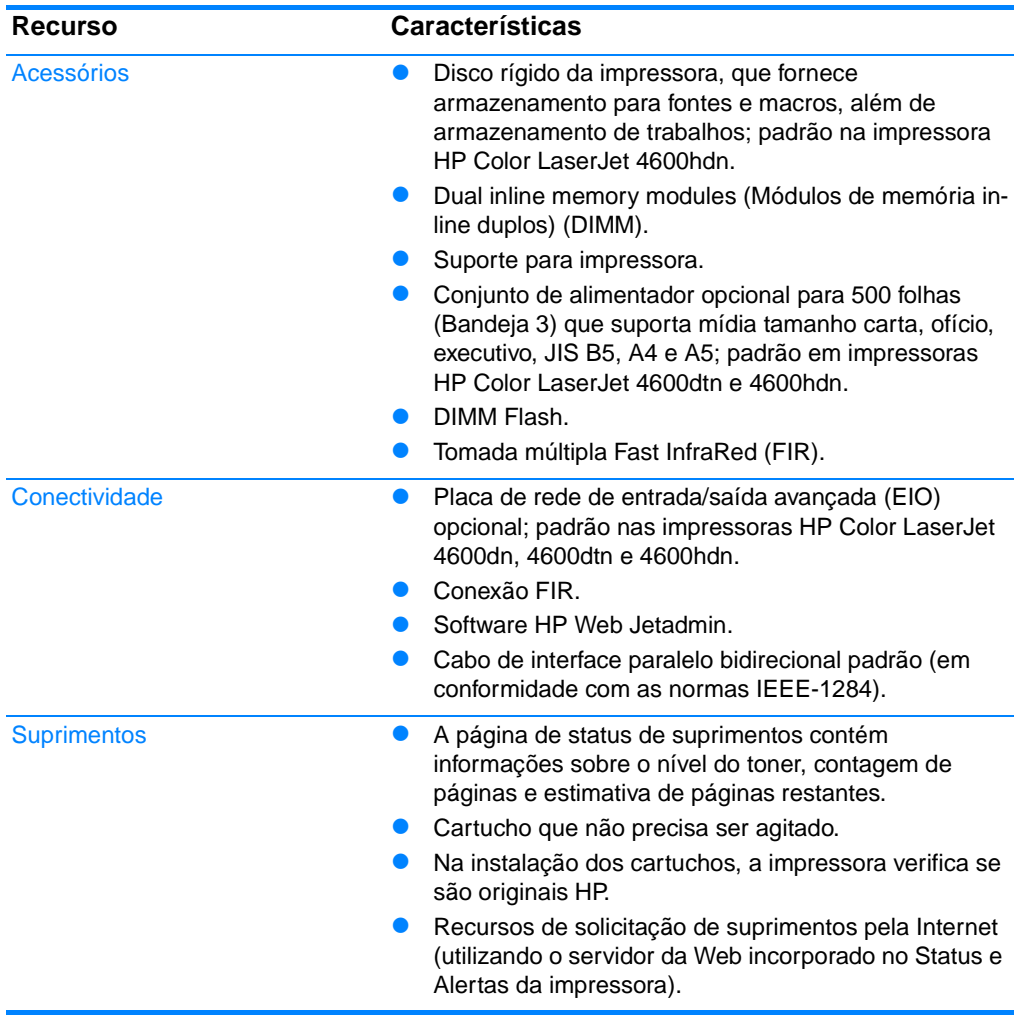

# **Fatores que afetam o desempenho da impressora**

Vários fatores afetam o tempo necessário para se imprimir um trabalho. Entre esses está a velocidade máxima da impressora, medida em páginas por minuto (ppm). Outros fatores que afetam a velocidade de impressão são a utilização de mídia especial (como transparências, mídia brilhante, pesado e de tamanho personalizado); o tempo de processamento da impressora e o tempo de carregamento.

O tempo necessário para o carregamento de um trabalho de impressão do computador e do seu processamento depende das seguintes variáveis:

- complexidade e tamanho dos gráficos;
- configuração de E/S da impressora (em rede versus paralela);
- z a velocidade do computador utilizado;
- z a quantidade de memória instalada na impressora;
- o sistema operacional de rede e a sua configuração (se aplicável);
- a linguagem da impressora (PCL ou Emulação PostScript 3).

Nota **A** instalação de memória adicional na impressora pode resolver problemas de memória, melhorar a forma como a impressora trata gráficos complexos e reduzir o tempo de carregamento, mas não aumenta a velocidade máxima da impressora (ppm).

# <span id="page-23-1"></span><span id="page-23-0"></span>**Visão geral do equipamento**

As ilustrações a seguir identificam a localização e os nomes dos principais componentes desta impressora.

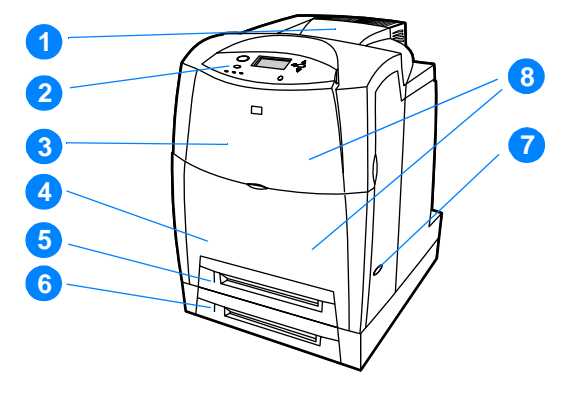

#### **Vista frontal (mostrada com o segundo alimentador para 500 folhas de papel)**

- 1. bandeja de saída
- 2. painel de controle da impressora
- 3. tampa superior
- 4. tampa frontal (contém a Bandeja 1)
- 5. Bandeja 2 (500 folhas de papel comum)
- 6. Bandeja 3 (opcional; 500 folhas de papel comum)
- 7. chave liga/desliga
- 8. acesso aos cartuchos de impressão, unidade de transferência e fusor

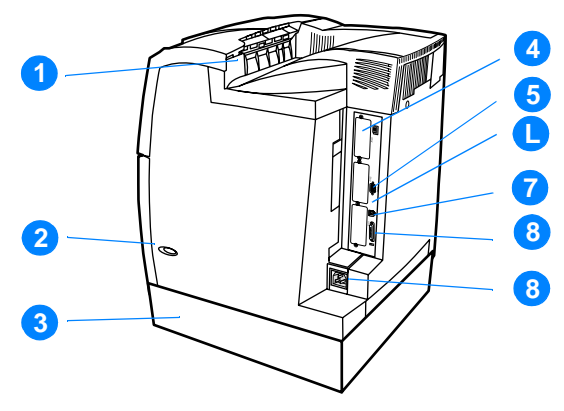

#### **Vista traseira/lateral**

- 1. bandeja de saída
- 2. chave liga/desliga
- 3. Bandeja 3 (opcional)
- 4. Conexão EIO (quantidade 3)
- 5. conexão jet link
- 6. Conexão FIR (Fast infrared)
- 7. conexão paralela
- 8. conexão de alimentação

# <span id="page-25-1"></span><span id="page-25-0"></span>**Visão geral do painel de controle**

#### **Introdução**

O painel de controle permite controlar as funções da impressora e fornece informações sobre a impressora e os trabalhos de impressão. Seu visor fornece informações gráficas sobre o status da impressora e dos suprimentos, facilitando a identificação e a correção de problemas.

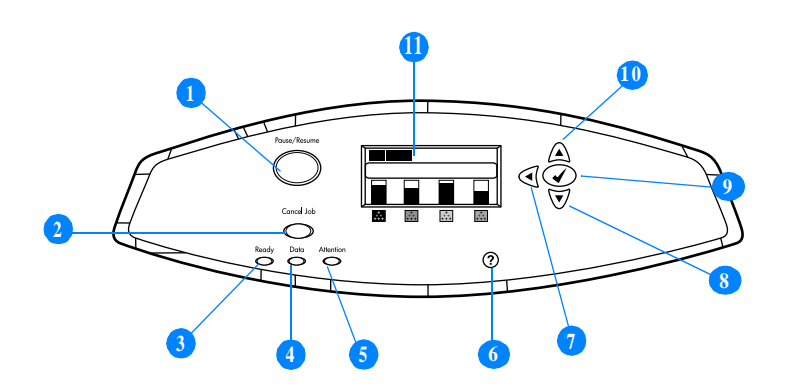

#### **Botões e luzes indicadoras do painel de controle**

- 1. Botão Pausa/Continuar
- 2. Botão Cancelar trabalho
- 3. Luz indicadora Pronta
- 4. Luz indicadora Dados
- 5. Luz indicadora Atenção
- 6. Botão Ajuda $(?)$
- 7. Botão Seta para trás  $(4)$
- 8. Botão Seta para baixo ( $\blacktriangleright$ )
- 9. Botão Selecionar ( $\checkmark$ )
- 10. Botão Seta para cima (▲)
- 11. Visor

A impressora comunica-se por meio do visor e das luzes indicadoras do lado inferior esquerdo do painel de controle. As luzes indicadoras Pronta, Dados e Atenção fornecem informações rápidas sobre o estado da impressora e o avisam sobre problemas na impressão. O visor mostra informações de status mais completas, além de menus, informações de ajuda, animações e mensagens de erro.

#### **Visor**

O visor da impressora fornece informações completas e oportunas sobre a impressora e os trabalhos de impressão. Gráficos ilustram níveis dos suprimentos, localizações dos congestionamentos de papel e status dos trabalhos. Menus fornecem acesso a funções da impressora e a informações detalhadas.

A tela superior do visor tem três áreas:

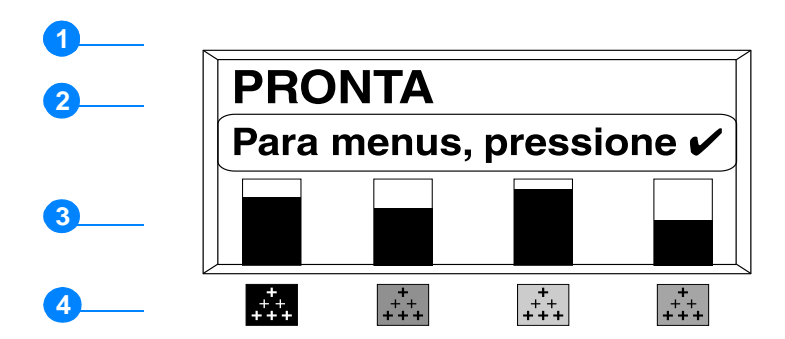

- 1. Área de mensagens
- 2. Área de prompts
- 3. Medidor de suprimentos
- 4. Cores dos cartuchos de impressão, da esquerda para a direita: preto, magenta, amarelo e ciano.

As áreas de mensagens e de prompts do visor o avisam sobre o estado da impressora e indicam o que fazer.

O medidor de suprimentos mostra os níveis de consumo dos cartuchos de impressão (preto, magenta, amarelo, ciano). Se o cartucho instalado não for da HP, aparecerá um ? em vez do nível de consumo. O medidor de suprimentos aparece sempre que a impressora mostra o estado PRONTA e sempre que mostra uma mensagem de aviso ou de erro a respeito de um item de suprimento.

# **Acesso ao painel de controle a partir de um computador**

Você também pode acessar o painel de controle da impressora a partir de um computador utilizando a página de configuração do servidor da Web incorporado.

O computador mostra as mesmas informações que o painel de controle. A partir do computador, você também pode executar funções do painel de controle, como verificar o status de suprimentos, exibir mensagens ou alterar a configuração das bandejas. Para obter mais informações, consulte Utilização do [servidor da Web incorporado.](#page-121-1)

# <span id="page-28-1"></span><span id="page-28-0"></span>**Botões do painel de controle**

Utilize os botões do painel de controle para executar funções da impressora e para navegar e responder aos menus e mensagens no visor.

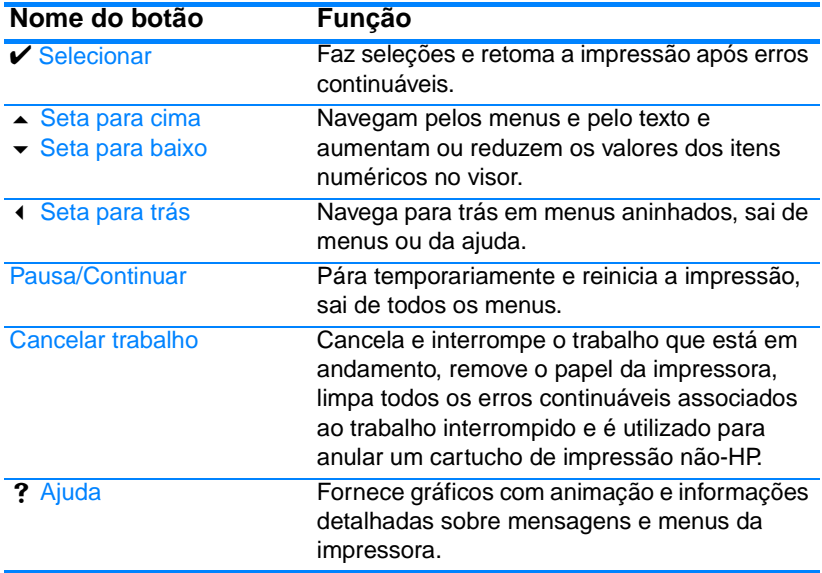

# <span id="page-29-0"></span>**Interpretação de luzes indicadoras do painel de controle**

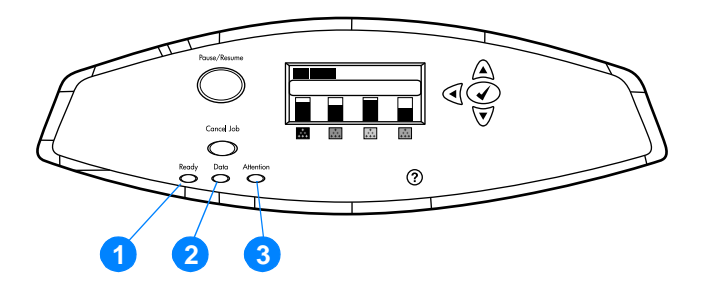

#### **Luzes indicadoras do painel de controle**

- 1. Pronta
- 2. Dados
- 3. Atenção

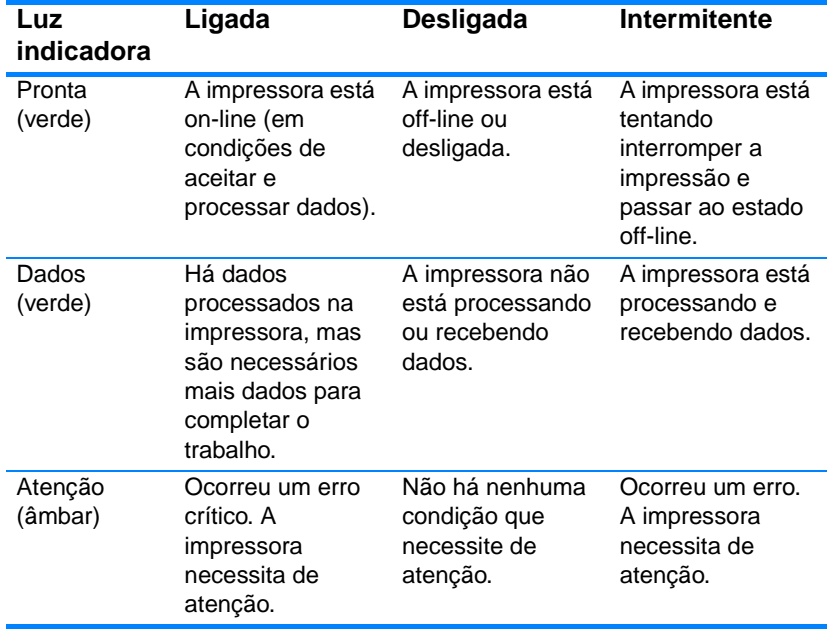

# <span id="page-30-1"></span><span id="page-30-0"></span>**Menus do painel de controle**

# **Visão geral**

Você pode executar a maior parte das tarefas rotineiras de impressão a partir do computador, através do driver de impressora ou do software aplicativo. Essa é a maneira mais conveniente de controlar a impressora e irá anular as configurações do painel de controle. Consulte os arquivos de ajuda associados ao software ou, para obter mais informações sobre como acessar o driver de impressora, consulte [Software da impressora](#page-59-1).

Você também pode controlar a impressora alterando configurações em seu painel de controle. Utilize o painel de controle para acessar os recursos da impressora aos quais o driver da impressora ou o software aplicativo não oferecem suporte. Utilize o painel de controle para configurar o tamanho e tipo do papel nas bandejas.

# **Introdução básica**

- **Entre nos menus e ative qualquer seleção pressionando a TECLA** DE SELEÇÃO (V).
- Utilize as setas para cima e para baixo ( $\rightarrow \rightarrow$ ) para navegar pelos menus. Além da navegação pelos menus, as setas para cima e para baixo podem aumentar e reduzir seleções de valores numéricos. Mantenha as setas pressionadas para deslocar mais rapidamente.
- $\bullet$  O botão Voltar ( $\bullet$ ) permite retornar em seleções de menu, além de selecionar valores numéricos ao configurar a impressora.
- Saia de todos os menus pressionando PAUSA/CONTINUAR.
- $\bullet$  Se nenhuma tecla for pressionada por 30 segundos, a impressora voltará ao estado Pronta.
- O símbolo de um cadeado ao lado de um item de menu significa que é necessário um número PIN para utilizá-lo. Normalmente, esse número é obtido com o administrador da rede.

# <span id="page-31-1"></span><span id="page-31-0"></span>**Hierarquia de menus**

As tabelas a seguir listam as hierarquias de cada menu.

#### **Para entrar nos menus**

Pressione  $\checkmark$  uma vez para entrar nos MENUS.

Pressione  $\triangle$  ou  $\blacktriangledown$  para navegar pelas listagens.

Pressione ✔ para selecionar a opção apropriada.

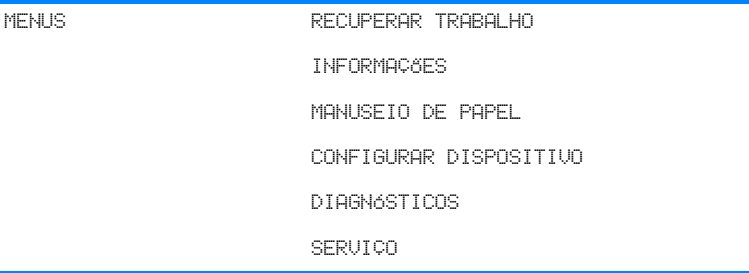

#### **Menu Recuperar trabalho**

Consulte a seção [Menu Recuperar trabalho](#page-35-1) para obter mais informações.

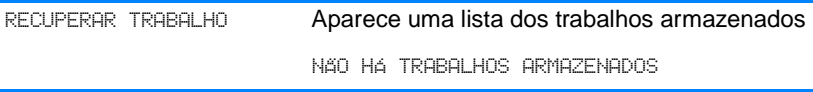

## **Menu Informações**

Consulte a seção [Menu Informações](#page-36-1) para obter mais informações.

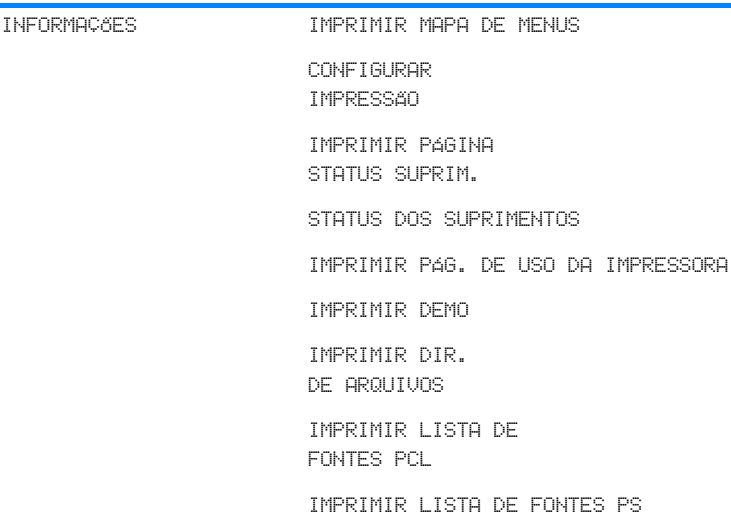

#### **Menu Manuseio de papel**

Consulte a seção [Menu Manuseio de papel](#page-37-1) para obter mais informações.

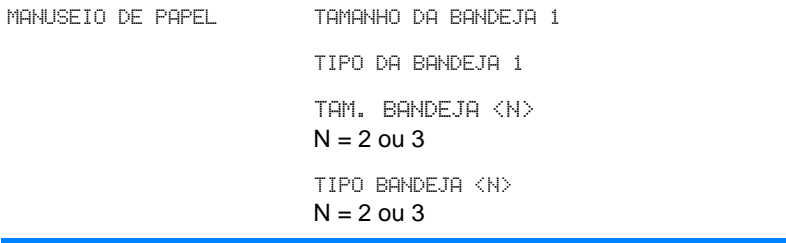

# **Menu Configurar dispositivo**

Consulte [Menu Configurar dispositivo](#page-39-1) e [Alteração de definições de](#page-47-1)  [configuração do painel de controle da impressora](#page-47-1) para obter mais informações.

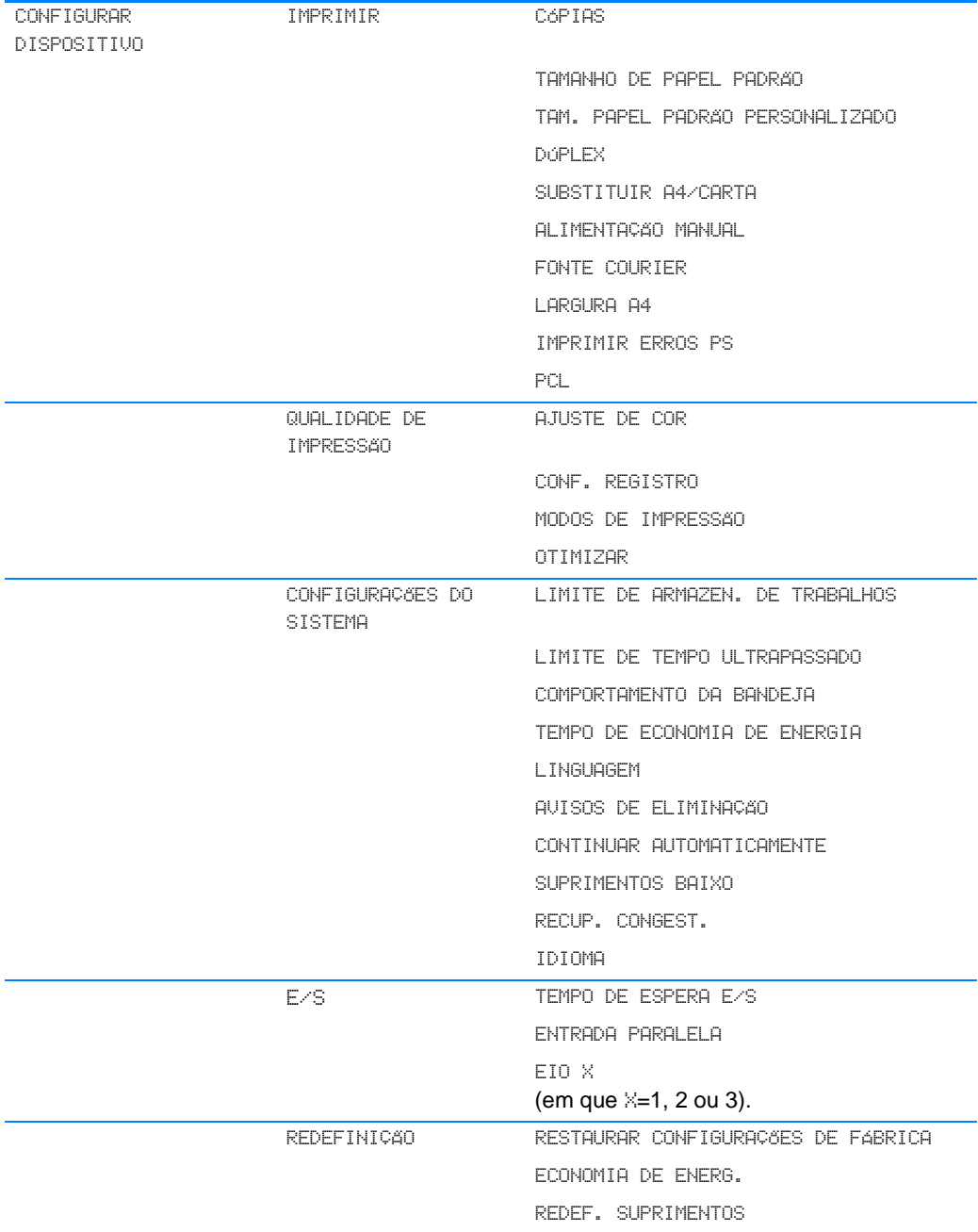

# **Menu Diagnósticos**

Consulte a seção [Menu Diagnósticos](#page-46-1) para obter mais informações.

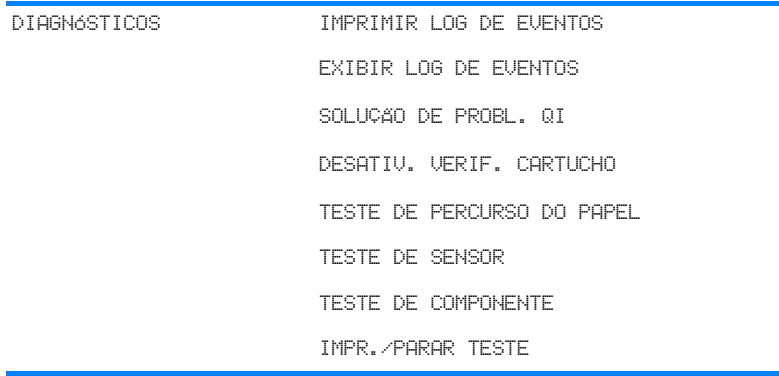

# <span id="page-35-1"></span><span id="page-35-0"></span>**Menu Recuperar trabalho**

O menu Recuperar trabalho permite a exibição de listagens de todos os trabalhos armazenados.

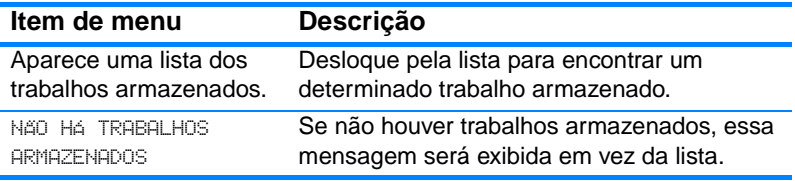
# **Menu Informações**

Utilize o menu Informações para acessar e imprimir informações específicas da impressora.

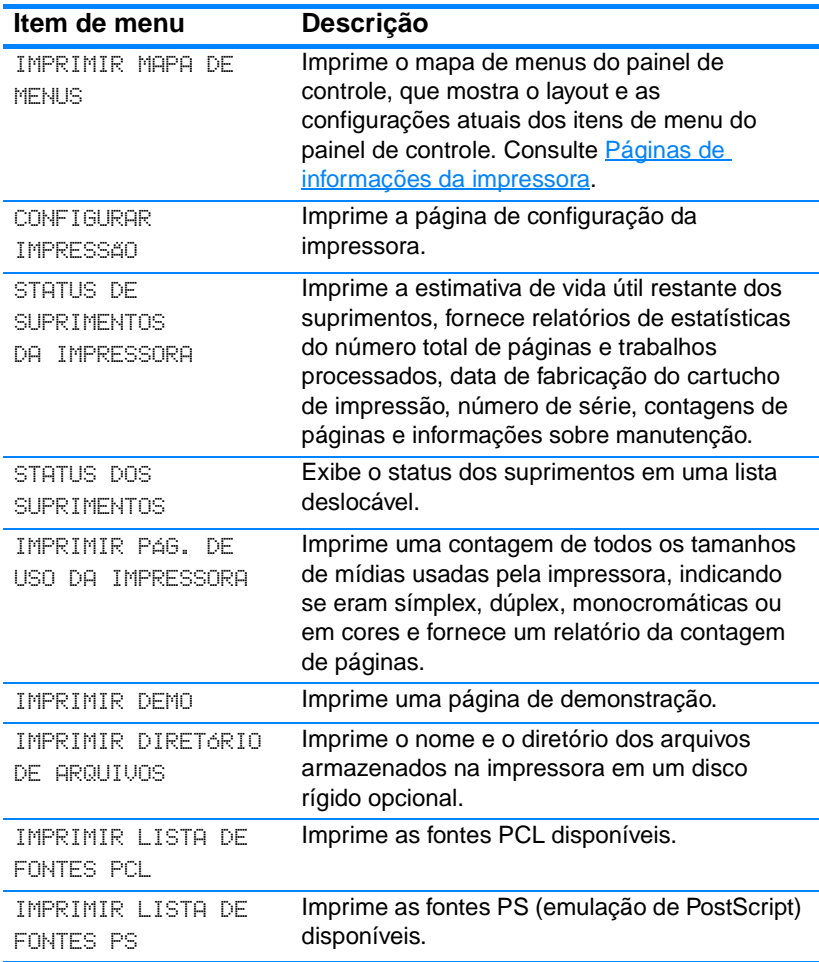

## **Menu Manuseio de papel**

 O menu Manuseio de papel permite configurar as bandejas de entrada de acordo com tamanho e tipo. Esse menu também pode ser utilizado para definir tamanho e tipo padrão de mídias. É importante configurar as bandejas corretamente com esse menu antes de imprimir pela primeira vez.

Nota Se você já tiver utilizado outras impressoras HP LaserJet, provavelmente estará acostumado a configurar a Bandeja 1 para o primeiro modo ou modo de cassete. Para imitar as definições do primeiro modo, configure a Bandeja 1 com tamanho = QUALQUER e tipo = QUALQUER. Para imitar as configurações do modo cassete, defina o tamanho ou o tipo da bandeja 1 com um valor diferente de QUALQUER.

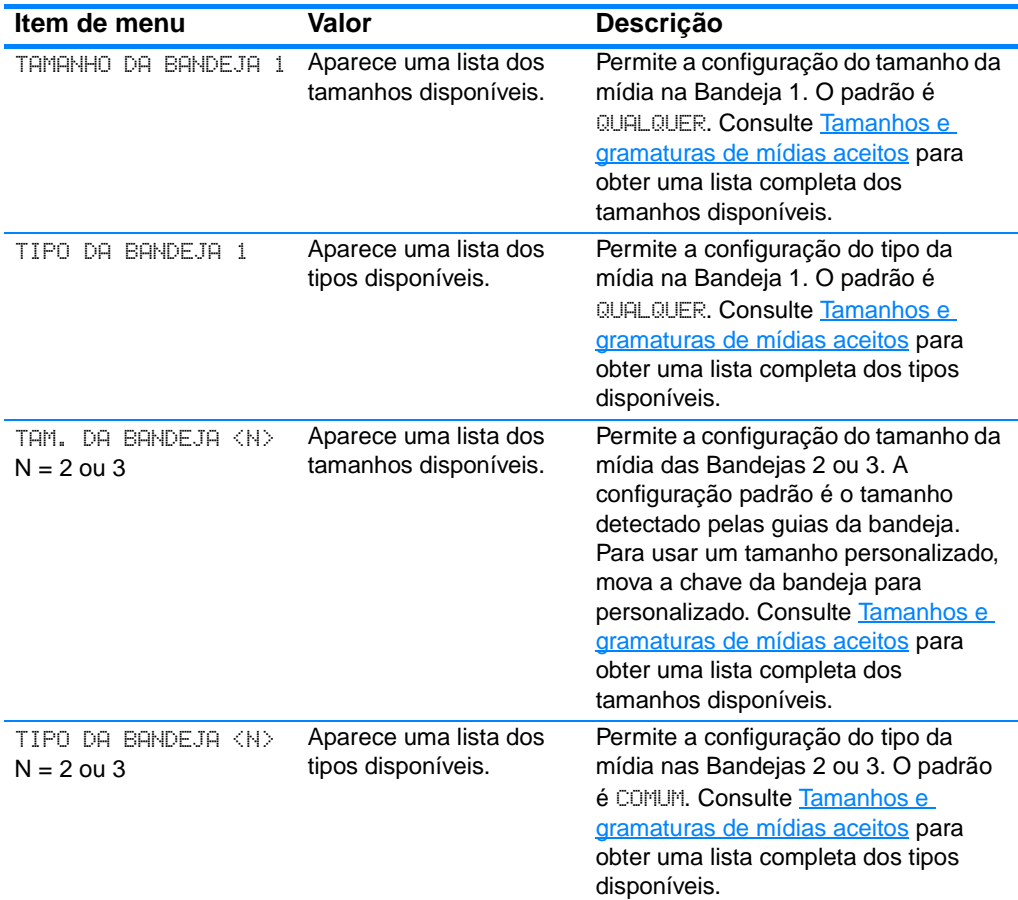

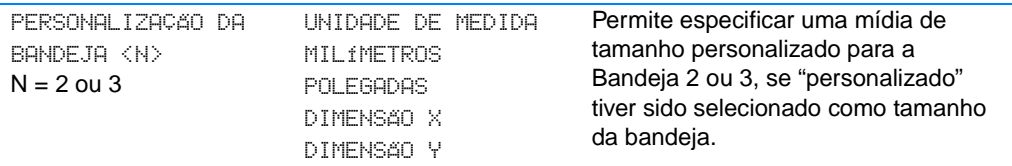

## **Menu Configurar dispositivo**

O menu Configurar dispositivo permite alterar as definições padrão de impressão, ajustar a qualidade de impressão, alterar a configuração do sistema e as opções de E/S e redefinir as configurações padrão da impressora.

## **Menu Impressão**

Estas definições afetam somente os trabalhos que não tenham propriedades identificadas. A maior parte dos trabalhos identifica todas as propriedades e substitui os valores definidos nesse menu.

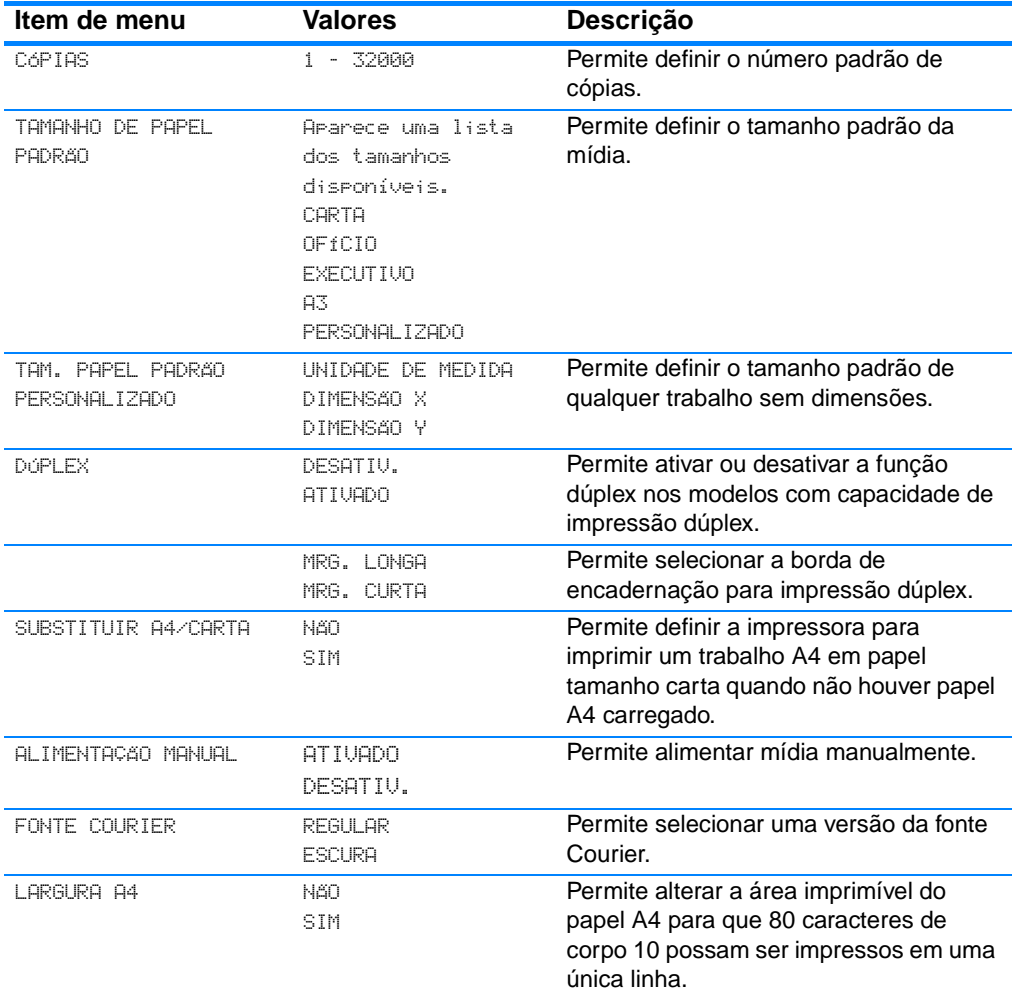

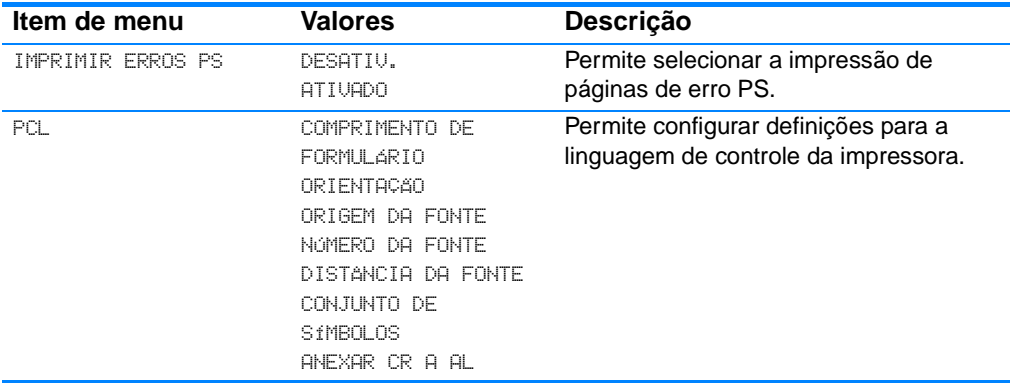

## **Menu Qualidade de impressão**

Este menu permite ajustar todos os aspectos da qualidade de impressão, inclusive calibragem, registro e definições de meio-tom da cor.

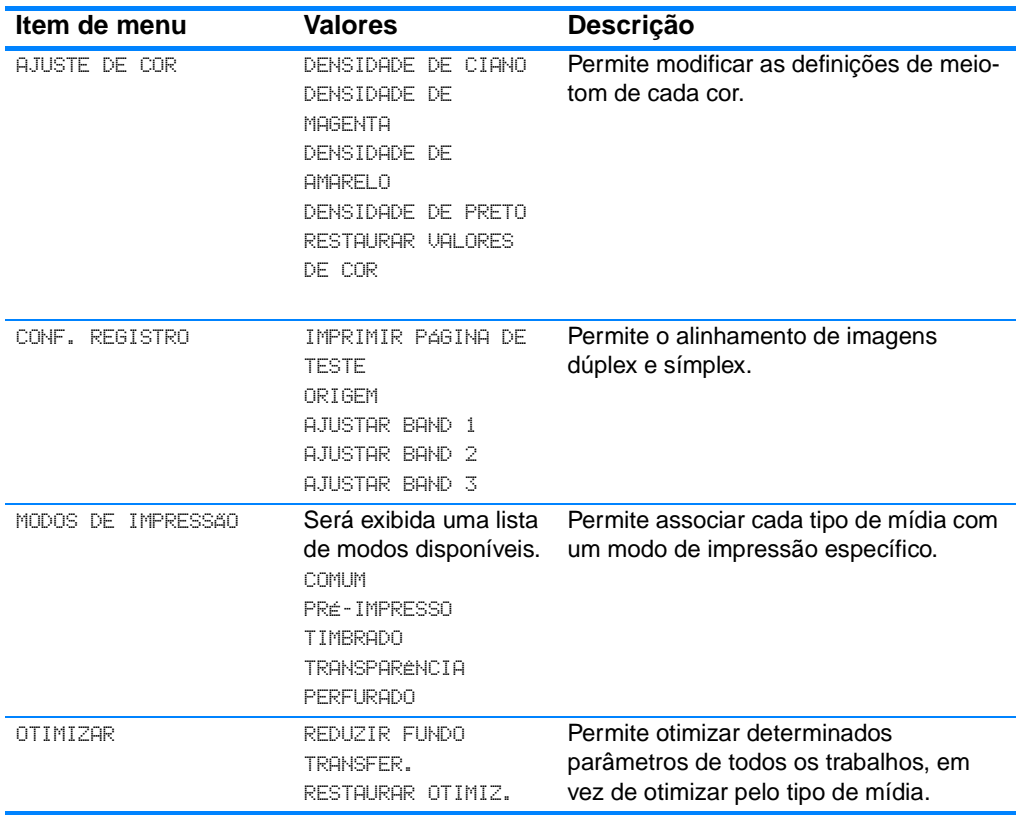

## **Menu Configuração do sistema**

O menu Configuração do sistema permite fazer alterações nas definições padrão da configuração geral da impressora, como tempo da Economia de energia, linguagem da impressora e recuperação de congestionamentos.

Consulte a seção [Alteração de definições de configuração do painel](#page-47-0)  [de controle da impressora](#page-47-0) para obter mais informações.

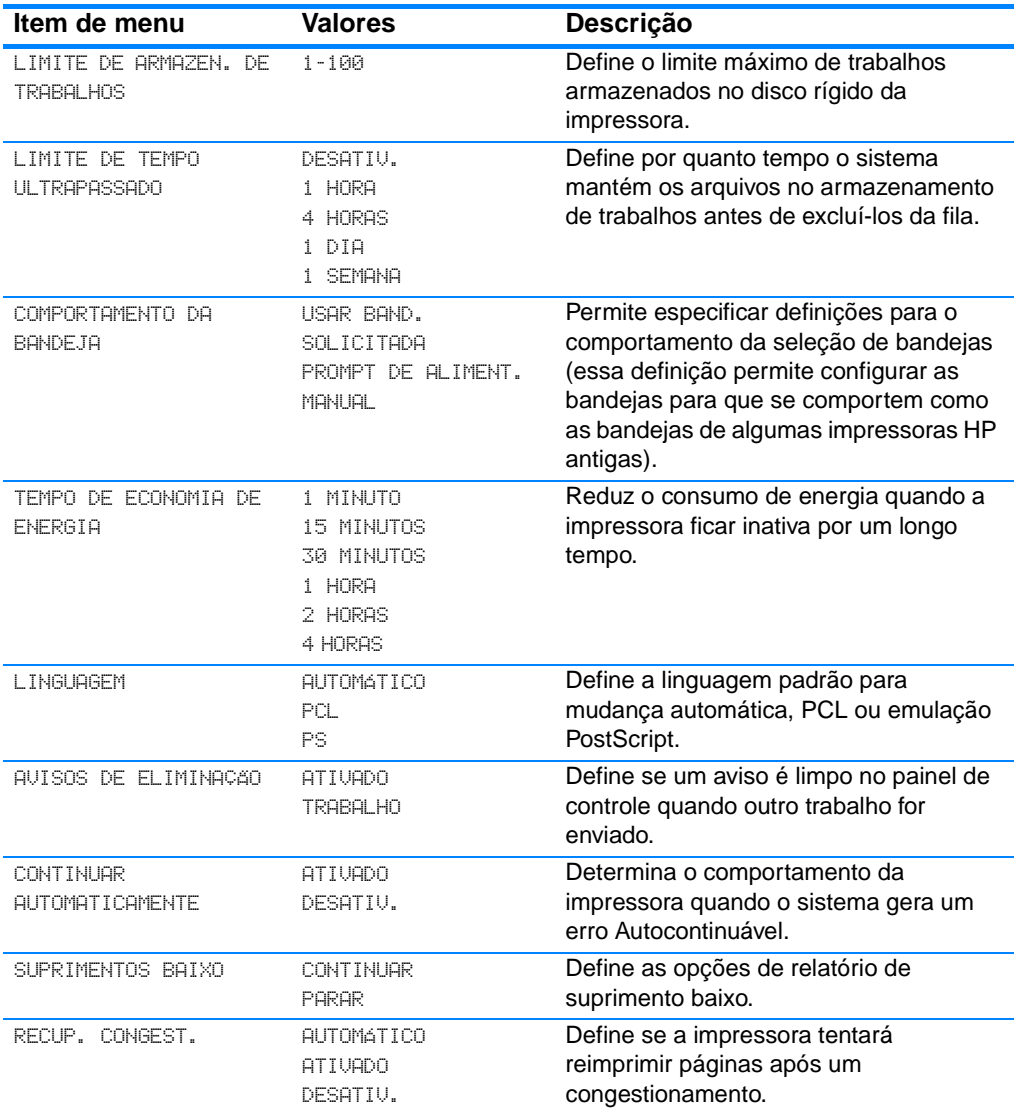

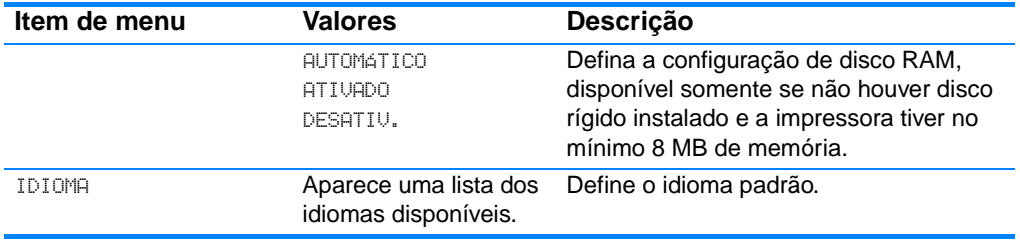

## **Menu E/S**

Este menu permite configurar as opções de E/S da impressora.

Consulte [Configuração de rede](#page-64-0).

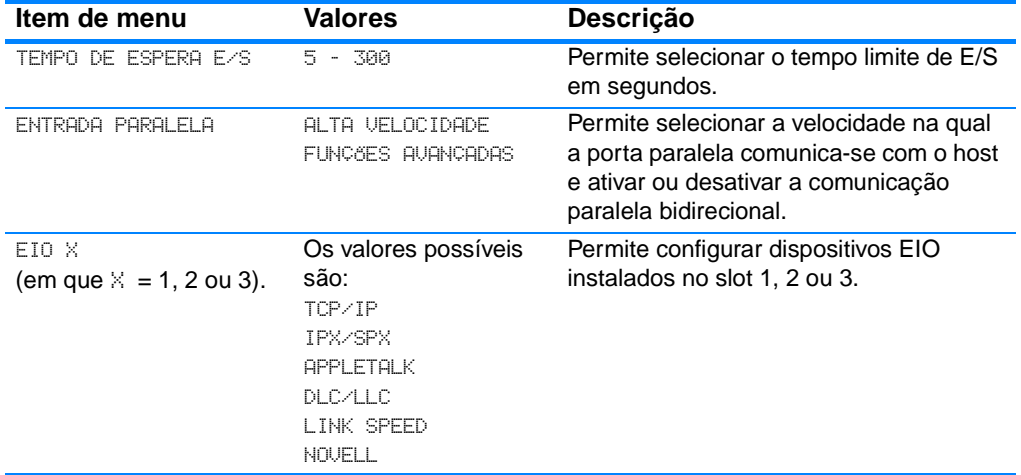

## **Menu Redefinir**

O menu redefinir permite redefinir as configurações de fábrica, desativar e ativar Economia de energia e atualizar a impressora após a instalação de novos suprimentos.

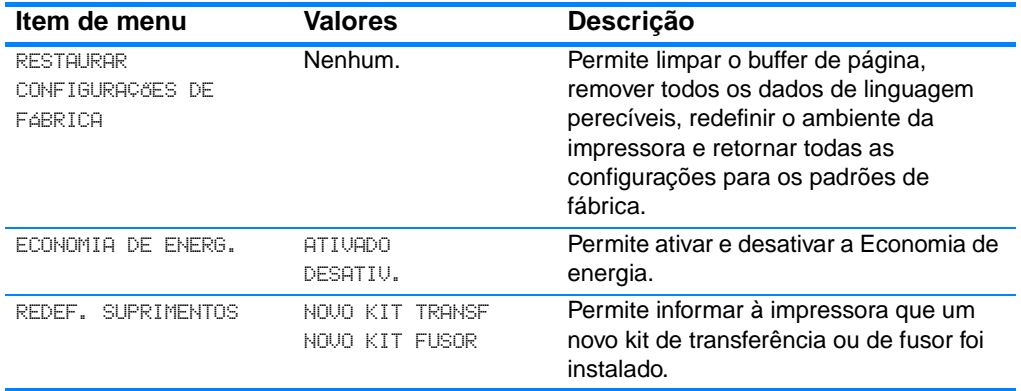

## **Menu Diagnósticos**

O menu Diagnósticos permite a execução de testes que podem ajudá-lo a identificar e resolver problemas com a impressora.

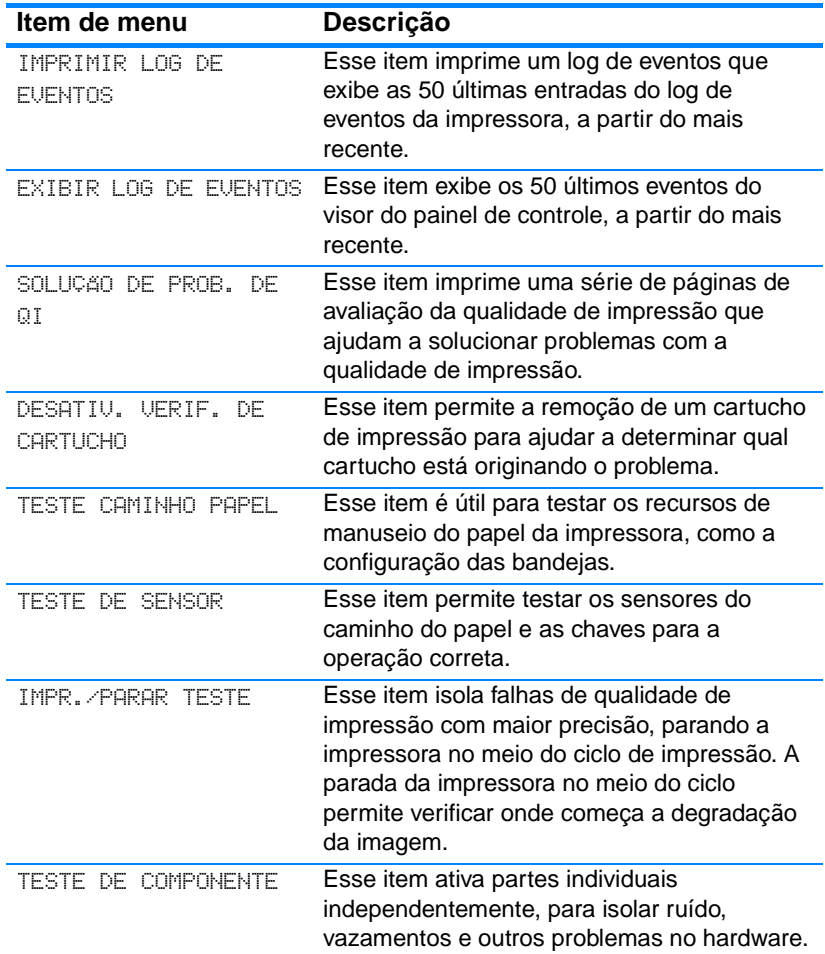

## <span id="page-47-0"></span>**Alteração de definições de configuração do painel de controle da impressora**

Utilizando o painel de controle da impressora, você pode fazer alterações nas definições padrão de configuração da impressora, como tamanho e tipo da bandeja, tempo para Economia de energia, linguagem da impressora e recuperação de congestionamentos.

O painel de controle da impressora também pode ser acessado a partir de um computador utilizando a página de configuração do servidor da Web incorporado. O computador mostra as mesmas informações que o painel de controle. Para obter mais informações, consulte [Utilização do servidor da Web incorporado](#page-121-0).

**CUIDADO** Os valores das configurações raramente precisam ser alterados. A Hewlett-Packard recomenda que somente o administrador de sistema altere a configuração.

#### **Limite de armazenamento de trabalhos**

Essa opção define o limite máximo de trabalhos armazenados no disco rígido da impressora. O número máximo permitido é 100 e o valor padrão é 32.

**Nota** Essa opção estará disponível somente se houver um disco rígido instalado.

#### **Para definir o limite de armazenamento de trabalhos**

- 1. Pressione *v* para entrar nos MENUS.
- 2. Pressione  $\blacktriangleright$  para destacar CONFIGURAR DISPOSITIVO.
- 3. Pressione v para selecionar CONFIGURAR DISPOSITIVO.
- 4. Pressione v para destacar CONFIGURAÇÃO DO SISTEMA.
- 5. Pressione *v* para selecionar CONFIGURAÇÃO DO SISTEMA.
- 6. Pressione v para selecionar LIMITE ARMAZ. TRAB.
- 7. Pressione  $\triangle$  ou  $\triangledown$  para alterar o valor.
- 8. Pressione ✔ para definir o valor.
- 9. Pressione PAUSA/CONTINUAR.

## **Tempo limite de trabalhos retidos**

Essa opção define por quanto tempo o sistema mantém os arquivos no armazenamento de trabalhos antes de excluí-los da fila. A definição padrão para essa opção é DESL. As outras definições disponíveis são 1 HORA, 4 HORAS, 1 DIA e 1 SEMANA.

**Nota** Essa opção estará disponível somente se houver um disco rígido instalado.

#### **Para definir o tempo limite de trabalhos retidos.**

- 1. Pressione *v* para entrar nos MENUS.
- 2. Pressione  $\blacktriangleright$  para destacar CONFIGURAR DISPOSITIVO.
- 3. Pressione v para selecionar CONFIGURAR DISPOSITIVO.
- 4. Pressione  $\blacktriangleright$  para destacar CONFIGURAÇÃO DO SISTEMA.
- 5. Pressione *v* para selecionar CONFIGURAÇÃO DO SISTEMA.
- 6. Pressione para destacar LIMITE DE TEMPO ULTRAPASSADO..
- 7. Pressione v para selecionar LIMITE DE TEMPO ULTRAPASSADO.
- 8. Pressione  $\triangle$  ou  $\triangledown$  para selecionar o período de tempo apropriado.
- 9. Pressione  $\mathbf y$  para definir o período de tempo.
- 10. Pressione PAUSA/CONTINUAR.

## **Opções de comportamento da bandeja: usar bandeja solicitada e alimentação manual**

O comportamento da bandeja permite duas opções definidas pelo usuário:

- USAR BAND. SOLICITADA a seleção de EXCLUSIVAMENTE garante que a impressora não selecionará automaticamente outra bandeja quando você indicar que uma bandeja específica deve ser utilizada. A seleção de PRIMEIRO permite que a impressora utilize uma segunda bandeja se a bandeja especificada estiver vazia. EXCLUSIVAMENTE é a configuração padrão.
- **O** ALIMENTAÇÃO MANUAL se você selecionar SEMPRE (o valor padrão), o sistema sempre exibirá um prompt antes de utilizar a bandeja multipropósito. Se você selecionar EXCETO SE CARREG., o sistema exibirá o prompt somente se a bandeja multipropósito estiver vazia.

#### **Para definir o uso da bandeja solicitada**

- 1. Pressione *v* para entrar nos MENUS.
- 2. Pressione para destacar CONFIGURAR DISPOSITIVO.
- 3. Pressione v para selecionar CONFIGURAR DISPOSITIVO.
- 4. Pressione  $\blacktriangleright$  para destacar CONFIGURAÇÃO DO SISTEMA.
- 5. Pressione *v* para selecionar CONFIGURAÇÃO DO SISTEMA.
- 6. Pressione  $\blacktriangleright$  para destacar COMPORT. DA BANDEJA.
- 7. Pressione v para selecionar COMPORT. DA BANDEJA.
- 8. Pressione v para selecionar USAR BAND. SOLICITADA.
- 9. Pressione  $\blacktriangle$  ou  $\blacktriangledown$  para selecionar EXCLUSIVAMENTE ou PRIMEIRA.
- 10. Pressione  $\mathbf y$  para definir o comportamento.
- 11. Pressione PAUSA/CONTINUAR.

#### **Para definir o prompt de alimentação manual**

- 1. Pressione *v* para entrar nos MENUS.
- 2. Pressione  $\blacktriangleright$  para destacar CONFIGURAR DISPOSITIVO.
- 3. Pressione v para selecionar CONFIGURAR DISPOSITIVO.
- 4. Pressione  $\blacktriangleright$  para destacar CONFIGURAÇÃO DO SISTEMA.
- 5. Pressione *v* para selecionar CONFIGURAÇÃO DO SISTEMA.
- 6. Pressione  $\blacktriangleright$  para destacar COMPORT. DA BANDEJA.
- 7. Pressione v para selecionar COMPORT. DA BANDEJA.
- 8. Pressione para destacar PROMPT DE ALIM. MANUAL.
- 9. Pressione *v* para selecionar PROMPT DE ALIM. MANUAL.
- 10. Pressione  $\triangle$  ou  $\triangledown$  para selecionar SEMPRE ou EXCETO SE CARREG.
- 11. Pressione  $\mathbf y$  para definir o comportamento.
- 12. Pressione PAUSA/CONTINUAR.

## **Tempo para Economia de energia**

 O recurso ajustável de Economia de energia reduz o consumo de energia quando a impressora permanecer inativa por um longo período. Você pode definir o tempo para que a impressora entre no modo de Economia de energia como 1 MINUTO, 15 MINUTOS, 30 MINUTOS ou como 1 HORA, 2 HORAS ou 4 HORAS. A configuração padrão é 30 MINUTOS.

**Nota** O visor da impressora apaga quando a impressora está no modo de Economia de energia.

O modo de Economia de energia não afeta o tempo de aquecimento da impressora.

#### **Para definir o Tempo para Economia de energia**

- 1. Pressione *v* para entrar nos MENUS.
- 2. Pressione  $\blacktriangleright$  para destacar CONFIGURAR DISPOSITIVO.
- 3. Pressione v para selecionar CONFIGURAR DISPOSITIVO.
- 4. Pressione v para destacar CONFIGURAÇÃO DO SISTEMA.
- 5. Pressione *v* para selecionar CONFIGURAÇÃO DO SISTEMA.
- 6. Pressione  $\blacktriangledown$  para destacar TEMPO DE ECONOMIA DE ENERG.
- 7. Pressione *v* para selecionar TEMPO DE ECONOMIA DE ENERG.
- 8. Pressione  $\triangle$  ou  $\triangledown$  para selecionar o período de tempo apropriado.
- 9. Pressione  $\mathbf y$  para definir o período de tempo.
- 10. Pressione PAUSA/CONTINUAR.

#### **Para desativar/ativar Economia de energia**

- 1. Pressione *v* para entrar nos MENUS.
- 2. Pressione para destacar CONFIGURAR DISPOSITIVO.
- 3. Pressione v para selecionar CONFIGURAR DISPOSITIVO.
- 4. Pressione  $\blacktriangleright$  para destacar REDEFINIR.
- 5. Pressione v para selecionar REDEFINIR.
- 6. Pressione para destacar ECONOMIA DE ENERG.
- 7. Pressione V para selecionar ECONOMIA DE ENERG.
- 8. Pressione  $\triangle$  ou  $\blacktriangledown$  para selecionar ATIV. ou DESATIV.
- 9. Pressione ✔ para definir a seleção.
- 10. Pressione PAUSA/CONTINUAR.

## **Linguagem**

 Esta impressora possui recursos automáticos de alternância de linguagem da impressora. AUTOMÁTICO é o valor padrão.

- AUTOMÁTICO configura a impressora para detectar automaticamente o tipo de trabalho de impressão e configurar sua linguagem de acordo com esse trabalho.
- **•** PCL configura a impressora para utilizar Linguagem de controle da impressora (Printer Control Language).
- **•** PS configura a impressora para utilizar emulação PostScript.

### **Para definir a linguagem**

- 1. Pressione *v* para entrar nos MENUS.
- 2. Pressione  $\blacktriangleright$  para destacar CONFIGURAR DISPOSITIVO.
- 3. Pressione v para selecionar CONFIGURAR DISPOSITIVO.
- 4. Pressione  $\blacktriangleright$  para destacar CONFIGURAÇÃO DO SISTEMA.
- 5. Pressione *v* para selecionar CONFIGURAÇÃO DO SISTEMA.
- 6. Pressione para destacar LINGUAGEM.
- 7. Pressione v para selecionar LINGUAGEM.
- 8. Pressione  $\triangle$  ou  $\triangledown$  para selecionar a linguagem apropriada (AUTOMÁTICA, PCL, PS).
- 9. Pressione  $\checkmark$  para definir a linguagem.
- 10. Pressione PAUSA/CONTINUAR.

## **Avisos elimináveis**

Você pode determinar o tempo de exibição dos avisos elimináveis do painel de controle com essa opção selecionando ATIVADO ou TRABALHO. O valor padrão é TRABALHO.

- $\bullet$  ATIVADO exibe avisos elimináveis até que você pressione  $\checkmark$ .
- **TRABALHO exibe avisos elimináveis até o fim do trabalho no qual** ele foi gerado.

#### **Para definir os avisos elimináveis**

- 1. Pressione *v* para entrar nos MENUS.
- 2. Pressione  $\blacktriangleright$  para destacar CONFIGURAR DISPOSITIVO.
- 3. Pressione v para selecionar CONFIGURAR DISPOSITIVO.
- 4. Pressione  $\blacktriangleright$  para destacar CONFIGURAÇÃO DO SISTEMA.
- 5. Pressione *v* para selecionar CONFIGURAÇÃO DO SISTEMA.
- 6. Pressione v para destacar AVISOS DE ELIMINAÇÃO.
- 7. Pressione *v* para selecionar AVISOS DE ELIMINAÇÃO.
- 8. Pressione  $\triangle$  ou  $\blacktriangledown$  para selecionar a definição apropriada.
- 9. Pressione ✔ para definir a seleção.
- 10. Pressione PAUSA/CONTINUAR.

## **Autocontinuar**

Você pode determinar o comportamento da impressora quando o sistema gera um erro Autocontinuável. ATIVADO é a configuração padrão.

- ATIVADO exibe uma mensagem de erro por dez segundos antes de continuar a impressão automaticamente.
- DESATIVADO pausa a impressão sempre que a impressora exibir uma mensagem de erro, até que você pressione ✔.

#### **Para definir Auto continuar**

- 1. Pressione *v* para entrar nos MENUS.
- 2. Pressione  $\blacktriangleright$  para destacar CONFIGURAR DISPOSITIVO.
- 3. Pressione v para selecionar CONFIGURAR DISPOSITIVO.
- 4. Pressione  $\blacktriangleright$  para destacar CONFIGURAÇÃO DO SISTEMA.
- 5. Pressione *v* para selecionar CONFIGURAÇÃO DO SISTEMA.
- 6. Pressione para destacar CONTINUAR AUTOMATICAMENTE.
- 7. Pressione v para selecionar CONTINUAR AUTOMATICAMENTE.
- 8. Pressione  $\triangle$  ou  $\blacktriangledown$  para selecionar a definição apropriada.
- 9. Pressione ✔ para definir a seleção.
- 10. Pressione PAUSA/CONTINUAR.

## **Suprimento baixo**

A impressora permite duas opções para indicar que os suprimentos estão acabando. CONTINUAR é o valor padrão.

- **CONTINUAR permite que a impressora continue imprimindo** enquanto exibe um aviso, até que o suprimento seja substituído.
- **PARAR faz com que a impressora pause a impressão até que você** substitua o suprimento utilizado ou pressione ✔, o que permite que a impressão continue mesmo com o aviso exibido.

## **Para definir o relatório de suprimento baixo**

- 1. Pressione *v* para entrar nos MENUS.
- 2. Pressione  $\blacktriangleright$  para destacar CONFIGURAR DISPOSITIVO.
- 3. Pressione v para selecionar CONFIGURAR DISPOSITIVO.
- 4. Pressione  $\blacktriangleright$  para destacar CONFIGURAÇÃO DO SISTEMA.
- 5. Pressione *v* para selecionar CONFIGURAÇÃO DO SISTEMA.
- 6. Pressione para destacar SUPRIMENTOS BAIXO.
- 7. Pressione v para selecionar SUPRIMENTOS BAIXO.
- 8. Pressione  $\triangle$  ou  $\blacktriangledown$  para selecionar a definição apropriada.
- 9. Pressione ✔ para definir a seleção.
- 10. Pressione PAUSA/CONTINUAR.

## **Recuperação de congestionamentos**

Essa opção permite configurar a resposta da impressora a congestionamentos de papel, inclusive como ela trata as páginas envolvidas. AUTOMÁTICO é o valor padrão.

- AUTOMÁTICO a impressora ativa automaticamente a recuperação de congestionamentos quando houver memória suficiente disponível.
- $\bullet$  ATIVADO a impressora reimprime todas as páginas envolvidas no congestionamento. Memória adicional é alocada para armazenar as últimas páginas impressas, o que pode reduzir o desempenho geral da impressora.
- **•** DESATIVADO a impressora não reimprime as páginas envolvidas no congestionamento. Como nenhuma memória é utilizada para armazenar as páginas mais recentes, o desempenho pode ser máximo.

#### **Para definir a resposta da recuperação de congestionamentos**

- 1. Pressione v para entrar nos MENUS.
- 2. Pressione para destacar CONFIGURAR DISPOSITIVO.
- 3. Pressione v para selecionar CONFIGURAR DISPOSITIVO.
- 4. Pressione  $\blacktriangleright$  para destacar CONFIGURAÇÃO DO SISTEMA.
- 5. Pressione *v* para selecionar CONFIGURAÇÃO DO SISTEMA.
- 6. Pressione para destacar RECUP. CONGEST.
- 7. Pressione v para selecionar RECUP. CONGEST.
- 8. Pressione  $\triangle$  ou  $\blacktriangledown$  para selecionar a definição apropriada.
- 9. Pressione ✔ para definir a seleção.
- 10. Pressione PAUSA/CONTINUAR.

## **Idioma**

A opção de definir o idioma padrão aparece na primeira vez em que a impressora é inicializada. Conforme você percorre as opções disponíveis, a lista aparecerá no idioma destacado. Quando aparecer a lista no idioma desejado, pressione ✔ para definir o idioma. Você pode alterar o idioma a qualquer momento, executando as etapas a seguir:

#### **Para selecionar o idioma**

- 1. Pressione *v* para entrar nos MENUS.
- 2. Pressione para destacar CONFIGURAR DISPOSITIVO.
- 3. Pressione v para selecionar CONFIGURAR DISPOSITIVO.
- 4. Pressione  $\blacktriangleright$  para destacar CONFIGURAÇÃO DO SISTEMA.
- 5. Pressione *y* para selecionar CONFIGURAÇÃO DO SISTEMA.
- 6. Pressione para destacar IDIOMA.
- 7. Pressione *v* para selecionar IDIOMA.
- 8. Pressione  $\triangle$  ou  $\blacktriangledown$  para selecionar o idioma apropriado.
- 9. Pressione ✔ para definir a seleção.
- 10. Pressione PAUSA/CONTINUAR.

#### **Para selecionar o idioma se o visor estiver em um idioma que você não conhece**

- 1. Pressione  $\checkmark$  uma vez.
- 2. Pressione  $\blacktriangleright$  três vezes.
- 3. Pressione  $\checkmark$  uma vez.
- 4. Pressione  $\blacktriangleright$  duas vezes.
- 5. Pressione  $\checkmark$  uma vez.
- 6. Pressione  $\blacktriangleright$  dez vezes.
- 7. Pressione ✔.
- 8. Pressione  $\triangle$  ou  $\blacktriangledown$  para selecionar o idioma apropriado.
- 9. Pressione ✔ para definir a seleção.
- 10. Pressione PAUSA/CONTINUAR.

## **Utilização do painel de controle da impressora em ambientes compartilhados**

Como sua impressora é compartilhada com outros usuários, execute os procedimentos a seguir para garantir sua operação com êxito.

- **•** Consulte o administrador de sistema antes de fazer alterações nas configurações do painel de controle. A alteração de configurações do painel de controle pode afetar outros trabalhos de impressão.
- Comunique-se com os outros usuários antes de alterar a fonte padrão da impressora ou de carregar fontes de disco. A coordenação dessas operações economiza memória e evita resultados inesperados de impressão.
- **EXECUTE:** Lembre-se de que trocar a linguagem da impressora para, por exemplo, Emulação PostScript ou PCL, afeta os resultados de impressão dos outros usuários.
- **Nota** O sistema operacional de rede pode proteger automaticamente o trabalho de impressão de cada usuário dos efeitos de outros trabalhos de impressão. Consulte o administrador de sistema para obter mais informações a esse respeito.

## <span id="page-57-0"></span>**Drivers da impressora**

Os drivers da impressora acessam recursos da impressora e permitem que o computador se comunique com ela. Os drivers de impressora a seguir estão incluídos na impressora.

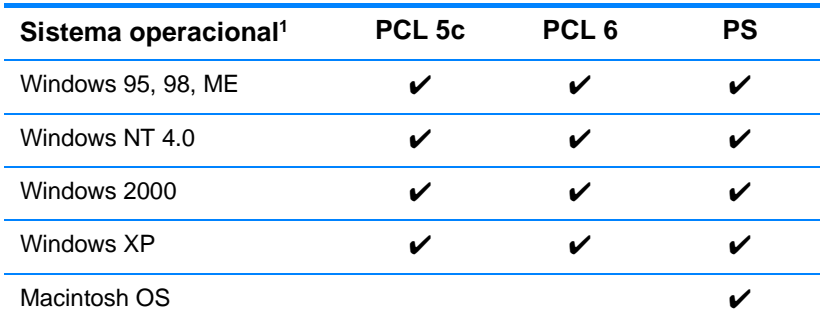

<sup>1</sup> Nem todos os recursos da impressora estão disponíveis com todos os drivers ou sistemas operacionais. Consulte a Ajuda on-line no driver para verificar quais recursos estão disponíveis.

**Nota** Se o sistema não verificar automaticamente novos drivers na Internet durante a instalação do software, faça download deles do endereço <http://www.hp.com/support/lj4600>. Quando entrar no site, selecione **Downloads and Drivers** e localize o driver do qual deseja fazer download.

#### **Drivers adicionais**

Os drivers a seguir não estão incluídos no CD-ROM, mas estão disponíveis na Internet ou no Atendimento ao cliente HP.

- Driver de impressora OS/2 PCL 5c/6
- Driver de impressora OS/2 PS
- Windows NT 3.51 PCL 5c, Windows NT 3.51 PS
- Scripts do modelo UNIX
- **•** Drivers Linux
- Windows 3.1x (driver da HP LaserJet 4500)

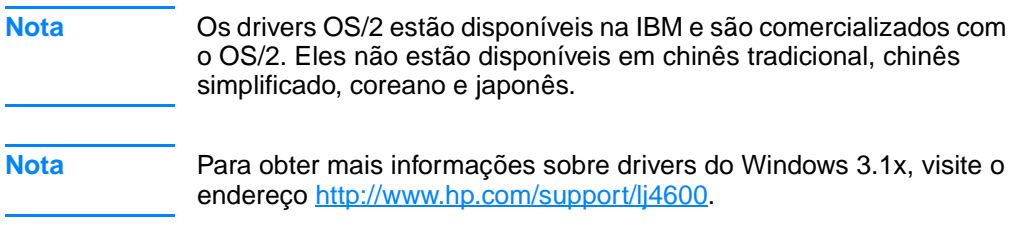

## **Software da impressora**

Um CD-ROM contendo o software do sistema de impressão acompanha a impressora. Os componentes do software e os drivers da impressora nesse CD-ROM o ajudam a utilizar todo o potencial da impressora. Consulte o guia de primeiros passos para obter as instruções de instalação.

**Nota** Para obter as últimas informações sobre os componentes de software do sistema de impressão, consulte os arquivos LeiaMe, no CD-ROM.

> Esta seção resume o software incluído no CD-ROM. O sistema de impressão inclui o software para usuários finais e administradores de rede que utilizam os seguintes ambientes operacionais:

- Microsoft Windows 95, 98, ME
- Microsoft Windows NT 4.0, 2000 e XP de 32 bits
- z Apple Mac OS, versão 8.1 ou posterior
- Drivers de AutoCAD, versões 12-14

**Nota** Para obter uma lista dos ambientes de rede compatíveis com os componentes de software do administrador da rede, consulte Para [configurar automaticamente os parâmetros de TCP/IP no painel de](#page-66-0)  [controle da impressora.](#page-66-0)

**Nota** Para obter uma lista dos drivers da impressora, do software da impressora HP atualizado e de informações sobre suporte do produto, visite o endereço http//www.hp.com/support/li4600

## **Software para redes**

Para obter um resumo das soluções de instalação e configuração de rede HP disponíveis, consulte o Guia do administrador do Servidor de impressão HP Jetdirect. Esse quia está incluso no CD que acompanha a impressora.

### **HP Web Jetadmin**

O HP Web Jetadmin permite gerenciar impressoras conectadas ao HP Jetdirect dentro da intranet, utilizando um navegador. O HP Web Jetadmin é uma ferramenta de gerenciamento com base em um navegador e deve ser instalado somente no computador do administrador da rede. Ele pode ser instalado e executado em diversos sistemas:

**WWW** Para fazer o download de uma versão atualizada do HP Web Jetadmin e para obter a lista mais recente de sistemas host suportados, visite o Atendimento ao cliente HP on-line, no site [http://www.hp.com/go/webjetadmin.](http://www.hp.com/go/webjetadmin)

> Quando instalado em um servidor host, o HP Web Jetadmin pode ser acessado por qualquer cliente por meio de um navegador da Web suportado (como o Microsoft Internet Explorer 4.x e o Netscape Navigator 4.x ou superior), navegando para o host do HP.

O HP Web Jetadmin 6.2 e posteriores têm os seguintes recursos:

- interface do usuário direcionada para tarefas e que fornece exibições configuráveis, economizando para os gerenciadores de rede um tempo significativo;
- perfis do usuário personalizáveis, que permitem aos administradores de rede incluir somente a função exibida ou utilizada;
- notificação instantânea por e-mail de falhas no hardware, suprimentos baixos e outros problemas na impressora, que agora pode ser direcionada para várias pessoas;
- **•** instalação e gerenciamento remotos de qualquer local, utilizando somente um navegador da Web padrão;
- descobrimento avançado, que localiza periféricos na rede, sem que seja necessário entrar manualmente cada impressora em um banco de dados;
- integração simples com pacotes de gerenciamento de empresas;
- o localização rápida de periféricos, com base em parâmetros como endereço IP, recurso de cores e nome do modelo;
- organização fácil de periféricos em grupos lógicos, com mapas virtuais do escritório para facilitar a navegação.

[Para obter as informações mais recentes sobre o HP Web Jetadmin,](http://www.hp.com/go/webjetadmin)  [vá para h](http://www.hp.com/go/webjetadmin)ttp://www.hp.com/go/webjetadmin.

## **UNIX**

O HP Jetdirect Printer Installer para UNIX é um utilitário de instalação de impressora simples para redes HP-UX e Solaris. Ele está disponível para download no site do Atendimento ao cliente HP online, [http://www.hp.com/support/net\\_printing.](http://www.hp.com/support/net_printing)

## **Servidor da Web incorporado**

Esta impressora está equipada com um servidor da Web incorporado, que permite o acesso a informações sobre atividades da impressora e da rede. Um servidor da Web fornece um ambiente no qual podem ser executados programas da Web e, da mesma forma que um sistema operacional, como o Windows, fornece um ambiente para execução de programas no PC. A saída desses programas pode ser então exibida por um navegador da Web, como o Microsoft Internet Explorer ou o Netscape Navigator.

Quando um servidor da Web é "incorporado", significa que ele reside em um dispositivo de hardware (como uma impressora) ou em um firmware, ao contrário de um software que é carregado em um servidor de rede.

A vantagem de um servidor da Web incorporado é que ele fornece uma interface para a impressora que pode ser acessada por qualquer um que tenha um PC conectado à rede e um navegador da Web padrão. Não há nenhum software especial para instalação ou configuração.

## **Recursos**

O servidor da Web incorporado da HP permite exibir o status da impressora e da placa de rede e gerenciar funções a partir do PC. Com o servidor da Web incorporado da HP,é possível executar as seguintes ações:

- exibir informações de status da impressora;
- $\bullet$  determinar a vida útil restante de todos os suprimentos e encomendar novos;
- **e** exibir e alterar as configurações das bandejas;
- **o** visualizar e alterar a configuração do menu do painel de controle da impressora;
- **v** visualizar e imprimir páginas internas;
- $\bullet$  receber notificação de eventos de suprimentos e da impressora;
- $\bullet$  adicionar ou personalizar links a outros sites da Web;
- **•** selecionar em que idioma as páginas do servidor da Web incorporado serão exibidas;
- exibir e alterar a configuração de rede.

Para obter uma explicação completa dos recursos e da funcionalidade do servidor da Web incorporado, consulte [Utilização](#page-121-0)  [do servidor da Web incorporado](#page-121-0).

## **Outros componentes e utilitários**

Existem diversos softwares aplicativos para usuários dos sistemas operacionais Windows e Macintosh e também para administradores de rede. Esses programas foram resumidos abaixo.

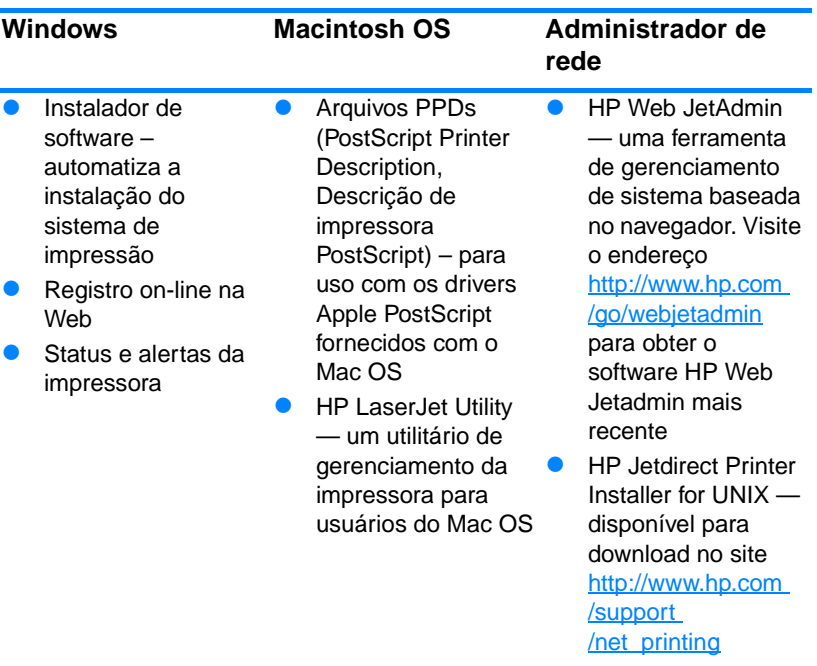

## <span id="page-64-0"></span>**Configuração de rede**

Pode ser necessário configurar determinados parâmetros de rede na impressora. Esses parâmetros podem ser configurados no painel de controle da impressora, no servidor da Web incorporado ou, na maioria das redes, no software HP Web Jetadmin (ou no HP LaserJet Utility para Macintosh).

**Nota** Para obter mais informações sobre como usar o servidor Web incorporado, consulte o [Utilização do servidor da Web incorporado.](#page-121-0)

> Para obter uma lista completa das redes compatíveis e as instruções sobre como configurar os parâmetros de rede através do software, como o software HP Web Jetadmin, consulte o Guia do Administrador Servidor de Impressão HP Jetdirect. O guia é fornecido com as impressoras nas quais há um servidor de impressão HP Jetdirect instalado.

Este capítulo contém as seguintes instruções para configurar parâmetros de rede através do painel de controle da impressora:

- Configuração dos parâmetros de tipo de frame do Novell NetWare.
- Configuração dos parâmetros de TCP/IP.
- Desativação dos protocolos de rede que não são usados.

## **Configuração dos parâmetros de tipo de frame Novell NetWare**

O servidor de impressão HP Jetdirect seleciona automaticamente o tipo de frame NetWare. Só é necessário selecionar manualmente o tipo de frame quando o servidor de impressão selecionar um tipo incorreto. Para identificar o tipo de frame escolhido pelo servidor de impressão HP Jetdirect, imprima uma página de configuração a partir do painel de controle da impressora. Consulte Páginas de [informações da impressora](#page-116-0).

#### **Para configurar os parâmetros do Novell NetWare por meio do painel de controle da impressora**

- 1. Pressione *v* para entrar nos MENUS.
- 2. Pressione  $\blacktriangleright$  para destacar CONFIGURAR DISPOSITIVO.
- 3. Pressione v para selecionar CONFIGURAR DISPOSITIVO.
- 4. Pressione  $\blacktriangledown$  para destacar a  $E\ll 1$ .
- 5. Pressione  $\checkmark$  para selecionar  $E\leq$ .
- 6. Pressione  $\bullet$  para destacar EIO  $\times$  (em que X = 1, 2 ou 3).
- 7. Pressione  $\checkmark$  para selecionar EIO X.
- 8. Pressione  $\blacktriangledown$  para destacar NOVELL.
- 9. Pressione *v* para selecionar NOVELL.
- 10. Pressione  $\blacktriangleright$  para destacar FRAME.
- 11. Pressione  $\checkmark$  para selecionar FRAME.
- 12. Pressione o botão PAUSA/CONTINUAR para voltar ao estado Pronta.

**Nota** O valor do tipo de frame padrão para a HP Color LaserJet 4600 é automático.

## **Configuração de parâmetros de TCP/IP**

Você pode utilizar o painel de controle da impressora para configurar os seguintes parâmetros de TCP/IP:

- Utilização do arquivo BOOTP para parâmetros de configuração (a definição padrão é usar o arquivo BOOTP)
- $\bullet$  Endereço IP (4 bytes)
- **Máscara de sub-rede (4 bytes)**
- Gateway padrão (4 bytes)
- z Tempo limite de conexão TCP/IP (em segundos)

**Nota** Não desative o BOOTP se for usar RARP ou DHCP para configurar os parâmetros de TCP/IP.

<span id="page-66-0"></span>**Para configurar automaticamente os parâmetros de TCP/IP no painel de controle da impressora**

- 1. Pressione *v* para entrar nos MENUS.
- 2. Pressione para destacar CONFIGURAR DISPOSITIVO.
- 3. Pressione v para selecionar CONFIGURAR DISPOSITIVO.
- 4. Pressione  $\blacktriangleright$  para destacar  $E\ll 1$ .
- 5. Pressione  $\checkmark$  para selecionar  $E\leq$ .
- 6. Pressione  $\bullet$  para destacar EIO  $\times$  (em que X = 1, 2 ou 3).
- 7. Pressione  $\checkmark$  para selecionar EIO X.
- 8. Pressione  $\blacktriangleright$  para destacar AUTO.
- 9. Pressione v para selecionar AUTO.
- 10. Pressione PAUSA/CONTINUAR para retornar a impressora ao estado PRONTA.

#### **Para configurar os parâmetros de TCP/IP manualmente no painel de controle da impressora**

Utilize configuração manual para definir um endereço IP, máscara de sub-rede e gateway local e padrão.

#### **Definição de um endereço IP**

- 1. Pressione *v* para entrar nos MENUS.
- 2. Pressione  $\blacktriangleright$  para destacar CONFIGURAR DISPOSITIVO.
- 3. Pressione v para selecionar CONFIGURAR DISPOSITIVO.
- 4. Pressione  $\blacktriangleright$  para destacar  $E\ll$ .
- 5. Pressione  $\checkmark$  para selecionar  $E\&$ .
- 6. Pressione  $\bullet$  para destacar EIO  $\times$  (em que X = 1, 2 ou 3).
- 7. Pressione  $\checkmark$  para selecionar EIO X.
- 8. Pressione para destacar MANUAL.
- 9. Pressione *v* para selecionar MANUAL.
- 10. Pressione  $\blacktriangleright$  para destacar ENDEREÇO IP.
- 11. Pressione ✔ para selecionar ENDERECO IP.

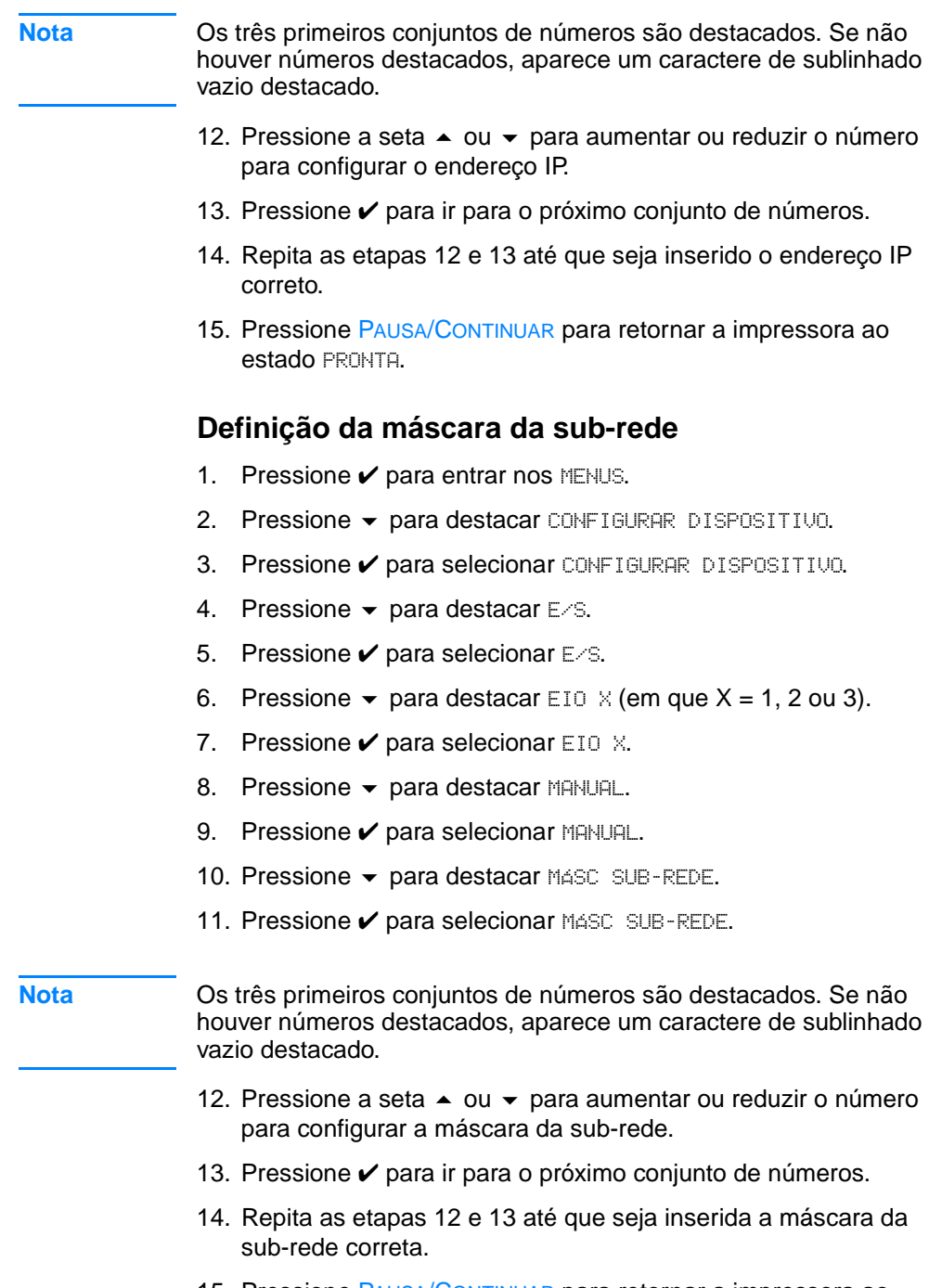

15. Pressione PAUSA/CONTINUAR para retornar a impressora ao estado PRONTA.

#### **Definição do gateway local e padrão**

- 1. Pressione *v* para entrar nos MENUS.
- 2. Pressione  $\blacktriangleright$  para destacar CONFIGURAR DISPOSITIVO.
- 3. Pressione v para selecionar CONFIGURAR DISPOSITIVO.
- 4. Pressione  $\blacktriangleright$  para destacar  $E\ll$ .
- 5. Pressione  $\checkmark$  para selecionar  $E\leq$ .
- 6. Pressione  $\blacktriangleright$  para destacar EIO  $\times$  (em que X = 1, 2 ou 3).
- 7. Pressione  $\checkmark$  para selecionar EIO X.
- 8. Pressione para destacar MANUAL.
- 9. Pressione v para selecionar MANUAL.
- 10. Pressione para destacar GATEWAY LOCAL ou GATEWAY PADRÃO.
- 11. Pressione V para selecionar GATEWAY LOCAL ou GATEWAY PADRÃO.

**Nota** Os três primeiros conjuntos de números são as configurações padrão. Se não houver números destacados, aparece um caractere de sublinhado vazio destacado.

- 12. Pressione a seta  $\triangle$  ou  $\blacktriangledown$  para aumentar ou reduzir o número para configurar o GATEWAY LOCAL ou PADRÃO.
- 13. Pressione ✔ para ir para o próximo conjunto de números.
- 14. Repita as etapas 12 e 13 até que o gateway local/padrão seja inserido.
- 15. Pressione o botão PAUSA/CONTINUAR para voltar ao estado Pronta.

## **Desativação dos protocolos de rede (opcional)**

Por definição padrão de fábrica, todos os protocolos de rede compatíveis vêm ativados. A desativação dos protocolos que não serão usados apresenta as seguintes vantagens:

- Diminui o tráfego de rede gerado pela impressora.
- Impede que usuários não-autorizados usem a impressora.
- Apresenta apenas as informações relevantes na página de configuração.
- Permite ao painel de controle da impressora exibir erros e mensagens de advertência específicos ao protocolo.

## **Para desativar IPX/SPX**

**Nota** Não desative esse protocolo se os usuários de Windows 95/98 ou Windows NT, ME, 2000 e XP forem usar esta impressora.

- 1. Pressione *v* para entrar nos MENUS.
- 2. Pressione para destacar CONFIGURAR DISPOSITIVO.
- 3. Pressione v para selecionar CONFIGURAR DISPOSITIVO.
- 4. Pressione  $\blacktriangleright$  para destacar  $E\ll 1$ .
- 5. Pressione  $\checkmark$  para selecionar  $E\&$ .
- 6. Pressione  $\blacktriangleright$  para destacar EIO  $\times$  (em que X = 1, 2 ou 3).
- 7. Pressione  $\checkmark$  para selecionar EIO X.
- 8. Pressione para destacar IPX/SPX.
- 9. Pressione v para selecionar IPX/SPX.
- 10. Pressione  $\blacktriangleright$  para destacar LIG. ou DESL.
- 11. Pressione v para selecionar LIG. ou DESL.
- 12. Pressione PAUSA/CONTINUAR para retornar a impressora ao estado PRONTA.

#### **Para desativar DLC/LLC**

- 1. Pressione *v* para entrar nos MENUS.
- 2. Pressione para destacar CONFIGURAR DISPOSITIVO.
- 3. Pressione v para selecionar CONFIGURAR DISPOSITIVO.
- 4. Pressione  $\blacktriangleright$  para destacar  $E\ll 1$ .
- 5. Pressione  $\checkmark$  para selecionar  $E\leq$ .
- 6. Pressione  $\blacktriangleright$  para destacar EIO  $\times$  (em que X = 1, 2 ou 3).
- 7. Pressione  $\checkmark$  para selecionar EIO X.
- 8. Pressione  $\blacktriangleright$  para destacar DCL/LLC.
- 9. Pressione  $\checkmark$  para selecionar DCL/LLC.
- 10. Pressione  $\blacktriangleright$  para destacar LIG. ou DESL.
- 11. Pressione v para selecionar LIG. ou DESL.
- 12. Pressione PAUSA/CONTINUAR para retornar a impressora ao estado PRONTA.

## **Configuração paralela**

A impressora HP Color LaserJet 4600 oferece suporte a conexões em rede e paralelas ao mesmo tempo. A conexão paralela é feita conectando a impressora ao computador por meio de um cabo paralelo bidirecional (em conformidade com a normas IEEE-1284) com um conector c ligado na porta paralela da impressora. O cabo pode ter no máximo 10 metros (30 pés) de comprimento.

Quando utilizado para descrever uma interface paralela, o termo bidirecional indica que a impressora pode receber dados do computador e enviá-los para o computador através da porta paralela.

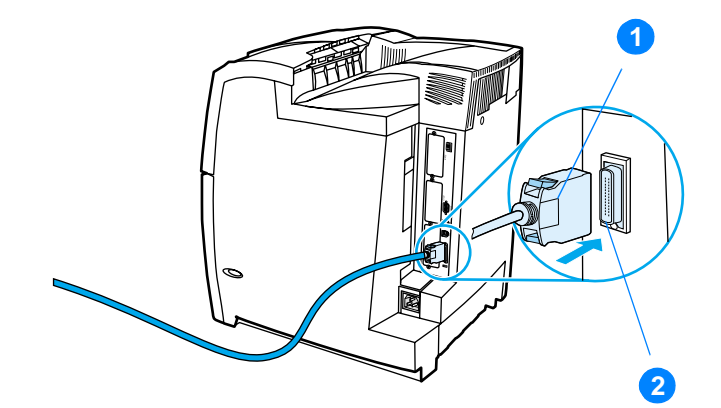

#### **Conexão da porta paralela**

- 1. conector c
- 2. porta paralela
- **Nota** Para utilizar os recursos avançados da interface paralela bidirecional, como comunicação bidirecional entre o computador e a impressora, maior velocidade de transferência de dados e configuração automática de drivers de impressora, verifique se o driver instalado é o mais recente. Para obter mais informações, consulte [Drivers da impressora](#page-57-0).
- Nota **As configurações de fábrica oferecem suporte à comutação** automática entre a porta paralela e uma ou mais conexões de rede na impressora. Se ocorrerem problemas, consulte Para configurar [automaticamente os parâmetros de TCP/IP no painel de controle da](#page-66-0)  [impressora](#page-66-0).
# **Configuração de E/S avançada (EIO)**

Esta impressora é equipada com três slots de entrada/saída avançada (EIO). Os três slots EIO contêm dispositivos externos compatíveis, como as placas de rede do servidor de impressão HP Jetdirect ou outros dispositivos. A conexão de placas de rede EIO nos slots aumenta o número de interfaces de rede disponíveis para a impressora.

As placas de rede EIO maximizam o desempenho da impressora na impressão em rede. Além disso, oferecem a possibilidade de colocar a impressora em qualquer local da rede. Isso elimina a necessidade de conectar a impressora diretamente a um servidor ou a uma estação de trabalho e permite a instalação da impressora em um local mais próximo aos usuários da rede.

Se a impressora for configurada por meio de uma placa de rede EIO, configure essa placa através do menu Configurar dispositivo do painel de controle.

# **Servidores de impressão HP Jetdirect**

Servidores de impressão HP Jetdirect (placas de rede) podem ser instalados em um dos slots EIO da impressora. Essas placas são compatíveis com vários protocolos e sistemas operacionais de rede. Os servidores de impressão HP Jetdirect facilitam o gerenciamento da rede, permitindo a conexão da impressora diretamente à rede em qualquer ponto. Os servidores de impressão HP Jetdirect também são compatíveis com o protocolo Simple Network Management Protocol (Protocolo de gerenciamento de rede comum) (SNMP), que oferece aos administradores de rede a capacidade de efetuar o gerenciamento das impressoras e a solução de problemas de forma remota, por meio do software HP Web Jetadmin.

**Nota** A instalação dessas placas e a configuração da rede devem ser efetuadas por um administrador de rede. Configure a placa por meio do painel de controle ou com o software HP Web Jetadmin.

**Note** Consulte a documentação do servidor de impressão HP Jetdirect para obter informações sobre os dispositivos externos ou placas de rede EIO suportados.

# **Interfaces de E/S avançadas disponíveis**

Servidores de impressão HP Jetdirect (placas de rede) oferecem soluções de software para:

- Novell NetWare
- Redes com Microsoft Windows e Windows NT
- Apple Mac OS (LocalTalk)
- **•** UNIX (HP-UX e Solaris)
- Linux (Red Hat e SuSE)
- Impressão pela Internet

Para obter um resumo das soluções de software de rede disponíveis, consulte o Guia do administrador do servidor de impressão HP Jetdirect, ou visite o Atendimento a clientes HP, no endereço: [http://www.hp.com/support/net\\_printing.](http://www.hp.com/support/net_printing)

# **Redes NetWare**

Ao utilizar produtos Novell NetWare com um servidor de impressão HP Jetdirect, o modo Queue Server (Servidor de filas) oferece melhor desempenho de impressão em comparação com o modo Remote Printer (Impressora remota). O servidor de impressão HP Jetdirect oferece suporte a Novell Directory Services (NDS), além dos modos bindery. Para obter mais informações, consulte o Guia do administrador do servidor de impressão HP Jetdirect.

Em sistemas Windows 95, 98, ME, NT 4.0, 2000 e XP, use o utilitário de instalação da impressora para configurar a impressora em uma rede NetWare.

# **Redes Windows e Windows NT**

Em sistemas Windows 95, 98, ME, NT 4.0, 2000 e XP, use o utilitário de instalação da impressora para configurar a impressora em uma rede Microsoft Windows. O utilitário oferece suporte à configuração da impressora para operação da rede ponto a ponto ou clienteservidor.

# **Redes AppleTalk**

Utilize o utilitário HP LaserJet para configurar a impressora em uma rede EtherTalk ou LocalTalk. Para obter mais informações, consulte o Guia do administrador do servidor de impressão HP Jetdirect incluído nas impressoras equipadas com o servidor de impressão HP Jetdirect.

# **Configuração LocalTalk**

A interface LocalTalk permite a impressão diretamente de um computador Apple Macintosh autônomo ou de um computador Macintosh em uma rede LocalTalk. Para obter informações específicas sobre a configuração do computador e da impressora para impressão em uma interface LocalTalk, consulte o guia de primeiros passos da impressora e o Guia do administrador do servidor de impressão HP Jetdirect.

**Nota** Para configuração LocalTalk, o cabo de impressora DIN-8 deve estar conectado à porta da impressora do computador Macintosh.

### **Configuração da rede LocalTalk**

Para conectar a impressora a um computador Macintosh em uma rede LocalTalk, use o Kit de cabos HP LocalTalk. Você precisará de um kit para cada impressora e de um kit adicional para cada computador Macintosh na rede.

### **Redes UNIX/Linux**

Utilize o instalador da impressora HP Jetdirect para UNIX a fim de configurar a impressora em redes HP-UX ou Sun Solaris.

Para configuração e gerenciamento em redes UNIX ou Linux, utilize o HP Web Jetadmin.

[Para obter software da HP para redes UNIX/Linux, visite a seção](http://www.hp.com/support/net_printing)  HP Customer Care, no endereço

http://www.hp.com/support/net\_printing. Para obter outras opções de instalação às quais o servidor de impressão HP JetDirect oferece suporte, consulte o Guia do administrador do servidor de impressão HP Jetdirect incluído nas impressoras equipadas com o servidor de impressão HP Jetdirect.

# <span id="page-76-0"></span>**Suprimentos e acessórios**

**WWW** Para solicitar suprimentos nos EUA, entre em contato com <http://www.hp.com/go/ljsupplies>[. Para solicitar suprimentos fora dos](http://www.hp.com/ghp/buyonline.html)  [EUA, consulte h](http://www.hp.com/ghp/buyonline.html)ttp://www.hp.com/ghp/buyonline.html. Para solicitar acessórios, visite o endereço <http://www.hp.com/go/accessories>.

# **Pedido diretamente pelo servidor da Web incorporado (para impressoras com conexões de rede)**

Utilize as etapas a seguir para pedir suprimentos de impressão diretamente através do servidor da Web incorporado (consulte [Utilização do servidor da Web incorporado\)](#page-121-0).

- 1. No navegador da Web do computador, digite o endereço IP da impressora. A janela de status da impressora será exibida. Ou, vá para o URL indicado no e-mail de alerta.
- 2. Selecione a guia **Configurações** na parte superior da janela.
- 3. Se uma senha for solicitada, digite a senha.
- 4. Do lado esquerdo da janela Configuração de dispositivos, clique duas vezes em **Solic. suprimentos.** É fornecido um URL a partir do qual você pode comprar consumíveis. Informações sobre suprimentos com números de peça e informações sobre a impressora são fornecidas.
- 5. Selecione os números de peça dos produtos que deseja solicitar e siga as instruções na tela.

# **Pedido direto através do software da impressora (para impressoras conectadas diretamente a um computador)**

O software da impressora permite que você peça suprimentos diretamente do computador. Três coisas são necessárias para utilizar esse recurso:

- O software "Status e alertas da impressora" deve estar instalado no computador (utilize a opção de instalação personalizada para instalar esse software).
- A impressora deve estar conectada diretamente ao computador por meio de um cabo paralelo. Para obter mais informações, consulte [Configuração paralela.](#page-71-0)
- **•** Você deve ter acesso à World Wide Web.
- 1. Na parte inferior direita da tela (na bandeja do sistema), selecione o ícone **Impressora**. Isso abre a janela de status.
- 2. Do lado esquerdo da janela de status, selecione o ícone da **Impressora** apropriada.
- 3. Na parte superior da janela de status, selecione **Suprimentos** (você também pode deslocar para baixo até Status de suprimentos).
- 4. Clique em **Solic. suprimentos**. O navegador abre na página de compra de suprimentos.
- 5. Escolha os suprimentos que deseja solicitar.

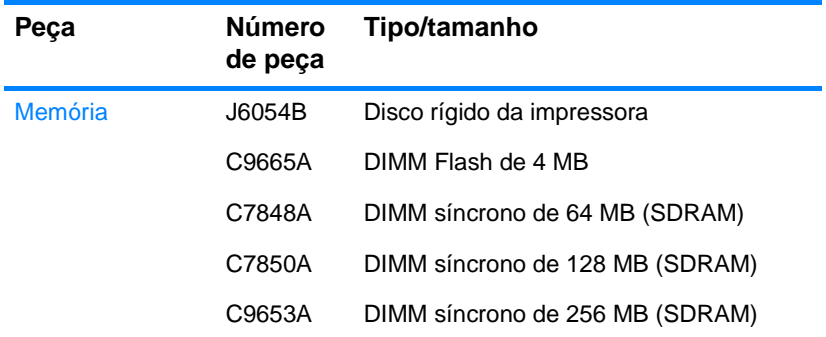

#### **Suprimentos, acessórios e números de peça**

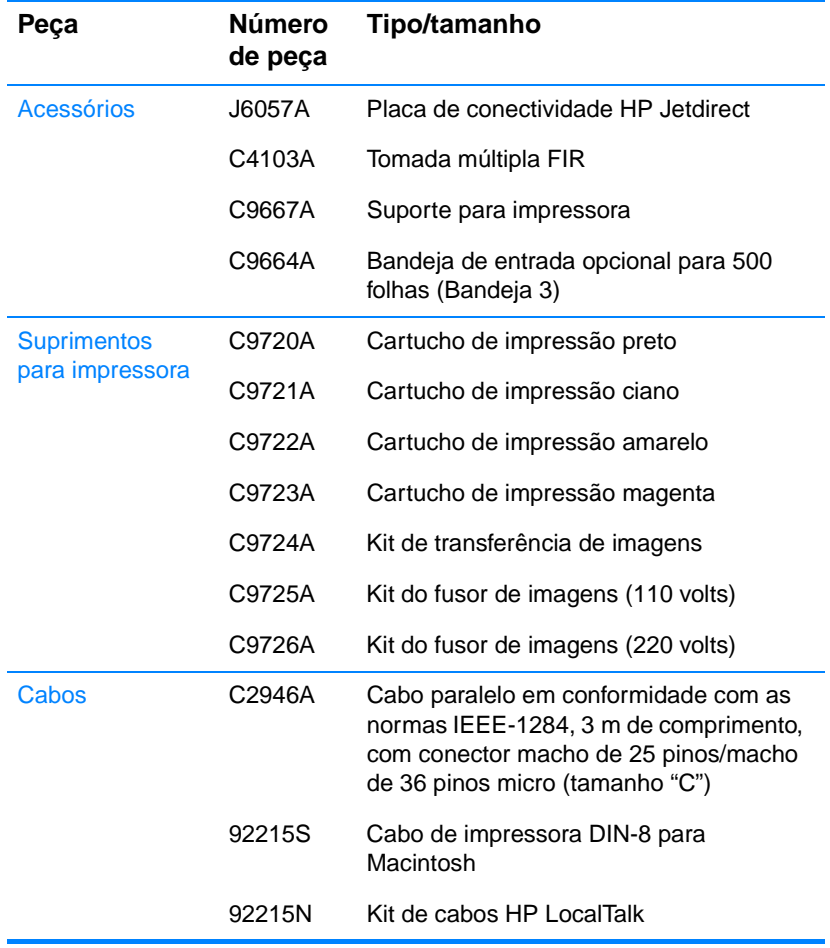

#### **Suprimentos, acessórios e números de peça**

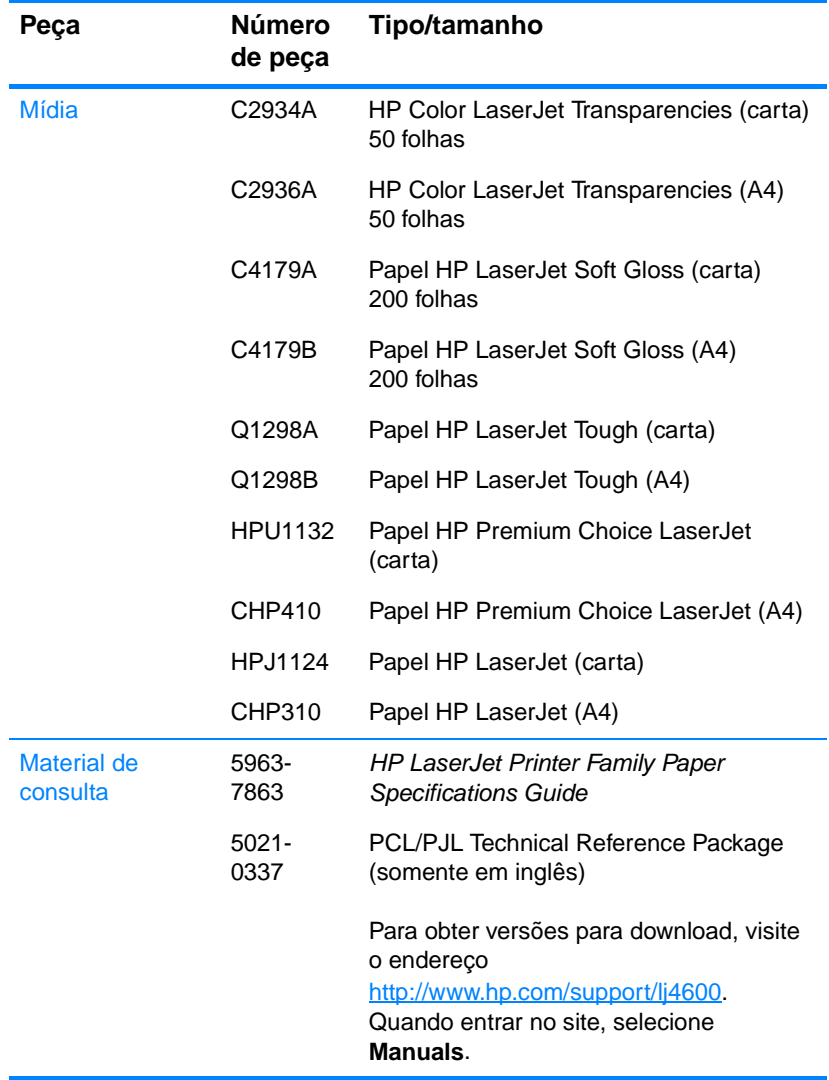

#### **Suprimentos, acessórios e números de peça**

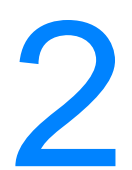

# 2 Tarefas de impressão

Este capítulo descreve como executar tarefas de impressão básicas. Os seguintes tópicos são abordados:

- [Controle de trabalhos de impressão](#page-82-0)
- **[Seleção da mídia](#page-85-0)**
- [Configuração de bandejas de entrada](#page-87-0)
- **· [Impressão em mídias especiais](#page-95-0)**
- **[Impressão nos dois lados \(dúplex\)](#page-99-0)**
- **[Situações especiais de impressão](#page-103-0)**
- **[Recursos de retenção de trabalho](#page-105-0)**
- **· Impressão com o HP Fast InfraRed Receiver (Receptor de** [infravermelho rápido HP\) opcional](#page-110-0)
- [Gerenciamento de memória](#page-113-0)

# <span id="page-82-0"></span>**Controle de trabalhos de impressão**

No sistema operacional Microsoft Windows, três configurações afetam a forma como o driver da impressora tenta puxar o papel quando você envia um trabalho de impressão. As configurações Origem, Tipo e Tamanho aparecem nas caixas de diálogo **Configurar página**, **Imprimir** ou **Propriedades da impressora** na maior parte dos programas de software. Se você não alterar essas configurações, a impressora selecionará automaticamente uma bandeja, utilizando a configuração padrão.

- **Origem.** Imprimir pela Origem significa que você escolhe uma bandeja específica a partir da qual a impressora vai puxar o papel. A impressora tenta imprimir a partir dessa bandeja, independentemente do tipo ou tamanho do papel presente nela. Se você escolher uma bandeja configurada a partir do servidor da Web incorporado para um tipo ou tamanho que não correspondam aos do seu trabalho, a impressão não ocorrerá automaticamente. Em vez isso, a impressora aguardará até que você carregue a bandeja selecionada com o tipo ou tamanho da mídia para seu trabalho. Se você carregar a bandeja, a impressora iniciará a impressão. Se você pressionar ✔, a impressora tentará imprimir a partir de outra bandeja.
- **Tipo** e **Tamanho**. Imprimir pelo *Tipo* ou pelo *Tamanho* significa que você deseja que a impressora puxe o papel ou a mídia da primeira bandeja carregada com o tipo ou tamanho escolhido. Selecionar a mídia por tipo em vez de origem é semelhante a bloquear bandejas e ajuda a proteger as mídias especiais contra uso acidental. Por exemplo, se uma bandeja estiver configurada para papel timbrado e você especificar o driver para imprimir em papel comum, a impressora não usará o papel timbrado da bandeja. Em vez disso, ela usará papel de uma bandeja que contenha papel comum e que esteja configurada para papel comum no painel de controle da impressora. A seleção da mídia por tipo e tamanho resulta em qualidade de impressão significativamente melhor para papel pesado, papel brilhante e transparências. O uso de uma definição incorreta pode resultar em qualidade de impressão insatisfatória. Sempre imprima pelo Tipo quando usar mídias especiais, como etiquetas ou transparências em escala de cinza. Sempre imprima pelo Tamanho quando usar envelopes.
- Se você desejar imprimir pelo Tipo ou pelo Tamanho, mas as bandejas não tiverem sido configuradas para um determinado tipo ou tamanho no servidor da Web incorporado, carregue o papel ou a mídia na Bandeja 1 e selecione Tipo ou Tamanho na caixa de diálogo **Configurar página**, **Imprimir** ou **Propriedades da impressora**.
- Se você costuma imprimir em um determinado tipo ou tamanho da mídia, o administrador da impressora (no caso de impressora de rede) ou você (no caso de impressora local) poderá utilizar o servidor da Web incorporado para configurar uma bandeja para esse tipo ou tamanho (consulte [Utilização](#page-121-0)  [do servidor da Web incorporado\)](#page-121-0). Assim, quando você escolher esse tipo ou tamanho para imprimir um trabalho, a impressora usará papel da bandeja configurada para ele.

# **Prioridades de configuração da impressora**

As alterações efetuadas na configuração da impressora são priorizadas de acordo com o local em que forem feitas, da seguinte maneira:

**Nota** Os nomes de comandos e caixas de diálogo podem variar, dependendo do programa utilizado.

- Caixa de diálogo Configurar página. Essa caixa de diálogo é aberta quando se clica em **Configurar página** ou em um comando semelhante no menu **Arquivo** do programa utilizado. As configurações alteradas aqui anulam aquelas alteradas em qualquer outro local.
- Caixa de diálogo Imprimir. Essa caixa de diálogo é aberta quando se clica em **Imprimir**, **Configurar impressão** ou em um comando semelhante no menu **Arquivo** do programa utilizado. As configurações alteradas na caixa de diálogo **Imprimir** têm prioridade menor e não anulam alterações feitas na caixa de diálogo **Configurar página**.
- Caixa de diálogo Propriedades da impressora (driver da impressora). O driver da impressora é aberto quando se clica em **Propriedades** na caixa de diálogo **Imprimir**. As configurações alteradas na caixa de diálogo **Propriedades da impressora** não anulam aquelas alteradas em qualquer outro local.
- z Configuração padrão da impressora. A configuração padrão da impressora determina as configurações utilizadas em todos os trabalhos de impressão, a não ser que seja alterada nas caixas de diálogo **Configurar página**, **Imprimir** ou **Propriedades da impressora**, conforme descrito acima. Existem duas formas de alterar a configuração padrão da impressora:
- 1. Clique em **Iniciar Configurações Impressoras** e, em seguida, clique com o botão direito do mouse no ícone da impressora e clique em **Propriedades**.
- 2. Clique em **Iniciar Painel de controle**, selecione a pasta **Impressoras**, clique com o botão direito do mouse no ícone da impressora e clique em **Propriedades**.

**CUIDADO** Para evitar afetar os trabalhos de impressão de outros usuários, sempre que possível, faça alterações na configuração da impressora por meio do software aplicativo ou do driver da impressora. As alterações da configuração da impressora feitas através do painel de controle tornam-se padrão para os trabalhos subseqüentes. As alterações feitas através de um aplicativo ou do driver da impressora afetam apenas aquele trabalho específico.

# <span id="page-85-0"></span>**Seleção da mídia**

Você pode utilizar diversos tipos de papel e outras mídias com esta impressora. Esta seção fornece procedimentos e especificações para selecionar e usar diversos tipos de mídia.

Antes de comprar qualquer mídia ou formulário especial em grandes quantidades, verifique se o fornecedor do papel obteve e compreendeu os requisitos para mídias especificadas no HP LaserJet Family Paper Specification Guide.

**WWW** Consulte [Suprimentos e acessórios](#page-76-0) para obter informações sobre pedidos do HP LaserJet Family Paper Specification Guide. Para fazer download de uma cópia do HP LaserJet Family Paper Specification Guide, visite o endereço [h](http://www.hp.com/support/lj4600)ttp://www.hp.com/support/lj4600 e selecione **Manuals**.

> É possível que a mídia possa satisfazer todas as diretrizes mencionadas neste capítulo e, ainda assim, não imprimir de maneira satisfatória. Isso pode ser devido a alguma anormalidade no ambiente de impressão ou a outras variáveis sobre as quais a Hewlett-Packard não tem controle (por exemplo, variações extremas de temperatura e umidade).

**A Hewlett-Packard recomenda testar qualquer mídia de impressão antes de comprá-la em grande quantidade.**

**CUIDADO** O uso da mídia que não esteja de acordo com as especificações aqui listadas ou com o guia de especificações de papel pode provocar problemas que exijam o conserto da impressora. Tais consertos não estão cobertos pela garantia da Hewlett-Packard nem pelos contratos de serviços.

# **Mídias a serem evitadas**

A color LaserJet 4600 é compatível com vários tipos da mídia. O uso da mídia fora das especificações da impressora provoca perda na qualidade de impressão e aumenta a possibilidade de congestionamentos de papel.

- Não use papel excessivamente áspero.
- Não use papel com recortes ou perfurações, exceto o papel perfurado com 3 orifícios para fichários.
- Não use formulários com mais de uma parte.
- Não use papel que já tenha sido usado anteriormente para impressão ou que tenha sido introduzido em fotocopiadora.
- Não use papel com filigrana se for imprimir padrões sólidos.

# **Mídias que podem danificar a impressora**

Em raras circunstâncias, uma mídia pode danificar a impressora. As seguintes mídias devem ser evitadas para impedir possíveis danos:

- Não use mídia com grampos.
- Não use transparências para impressoras jato de tinta ou outras impressoras de temperatura baixa. Use somente as transparências especificadas para uso com impressoras HP Color LaserJet.
- $\bullet$  Não use papel fotográfico para impressoras jato de tinta.
- $\bullet$  Não use papel em relevo ou revestido que não tenha sido desenvolvido para as temperaturas do fusor de imagens da HP Color LaserJet. Selecione mídias que possam suportar temperaturas de 190 °C (374 °F) por 0,1 segundo. A HP produz diversas mídias para a impressora Color LaserJet 4600.
- Não use papel timbrado com tintas de baixa temperatura ou termografia. Formulários pré-impressos ou papel timbrado devem utilizar tintas que suportem temperaturas de 190 °C (374 °F) por 0,1 segundo.
- Não use mídias que produzam emissões perigosas ou que derretam, desloquem ou sofram descoloração quando expostas a 190 °C (374 °F) por 0,1 segundo.
- **WWW** Para pedir suprimentos de impressão da HP Color LaserJet, visite o endereço <http://www.hp.com/go/ljsupplies> nos EUA ou o endereço <http://www.hp.com/ghp/buyonline.html>em qualquer outro país.

# <span id="page-87-0"></span>**Configuração de bandejas de entrada**

A impressora HP Color LaserJet Série 4600 permite configurar bandejas de entrada pelo tipo e pelo tamanho. Você pode carregar diferentes mídias nas bandejas de entrada da impressora e depois solicitar mídia pelo tamanho ou pelo tipo.

- Nota Se você já tiver utilizado outras impressoras HP LaserJet, provavelmente estará acostumado a configurar a Bandeja 1 para o primeiro modo, ou modo de cassete. Para imitar as configurações do primeiro modo, configure a Bandeja 1 com Tamanho = QUALQUER e Tipo = QUALQUER. Para imitar as configurações do modo cassete, defina o tamanho ou o tipo da Bandeia 1 com um valor diferente de QUALQUER.
- **Nota** Se estiver utilizando impressão dúplex, verifique se a mídia carregada atende às especificações de impressão dúplex (consulte Tamanhos e [gramaturas de mídias aceitos\)](#page-234-0).

As instruções a seguir são para configurar as bandejas no painel de controle da impressora. Você também pode configurar as bandejas a partir do computador, acessando o servidor da Web incorporado. Consulte [Utilização do servidor da Web incorporado.](#page-121-0)

### **Configuração do tipo de mídia da Bandeja 1**

- 1. Pressione *v* para entrar nos MENUS.
- 2. Pressione para destacar MANUSEIO DE PAPEL.
- 3. Pressione v para selecionar MANUSEIO DE PAPEL.
- 4. Pressione para destacar TIPO DA BANDEJA 1.
- 5. Pressione ✔ para selecionar TIPO DA BANDEJA 1.
- 6. Pressione  $\rightarrow$  ou  $\rightarrow$  para destacar o tipo de mídia desejado.
- 7. Pressione  $\mathbf y$  para selecionar o tipo de mídia.
- 8. Pressione PAUSA/CONTINUAR para voltar ao estado PRONTA.

# **Configuração do tamanho da mídia da Bandeja 1**

- 1. Pressione *v* para entrar nos MENUS.
- 2. Pressione para destacar MANUSEIO DE PAPEL.
- 3. Pressione v para selecionar MANUSEIO DE PAPEL.
- 4. Pressione para destacar TAMANHO DA BANDEJA 1.
- 5. Pressione v para selecionar TAMANHO DA BANDEJA 1.
- 6. Pressione  $\rightarrow$  ou  $\rightarrow$  para destacar o tamanho da mídia desejado.
- 7. Pressione  $\checkmark$  para selecionar o tamanho da mídia.
- 8. Pressione PAUSA/CONTINUAR para voltar ao estado PRONTA.
- 9. Se PERSONALIZAÇÃO DO TAMANHO estiver definido como DA BANDEJA 1, o menu pop-up Personalizado será exibido.

# **Tipo da mídia nas Bandejas 2 e 3**

- 1. Pressione *v* para entrar nos MENUS.
- 2. Pressione para destacar MANUSEIO DE PAPEL.
- 3. Pressione V para selecionar MANUSEIO DE PAPEL.
- 4. Pressione para destacar TIPO DA BANDEJA 2 ou TIPO DA BANDEJA 3.
- 5. Pressione v para selecionar TIPO DA BANDEJA 2 ou TIPO DA BANDEJA 3.
- 6. Pressione  $\rightarrow$  ou  $\rightarrow$  para destacar o tipo da mídia desejado.
- 7. Pressione  $\vee$  para selecionar o tipo da mídia.
- 8. Pressione PAUSA/CONTINUAR para voltar ao estado PRONTA.

# **Tamanho da mídia nas Bandejas 2 e 3**

- 1. Pressione *v* para entrar nos MENUS.
- 2. Pressione para destacar MANUSEIO DE PAPEL.
- 3. Pressione v para selecionar MANUSEIO DE PAPEL.
- 4. Pressione  $\blacktriangleright$  para destacar TAMANHO DA BANDEJA 2 ou TAMANHO DA BANDEJA 3.
- 5. Pressione  $\blacktriangleright$  ou  $\blacktriangle$  para destacar o tamanho da mídia desejado.
- 6. Pressione  $\vee$  para selecionar o tamanho da mídia.
- 7. Pressione PAUSA/CONTINUAR para voltar ao estado PRONTA.

# **Mídia personalizada nas Bandejas 2 ou 3**

O menu Mídia personalizada será exibido quando a chave Bandeja 2 ou Bandeja 3 estiver na posição do tamanho personalizado. Você também deverá alterar a definição de tamanho no painel de controle de QUALQUER PERSONALIZADO para PERSONALIZADO. Existem três etapas para configurar a mídia personalizada.

- 1. Unidade de medida
- 2. Dimensão X
- 3. Dimensão Y

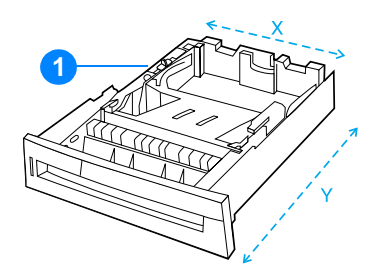

1. Chave Personalizado/Padrão

Quando as três etapas forem concluídas, o visor voltará para o menu MANUSEIO DE PAPEL. Quando um tamanho Personalizado estiver definido para uma bandeja, essa definição será mantida até que a chave na bandeja seja movida de volta para Padrão.

#### **Unidade de medida**

- 1. Pressione  $\blacktriangleright$  para destacar UNIDADE DE MEDIDA.
- 2. Pressione v para selecionar UNIDADE DE MEDIDA.
- 3. Pressione  $\triangle$  ou  $\blacktriangledown$  para destacar a medida correta.
- 4. Pressione ✔ para selecionar o valor.

#### **Dimensão X**

A Dimensão X é a largura da página alimentada na impressora.

- 1. Pressione  $\blacktriangleright$  para destacar DIMENSÃO X.
- 2. Pressione *v* para selecionar DIMENSÃO X.
- 3. Pressione  $\triangle$  ou  $\blacktriangledown$  para destacar o valor correto.
- 4. Pressione  $\triangleright$  para selecionar o valor. Se o valor digitado estiver fora do intervalo válido, a mensagem VALOR INVÁLIDO será exibida por dois segundos. O visor solicita que você digite outro valor.

# **Dimensão Y**

A Dimensão Y é o comprimento da página alimentada na impressora.

- 1. Pressione v para destacar DIMENSÃO Y.
- 2. Pressione ✔ para selecionar DIMENSÃO Y.
- 3. Pressione  $\triangle$  ou  $\blacktriangledown$  para destacar o valor correto.
- 4. Pressione ✔ para selecionar o valor. Se o valor digitado estiver fora do intervalo válido, a mensagem VALOR INVÁLIDO será exibida por dois segundos. O visor solicita que você digite outro valor.

# **Impressão a partir da Bandeja 1 (bandeja multipropósito)**

A Bandeja 1 é uma bandeja multipropósito para até 100 folhas de papel ou 20 envelopes. Ela oferece uma forma conveniente de imprimir envelopes, transparências, papel de tamanho personalizado ou outros tipos de mídia sem precisar descarregar as outras bandejas.

### **Carregamento de mídia na Bandeja 1**

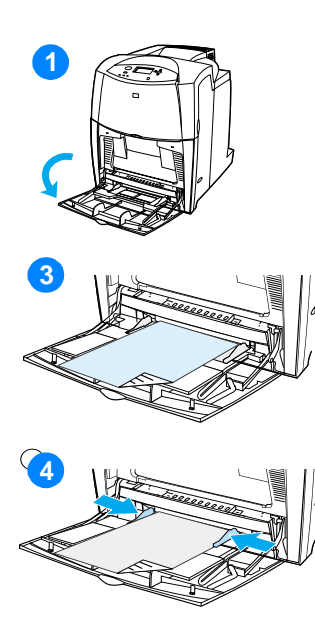

#### **CUIDADO** Para evitar

congestionamentos, nunca adicione ou remova uma bandeja de mídia durante a impressão.

- **1** Abra a bandeja 1.
- **2** Ajuste as guias laterais para a largura desejada.
- **3** Carregue papel na bandeja com o lado a ser impresso voltado para baixo.
- **4** Encaixe as guias laterais na pilha de papel sem dobrar as folhas.

**Nota** Verifique se o papel ajusta-se às guias e não fica sobre os indicadores de nível de papel.

# <span id="page-91-0"></span>**Impressão de envelopes a partir da Bandeja 1**

Muitos tipos de envelopes podem ser impressos a partir da Bandeja 1. É possível empilhar até 20 envelopes na bandeja. O desempenho da impressão depende da estrutura do envelope.

- No software, ajuste as margens a pelo menos 15 mm da borda do envelope.
- **CUIDADO** Envelopes com grampos, presilhas, janelas, revestimentos, adesivos expostos ou outro material sintético podem danificar gravemente a impressora. Para evitar congestionamentos e possível dano à impressora, nunca tente imprimir nos dois lados do envelope. Antes de carregar envelopes, verifique se estão lisos, sem danos e se não estão grudados. Não use envelopes com adesivos sensíveis à pressão.

#### **Para carregar envelopes na Bandeja 1**

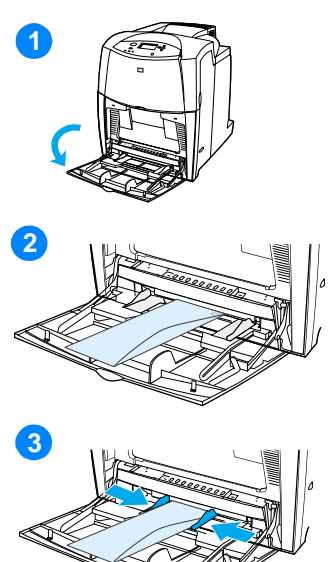

#### **CUIDADO** Para evitar

congestionamentos, não remova nem coloque envelopes durante a impressão.

- **1** Abra a bandeja 1.
- **2** Carregue até 20 envelopes no centro da Bandeja 1, com o lado a ser impresso voltado para baixo e o lado do selo voltado para a impressora. Deslize os envelopes para dentro da impressora o máximo possível, sem forçá-los.

**3** Ajuste as guias para que toquem a pilha de envelopes sem curvá-los. Verifique se os envelopes estão encaixados embaixo das lingüetas das guias.

### **Impressão de envelopes**

- 1. No painel de controle da impressora, defina o tamanho da mídia da Bandeja 1 de acordo com o tamanho do envelope a ser impresso.
- 2. Especifique Bandeja 1 ou selecione a origem a mídia de impressão pelo tamanho no driver da impressora.
- 3. Se o software usado não formatar automaticamente os envelopes, especifique Horizontal como orientação de página no software aplicativo ou no driver da impressora. Utilize os procedimentos a seguir para definir as margens do endereço do remetente e do destinatário em envelopes comerciais nº 10 ou DL.

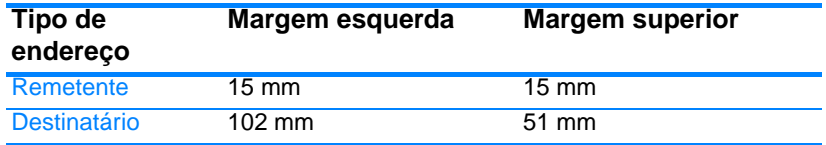

**Nota** Para envelopes de outros tamanhos, ajuste as configurações de margens de acordo com o tamanho do envelope.

> 4. Selecione **Imprimir** no software aplicativo ou no driver da impressora.

### **Impressão a partir das Bandejas 2 e 3**

A Bandeja 2 e a Bandeja 3 opcional podem conter até 500 folhas de papel padrão ou uma pilha de 50,8 mm de etiquetas. A Bandeja 3 é encaixada sob a Bandeja 2. Quando a Bandeja 3 estiver instalada corretamente, a impressora a detectará e listará Bandeja 3 como uma opção no menu CONFIGURAR DISPOSITIVO do painel de controle. As Bandejas 2 e 3 podem ser ajustadas para papel Carta, Ofício, A4, A5, JIS B5, Executivo e personalizado. A impressora detecta automaticamente o tamanho da mídia nas Bandejas 2 e 3 baseada na configuração da guia de papel da impressora (consulte Tamanhos [e gramaturas de mídias aceitos](#page-234-0)).

**CUIDADO** O caminho do papel do alimentador de 500 folhas passa pela Bandeja 2. Se ela estiver parcialmente fora ou for removida, a mídia da Bandeja 3 não poderá ser alimentada na impressora. Isso faz com que a impressora pare e gere uma mensagem informando que a Bandeja 2 deve ser instalada.

# **Carregamento da mídia tamanho padrão nas Bandejas 2 e 3**

**CUIDADO** Não imprima cartões, envelopes ou tamanhos não suportados de mídia a partir das Bandejas 2 ou 3. Imprima nesses tipos de mídia somente a partir da Bandeja 1. Não encha demais a bandeja de entrada e nem a abra quando estiver sendo utilizada. Isso pode provocar congestionamentos na impressora.

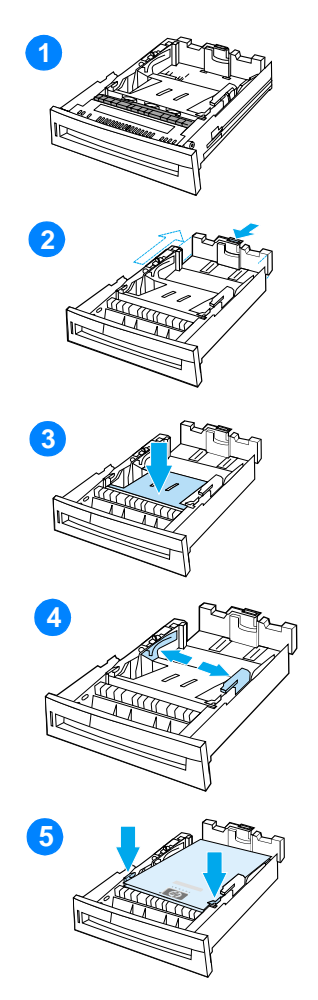

- **1** Remova a bandeja da impressora.
- **2** Ajuste a guia posterior de comprimento do papel apertando a trava de ajuste da guia e deslizando a parte posterior da bandeja até o comprimento da mídia que está sendo utilizada.
- **3** Empurre para baixo a placa de elevação da mídia até que trave.
- **4** Abra as guias de largura da mídia de acordo com o tamanho da mídia utilizada.
- **5** Carregue a mídia voltada para cima, verificando se seus cantos se ajustam sob as guias dos cantos frontais.
- . **<sup>6</sup>** Insira a bandeja na impressora.

**Nota** Se a bandeja não estiver corretamente ajustada, a impressora poderá exibir uma mensagem de erro ou poderá ocorrer congestionamento de papel.

# **Carregamento da mídia tamanho personalizado nas Bandejas 2 e 3**

O menu Mídia personalizada será exibido quando a chave Bandeja 2 ou Bandeja 3 estiver na posição do tamanho personalizado. Você também deverá alterar a definição de tamanho no painel de controle de QUALQUER PERSONALIZADO para PERSONALIZADO.

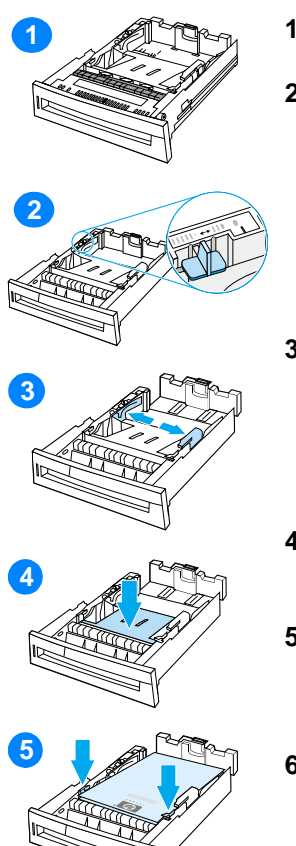

- **1** Remova a bandeja da impressora.
- **2** Mova a chave da bandeja para a posição Tamanho personalizado. Quando um tamanho personalizado estiver definido para uma bandeja, essa definição será mantida até que a chave seja movida de volta para Padrão.
- **3** Abra totalmente as guias de largura da mídia e ajuste a guia posterior de comprimento da mídia de acordo com o comprimento do papel utilizado.
- **4** Empurre para baixo a placa de elevação da mídia até que trave.
- **5** Carregue a mídia voltada para cima, verificando se seus cantos se ajustam sob as guias frontais.
- **6** Deslize as guias de largura da mídia para dentro, verificando se encostam levemente no papel. Insira a bandeja na impressora.

# <span id="page-95-0"></span>**Impressão em mídias especiais**

Utilize estes procedimentos ao imprimir em tipos especiais de mídia.

# **Transparências**

Ao imprimir em transparências, utilize os seguintes procedimentos:

- Manuseie as transparências segurando-as pelas bordas. A oleosidade da pele que ficar sobre a transparência pode ocasionar problemas na qualidade de impressão.
- Use somente transparências para retroprojeção que sejam recomendadas para esta impressora. A Hewlett-Packard recomenda o uso das HP Color LaserJet Transparencies com esta impressora. Os produtos HP são criados para serem usados juntos e proporcionarem os melhores resultados de impressão.
- No software aplicativo ou no driver, selecione TRANSPARENCIA como tipo da mídia, ou imprima a partir de uma bandeja configurada para transparências.

**CUIDADO** Transparências que não tenham sido desenvolvidas para impressão na LaserJet derreterão dentro da impressora, provocando danos.

# **Papel brilhante**

- z No software aplicativo ou no driver, selecione **Brilhante** como tipo de mídia ou imprima a partir de uma bandeja configurada para papel brilhante.
- Utilize o painel de controle para definir o tipo da mídia como BRILHANTE para a bandeja de entrada utilizada.
- Como isso afeta todos os trabalhos de impressão, é importante retornar a impressora para as configurações originais após a impressão do trabalho. Consulte [Configuração de bandejas de](#page-87-0)  [entrada](#page-87-0) para obter mais informações.

Nota **A Hewlett-Packard recomenda o uso de papel** 

HP Color LaserJet Soft Gloss com esta impressora. Os produtos HP são criados para serem usados juntos e proporcionarem os melhores resultados de impressão. Se o papel HP Color LaserJet Soft Gloss não for usado com esta impressora, a qualidade de impressão pode ser comprometida.

# **Papel colorido**

- O papel colorido deve ser de qualidade tão boa quanto o papel xerográfico branco.
- Os pigmentos usados devem ser capazes de suportar a temperatura de fusão da impressora (190 °C) por 0,1 segundo sem deteriorar.
- Não use papel cujo revestimento colorido tenha sido aplicado após a produção.
- A impressora cria cores imprimindo padrões de pontos, recobrindo-os e variando o seu espaçamento para produzir as diversas cores. A variação na tonalidade ou na cor do papel afeta os tons das cores impressas.

# **Envelopes**

#### **Nota** Os envelopes podem ser impressos somente a partir da Bandeja 1. Defina o tamanho da mídia na bandeja de acordo com o tamanho específico do envelope. Consulte Impressão de envelopes a partir da [Bandeja 1](#page-91-0).

Seguindo esses procedimentos, você ajuda a garantir a impressão correta em envelopes e a evitar congestionamentos na impressora:

- Não carregue mais de 20 envelopes na Bandeja 1.
- A gramatura dos envelopes não deve ser superior a 105 g/m<sup>2</sup> (28 lb).
- **Os envelopes devem ser uniformemente planos.**
- Não use envelopes com janelas ou grampos.
- Os envelopes não podem estar amassados, cortados ou danificados de outra forma.
- Os envelopes com fitas adesivas devem suportar a temperatura e a pressão do processo de fusão da impressora.
- Os envelopes devem ser carregados voltados para baixo, com a extremidade do selo entrando na impressora primeiro.

# **Etiquetas**

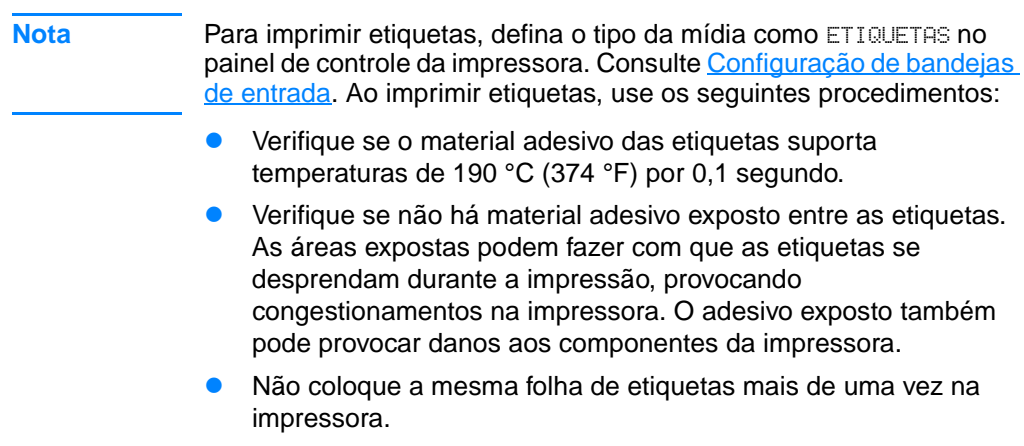

- **•** Verifique se as etiquetas estão bem assentadas (não estão levantadas).
- Não use etiquetas que tenham rugas, bolhas, ou danos de qualquer outro tipo.

# **Papel pesado**

- **•** Utilize a Bandeja 1 para papel com gramatura maior que 105  $q/m^2$  (28 lb a 47 lb).
- **•** Para obter os melhores resultados na impressão de papel pesado, utilize o painel de controle da impressora para definir o tipo da mídia na bandeja como PESADO.
- **•** No software aplicativo ou no driver, selecione **Pesado** como tipo da mídia, ou imprima a partir de uma bandeja configurada para papel pesado.
- **Como essa configuração afeta todos os trabalhos de impressão,** é importante retornar a impressora para as configurações originais após a impressão do trabalho. Consulte Configuração [de bandejas de entrada.](#page-87-0)

**CUIDADO** Em geral, não use papel mais pesado do que a especificação da mídia recomendada para esta impressora. O uso de papel mais pesado pode provocar problemas na alimentação, congestionamento de papel, baixa qualidade de impressão e desgaste mecânico excessivo. Entretanto algumas mídias mais espessas, como o HP Cover Stock, podem ser usadas com segurança.

# **Formulários pré-impressos e papel timbrado**

Observe os procedimentos a seguir para obter os melhores resultados com formulários pré-impressos e papel timbrado:

- Formulários e papel timbrado devem ser impressos com tinta resistente ao calor, que não derreta, evapore ou solte emissões perigosas quando sujeita à temperatura de fusão da impressora (aproximadamente 190 °C) por 0,1 segundo.
- As tintas devem ser não-inflamáveis e não devem afetar de maneira adversa os cilindros da impressora.
- Os formulários e o papel timbrado devem vir selados em embalagens à prova de umidade, para evitar que o material sofra alterações durante o armazenamento.
- Antes de carregar papel pré-impresso como formulários e papel timbrado, verifique se a tinta no papel está seca. Durante o processo de fusão, a tinta fresca pode ser removida do papel pré-impresso.
- Na impressão dúplex, carregue formulários pré-impressos e papel timbrado nas Bandejas 2 e 3 com a frente da página voltada para baixo e a borda superior voltada para a parte de trás da impressora. Para carregar formulários pré-impressos e papel timbrado na Bandeja 1, faça-o com a frente da página voltada para cima e a borda inferior entrando na impressora primeiro.

# **Papel reciclado**

Esta impressora aceita o uso de papel reciclado. O papel reciclado deverá atender às mesmas especificações que o papel padrão. Consulte o HP LaserJet Printer Family Paper Specification Guide. A Hewlett-Packard recomenda que o papel reciclado contenha no máximo 5 % de madeira triturada.

# <span id="page-99-0"></span>**Impressão nos dois lados (dúplex)**

Alguns modelos de impressora possuem impressão dúplex ou impressão em ambos os lados de uma página. Para descobrir quais modelos suportam impressão nos dois lados, consulte Configurações [da impressora](#page-17-0).

**Nota** Você deve especificar as opções de impressão nos dois lados no software aplicativo ou no driver da impressora para imprimir em ambos os lados da página.

#### **Para utilizar impressão nos dois lados:**

- Verifique se o driver da impressora está configurado para impressão nos dois lados. (Para obter instruções a esse respeito, consulte a Ajuda on-line sobre drivers de impressora.)
- Selecione as opções apropriadas para impressão nos dois lados no software do driver da impressora. As opções de impressão nos dois lados incluem orientação de página e encadernação.
- A impressão nos dois lados não é suportada para certos tipos de mídia, como transparências, etiquetas, cartão e filme brilhante.
- Para obter melhores resultados, evite a impressão nos dois lados com mídia pesada ou de textura áspera.

# **Configurações do painel de controle para impressão nos dois lados**

Muitos softwares aplicativos permitem alterar as configurações de impressão nos dois lados. Se o seu software aplicativo ou o driver da impressora não permitir ajustar as configurações de impressão nos dois lados, elas poderão ser ajustadas através do painel de controle. A configuração padrão de fábrica é DESL.

#### **CUIDADO** Não utilize impressão nos dois lados ao imprimir em etiquetas. Poderão ocorrer danos graves.

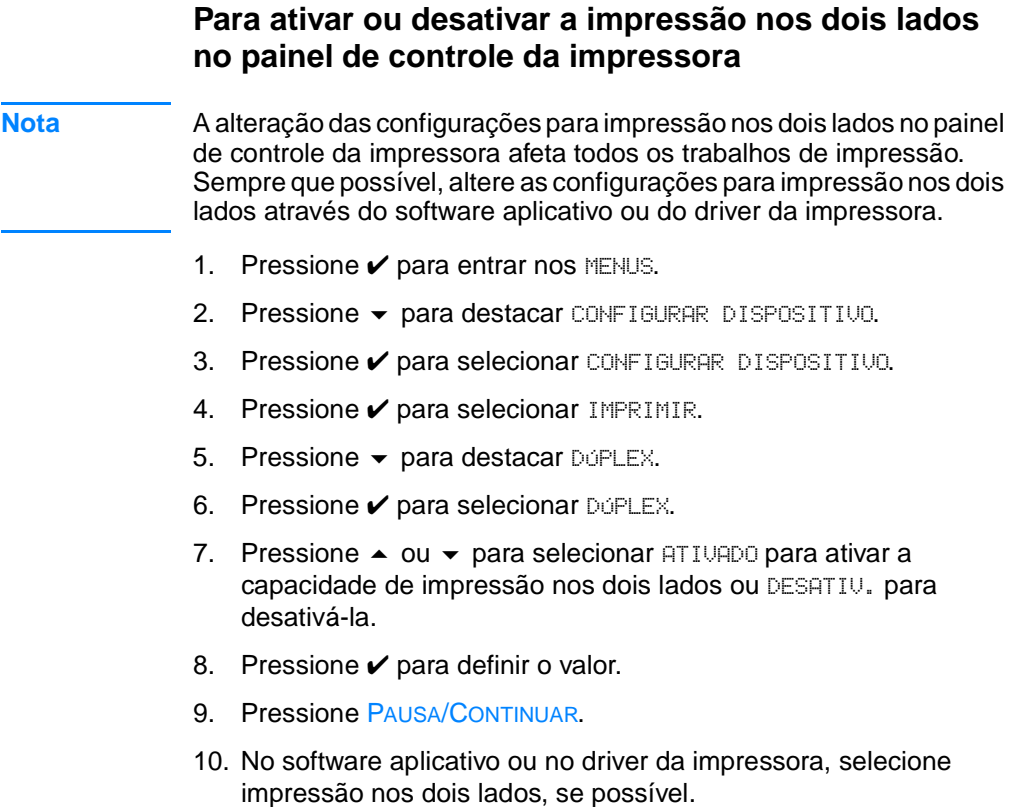

**Nota** Para selecionar impressão nos dois lados no driver da impressora, o driver deve ser primeiro configurado adequadamente. (Para obter instruções a esse respeito, consulte a Ajuda on-line sobre drivers de impressora.)

# **Opções para encadernar trabalhos de impressão nos dois lados**

Antes de imprimir um documento em frente e verso, escolha no driver da impressora a margem para encadernação do documento acabado. A encadernação em margem longa ou livro é o layout convencional usado na encadernação de livros. A encadernação em margem curta ou bloco é a encadernação típica de calendários.

A configuração padrão de encadernação será na margem longa quando a página estiver configurada na orientação retrato. Para alterar para encadernação na margem curta, clique na caixa de verificação **Virar as páginas**.

# **Impressão manual nos dois lados**

Alguns modelos de impressora não suportam impressão automática nos dois lados. No entanto, você pode imprimir em ambos os lados de uma página usando a impressão manual. Para imprimir manualmente nos dois lados, siga estas instruções.

- 1. Imprima primeiro todas as páginas pares. Muitos softwares aplicativos têm uma opção para imprimir somente páginas ímpares ou pares.
- 2. Remova as páginas impressas da impressora. Se o trabalho de impressão tiver um número ímpar de páginas, adicione uma folha de papel em branco à parte inferior da pilha.
- 3. No software aplicativo ou no driver da impressora, selecione **Alimentação manual** como a origem de papel.
- 4. No driver da impressora, selecione a opção para **Imprimir manualmente no lado 2**.
	- Nos drivers PCL, essa opção é encontrada na guia **Acabamento** em **Detalhes da qualidade de impressão**.
	- No driver PostScript, essa opção é encontrada na seção **Padrões de documento** nas configurações **Avançado**.
- 5. No software aplicativo, selecione a opção para imprimir todas as páginas ímpares e clique em **Imprimir**. Quando o painel de controle da impressora exibir ALIMENTAR MANUALMENTE, insira a pilha de papel na bandeja 1 em uma das seguintes orientações.
	- Para a orientação retrato com encadernação na margem longa (livro), primeiro coloque a pilha com o lado previamente impresso virado para cima e a margem superior das páginas voltada para a impressora.
	- Para a orientação retrato com encadernação na margem curta (calendário), primeiro coloque a pilha com o lado previamente impresso virado para cima e a margem inferior das páginas voltada para a impressora.
	- Para a orientação paisagem com encadernação na margem longa (calendário), primeiro coloque a pilha com o lado previamente impresso virado para cima e a margem superior das páginas orientada à esquerda, estando-se de frente à impressora.
	- Para a orientação paisagem com encadernação na margem curta (livro), primeiro coloque a pilha com o lado previamente impresso virado para cima e a margem superior das páginas orientada à direita, estando-se de frente à impressora.

# <span id="page-103-0"></span>**Situações especiais de impressão**

Use estes procedimentos ao imprimir em tipos especiais de mídia.

### **Impressão diferente para a primeira página**

Use o seguinte procedimento para imprimir a primeira página de um documento em um tipo de mídia diferente do resto, por exemplo, para imprimir a primeira página de um documento em papel timbrado e o resto em papel comum.

- 1. No aplicativo ou no driver da impressora, especifique uma bandeja para a primeira página e outra para as demais páginas.
- 2. Carregue a mídia especial na bandeja especificada na etapa 1.
- 3. Carregue a mídia para as páginas restantes do documento em outra bandeja.

Você também pode imprimir em uma mídia diferente utilizando o painel de controle ou o driver da impressora para definir os tipos de mídia carregados nas bandejas e, em seguida, selecionando por tipo de mídia a primeira página e as demais.

# **Impressão em mídia de tamanho personalizado**

Em mídia de tamanho personalizado, a impressora suporta apenas a impressão em um único lado. A Bandeja 1 suporta mídias de tamanhos que variam de 76 x 127 mm (3 x 5 pol.) a 216 x 356 mm (8,5 x 14 pol.). A Bandeja 2 e a Bandeja 3 opcional suportam mídias de tamanhos que variam de 182 x 210 mm (7,16 x 8,27 pol.) a 216 x 356 mm (8,5 x 14 pol.).

Quando estiver imprimindo na mídia de tamanho personalizado, se a Bandeja 1 estiver configurada no painel de controle da impressora como TIPO BANDEJA 1 = QUALQUER e TAMANHO BANDEJA 1 = QUALQUER, a impressora imprimirá em qualquer mídia carregada na bandeja. Quando estiver imprimindo em mídia de tamanho personalizado, a partir da Bandeja 2 ou 3 ajuste a alavanca na bandeja para a posição Personalizado e, a partir do painel de controle, defina o tamanho e o tipo da mídia para PERSONALIZADO ou QUALQUER PERSON.

Alguns aplicativos e drivers de impressora permitem especificar as dimensões do papel personalizado. Preste atenção para definir o tamanho correto de papel tanto na caixa de diálogo de configuração de página quanto na de impressão.

Se o aplicativo pedir que se calculem as margens do papel de tamanho personalizado, consulte a Ajuda on-line.

### **Cancelamento de um pedido de impressão**

Você pode cancelar um pedido de impressão no painel de controle da impressora ou no software aplicativo. Para cancelar um pedido de impressão em um computador conectado em rede, consulte a Ajuda on-line do software de rede.

**Nota** Após um trabalho de impressão ser cancelado, poderá demorar um pouco até que a impressão toda seja cancelada.

#### **Para cancelar o pedido de impressão por meio do painel de controle da impressora**

Pressione CANCELAR TRABALHO no painel de controle da impressora, para cancelar o trabalho que está sendo impresso no momento. Pressionar CANCELAR TRABALHO não afeta os trabalhos de impressão subseqüentes armazenados no buffer da impressora.

### **Para cancelar o pedido de impressão por meio do software**

Se vários pedidos tiverem sido enviados à impressora através do software, eles podem estar esperando na fila de impressão (no Gerenciador de impressão do Windows, por exemplo). Consulte a documentação do software para obter instruções específicas sobre como cancelar um pedido de impressão no computador.

# <span id="page-105-0"></span>**Recursos de retenção de trabalho**

A impressora HP Color LaserJet Série 4600 permite armazenar um trabalho na memória da impressora para que ele seja impresso posteriormente. Esses recursos de retenção de trabalho estão descritos a seguir. Para utilizar a retenção de trabalho, é necessário instalar um disco rígido na impressora e configurar corretamente o driver da impressora.

Para que os recursos de retenção de trabalho para trabalhos complexos sejam suportados, a HP recomenda que seja instalada memória adicional.

**CUIDADO** Identifique exclusivamente os trabalhos no driver da impressora antes da impressão. O uso de nomes padrão pode fazer com que trabalhos anteriores sejam substituídos por outros com o mesmo nome ou pode excluir o trabalho.

### **Armazenamento de um trabalho de impressão**

Você pode carregar um trabalho de impressão no disco rígido da impressora sem imprimi-lo. Então, pode imprimir o trabalho a qualquer momento através do painel de controle da impressora. Por exemplo, você pode querer carregar um formulário pessoal, calendário, planilha de horários ou formulário contábil para que outros usuários possam acessar e imprimir.

Para armazenar um trabalho de impressão de forma permanente no disco rígido, selecione a opção **Trabalho armazenado** no driver, ao imprimir o trabalho.

# **Cópia rápida de um trabalho**

O recurso de cópia rápida imprime o número de cópias solicitadas de um trabalho e armazena uma cópia no disco rígido da impressora. As cópias adicionais podem ser impressas posteriormente. Este recurso pode ser ativado ou desativado no driver.

### **Cópia com espera de um trabalho**

O recurso de cópia com espera proporciona uma forma rápida e fácil para imprimir e verificar uma cópia de um trabalho e, em seguida, imprimir cópias adicionais.

Para armazenar permanentemente o trabalho e evitar que a impressora o exclua, selecione a opção **Trabalho armazenado,** no driver.

#### **Impressão de trabalhos armazenados**

- 1. Pressione *v* para entrar MENUS.
- 2. RECUPERAR TRABALHO é destacado.
- 3. Pressione v para selecionar RECUPERAR TRABALHO.
- 4. Pressione  $\blacktriangledown$  para destacar o NOME DO USUÁRIO.
- 5. Pressione *v* para selecionar o NOME DO USUÁRIO.
- 6. Pressione para destacar um NOME DO TRABALHO.
- 7. Pressione v para selecionar o NOME DO TRABALHO.
- 8. IMPRIMIR é destacado.
- 9. Pressione *v* para selecionar IMPRIMIR.
- 10. Pressione  $\triangle$  e  $\triangledown$  para selecionar o número de cópias.
- 11. Pressione ✔ para imprimir o trabalho.

### **Exclusão de trabalhos armazenados**

Quando você envia um trabalho armazenado, a impressora substitui quaisquer trabalhos anteriores com o mesmo nome de usuário e de trabalho. Se ainda não houver um trabalho armazenado com o mesmo nome de usuário e de trabalho, mas houver necessidade de espaço adicional, a impressora poderá excluir outros trabalhos armazenados, iniciando pelo mais antigo. O número padrão de trabalhos que podem ser armazenados é 32. Você pode alterar esse número a partir do painel de controle. Para obter mais informações sobre a configuração de limite de armazenamento de trabalhos, consulte [Menu Configurar dispositivo](#page-39-0).

Se a impressora for desligada, todos os trabalhos armazenados serão excluídos. Um trabalho também pode ser excluído a partir do painel de controle, do servidor da Web incorporado ou do HP Web Jetadmin. Para excluir um trabalho a partir do painel de controle, utilize o seguinte procedimento:

- 1. Pressione *v* para entrar MENUS.
- 2. RECUPERAR TRABALHO é destacado.
- 3. Pressione ✔ para selecionar RECUPERAR TRABALHO.
- 4. Pressione  $\blacktriangledown$  para destacar o NOME DO USUÁRIO.
- 5. Pressione v para selecionar o NOME DO USUÁRIO.
- 6. Pressione  $\blacktriangleright$  para destacar o NOME DO TRABALHO.
- 7. Pressione v para selecionar o NOME DO TRABALHO.
- 8. Pressione  $\blacktriangleright$  para destacar EXCLUIR.
- 9. Pressione  $\checkmark$  para selecionar EXCLUIR.
- 10. Pressione ✔ para excluir o trabalho.
#### **Trabalhos particulares**

O recurso de impressão particular permite manter um trabalho com um Personal Identification Number (Número de identificação pessoal) (PIN). Esse trabalho não pode ser impresso ou excluído até que o PIN seja digitado no painel de controle. Um símbolo de cadeado próximo ao nome do trabalho indica que o trabalho é particular.

Especifique que um trabalho é particular a partir do driver. Selecione a opção **Trabalho particular** e digite um PIN de 4 dígitos. Para evitar a substituição de trabalhos com o mesmo nome, especifique também o nome do usuário e o nome do trabalho.

#### **Impressão de um trabalho particular**

- 1. Pressione *v* para entrar MENUS.
- 2. RECUPERAR TRABALHO é destacado.
- 3. Pressione V para selecionar RECUPERAR TRABALHO.
- 4. Pressione para destacar o NOME DO USUÁRIO.
- 5. Pressione *v* para selecionar o NOME DO USUÁRIO.
- 6. Pressione para destacar o NOME DO TRABALHO.
- 7. Pressione v para selecionar o NOME DO TRABALHO.
- 8. IMPRIMIR é destacado.
- 9. Pressione v para selecionar IMPRIMIR.
- 10. Pressione  $\triangle$  ou  $\blacktriangledown$  para selecionar o primeiro dígito do PIN.
- 11. Pressione ✔ para selecionar o dígito. O número é alterado para um asterisco.
- 12. Repita as etapas 10 e 11 para os três dígitos restantes do PIN.
- 13. Pressione  $\mathbf y$  quando terminar de digitar o PIN.
- 14. Pressione  $\triangle$  e  $\triangle$  para selecionar o número de cópias necessárias.
- 15. Pressione  $\mathbf y$  para imprimir o trabalho.

#### **Exclusão de um trabalho particular**

Se a impressora for desligada, todos os trabalhos particulares serão excluídos. Um trabalho particular também pode ser excluído a partir do painel de controle da impressora. Você pode excluir um trabalho sem imprimi-lo ou excluí-lo após a impressão.

- 1. Pressione *v* para entrar MENUS.
- 2. RECUPERAR TRABALHO é destacado.
- 3. Pressione ✔ para selecionar RECUPERAR TRABALHO.
- 4. Pressione  $\blacktriangledown$  para destacar o NOME DO USUÁRIO.
- 5. Pressione v para selecionar o NOME DO USUÁRIO.
- 6. Pressione  $\blacktriangledown$  para destacar o NOME DO TRABALHO.
- 7. Pressione v para selecionar o NOME DO TRABALHO.
- 8. Pressione para destacar EXCLUIR.
- 9. Pressione  $\checkmark$  para selecionar EXCLUIR.
- 10. Pressione  $\triangle$  ou  $\blacktriangledown$  para selecionar o primeiro dígito do PIN.
- 11. Pressione ✔ para selecionar o dígito. O número é alterado para um asterisco.
- 12. Repita as etapas 10 e 11 para os três dígitos restantes do PIN.
- 13. Pressione  $\mathbf{\nabla}$  quando terminar de digitar o PIN.
- 14. Pressione  $\checkmark$  para excluir o trabalho.

## **Impressão com o HP Fast InfraRed Receiver (Receptor de infravermelho rápido HP) opcional**

O HP Fast InfraRed Receiver (FIR) opcional ativa a impressão sem fio a partir de qualquer dispositivo portátil compatível com IRDA (como um computador laptop) para a impressora.

A conexão de impressão é mantida posicionando-se a porta de envio de infravermelho na faixa de alcance para operação. A conexão será interrompida permanentemente se a porta de envio sair da faixa de operação ou se algo estiver entre as portas bloqueando a transmissão por mais de 40 segundos (este bloqueio pode ser, por exemplo, uma mão, papel ou até mesmo luz solar direta).

**Nota** Para obter mais informações, consulte o guia do usuário que acompanha o HP Fast InfraRed Receiver opcional. Se o sistema operacional não tiver um software infravermelho instalado, entre em contato com o fabricante do computador para adquirir um driver e obter instruções para instalação.

#### **Configuração para imprimir com Windows 95, 98, 2000, NT, ME e XP**

Antes de iniciar o driver de infravermelho, execute as seguintes etapas:

- 1. Clique em **Iniciar**, em **Configurações** e, em seguida, em **Impressoras**.
- 2. Selecione **HP LaserJet 4600, 4600dn, 4600dtn** ou **4600hdn** como a impressora padrão.
- 3. Ainda na mesma pasta **Impressoras**, escolha **Propriedades**, em seguida **Detalhes** e verifique se **Porta LPT para infravermelho virtual** está selecionada.
- 4. Selecione o arquivo que deseja imprimir.

#### **Configuração para imprimir com computadores Macintosh**

A primeira etapa para configurar uma impressora a infravermelho é criar um ícone da impressora na área de trabalho com o utilitário Desktop Printer. Por padrão, o utilitário Desktop Printer está localizado na pasta **Apple Extras/Apple LaserWriter** no disco rígido.

O IR (InfraRed Receiver) da impressora não será uma opção disponível se o Painel de controle do infravermelho e sua extensão não estiverem ativos. Além disso, a capacidade de impressão a infravermelho será possível somente com o driver HP LaserWriter versão 8.6 ou superior.

- 1. Inicie o utilitário Desktop.
- 2. Selecione **IR (Infravermelho) da impressora** e clique em **OK**.
- 3. Altere o **arquivo PostScript Printer Description (PPD)** para corresponder à impressora.
- 4. No menu **Arquivo**, selecione **Salvar**.
- 5. Digite um nome e uma localização para o ícone da impressora na área de trabalho e clique em **OK**.
- **Nota** Uma vez que o ícone esteja na área de trabalho (ou salvo em outro local), as opções da impressora devem ser configuradas manualmente. Essa etapa é essencialmente o mesmo que selecionar **Configurar** depois de configurar a impressora no Seletor. Para definir as opções, realce o ícone da impressora na área de trabalho e selecione **Alterar configuração** no menu Impressão.

#### **Impressão de um trabalho**

- 1. Alinhe o laptop (ou outro dispositivo portátil equipado com uma janela FIR compatível com IRDA) a 1 metro (3 pés) no máximo do HP Fast InfraRed Receiver opcional. A janela FIR deve formar um ângulo de mais ou menos 15 graus com a impressora para assegurar uma conexão efetiva para a impressão.
- 2. Imprima o trabalho. O indicador de status no HP Fast InfraRed Receiver opcional acende e, depois de uma curta espera, o painel de controle da impressora exibe PROCESSANDO TRABALHO.

Se o indicador de status não acender, realinhe o HP Fast InfraRed Receiver opcional com a porta FIR do dispositivo de envio, reenvie o trabalho de impressão e mantenha o alinhamento de todos os dispositivos. Se for necessário mover o equipamento, verifique se todos os dispositivos continuam dentro da faixa de operação para manter a conexão.

Se a conexão for interrompida antes do trabalho de impressão ser concluído, o indicador de status do HP Fast InfraRed Receiver opcional se apagará. Você tem até 40 segundos para corrigir a interrupção e continuar o trabalho. Se a conexão for retomada dentro desse tempo, o indicador de status acenderá novamente.

**Nota** A conexão será interrompida permanentemente se a porta de envio sair da faixa de operação ou se algo estiver entre as portas bloqueando a transmissão por mais de 40 segundos. (Este bloqueio pode ser, por exemplo, uma mão, papel ou até mesmo luz solar direta.) Dependendo do tamanho do trabalho, a impressão com o HP Fast InfraRed Receiver opcional poderá ser mais lenta do que com um cabo conectado diretamente à porta paralela.

#### **Interrupção e continuação da impressão**

O recurso para interromper e continuar um trabalho permite que você pare temporariamente um trabalho que está sendo impresso para imprimir um outro por uma conexão FIR. Quando o trabalho pela conexão FIR for concluído, o trabalho interrompido continuará sendo impresso.

Para interromper o trabalho na impressora, conecte a porta FIR à impressora e envie a ela um trabalho. A impressora pára de imprimir o trabalho atual quando atinge o final da cópia que está imprimindo. Em seguida, a impressora imprime o trabalho enviado pela conexão FIR. Quando a impressora concluir a impressão desse trabalho, ela continuará imprimindo o trabalho original com várias cópias a partir de onde parou.

## **Gerenciamento de memória**

Esta impressora suporta até 512 MB de memória. É possível adicionar mais memória à impressora, instalando-se os Dual Inline Memory Modules (Módulos de memória em linha duplos) (DIMMs). Para permitir expansão de memória, a impressora tem cinco slots de DIMM, que aceitam 64, 128 ou 256 MB de RAM cada. Para obter informações sobre a instalação da memória, consulte Trabalho com [memória e placas do servidor de impressão](#page-240-0).

A impressora dispõe de Memory Enhancement Technology (MEt), que compacta automaticamente os dados de cada página para proporcionar o uso mais eficaz da RAM da impressora

A impressora usa módulos de memória DRAM síncrona, sem paridade de 168 pinos. DIMMs tipo EDO não são compatíveis.

**Nota** Se ocorrerem problemas de memória durante a impressão de gráficos complexos, pode-se liberar memória removendo da memória da impressora fontes, folhas de estilo e macros carregadas. A redução da complexidade de um trabalho de impressão em um aplicativo pode ajudar a evitar problemas de memória.

## 3 Gerenciamento da<br>3 impressora impressora

Este capítulo descreve como gerenciar a impressora. Os seguintes tópicos são abordados:

- **[Páginas de informações da impressora](#page-116-0)**
- **[Utilização do servidor da Web incorporado](#page-121-0)**
- $\bullet$  [Utilização do status e alertas da impressora](#page-125-0)

## <span id="page-116-0"></span>**Páginas de informações da impressora**

A partir do painel de controle da impressora, você pode imprimir páginas que fornecem detalhes sobre a impressora e sua configuração atual. Os procedimentos para imprimir as páginas de informações a seguir estão descritos aqui:

- Mapa de menus
- **•** Página de configuração
- Página de status dos suprimentos
- **•** Página de uso
- **•** Página de demonstração
- **•** Diretório do arquivo
- **C** Lista de fontes PCL ou PS
- $\bullet$  Log de evento
- **•** Página de solução de problemas na qualidade de impressão

#### **Mapa de menus**

Para visualizar as atuais configurações dos menus e dos itens disponíveis no Painel de controle, imprima um mapa de menus do Painel de controle.

- 1. Pressione *v* para entrar nos MENUS.
- 2. Pressione  $\blacktriangleright$  para destacar INFORMAÇÕES.
- 3. Pressione v para selecionar INFORMAÇÕES.
- 4. Se IMPRIMIR MAPA DE MENU não estiver destacado, pressione  $\blacktriangle$ ou  $\blacktriangleright$  até destacar essa opção.
- 5. Pressione v para selecionar IMPRIMIR MAPA DE MENU.

A mensagem IMPRIMINDO... MAPA DE MENU será exibida no visor até que a impressão do mapa de menus termine. A impressora voltará para o estado PRONTA depois de imprimir o mapa de menus.

É conveniente manter o mapa de menus perto da impressora para consulta. O conteúdo do mapa de menus varia, dependendo das opções atualmente instaladas na impressora. (Muitos desses valores podem ser substituídos a partir do driver da impressora ou do aplicativo de software.)

Para obter uma lista completa dos menus do painel de controle e seus possíveis valores, [Hierarquia de menus.](#page-31-0)

#### **Página de configuração**

Utilize a página de configuração para ver as configurações atuais da impressora, ajudar a solucionar os problemas da impressora ou verificar a instalação de acessórios opcionais, como memória (DIMMs), bandejas de papel e linguagens da impressora.

- 1. Pressione *v* para entrar nos MENUS.
- 2. Pressione  $\blacktriangleright$  para destacar INFORMACÕES.
- 3. Pressione v para selecionar INFORMAÇÕES.
- 4. Pressione v para destacar IMPRIMIR CONFIGURAÇÃO.
- 5. Pressione *v* para selecionar IMPRIMIR CONFIGURAÇÃO.

A mensagem IMPRIMINDO... CONFIGURAÇÃO aparece no visor até que a impressão da página de configuração termine. A impressora voltará para o estado PRONTA depois de imprimir a página de configuração.

**Nota** Se a impressora estiver configurada com placas EIO (por exemplo, um Servidor de impressão HP Jetdirect) ou uma unidade de disco rígido opcional, será impressa uma página de configuração adicional com as informações sobre esses dispositivos.

#### **Página de status dos suprimentos**

A página de status dos suprimentos mostra a vida útil restante dos seguintes suprimentos da impressora:

- z cartuchos de impressão (todas as cores)
- unidade de transferência
- fusor

Para imprimir a página de status dos suprimentos:

- 1. Pressione *v* para entrar nos MENUS.
- 2. Pressione  $\blacktriangleright$  para destacar INFORMAÇÕES.
- 3. Pressione v para selecionar INFORMAÇÕES.
- 4. Pressione  $\blacktriangleright$  para destacar IMPRIMIR STATUS DE SUPRIMENTOS.
- 5. Pressione ✔ para selecionar IMPRIMIR STATUS DE SUPRIMENTOS.

A mensagem IMPRIMINDO... STATUS DE SUPRIMENTOS aparece no visor até que a impressão da página de status dos suprimentos termine. A impressora voltará para o estado PRONTA depois de imprimir a página de status dos suprimentos.

**Nota** Se você estiver usando suprimentos não-HP, a página de status dos suprimentos não mostrará a vida útil restante deles. Para obter mais informações, consulte [Cartuchos de impressão não-HP](#page-140-0).

#### **Página de uso**

A página de uso apresenta o número de páginas para cada tamanho de mídia que passou pela impressora. A contagem das páginas inclui o número de páginas que foram impressas em um lado só, o número que foi impresso nos dois lados (dúplex) e os totais dos dois métodos de impressão para cada tamanho de mídia. Também apresenta o percentual médio de cobertura de página para cada cor.

- 1. Pressione  $\checkmark$  para entrar nos MENUS.
- 2. Pressione para destacar INFORMAÇÕES.
- 3. Pressione v para selecionar INFORMAÇÕES.
- 4. Pressione  $\blacktriangleright$  para destacar IMPRIMIR PAG..
- 5. Pressione *v* para selecionar DE USO DA IMPRESSORA.

A mensagem IMPRIMINDO... USO aparece no visor até que a impressão da página de uso termine. A impressora voltará para o estado PRONTA depois de imprimir a página de uso.

#### **Demonstração**

A página de demonstração é uma fotografia colorida que demonstra a qualidade da impressão.

- 1. Pressione *v* para entrar nos MENUS.
- 2. Pressione  $\blacktriangleright$  para destacar INFORMAÇÕES.
- 3. Pressione v para selecionar INFORMAÇÕES.
- 4. Pressione para destacar IMPRIMIR DEMO.
- 5. Pressione v para selecionar IMPRIMIR DEMO.

A mensagem IMPRIMINDO... DEMO aparece no visor até que a impressão da página de demonstração termine. A impressora voltará para o estado PRONTA depois de imprimir a página de demonstração.

#### **Diretório do arquivo**

A página Diretório do arquivo contém informações sobre todos os dispositivos de armazenamento em massa instalados. Se não houver dispositivos de armazenamento em massa instalados, essa opção não aparecerá.

- 1. Pressione v para entrar nos MENUS.
- 2. Pressione  $\blacktriangleright$  para destacar INFORMAÇÕES.
- 3. Pressione v para selecionar INFORMAÇÕES.
- 4. Pressione  $\blacktriangledown$  para destacar IMPRIMIR DIR. DE ARQUIVOS.
- 5. Pressione v para selecionar IMPRIMIR DIR. DE ARQUIUOS.

A mensagem IMPRIMINDO... DIRETÓRIO DE ARQUIVOS aparece no visor até que a impressão da página do diretório de arquivos termine. A impressora voltará para o estado PRONTA depois de imprimir a página do diretório.

#### **Lista de fontes PCL ou PS**

Utilize as listas de fontes para ver quais fontes estão corretamente instaladas na impressora. (As listas de fontes também mostram quais fontes são residentes em um disco rígido opcional ou DIMM flash.)

- 1. Pressione *v* para entrar nos MENUS.
- 2. Pressione para destacar INFORMAÇÕES.
- 3. Pressione v para selecionar INFORMAÇÕES.
- 4. Pressione  $\blacktriangleright$  para destacar IMPRIMIR LISTA DE FONTES PCL ou IMPRIMIR LISTA DE FONTES PS.
- 5. Pressione *v* para selecionar IMPRIMIR LISTA DE FONTES PCL ou IMPRIMIR LISTA DE FONTES PS.

A mensagem IMPRIMINDO... LISTA DE FONTES aparece no visor até que a impressão da página da lista de fontes termine. A impressora voltará para o estado PRONTA depois de imprimir a página da lista de fontes.

#### **Log de eventos**

O log de eventos mostra a lista de eventos da impressora, inclusive congestionamentos, erros de serviços e outras condições.

- 1. Pressione *v* para entrar nos MENUS.
- 2. Pressione  $\blacktriangleright$  para destacar DIAGNÓSTICOS.
- 3. Pressione v para selecionar DIAGNOSTICOS.
- 4. Pressione para destacar IMPRIMIR LOG DE EVENTOS.
- 5. Pressione v para selecionar IMPRIMIR LOG DE EVENTOS.

A mensagem IMPRIMINDO... LOG DE EVENTOS aparecerá no visor até que a impressão do log de eventos termine. A impressora voltará para o estado PRONTA depois de imprimir o log de eventos.

#### **Páginas de solução de problemas na qualidade de impressão**

As páginas de solução de problemas na qualidade de impressão fornecem informações sobre aspectos da impressora que afetam a qualidade de impressão.

- 1. Pressione *v* para entrar nos MENUS.
- 2. Pressione  $\blacktriangleright$  para destacar DIAGNÓSTICOS.
- 3. Pressione v para selecionar DIAGNÓSTICOS.
- 4. Pressione v para destacar SOLUÇÃO DE PROBL. QI.
- 5. Pressione *v* para selecionar SOLUÇÃO DE PROBL. QI.

A mensagem IMPRIMINDO... SOLUÇÃO DE PROBL. QI será exibida no visor até que a impressão das informações sobre solução de problemas na qualidade de impressão termine. A impressora voltará para o estado PRONTA depois de imprimir as informações sobre solução de problemas na qualidade de impressão.

As informações sobre solução de problemas na qualidade de impressão incluem uma página para cada cor (ciano, magenta, amarelo e preto), estatísticas da impressora relacionadas à qualidade de impressão, instruções para interpretar as informações e procedimentos para resolver problemas na qualidade de impressão.

#### **WWW** Se mesmo depois de seguir os procedimentos recomendados pelas páginas de solução de problemas a qualidade de impressão não melhorar, vá para [www.hp.com/support/lj4600](http://www.hp.com/support/lj4600).

## <span id="page-121-0"></span>**Utilização do servidor da Web incorporado**

Quando a impressora estiver conectada diretamente a um computador, o servidor da Web incorporado será suportado pelo Windows 95 e posterior. Para utilizar o servidor da Web incorporado com uma conexão direta, escolha a opção de instalação Personalizada ao instalar o driver da impressora. Selecione a opção para carregar Status e alertas da impressora. O servidor proxy é instalado como parte do software de Status e alertas da impressora.

Quando a impressora for conectada à rede, o servidor da Web incorporado ficará disponível automaticamente. Você poderá acessar o servidor da Web incorporado a partir do Windows 95 e posterior.

O servidor da Web incorporado permite que você visualize o status da rede e da impressora e gerencie as funções de impressão a partir do seu PC, em vez do painel de controle da impressora. A seguir, são fornecidos exemplos do que você pode fazer com o servidor da Web incorporado:

- Exibir informações de status de controle da impressora.
- Configurar o tipo de papel carregado em cada bandeja.
- Determinar a vida útil restante de todos os suprimentos e encomendar novos.
- Exibir e alterar as configurações das bandejas.
- **•** Visualizar e alterar a configuração do menu do painel de controle da impressora.
- **•** Visualizar e imprimir páginas internas.
- Receber notificação de eventos de suprimentos e da impressora.
- Exibir e alterar a configuração de rede.

Para utilizar o servidor da Web incorporado, você deve ter instalado o Microsoft Internet Explorer 4 ou posterior, ou o Netscape Navigator 4 ou posterior. O servidor da Web incorporado funciona quando a impressora está conectada a uma rede baseada em IP. Esse servidor não oferece suporte a conexões de impressoras baseadas em IPX. Você não precisa ter acesso à Internet para abrir o servidor da Web incorporado.

#### **Para acessar o servidor da Web incorporado**

Em um navegador da Web suportado no computador, digite o endereço IP da impressora (para encontrar o endereço IP, imprima uma página de configuração. Para obter mais informações sobre como imprimir uma página de configuração, consulte [Páginas de](#page-116-0)  [informações da impressora](#page-116-0)).

**Nota** Depois de abrir o URL, você pode indicá-lo como um de seus itens favoritos para voltar rapidamente a ele sempre que desejar.

- 1. O servidor da Web incorporado possui três guias contendo configurações e informações sobre a impressora: **Informações**, **Configurações** e **Rede**. Clique na guia que deseja visualizar.
- 2. Consulte as seções a seguir para obter mais informações sobre cada guia.

#### **Guia Informações**

O grupo de páginas de informações consiste nas seguintes páginas:

- Status do dispositivo. Essa página exibe o status da impressora e mostra a vida útil restante dos suprimentos HP, sendo que 0% indica que o suprimento está vazio. A página mostra também o tipo e o tamanho da mídia de impressão configurados para cada bandeja. Para alterar as configurações padrão, clique em **Alterar configurações**.
- **Página de configuração.** Essa página mostra as informações existentes na página de configuração da impressora.
- **Status dos suprimentos.** Essa página mostra a vida útil restante dos suprimentos HP, sendo que 0% indica que um suprimento está vazio. Além disso, fornece os números de peça dos suprimentos. Para encomendar suprimentos novos, clique em **Pedidos de suprimentos** na área de **Outros links** do lado esquerdo da janela. Para visitar sites na Web, você precisa ter acesso à Internet.
- **Log de eventos.** Essa página mostra uma lista de todos os eventos e erros da impressora.
- Página de utilização. Essa página mostra um resumo do número de páginas impressas, agrupadas por tamanho e tipo.
- z **Informações do dispositivo.** Essa página também mostra o nome e o endereço de rede, além de informações sobre o modelo da impressora. Para alterar essas entradas, clique em **Informações do dispositivo,** na guia **Configurações**.

#### **Guia Configurações**

Essa guia permite configurar a impressora pelo computador. A guia **Configurações** pode ser protegida por senha. Se a impressora estiver conectada em rede, consulte sempre o administrador antes de alterar as configurações dessa guia.

A guia **Configurações** contém as seguintes páginas.

- z **Configurar dispositivo.** Configure todas as configurações da impressora a partir dessa página. Ela contém os menus tradicionais encontrados em impressoras que possuem visores de painel de controle. Esses menus incluem as guias **Informações**, **Manuseio de papel**, **Configurar dispositivo** e **Diagnósticos**.
- **Alertas.** Somente em redes. Configure para receber alertas por e-mail sobre vários eventos da impressora e de suprimentos.
- **E-mail.** Somente em redes. Utilizado em combinação com a página de alertas para configurar os e-mails recebidos e enviados e definir os alertas por e-mail.
- **Segurança.** Crie uma senha de acesso para entrar nas guias **Configurações** e **Rede**. Ative e desative alguns recursos do EWS.
- **Outros links.** Adicione ou personalize um link para outro site na Web. Esse link será exibido na área de **Outros links** em todas as páginas do servidor da Web incorporado. Estes links permanentes são exibidos sempre na área de **Outros links**: **HP Instant Support™**, **Encomendar suprimentos** e **Suporte ao produto**.
- **Informações do dispositivo.** Nomeie a impressora e atribua um número de ativo a ela. Digite o nome e o endereço de e-mail do contato principal que receberá informações da impressora.
- z **Idioma.** Determine em que idioma as informações do servidor da Web incorporado serão exibidas.

#### **Guia Rede**

Essa guia permite que o administrador de rede controle as configurações da impressora relacionadas à rede quando ela está conectada a uma rede baseada em IP. Essa guia não será exibida se a impressora estiver conectada diretamente a um computador ou se estiver conectada a uma rede que utilize uma placa do servidor de impressão diferente da HP Jetdirect.

#### **Outros links**

Essa seção contém links que conectam você à Internet. Para utilizálos, você precisa ter acesso à Internet. Se você utiliza conexão discada e não se conectou pela primeira vez em que abriu o servidor da Web incorporado, deve conectar-se antes de visitar esses sites na Web. Para conectar-se, você pode precisar fechar o servidor da Web incorporado e abri-lo novamente depois.

- **HP Instant Support™.** Conecta você ao site da HP na Web, para ajudar a encontrar soluções. Esse serviço analisa o log de erros e as informações de configuração da impressora para fornecer diagnóstico e suporte específicos.
- **Encomendar suprimentos.** Clique nesse link para conectar-se ao site da HP na Web e encomendar suprimentos originais da HP, como cartuchos de impressão e papel.
- **Suporte ao produto.** Conecta ao site de suporte da impressora HP Color LaserJet 4600. Nele você pode pesquisar tópicos gerais de ajuda.

#### <span id="page-125-0"></span>**Utilização do status e alertas da impressora**

O recurso Status e alertas da impressora é suportado apenas pelo Windows 95 e posterior.

O software de Status e alertas da impressora está disponível para usuários de impressoras conectadas diretamente ou em rede. Para utilizar o software de Status e alertas da impressora com um computador conectado diretamente, escolha a opção de instalação Personalizada ao instalar o driver da impressora. Selecione a opção para instalar Status e alertas da impressora. Em conexões de rede, o software Status e alertas da impressora é instalado automaticamente com a opção de instalação Típica.

Esse software permite visualizar informações sobre o servidor da Web incorporado de uma impressora específica. Além disso, ele gera mensagens no computador referentes ao status da impressora e a trabalhos de impressão. Dependendo de como a impressora estiver conectada, você pode receber diferentes mensagens.

- **Impressoras em rede.** Você pode receber mensagens de status de trabalho periódicas, exibidas sempre que um trabalho de impressão é enviado para a impressora ou acaba de ser impresso. É possível também receber mensagens de alerta. Essas mensagens aparecem quando você está utilizando uma determinada impressora e ocorre um problema. Em alguns casos, a impressão pode continuar (quando uma bandeja não utilizada está aberta ou um cartucho de impressão está acabando). Em outros casos, um problema pode impedir a impressão (quando o papel acabar ou o cartucho de impressão estiver vazio).
- Impressoras conectadas diretamente. Você pode receber mensagens de alerta exibidas quando a impressora estiver com um problema, mas consegue continuar a impressão, ou quando está com um problema que a impede de continuar. Você também pode receber mensagens indicando que o cartucho de impressão está com nível baixo.

Você pode definir opções de alerta para uma única impressora que oferece suporte ao software Status e alertas da impressora ou pode definir opções de alerta para todas as impressoras que oferecem suporte a ele. No caso de impressoras em rede, esses alertas só são exibidos para os seus trabalhos.

Observe que mesmo que você defina opções de alerta para todas as impressoras, nem todas as opções selecionadas poderão ser aplicadas a todas elas. Por exemplo, se você selecionar a opção para ser avisado quando o nível dos cartuchos de impressão estiver baixo, as impressoras conectadas diretamente e que oferecem suporte ao Status e alertas da impressora gerarão uma mensagem quando os cartuchos estiverem acabando. Entretanto nenhuma das impressoras em rede gerará essa mensagem, a não ser que isso afete um trabalho específico do usuário.

#### **Para escolher quais mensagens de status exibir**

- 1. Abra o Status e alertas da impressora de uma destas maneiras:
	- Clique duas vezes no ícone de bandeja do **Status e alertas da impressora**, próximo do relógio no Gerenciador de bandeias.
	- No menu Iniciar, aponte para **Programas**, **Status e alertas da impressora** e clique em **Status e alertas da impressora**.
- 2. Clique no ícone **Opções**, no painel esquerdo.
- 3. No campo **Para**, selecione o driver desta impressora ou selecione **Todas as impressoras**.
- 4. Apague as opções das mensagens que não desejar exibir e selecione as opções daquelas que desejar exibir.
- 5. Em **Intervalo de verificação do status**, selecione a freqüência com que o software deverá atualizar as informações sobre o status da impressora utilizadas para gerar as mensagens. O Intervalo de verificação do status não estará disponível se o administrador da impressora tiver restringido os direitos a essa função.

#### **Para visualizar as mensagens e informações de status**

No lado esquerdo da janela, selecione a impressora cujas informações deseja visualizar. As informações fornecidas incluem mensagens de status, status dos suprimentos e recursos da impressora. Você também pode clicar no ícone do Histórico de trabalhos (relógio), na parte superior da janela, para visualizar a lista de trabalhos anteriores enviados para a impressora pelo computador.

# 4 Cor

Este capítulo descreve como a impressora HP Color LaserJet Série 4600 fornece impressão em cores de excelente qualidade. Ele também descreve formas de produzir as melhores impressões em cores possíveis. Os seguintes tópicos são abordados:

- [Como usar cor](#page-130-0)
- **•** [Gerenciamento de cores](#page-132-0)
- correspondência de cores

#### <span id="page-130-0"></span>**Como usar cor**

A impressora HP Color LaserJet Série 4600 oferece excelente qualidade de cores logo que você a configura. Ela fornece uma combinação de recursos automáticos de ajuste de cores para gerar cores excelentes para o usuário de escritório em geral, além de ferramentas sofisticadas para o profissional experiente no uso de cores.

A impressora HP Color LaserJet Série 4600 fornece tabelas de cores que são cuidadosamente desenvolvidas e testadas para que haja uma execução de cores precisas e suaves de todas as cores imprimíveis.

#### **HP ImageREt 2400**

O HP ImageREt 2400 é uma tecnologia que fornece a melhor qualidade de impressão em cores sem precisar alterar configurações do driver ou fazer negociações entre qualidade de impressão, desempenho e memória. O ImageREt 2400 produz imagens de qualidade fotográfica.

Ele fornece qualidade de classe laser em cores com 2400 dpi através de um processo de impressão em vários níveis. Esse processo controla precisamente as cores combinando até quatro cores dentro de um único ponto e variando a quantidade de toner em uma determinada área. Como resultado, o ImageREt 2400, em conjunto com a resolução de mecanismo 600 x 600, cria milhões de cores suaves.

#### **Seleção de papel**

Para obter as melhores cores e qualidade de imagem é importante selecionar o tipo de mídia apropriado no menu da impressora ou no painel frontal. Consulte [Seleção da mídia](#page-85-0).

#### **Opções de cores**

As opções de cor permitem que a impressão em cores seja otimizada automaticamente para diversos tipos de documentos.

As opções de cor utilizam a marcação de objetos, que permite que as melhores definições de cores e meios-tons sejam utilizadas para os diversos objetos (texto, gráficos e fotos) de uma página. O driver da impressora determina quais objetos são usados em uma página e utiliza as definições de cores e meios-tons que proporcionam a

melhor qualidade de impressão para cada objeto. A marcação de objetos, combinada às definições padrão otimizadas, produz excelente qualidade de cores.

No ambiente Windows, as opções de cor **Automático** e **Manual** estão na guia **Cores** do driver da impressora.

#### **sRGB**

Standard red-green-blue (vermelho-verde-azul padrão) (sRGB) é um padrão internacional de cores desenvolvido originariamente pela HP e pela Microsoft como uma linguagem de cores comum para monitores, dispositivos de entrada (scanners, câmeras digitais) e dispositivos de saída (impressoras, plotadoras). É o espaço de cores padrão utilizado pelos produtos HP, pelos sistemas operacionais da Microsoft, pela World Wide Web e pela maioria dos aplicativos de software para escritório comercializados atualmente. O sRGB é o padrão mais utilizado nos monitores de PCs atuais com Windows e o padrão de convergência para televisão de alta definição.

**Nota** Fatores como o tipo de monitor usado e a iluminação da sala podem afetar as cores vistas na tela. Para obter mais informações, consulte [Correspondência de cores](#page-135-0).

> As versões mais atualizadas do Adobe PhotoShop, CorelDRAW™, Microsoft Office e muitos outros aplicativos usam o padrão sRGB para comunicar cores. O mais importante é que por ser o espaço padrão de cores dos sistemas operacionais da Microsoft, o sRGB foi amplamente adotado como forma de intercâmbio de informações de cores entre aplicativos e dispositivos que usam uma definição comum para garantir ao usuário típico uma correspondência de cores significativamente melhor. O sRGB aumenta a capacidade do usuário estabelecer uma correspondência de cores entre a impressora, o monitor do PC e outros dispositivos de saída (scanner, câmera digital) automaticamente, sem precisar se tornar especialista em cores.

#### <span id="page-132-0"></span>**Gerenciamento de cores**

Configurar as opções de cor para Automático produzirá normalmente a melhor qualidade de impressão possível para documentos coloridos. No entanto, em alguns casos você pode querer imprimir um documento colorido em escala de cinza (preto e branco) ou alterar uma das opções de cor da impressora.

- Utilizando o Windows, imprima em escala de cinza ou altere as opções de cor através das configurações encontradas na guia **Cores** no driver da impressora.
- Utilizando um computador Macintosh, imprima em escala de cinza ou altere as opções de cor usando o menu suspenso **Color Matching (Correspondência de cores)** na caixa de diálogo **Imprimir**.

#### **Impressão em escala de cinza**

A seleção da opção **Imprimir em escala de cinza** no driver da impressora faz com que o documento seja impresso em preto e branco. Essa opção é útil para visualizar cópias preliminares de slides e impressões em papel ou para imprimir documentos coloridos que serão fotocopiados ou enviados por fax.

#### **Ajuste de cores automático ou manual**

A opção de ajuste de cor **Automático** otimiza o tratamento de cores cinzas neutras, os meios-tons e os aperfeiçoamentos de margens utilizados para cada elemento em um documento. Para obter mais informações, consulte a Ajuda on-line do driver da impressora.

**Nota** Automático é a configuração padrão e é recomendada para a impressão de todos os documentos coloridos.

> A opção de ajuste de cor **Manual** permite ajustar o tratamento de cores cinzas neutras, os meios-tons e os aperfeiçoamentos de margens para texto, gráficos e fotos. Para acessar as opções de cores Manual, na guia **Cores**, selecione **Manual** e, em seguida, **Configurações**.

#### **Opções de cores Manual**

O ajuste manual de cores permite ajustar a Cor (ou Mapa de cores) e as opções de meios-tons individualmente para textos, gráficos e fotos.

#### **Opções de meios-tons**

As opções de meios-tons afetam a resolução e a nitidez da impressão em cores. É possível selecionar configurações de meiostons para textos, gráficos ou fotos independentemente. As duas opções de meios-tons são **Nivelado** e **Detalhes**.

- z A opção **Nivelado** produz melhores resultados em áreas de impressão amplas, totalmente preenchidas. A opção também melhora a qualidade de fotos, nivelando tonalidades mínimas de cores. Escolha essa opção quando preenchimentos de área uniformes e nivelados forem a principal prioridade.
- z A opção **Detalhes** é útil para textos e gráficos que requerem distinções nítidas entre linhas ou cores, ou para imagens que contêm um padrão ou um alto nível de detalhes. Escolha essa opção quando margens nítidas e detalhes forem a principal prioridade.

**Nota** Alguns aplicativos convertem texto ou gráficos para imagens de varredura. Nesses casos, as configurações **Fotografias** também controlarão texto e gráficos.

#### **Cinzas neutros**

A configuração **Cinzas neutros** determina o método usado para criar cores cinzas usadas em textos, gráficos e fotos.

Dois valores estão disponíveis para a configuração **Cinzas neutros**:

- **Somente em preto** gera cores neutras (cinzas e preto) usando somente o toner preto. Isso garante cores neutras sem uma matiz de cores.
- **4 cores** gera cores neutras (cinzas e preto) combinando as quatro cores do toner. Esse método produz gradientes e transições mais suaves para cores não neutras e, também, o preto mais escuro.

**Nota** Alguns aplicativos convertem textos ou gráficos para imagens de varredura. Nesses casos, as configurações **Fotografias** também controlarão textos e gráficos.

#### **Controle de margem**

A configuração **Controle de margem** determina como as margens serão processadas. O controle de margem tem dois componentes: meio-tom adaptável e ajuste de registro. O meio-tom adaptável aumenta a nitidez das margens. O ajuste de registro reduz do plano de cores o efeito de registro, sobrepondo as margens de objetos adjacentes suavemente.

Quatro níveis de controle de margem estão disponíveis:

- z **Máximo** é a configuração mais agressiva do ajuste de registro. O meio-tom adaptável é ativado para essa configuração.
- z **Normal** é a configuração padrão do ajuste de registro. O ajuste de registro está em um nível médio, com o meio-tom adaptável ativado.
- **Luz** define o ajuste de registro em um nível mínimo, com o meiotom adaptável ativado.
- **Desligada** desativa o ajuste de registro e o meio-tom adaptável.

#### **Cores RGB**

Dois valores estão disponíveis para a configuração **Cores RGB**:

- **Padrão** instrui a impressora a interpretar a cor RGB como sRGB. sRGB é o padrão aceitável da Microsoft e da Organização da World Wide Web (www).
- **Dispositivo** instrui a impressora a imprimir dados RGB no modo de dispositivo bruto. Para processar fotos adequadamente com essa seleção, gerencie a cor da imagem no aplicativo ou no sistema operacional.

## <span id="page-135-0"></span>**Correspondência de cores**

O processo de correspondência das cores impressas com as cores exibidas na tela do computador é bastante complexo, porque as impressoras e as telas de computador utilizam métodos diferentes para produzir cores. Os monitores exibem as cores em pixels de luz, por meio do processo de cores (vermelho, verde, azul) (RGB), mas as impressoras imprimem as cores utilizando o processo (ciano, magenta, amarelo e preto) (CMYK).

Vários fatores podem afetar a capacidade de fazer as cores da impressora corresponderem às da tela. Eles incluem:

- $\bullet$  mídia;
- colorantes da impressora (por exemplo, tintas ou toners);
- z processo de impressão (por exemplo, tecnologia de jato de tinta, pressão ou laser);
- iluminação direta;
- ciferenças pessoais na percepção de cores;
- $\bullet$  software aplicativo;
- $\bullet$  drivers da impressora;
- $\bullet$  sistema operacional do PC;
- **•** monitores:
- **drivers e placas de vídeo;**
- sistema operacional (por exemplo, umidade).

Lembre-se dos fatores acima quando as cores apresentadas na tela não corresponderem às cores impressas.

Para a maioria dos usuários, o melhor método de correspondência das cores exibidas na tela com as cores impressas é imprimir cores sRGB.

#### **Correspondência de cores PANTONE®\***

PANTONE®\* tem vários sistemas de correspondência de cores. O PANTONE®\* Matching System (Sistema de correspondência PANTONE®\*) é bastante conhecido e usa tintas sólidas para gerar uma ampla gama de matizes e tintas coloridas. Consulte <http://www.hp.com> para obter detalhes sobre como utilizar o PANTONE®\* Matching System com esta impressora.

#### **Correspondência de cores da amostra**

O processo de correspondência da saída da impressora com amostras de cores pré-impressas e referências de cores padrão é complexo. Geralmente, você pode obter uma correspondência razoavelmente boa com uma amostra de cores se as tintas utilizadas para criá-la forem ciano, magenta, amarelo e preto. Normalmente, elas são chamadas de amostras de cores de processo.

Algumas amostras de cores são criadas a partir de cores pontuais. As cores pontuais são corantes especialmente criados. Muitas dessas cores pontuais estão fora da escala de tons da impressora. A maior parte das amostras de cores pontuais tem amostras de cores de processos associados que fornecem aproximações em CMYK da cor pontual.

A maior parte das amostras de cores de processo tem uma observação sobre quais padrões de processo foram utilizados para imprimir a amostra de cores. Na maioria dos casos, esses processos são SWOP, EURO ou DIC. Para obter uma correspondência de cores otimizada com a amostra de cores de processo, selecione no menu da impressora a emulação de tinta correspondente. Se não for possível identificar o padrão do processo, utilize a emulação de tintas SWOP.

## 5 Manutenção

Este capítulo descreve formas de manutenção da impressora. Os seguintes tópicos são abordados:

- **•** [Gerenciamento do cartucho de impressão](#page-140-1)
- **[Troca de cartuchos de impressão](#page-144-0)**
- [Substituição de suprimentos](#page-146-0)
- [Configuração de alertas](#page-149-0)

### <span id="page-140-1"></span>**Gerenciamento do cartucho de impressão**

#### **Cartuchos de impressão HP**

Quando você utilizar um novo cartucho de impressão original da HP (números de peça C9720A, C9721A, C9722A, C9723A), será possível obter as seguintes informações sobre suprimentos:

- porcentagem de suprimentos restantes;
- número estimado de páginas restantes;
- <span id="page-140-0"></span>**·** número de páginas impressas.

#### **Cartuchos de impressão não-HP**

A Hewlett-Packard Company não pode recomendar o uso de cartuchos de impressão não-HP, sejam novos ou recondicionados. Como eles não são produtos originais HP, a HP não pode exercer influência sobre seu projeto ou controlar sua qualidade. A manutenção ou reparo decorrentes do uso de um cartucho de impressão que não seja HP não serão cobertos pela garantia da impressora.

Quando você usa um cartucho de impressão não-HP, determinados recursos, como dados sobre o volume de toner restante, podem não estar disponíveis.

Se o cartucho de impressão não-HP tiver sido vendido como se fosse um produto original HP, consulte [Central de fraudes HP](#page-141-0).

#### **Autenticação de cartuchos de impressão**

A impressora HP Color LaserJet Série 4600 autentica automaticamente os cartuchos de impressão quando eles são inseridos na impressora. Durante a autenticação, a impressora avisará se o cartucho é ou não um cartucho original HP.

Se a mensagem do painel de controle da impressora indicar que ele não é um cartucho de impressão original HP e você acreditar ter comprado um cartucho HP, ligue para a central de fraudes HP.

Para anular uma mensagem de erro de cartucho de impressão não-HP, consulte [CARTUCHO NÃO-HP DETECTADO](#page-159-0).

#### <span id="page-141-0"></span>**Central de fraudes HP**

Se você instalar um cartucho de impressão HP e receber uma mensagem da impressora informando que o cartucho não é da HP, ligue para a central de fraudes HP (1-877-219-3183, ligação gratuita na América do Norte). A HP determinará se o produto é original ou não e resolverá o problema.

O cartucho de impressão pode não ser uma peça original HP se você perceber o seguinte:

- muitos problemas com o cartucho de impressão;
- z o cartucho não apresenta a aparência normal (por exemplo, a fita removível laranja não existe ou a embalagem é diferente das embalagens da HP).

#### **Armazenamento de cartuchos de impressão**

Não retire o cartucho de impressão da embalagem até o momento de utilizá-lo.

**CUIDADO** Para evitar danos ao cartucho de impressão, não o exponha à luz por mais que alguns minutos.

#### **Expectativa de vida do cartucho de impressão**

A vida útil de um cartucho de impressão depende dos padrões de uso e da quantidade de toner que os trabalhos de impressão exigem. Por exemplo, imprimindo textos com 5% de cobertura do papel, os cartuchos HP duram em média 8.000 páginas (uma carta comercial normal tem cerca de 5% de cobertura).

A qualquer momento, você pode verificar a expectativa de vida do cartucho, consultando o nível do toner, como descrito a seguir.

#### **Verificação da vida útil do cartucho de impressão**

Você pode verificar a vida útil do cartucho de impressão utilizando o painel de controle da impressora, o servidor da Web incorporado, o software da impressora ou o software HP Web Jetadmin.

#### **Utilização do painel de controle da impressora**

- 1. Pressione *v* para entrar nos MENUS.
- 2. Pressione  $\blacktriangleright$  para destacar INFORMAÇÕES.
- 3. Pressione v para selecionar INFORMAÇÕES.
- 4. Pressione para destacar IMPRIMIR PAGINAS STATUS SUPRIMENTOS.
- 5. Pressione ✔ para imprimir a página de status dos suprimentos.

#### **Utilização do servidor da Web incorporado**

- 1. No navegador da Web, digite o endereço IP da página da impressora. Será exibida a página de status da impressora. Consulte [Utilização do servidor da Web incorporado.](#page-121-0)
- 2. No lado esquerdo da tela, clique em **Status dos suprimentos**. Será exibida a página de status de suprimentos, com informações sobre o cartucho de impressão.

#### **Utilização do software da impressora**

Há três requisitos para utilizar esse recurso:

- z o software "Informações sobre suprimentos e encomendas" deve estar instalado no computador (utilize a opção de instalação personalizada para instalar esse software);
- z a impressora deve estar conectada diretamente ao computador, através de conexão paralela (consulte [Configuração paralela](#page-71-0));
- **•** você deve ter acesso à World Wide Web.
- 1. Na parte inferior direita da tela (na bandeja do sistema), clique duas vezes no ícone Impressora. Essa ação abre a janela de status.
- 2. No lado esquerdo da janela de status, clique no ícone da Impressora cujo status você deseja obter.
- 3. Na parte superior da janela de status, clique no link **Suprimentos**. Você também pode rolar para Status dos suprimentos.
- **Nota** Se desejar encomendar suprimentos, clique em **Encomendar Suprimentos**. Essa ação abre um navegador que exibe um URL de onde é possível comprar suprimentos. Selecione os suprimentos que você deseja encomendar e siga as instruções.

#### **Utilização do HP Web Jetadmin**

No HP Web Jetadmin, selecione o dispositivo da impressora. A página de status do dispositivo mostra informações sobre o cartucho de impressão.
### **Troca de cartuchos de impressão**

Quando um cartucho de impressão aproximar-se do fim de sua vida útil, o painel de controle exibirá uma mensagem recomendando a substituição. A impressora pode continuar imprimindo com o cartucho de impressão atual, até que o painel de controle exiba uma mensagem solicitando que você troque o cartucho.

A impressora utiliza quatro cores e tem um cartucho de impressão para cada cor: preto (K), magenta (M), ciano (C) e amarelo (Y).

Substitua o cartucho de impressão quando o painel de controle da impressora exibir a mensagem REPOR <COR> CARTUCHO. O visor do painel de controle também indicará a cor que deve ser substituída (a não ser que o cartucho instalado atualmente não seja da HP).

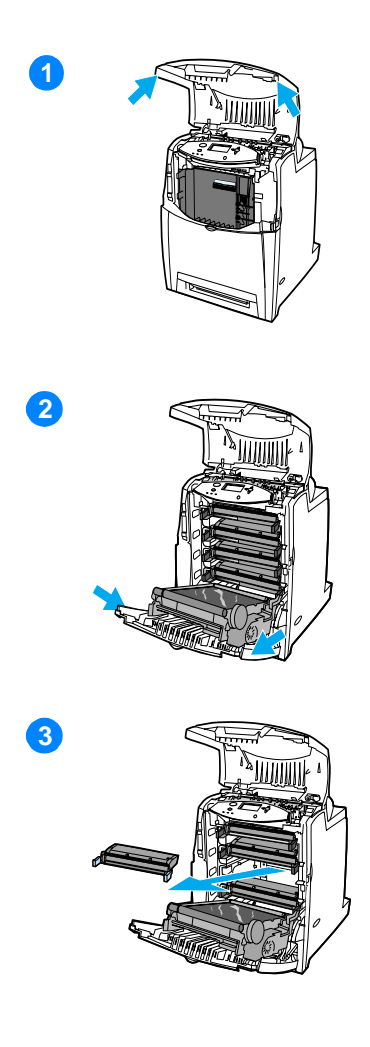

- **1** Levante a tampa superior da impressora.
- **2** Empurre para baixo a tampa frontal e a unidade de transferência.

**CUIDADO** Não coloque objetos sobre a unidade de transferência enquanto ela estiver aberta. Se a unidade de transferência estiver perfurada, poderão ocorrer problemas na qualidade de impressão.

**3** Remova o cartucho de impressão usado da impressora.

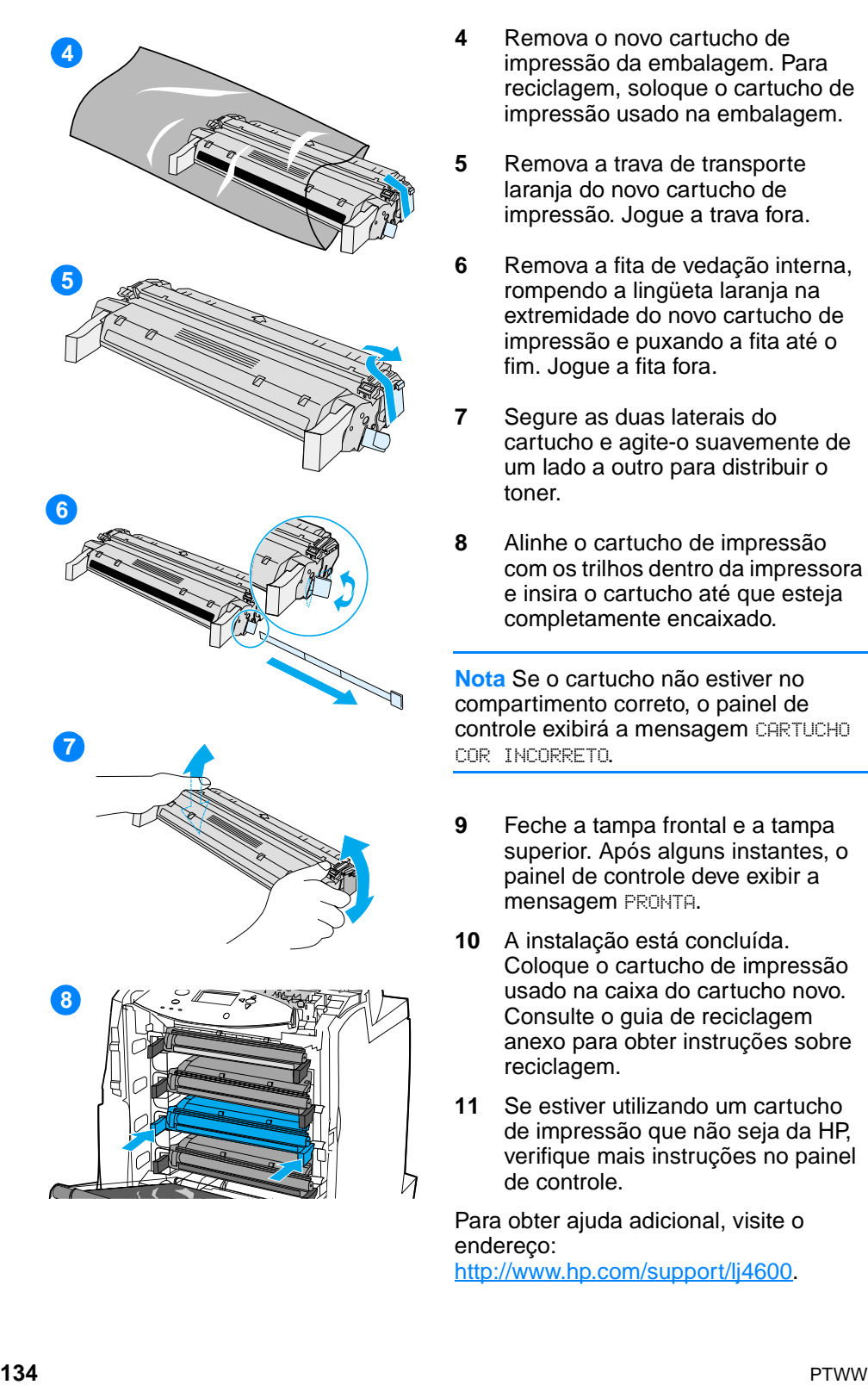

- impress ão da embalagem. Para reciclagem, soloque o cartucho de impress ão usado na embalagem.
- **5** Remova a trava de transporte laranja do novo cartucho de impress ão. Jogue a trava fora.
- **6** Remova a fita de vedação interna, rompendo a ling üeta laranja na extremidade do novo cartucho de impress ão e puxando a fita at é o fim. Jogue a fita fora.
- **7** Segure as duas laterais do cartucho e agite-o suavemente de um lado a outro para distribuir o toner.
- **8** Alinhe o cartucho de impress ão com os trilhos dentro da impressora e insira o cartucho at é que esteja completamente encaixado.

**Nota** Se o cartucho n ão estiver no compartimento correto, o painel de **controle exibirá a mensagem CARTUCHO** COR INCORRETO .

- **9** Feche a tampa frontal e a tampa superior. Ap ós alguns instantes, o painel de controle deve exibir a .<br>**mensagem** PRONTA.
- **10** A instalação est á conclu ída. Coloque o cartucho de impress ão usado na caixa do cartucho novo. Consulte o guia de reciclagem anexo para obter instruções sobre reciclagem.
- **11** Se estiver utilizando um cartucho de impress ão que n ão seja da HP, verifique mais instruções no painel de controle.

Para obter ajuda adicional, visite o endere ço: <http://www.hp.com/support/lj4600>

## **Substituição de suprimentos**

#### **Localização de suprimentos**

Os suprimentos são identificados pelas etiquetas e pelas alças de plástico azuis.

A figura a seguir ilustra a localização de cada suprimento.

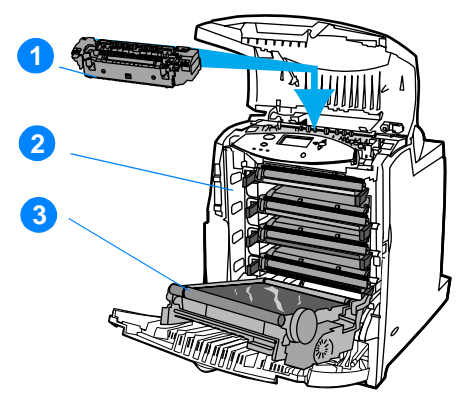

#### **Localizações dos suprimentos**

- 1. fusor
- 2. cartuchos de impressão
- 3. unidade de transferência

#### **Procedimentos para substituição de suprimentos**

Para facilitar a substituição de suprimentos, lembre-se dos procedimentos a seguir ao configurar a impressora.

- Deixe espaço livre suficiente acima e na frente da impressora para remover os suprimentos.
- A impressora deve ser colocada sobre uma superfície plana e resistente.

**WWW** Para obter instruções sobre como instalar suprimentos, consulte os guias de instalação fornecidos com cada um deles, ou consulte mais informações pelo endereço<http://www.hp.com/support/lj4600>. Quando entrar no site, selecione **Solve a Problem**.

**CUIDADO** A Hewlett-Packard recomenda o uso de produtos HP nesta impressora. O uso de produtos de outras marcas pode causar problemas que venham a necessitar de consertos que não são cobertos pela garantia da Hewlett-Packard nem pelos contratos de serviços.

#### **Espaço em torno da impressora para substituir suprimentos**

A figura a seguir mostra o espaço necessário na frente, acima e na lateral da impressora para a substituição de suprimentos.

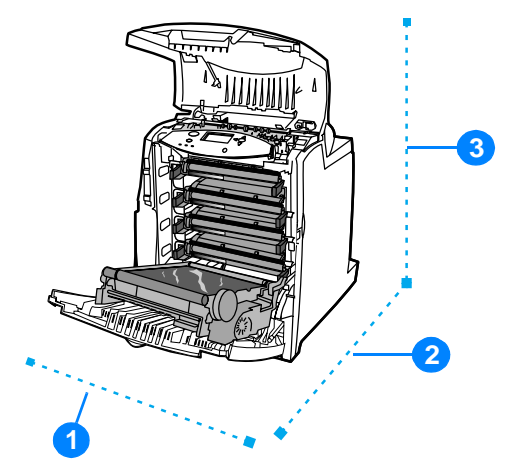

#### **Diagrama de espaços para a substituição de suprimentos**

- 1. 1.530 mm (20,9 pol.)
- 2. 1.294 mm (50 pol.)
- 3. 804 mm (31,7 pol.)

#### **Intervalos aproximados para substituição de suprimentos**

A tabela a seguir lista as estimativas dos intervalos de substituição de suprimentos e as mensagens do painel de controle que indicam quando substituir cada item.

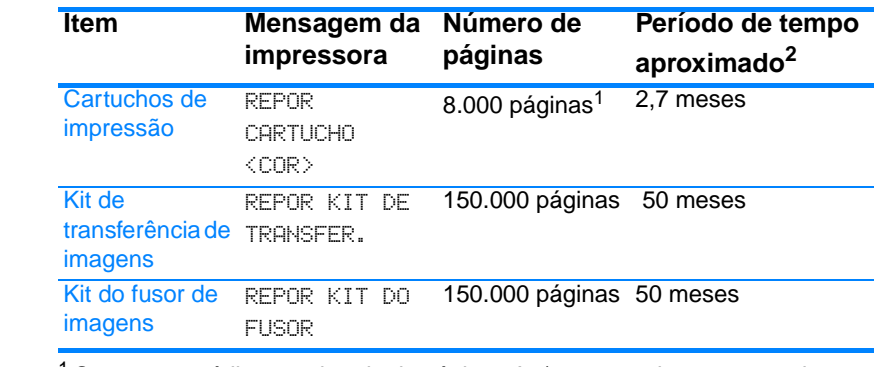

<sup>1</sup> Contagem média aproximada de páginas A4/carta com base em 5% de cobertura com uma só cor. As condições de uso e padrões de impressão podem provocar variações nos resultados.

 $2$  A vida útil aproximada se baseia em 3.000 páginas por mês.

**WWW** Para pedir suprimentos on-line, visite o endereço <http://www.hp.com/support/lj4600>.

## **Configuração de alertas**

Você pode utilizar o HP Web Jetadmin ou o servidor da Web incorporado da impressora para configurar o sistema a fim de que mensagens de alerta sobre problemas com a impressora lhe sejam enviadas. Os alertas são enviados como mensagens de e-mail para os endereços de e-mail que forem especificados.

É possível configurar os seguintes itens:

- a(s) impressora(s) que deseja monitorar;
- **quais alertas devem ser recebidos (por exemplo, alertas sobre** congestionamentos de papel, falta de papel, status dos suprimentos e tampa aberta);
- $\bullet$  o endereço de e-mail para o qual os alertas devem ser encaminhados.

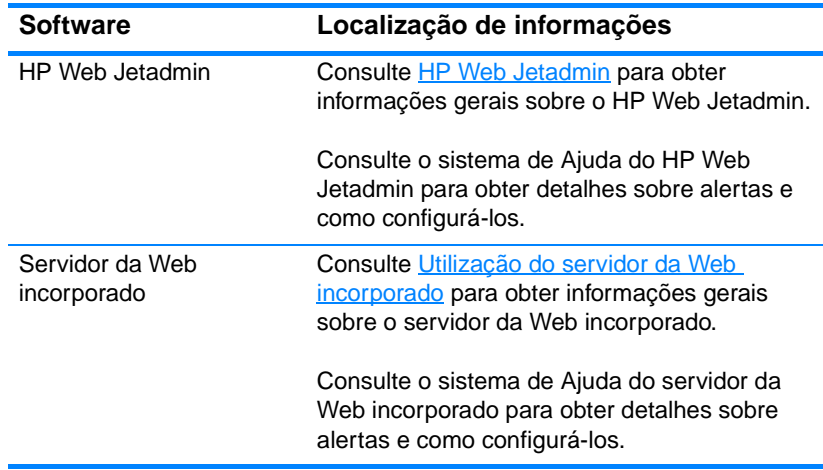

# Solução de problemas

Este capítulo descreve quais ações executar se surgirem problemas com a impressora. Os seguintes tópicos são abordados:

- **•** [Lista de verificação básica para solução de problemas](#page-152-0)
- **[Mensagens do painel de controle](#page-153-0)**
- [Congestionamentos de papel](#page-185-0)
- $\bullet$  [A impressora está alimentando diversas folhas ao mesmo tempo](#page-197-0)
- **[Problemas na resposta da impressora](#page-203-0)**
- As configurações do painel de controle não funcionam [corretamente](#page-206-0)
- **•** [Problemas na impressão em cores](#page-207-0)
- **[Saída incorreta da impressora](#page-209-0)**
- [Problemas no software aplicativo](#page-211-0)
- [Solução de problemas na qualidade de impressão](#page-213-0)

### <span id="page-152-0"></span>**Lista de verificação básica para solução de problemas**

Em caso de problemas com a impressora, esta lista de verificação pode ajudá-lo a identificar a causa do problema.

- A impressora está ligada na eletricidade?
- A impressora está no estado PRONTA?
- z Todos os cabos necessários estão conectados?
- Há alguma mensagem no painel de controle?
- **•** Foi instalado um suprimento HP legítimo?
- **•** Cartuchos de impressão substituídos recentemente foram instalados corretamente? A fita removível que vem sobre o cartucho foi retirada?
- **•** Itens consumíveis (kit do fusor de imagens, kit de transferência de imagens) instalados recentemente foram instalados corretamente?
- z A chave liga/desliga está na posição ligada?

[Se você não encontrar soluções para problemas na impressora neste](http://www.hp.com/supplies/lj4600)  [guia, visite o endereço h](http://www.hp.com/supplies/lj4600)ttp://www.hp.com/supplies/lj4600.

Para obter mais informações sobre a instalação e configuração da impressora, consulte o guia de primeiros passos correspondente.

### <span id="page-153-0"></span>**Mensagens do painel de controle**

#### **Mensagens de status**

As mensagens de status indicam o estado atual da impressora. Elas informam sobre a operação normal da impressora e não exigem qualquer interação para que sejam eliminadas. As mensagens alteram-se acompanhando o estado da impressora. Sempre que a impressora estiver pronta, não ocupada com um trabalho, e não tiver mensagens pendentes de advertência, a mensagem de status PRONTA será exibida.

#### **Mensagens de advertência**

As mensagens de advertência informam sobre a ocorrência de erros de impressão e de dados. Essas mensagens normalmente se alternam com as mensagens PRONTA ou STATUS e permanecem exibidas até que o botão v seja pressionado. Se AVISO DE ELIMINAÇÃO estiver definido para TRABALHO no menu de configuração da impressora, essas mensagens serão eliminadas pelo próximo trabalho de impressão.

#### **Mensagens de erro**

As mensagens de erro informam que alguma ação deve ser executada, tal como adicionar papel ou eliminar um congestionamento de papel.

Algumas mensagens de erro são autocontinuáveis; se AUTOCONTINUAR = LIG, a impressora continuará a operação normal depois de exibir uma mensagem de erro autocontinuável por 10 segundos.

**Nota** Qualquer botão pressionado durante os 10 segundos de exibição de uma mensagem de erro autocontinuável anula o recurso autocontinuável, sendo que a função do botão pressionado terá precedência. Por exemplo, pressionar o botão CANCELAR TRABALHO cancela o trabalho.

#### **Mensagens de erro crítico**

As mensagens de erro crítico informam sobre a falha em um dispositivo. Algumas dessas mensagens podem ser eliminadas ligando e desligando a impressora. Tais mensagens não são afetadas pela definição de AUTOCONTINUAR. Se o erro crítico continuar, será necessário chamar a assistência técnica.

A tabela a seguir lista e descreve mensagens do painel de controle, em ordem alfabética.

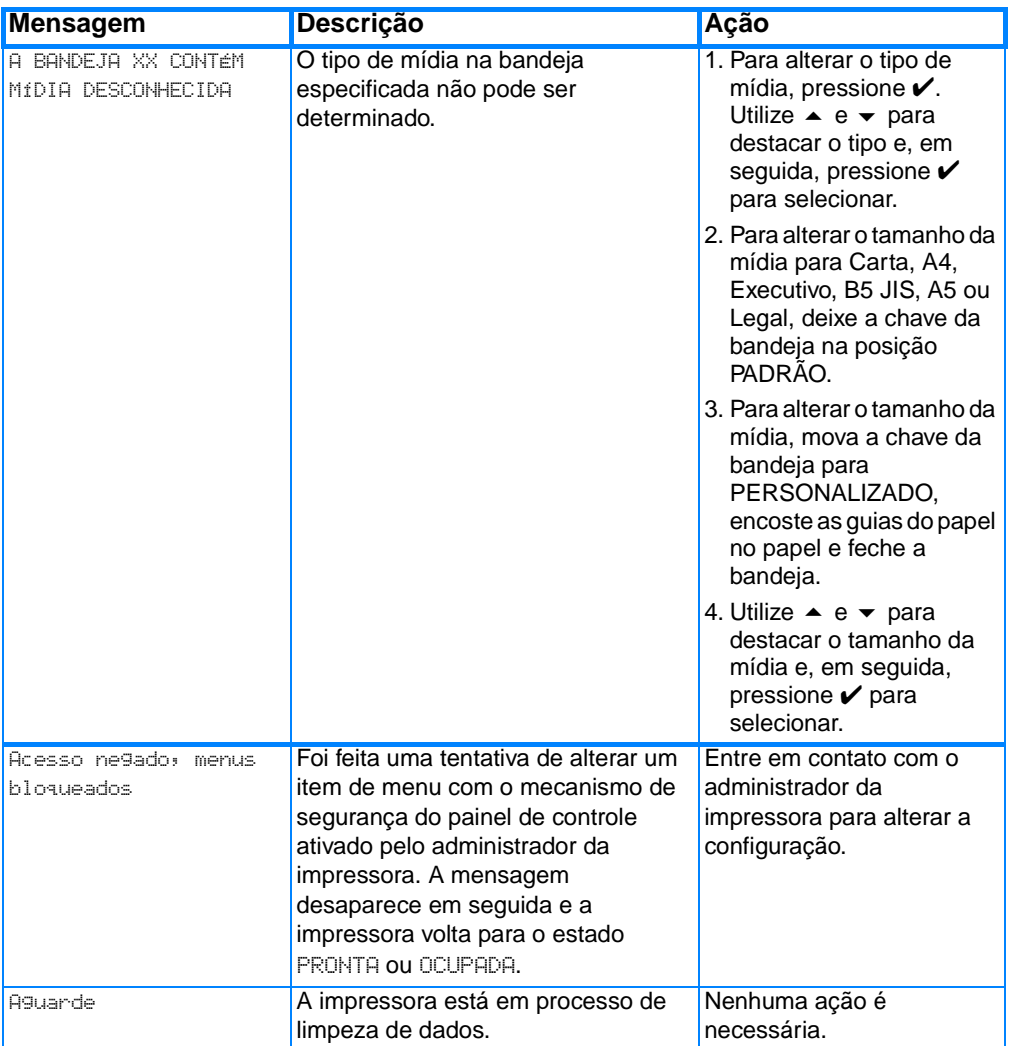

#### **Mensagens do painel de controle**

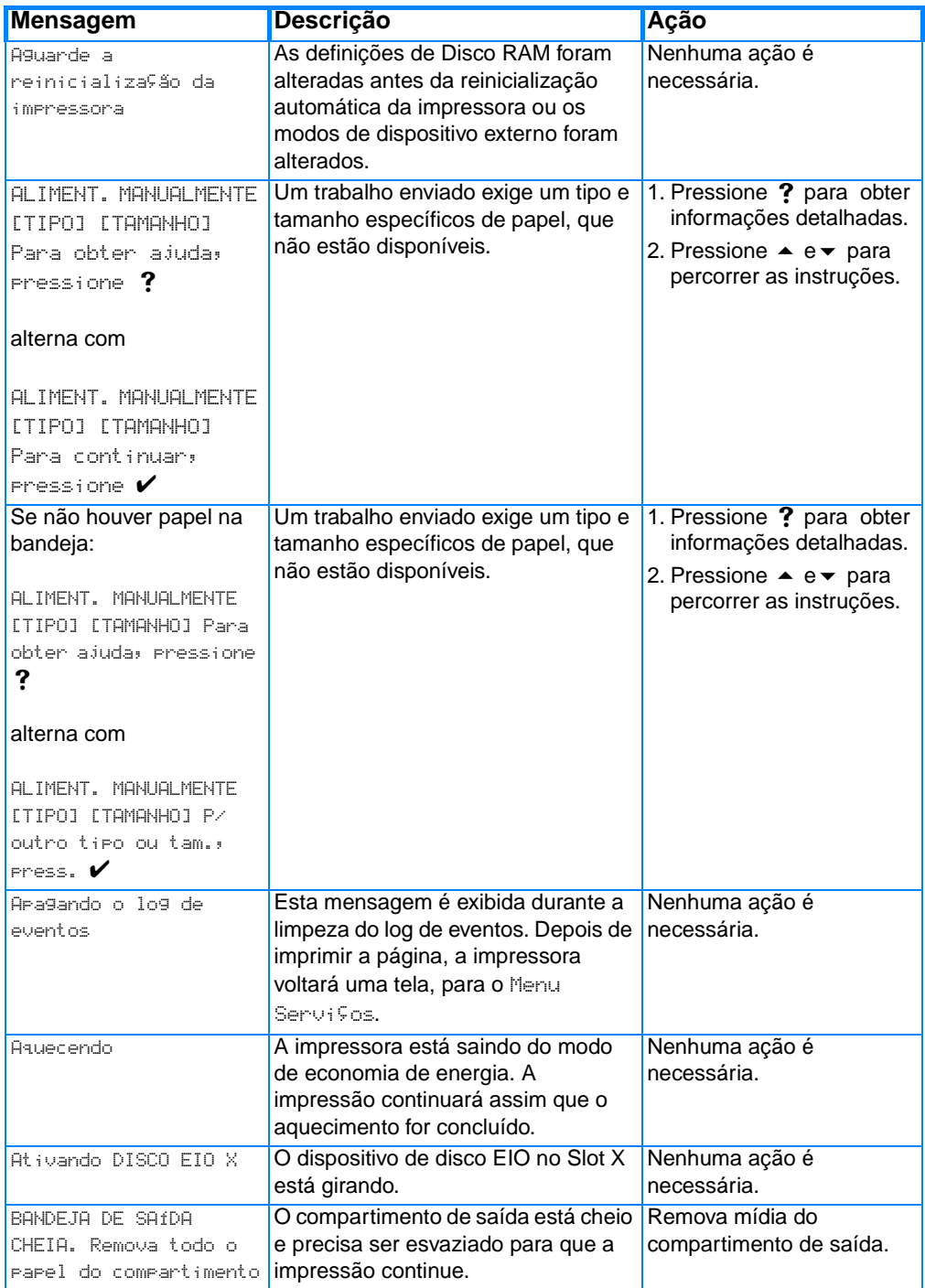

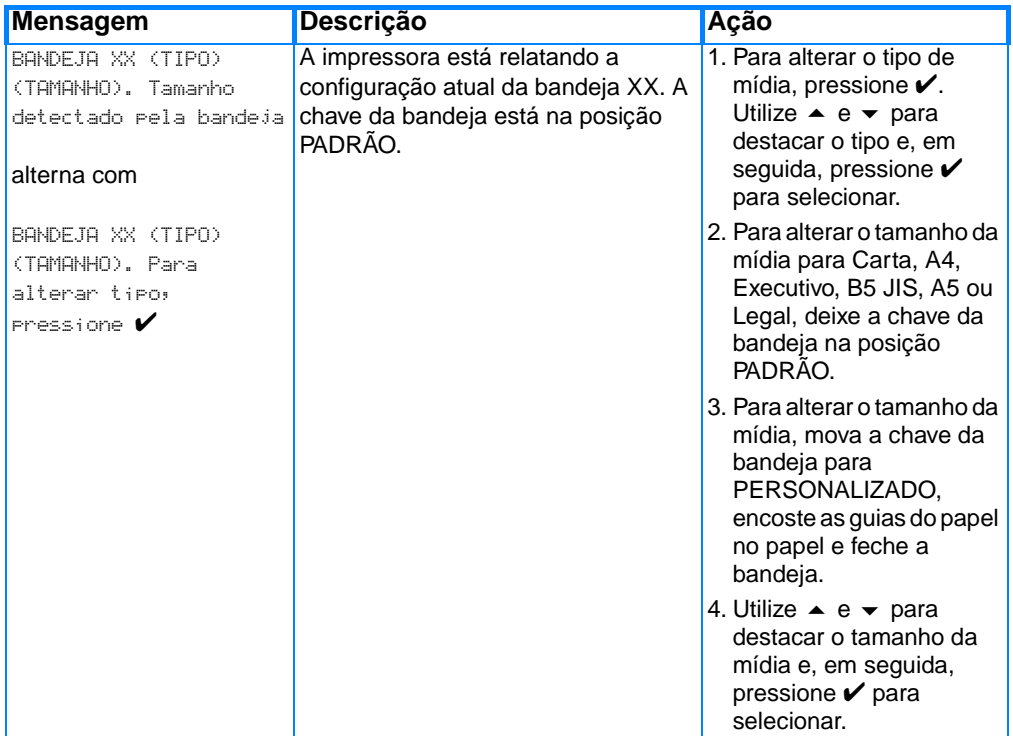

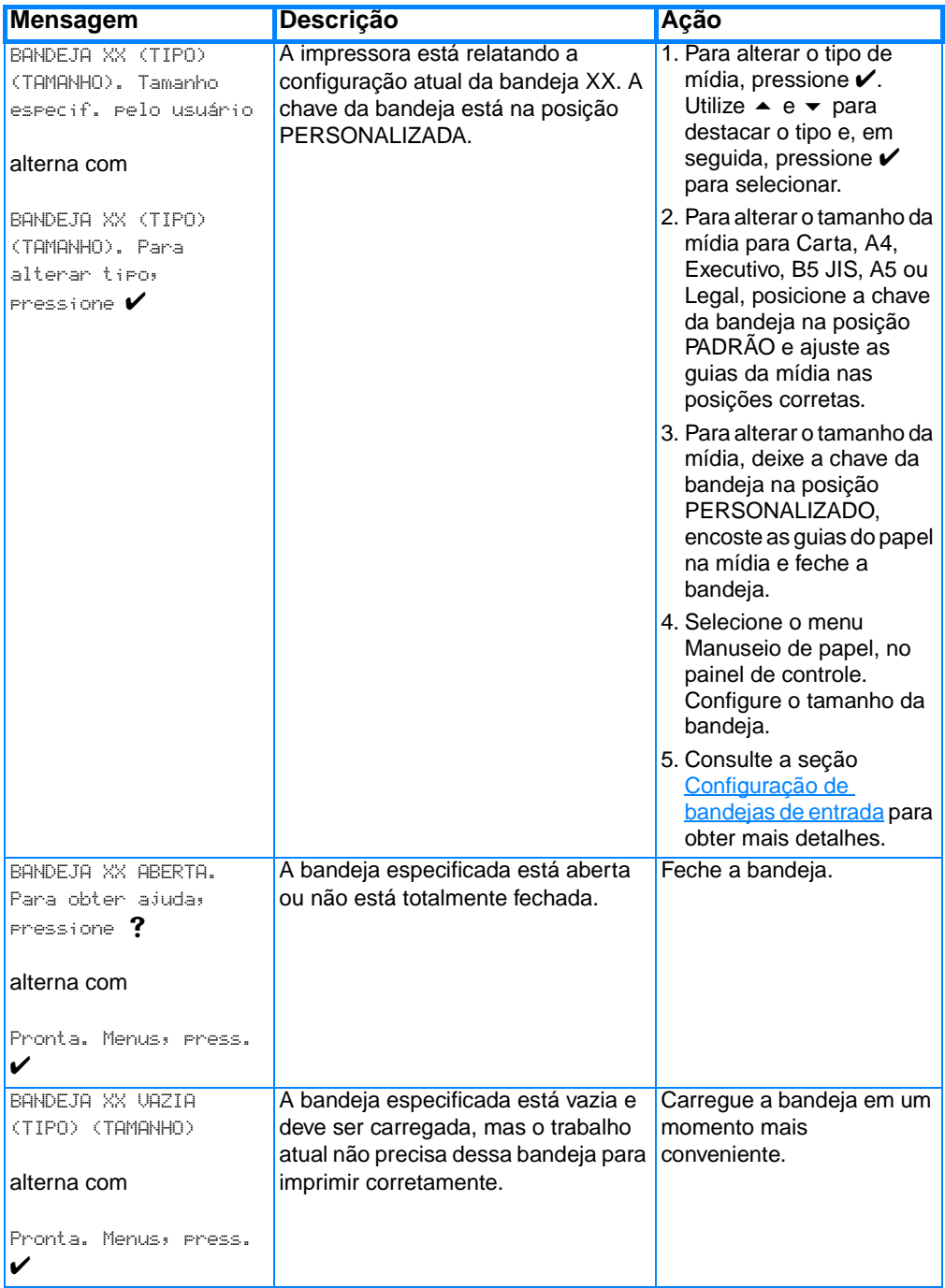

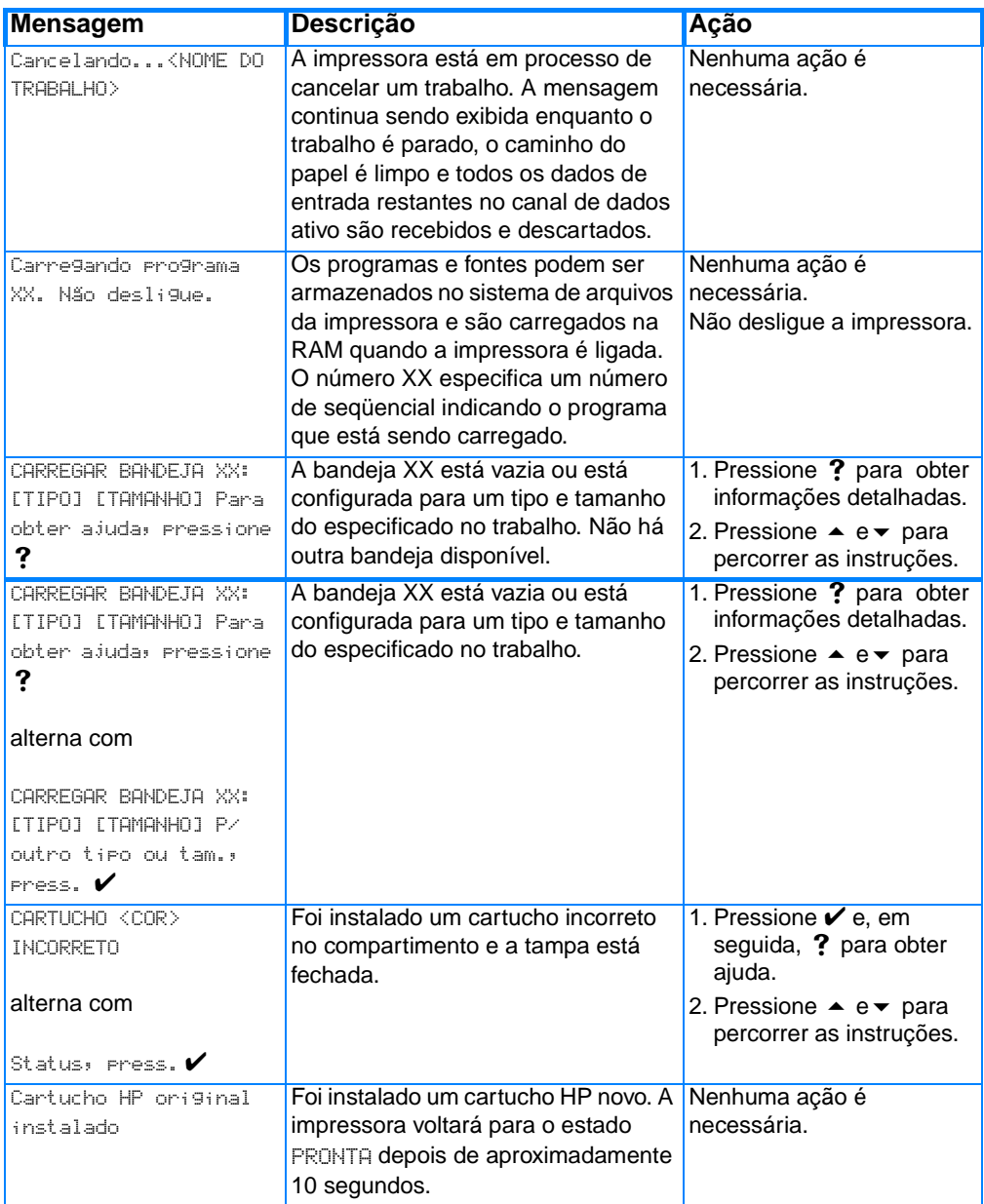

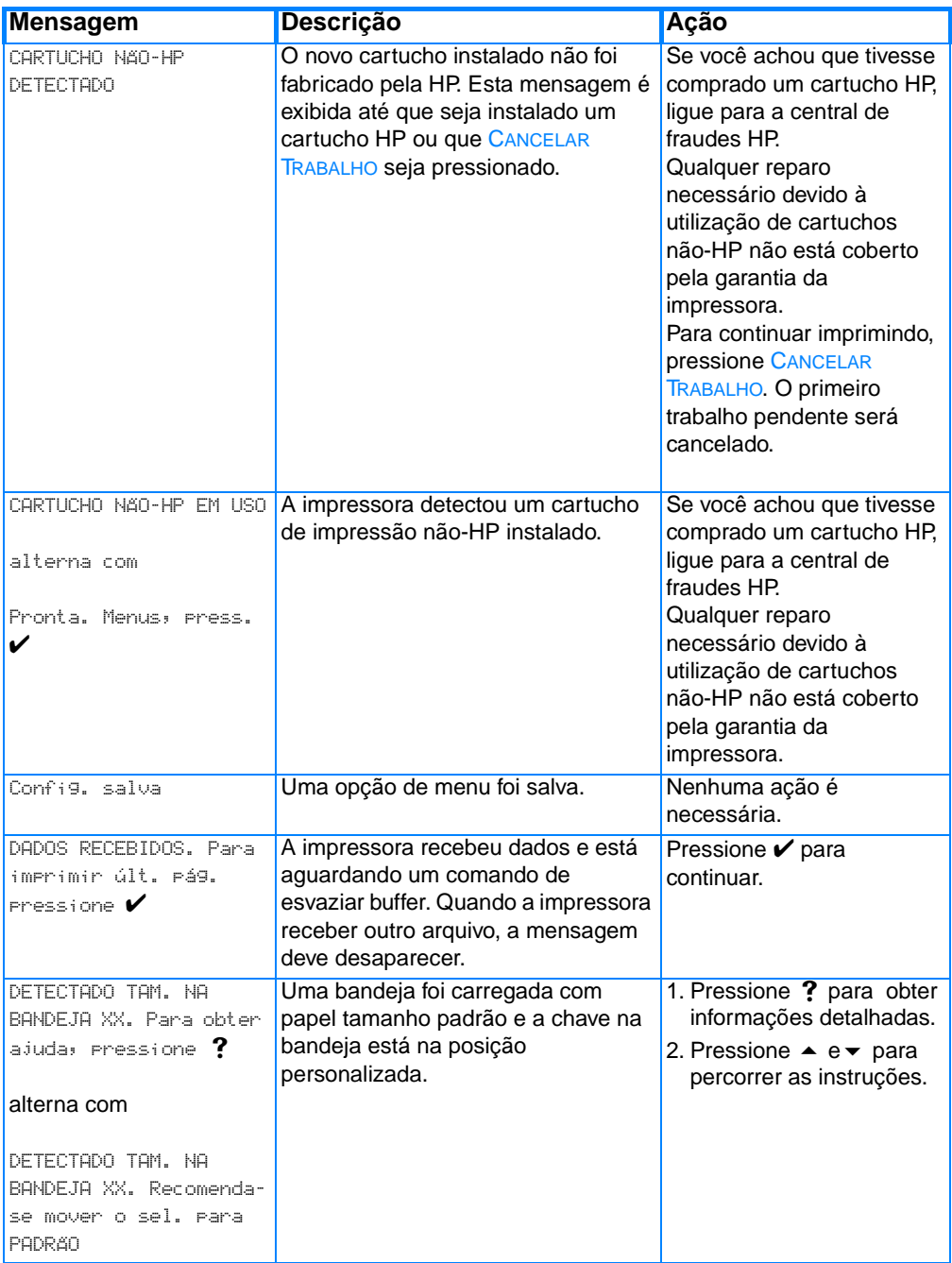

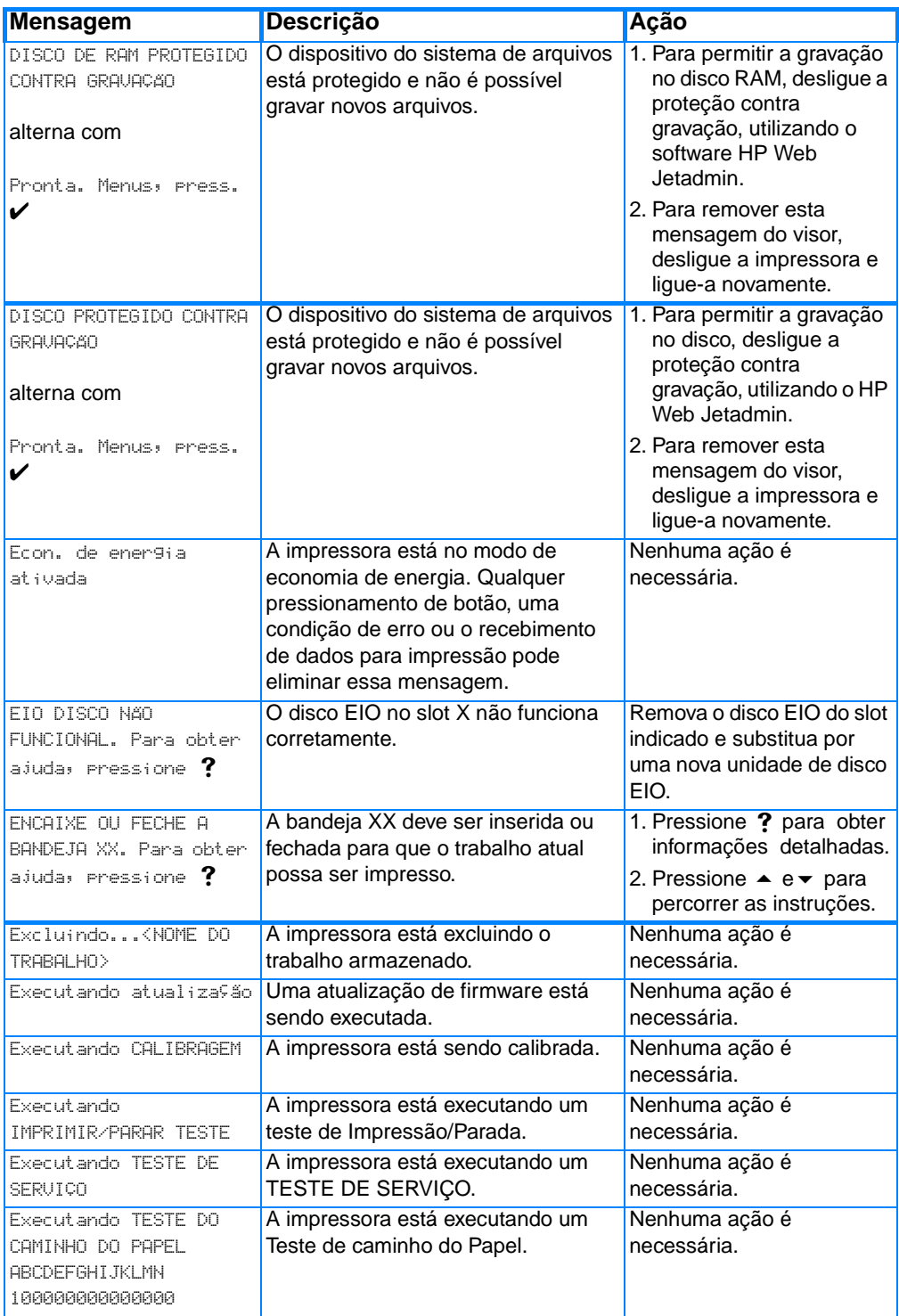

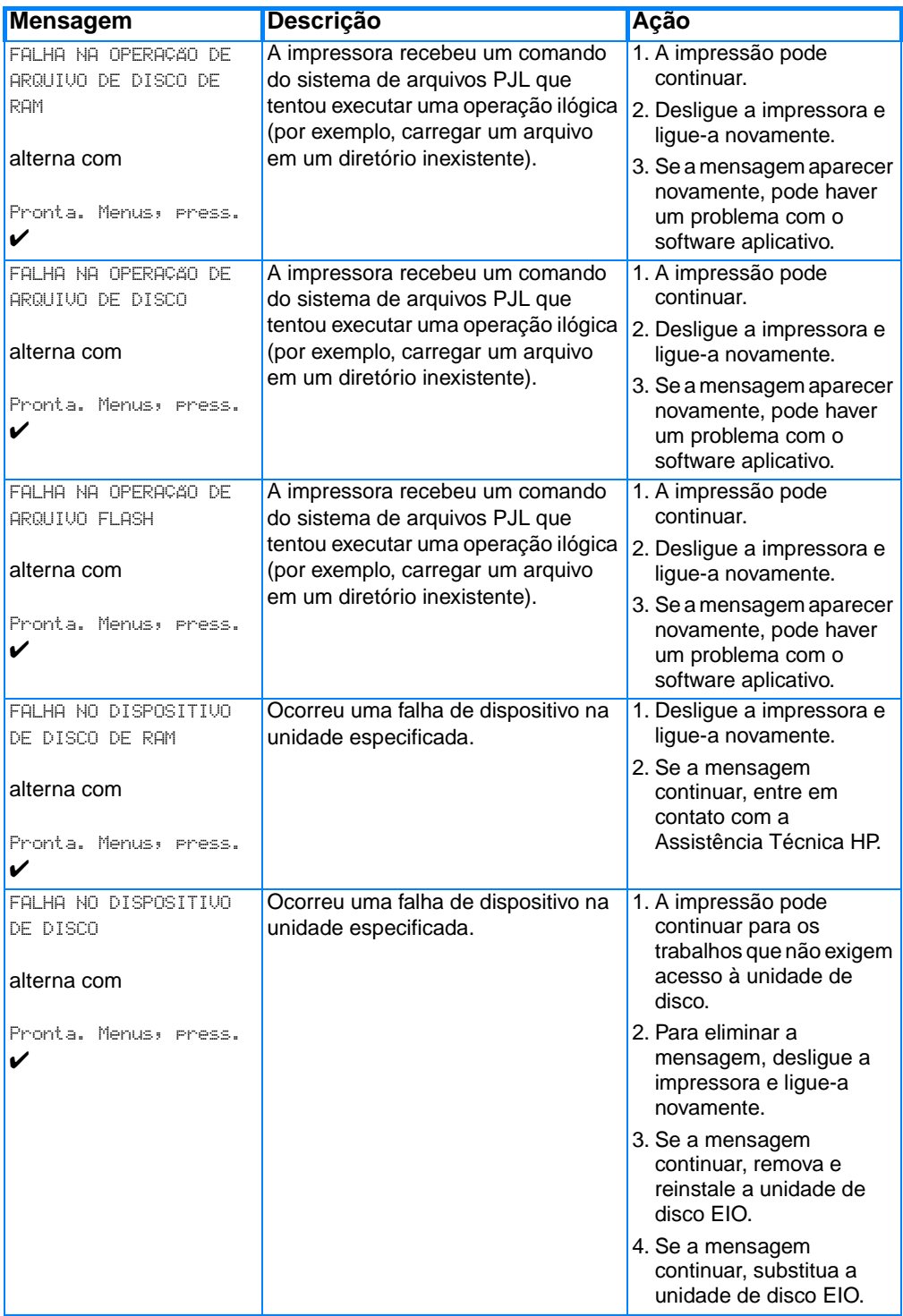

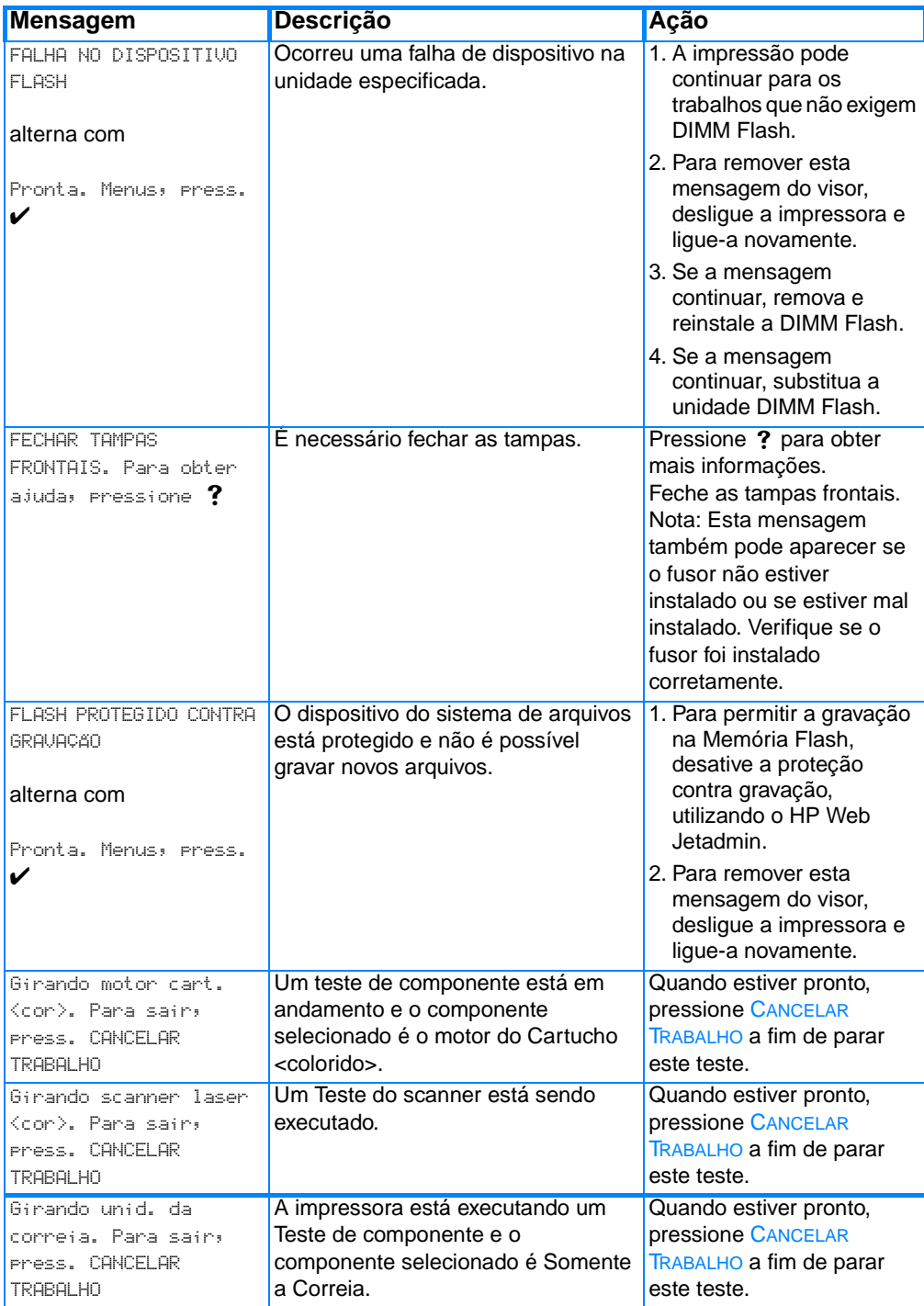

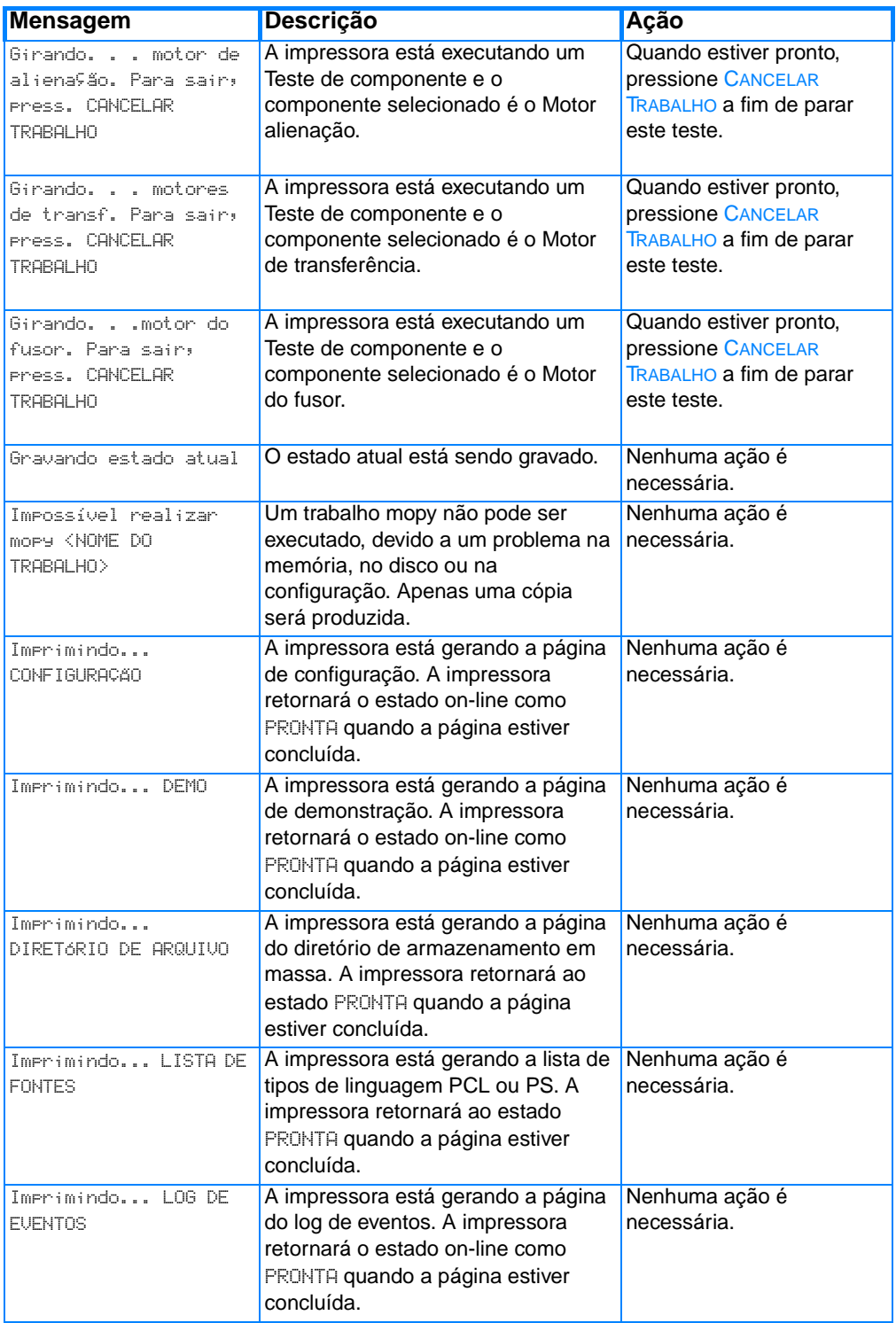

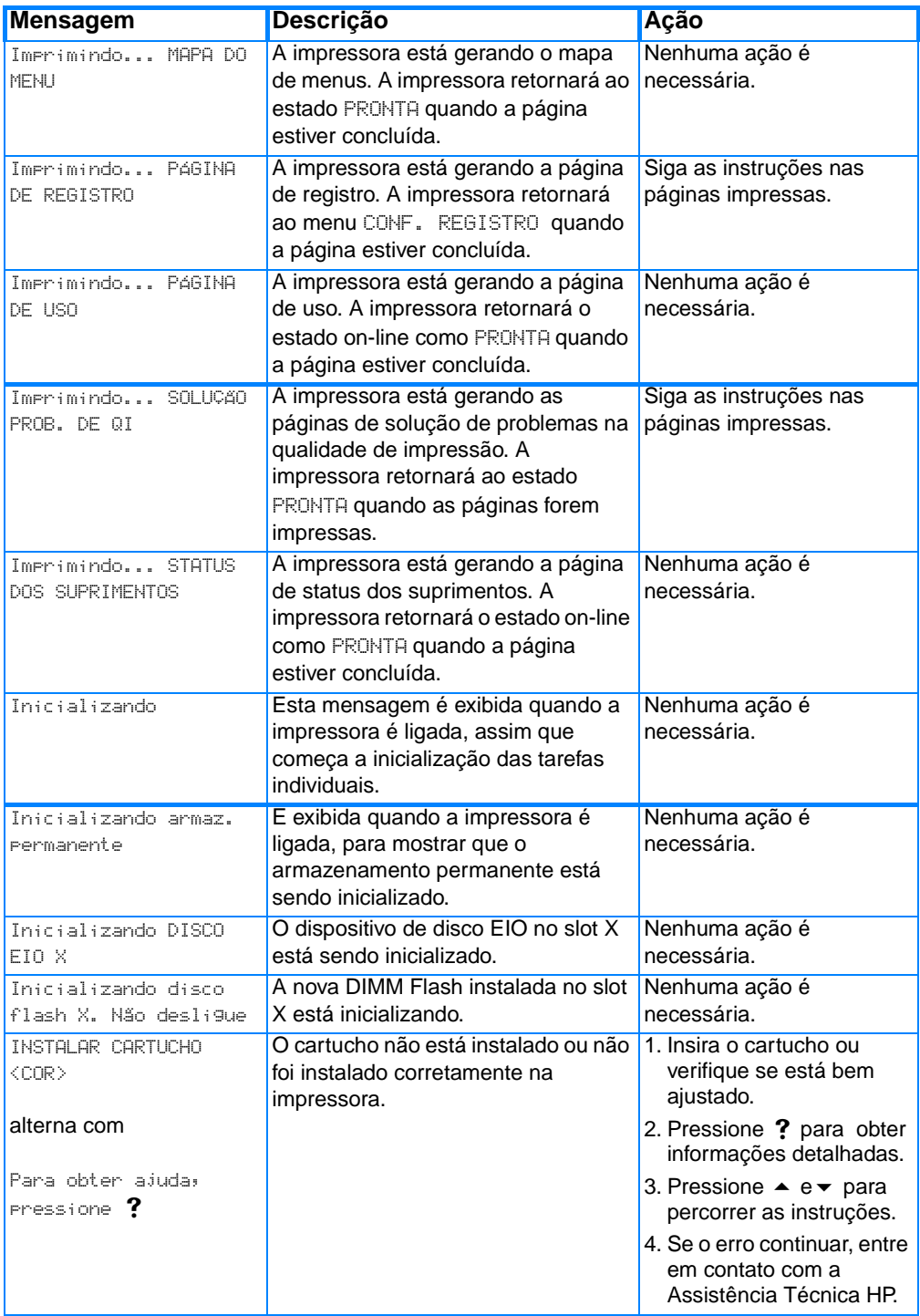

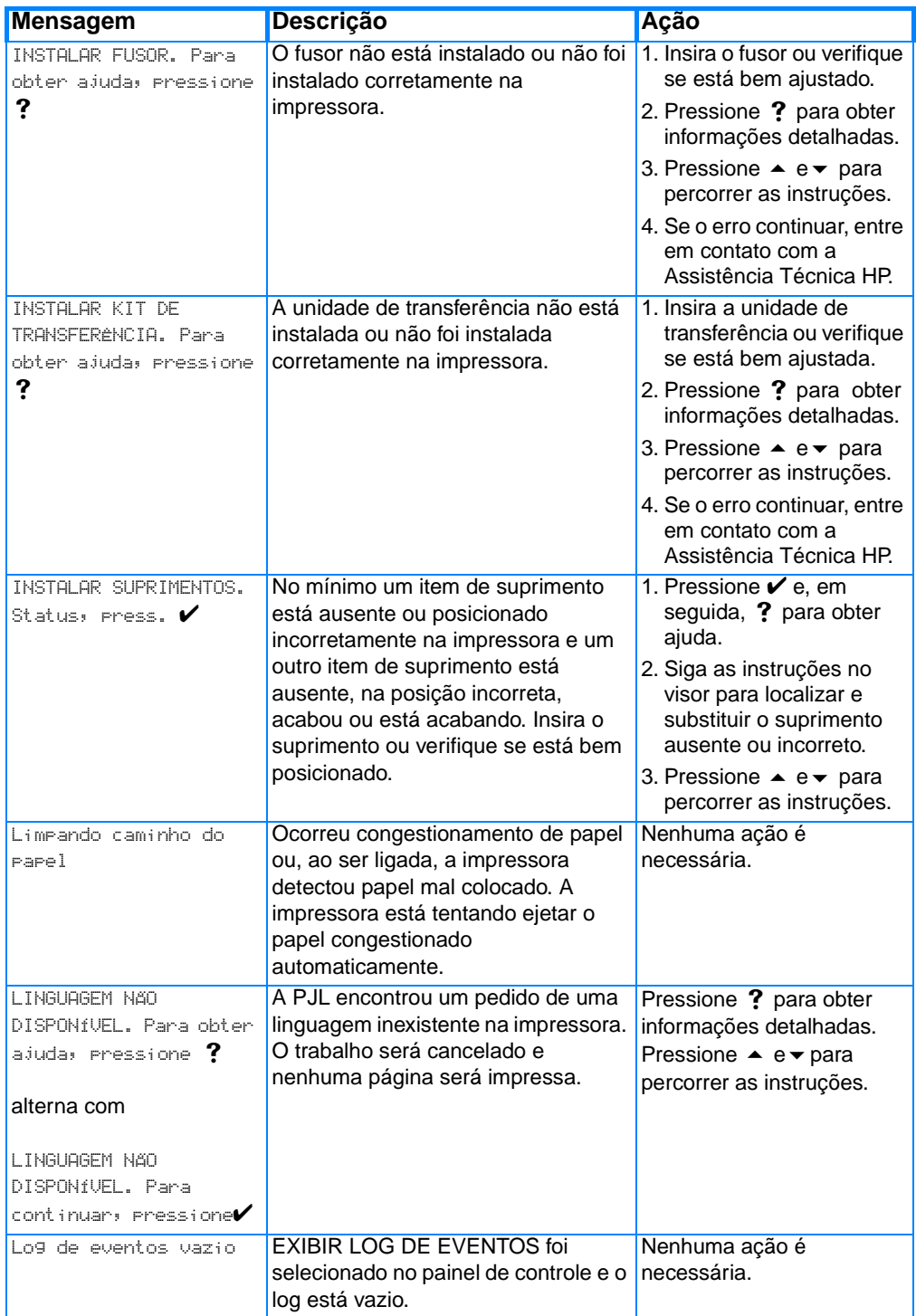

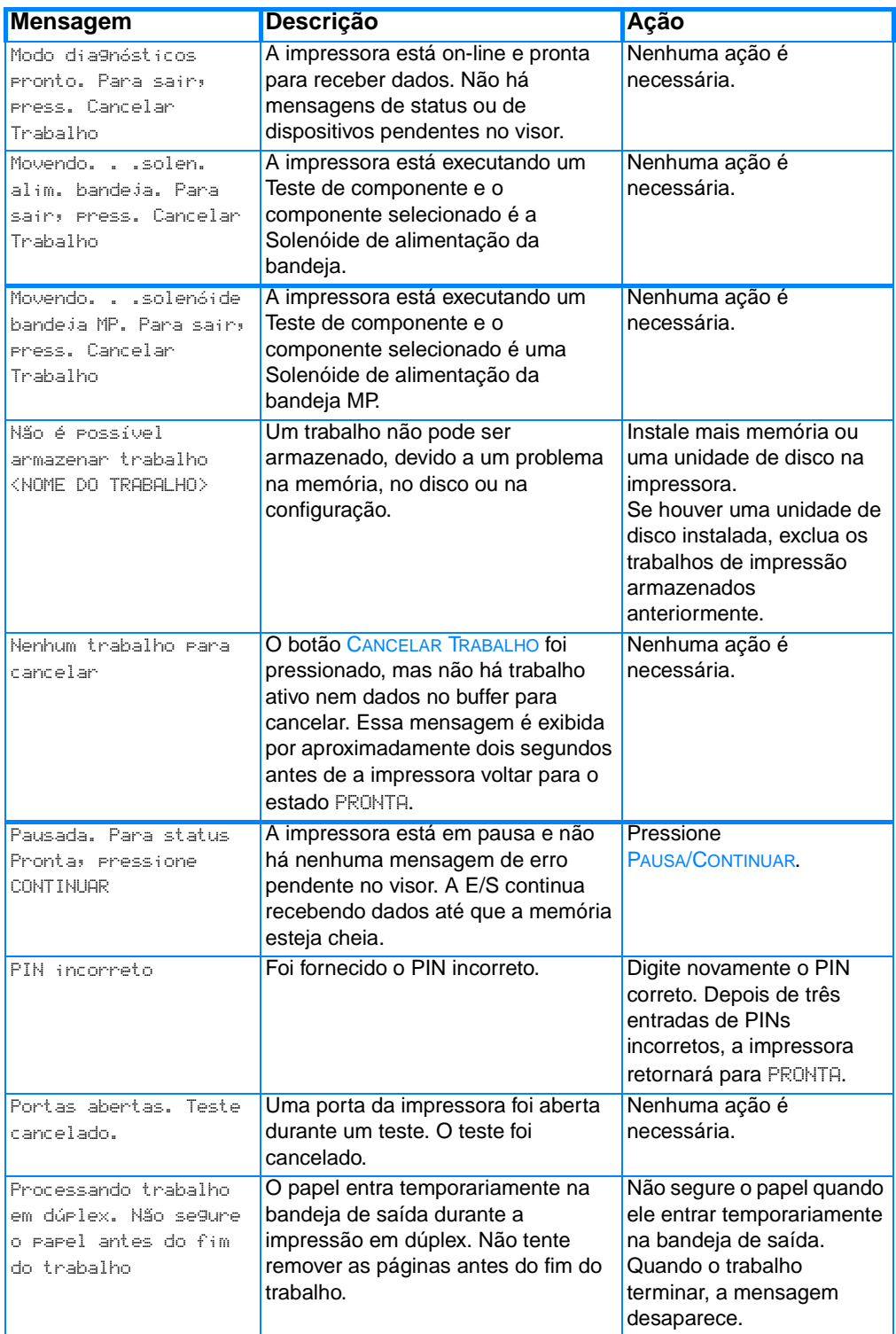

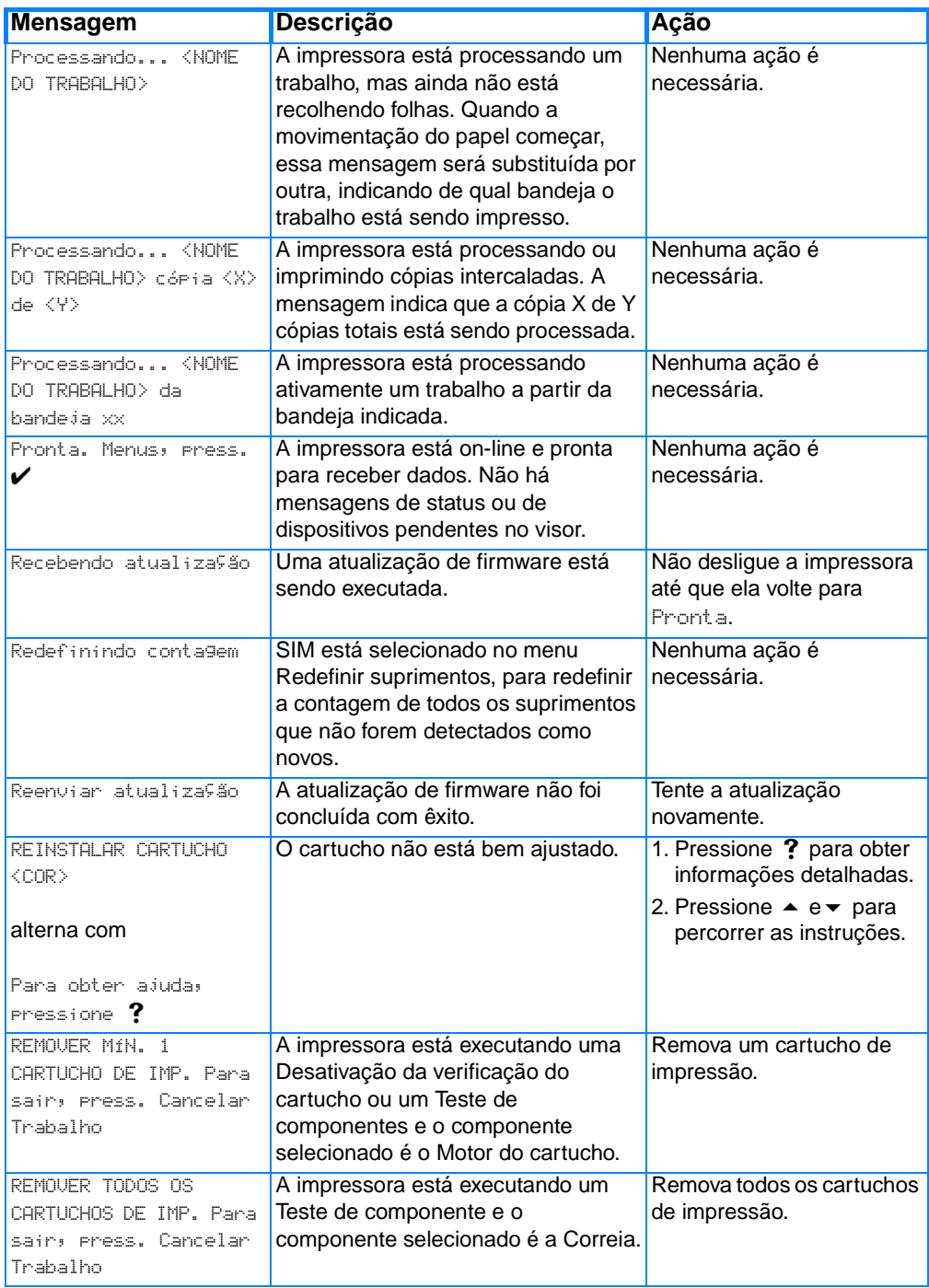

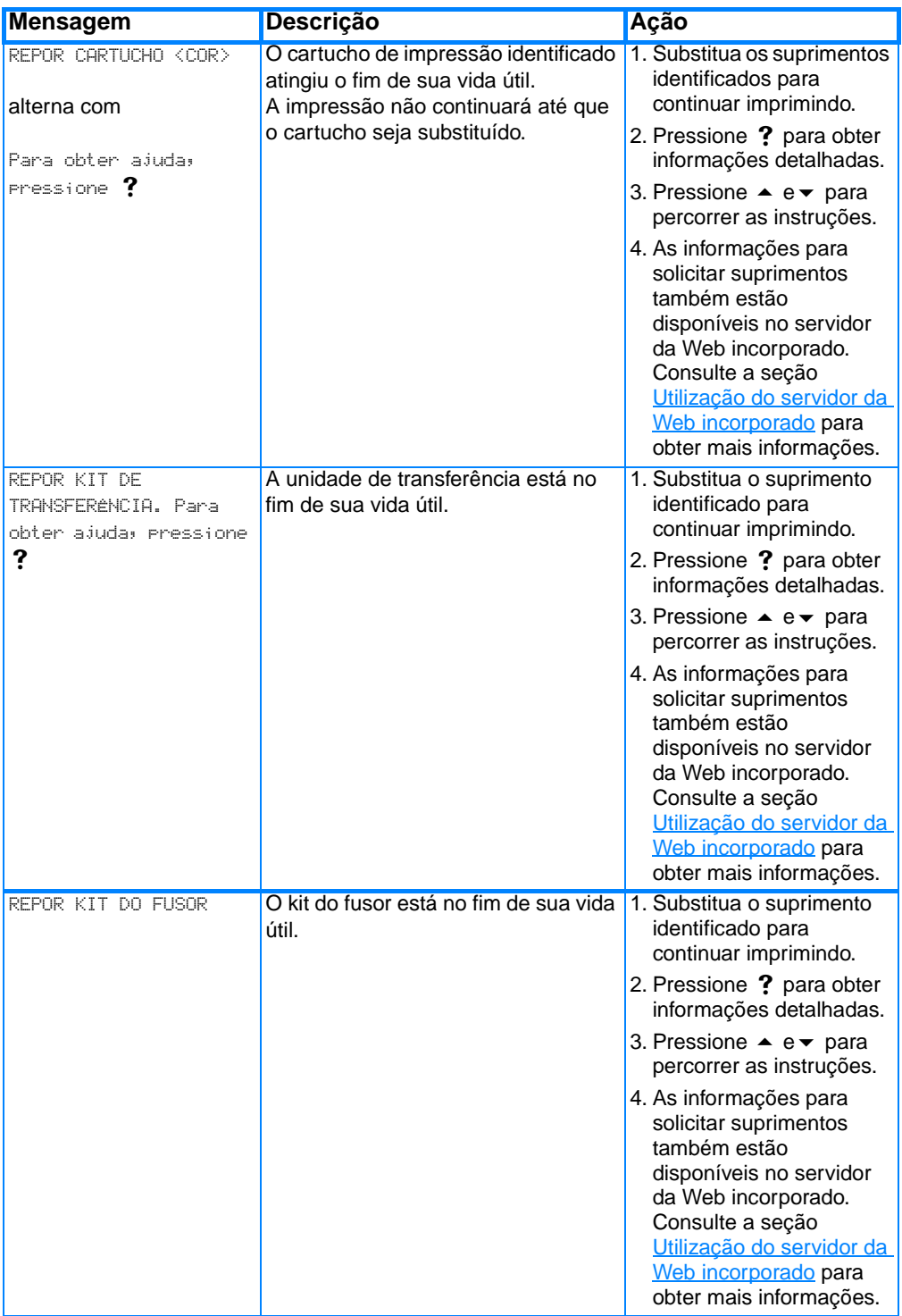

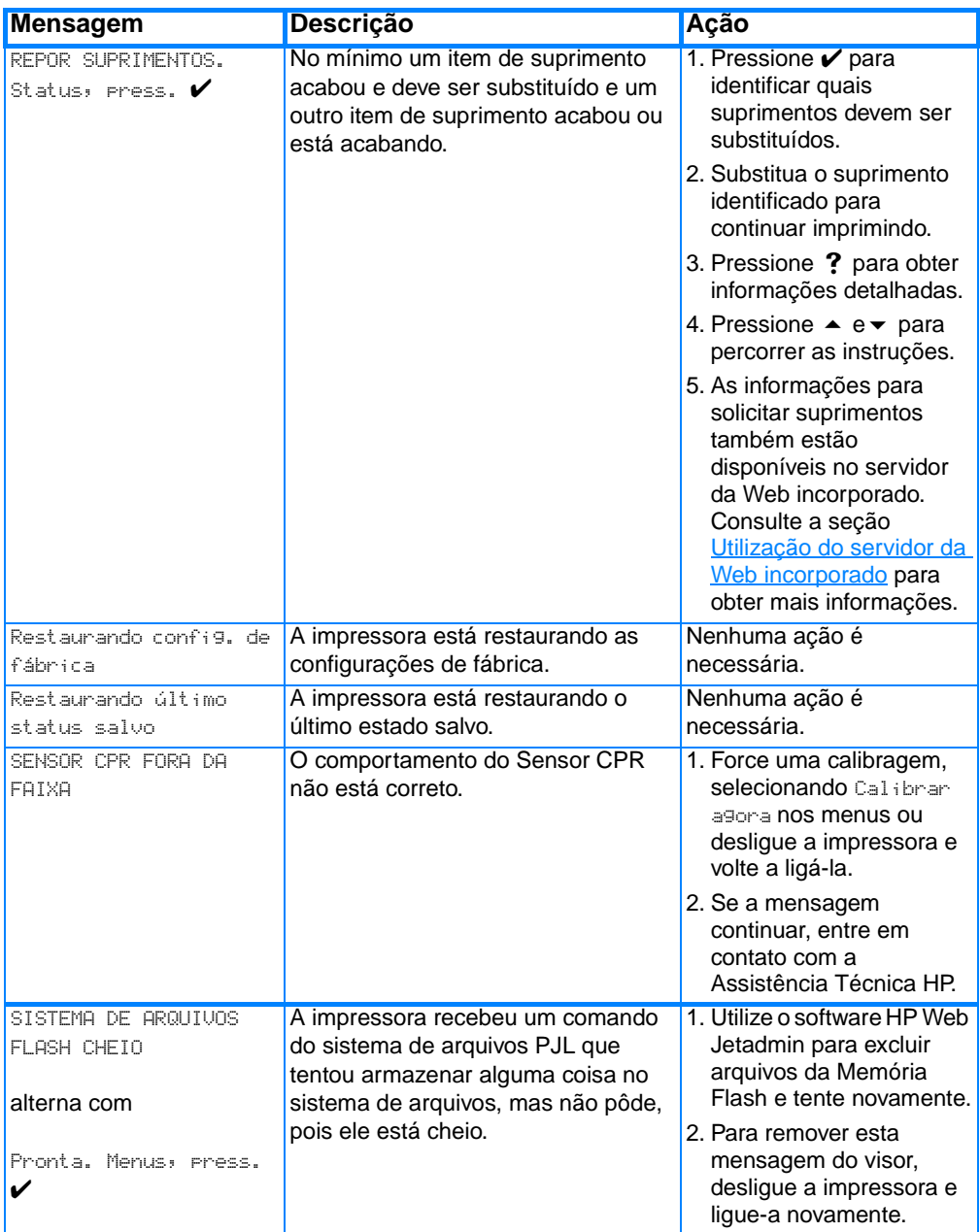

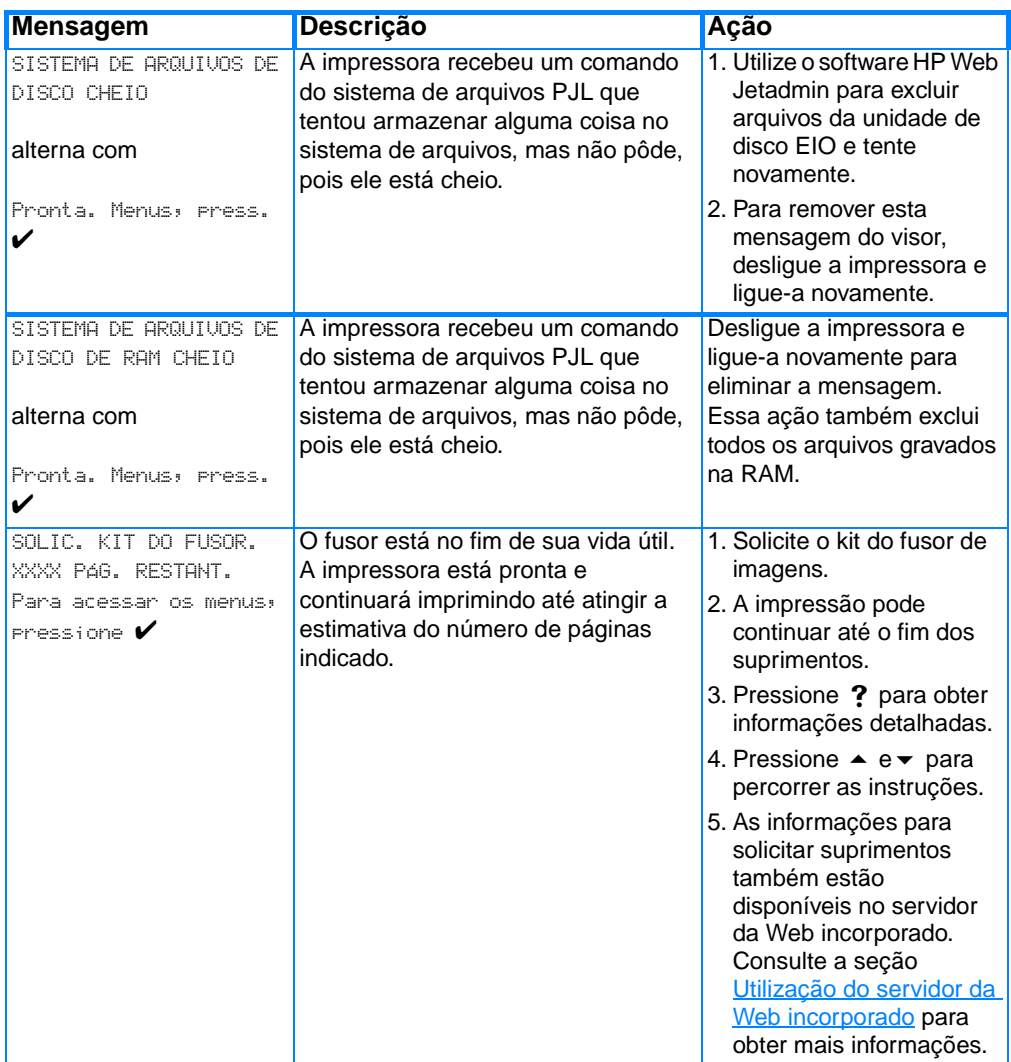

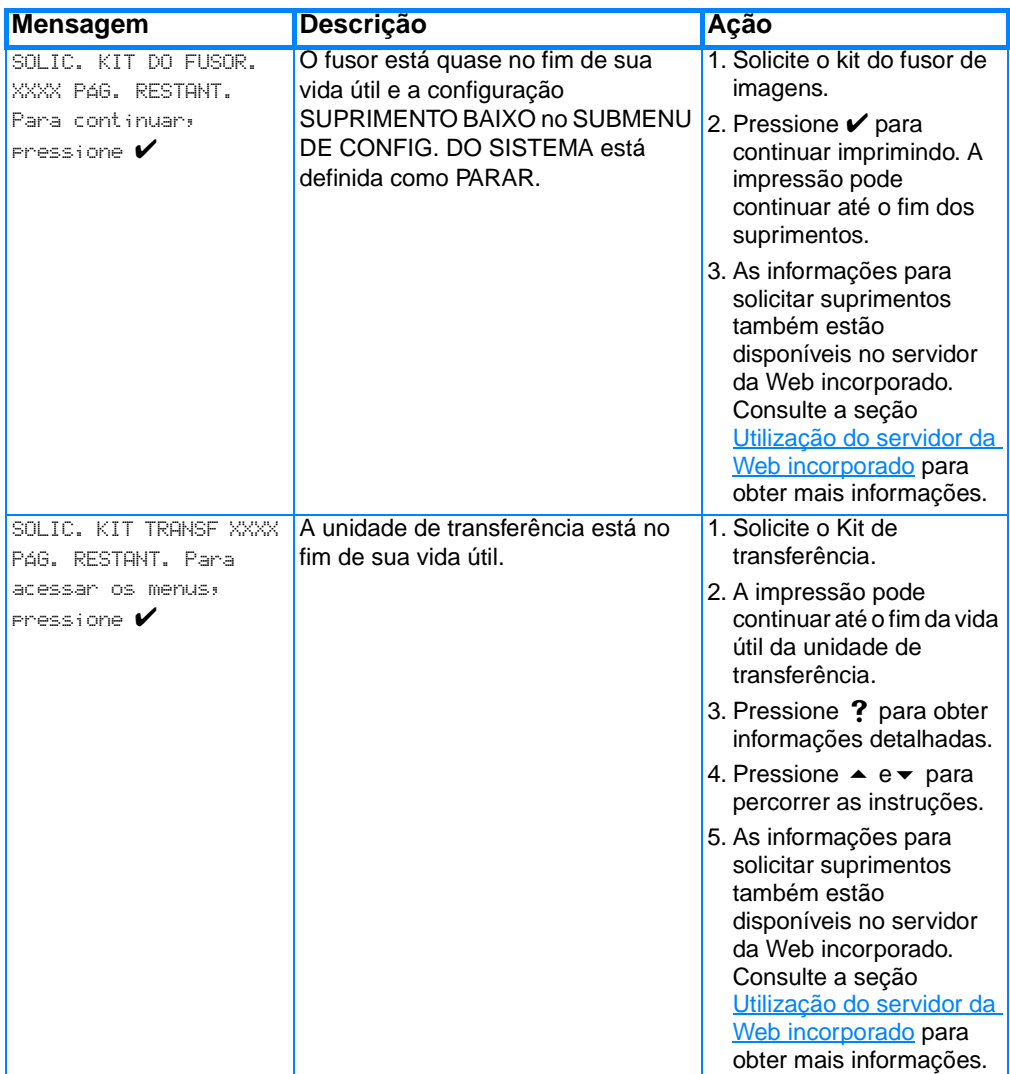

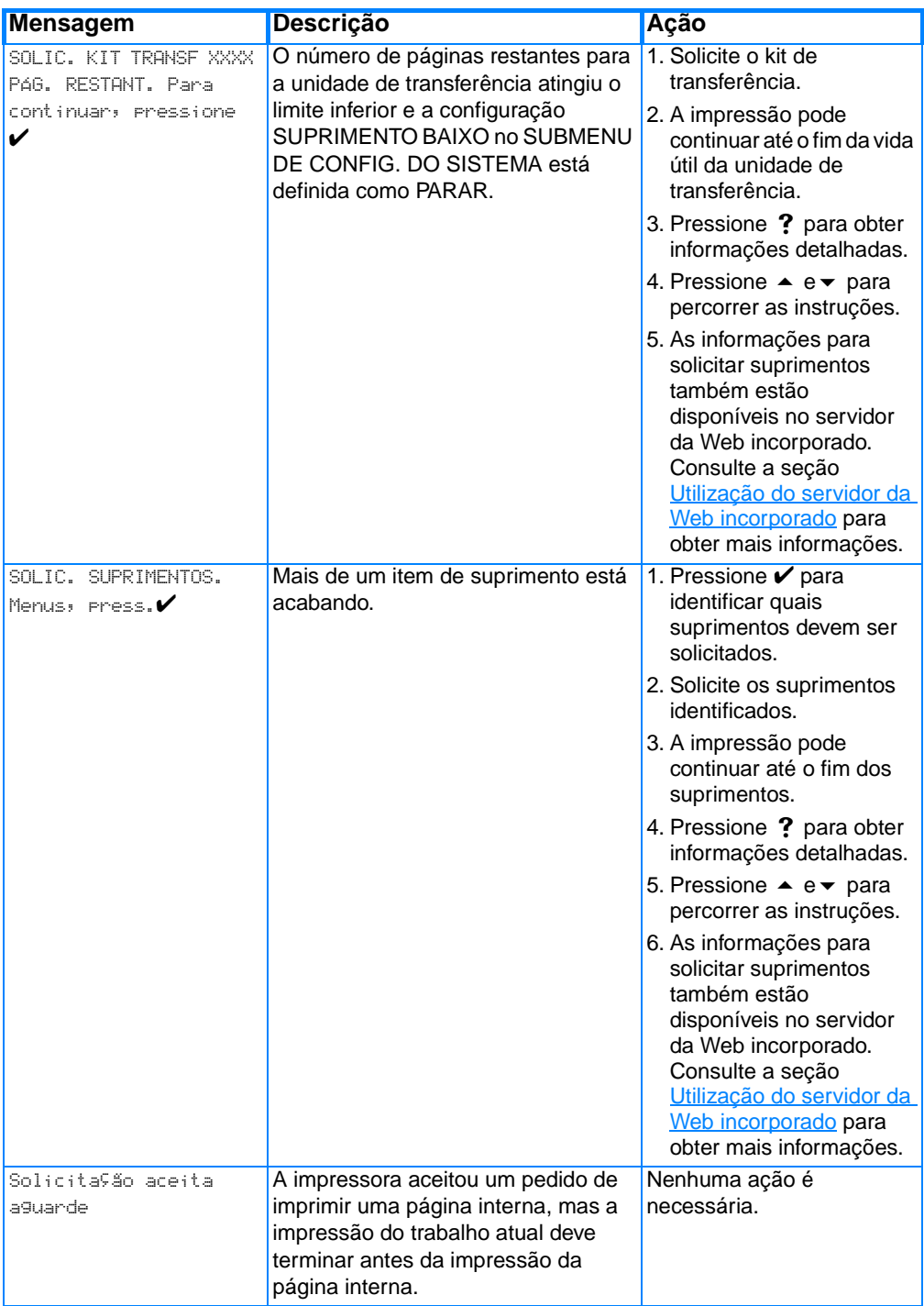

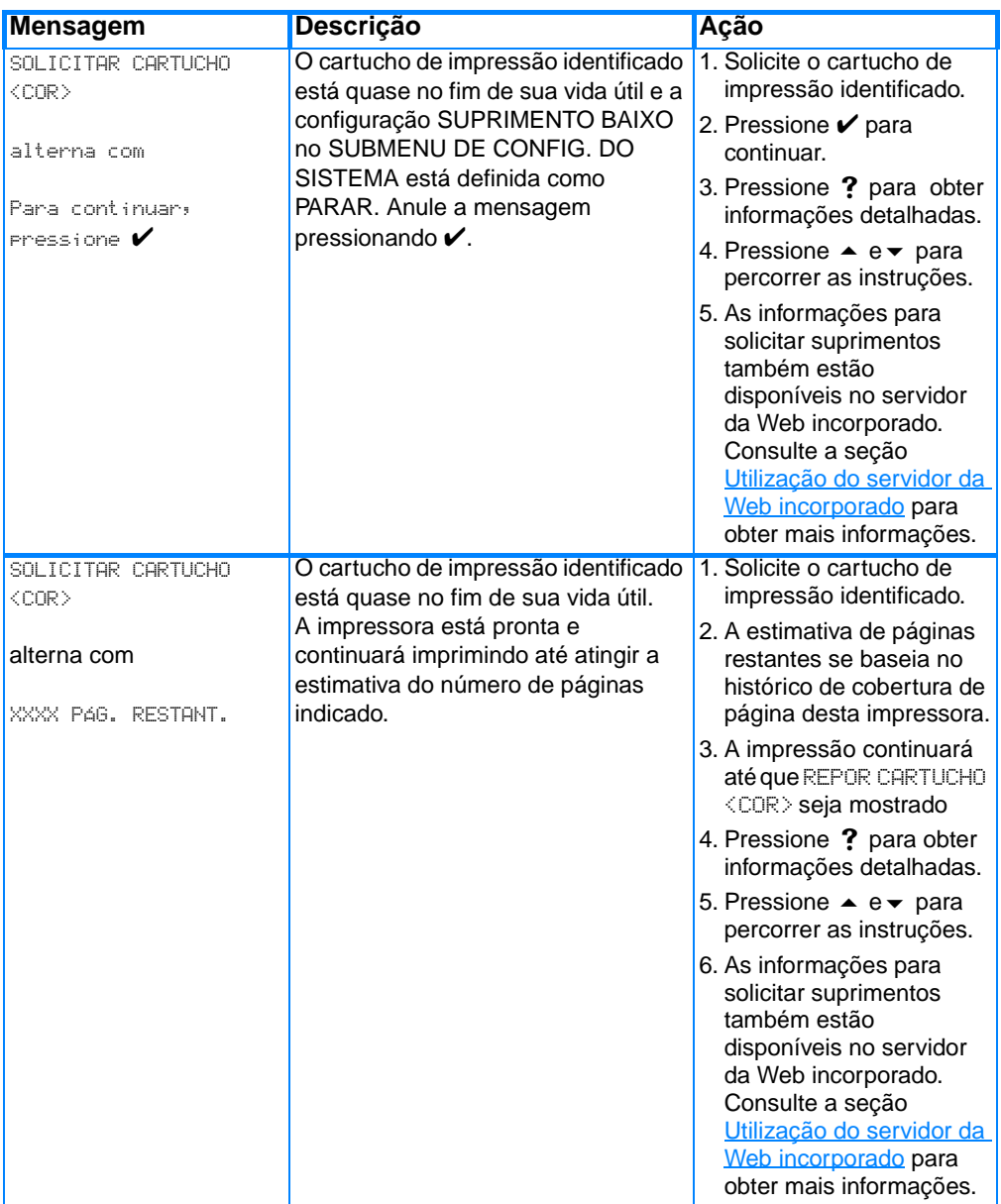

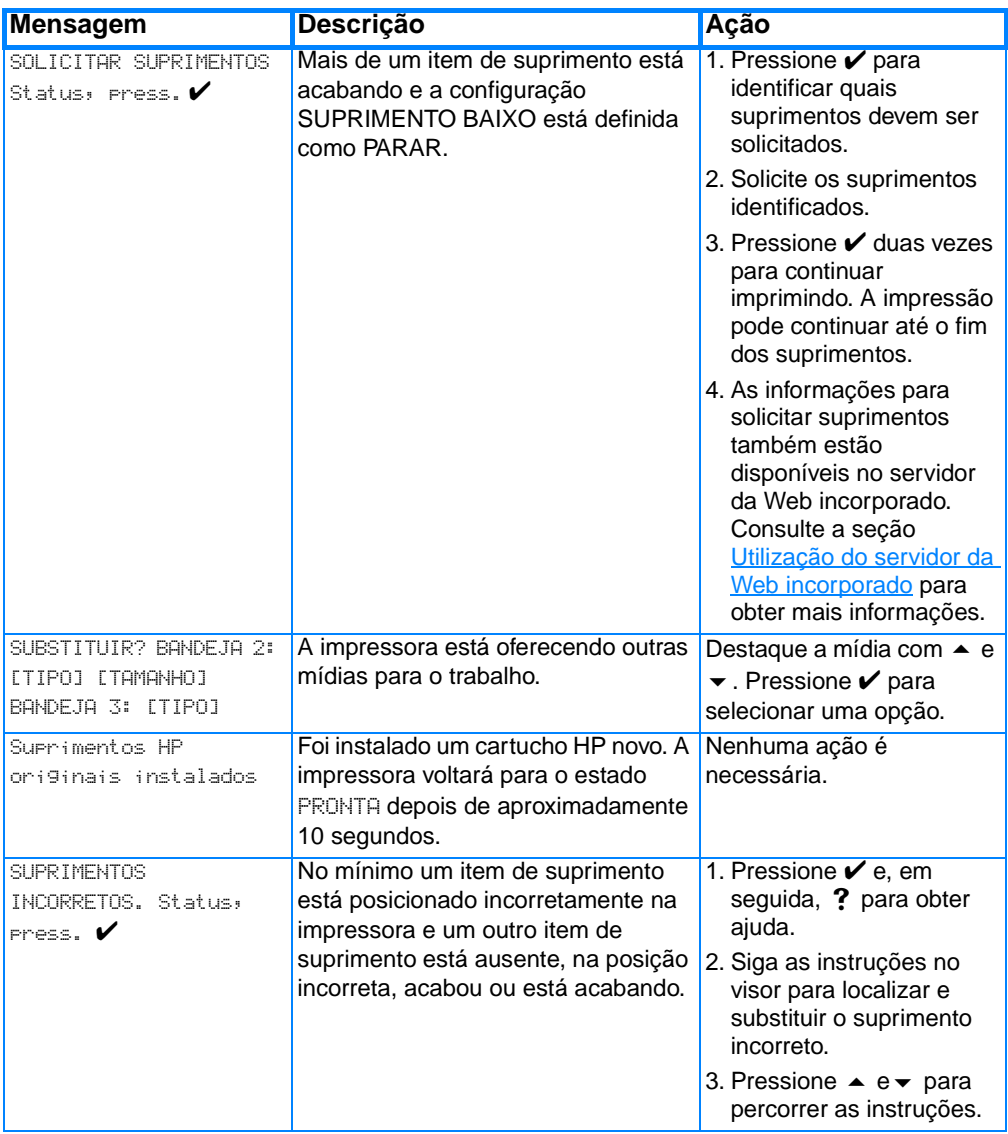

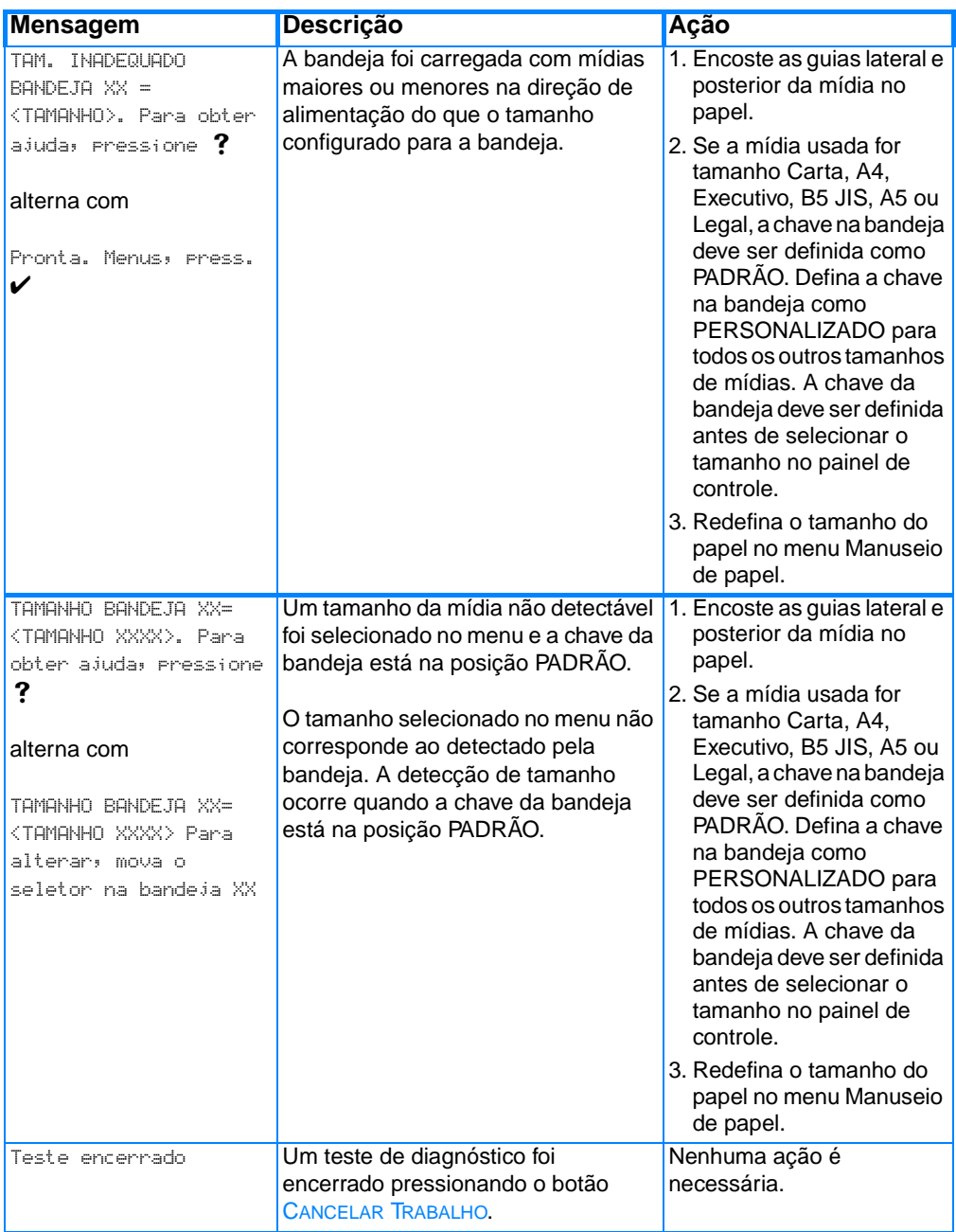

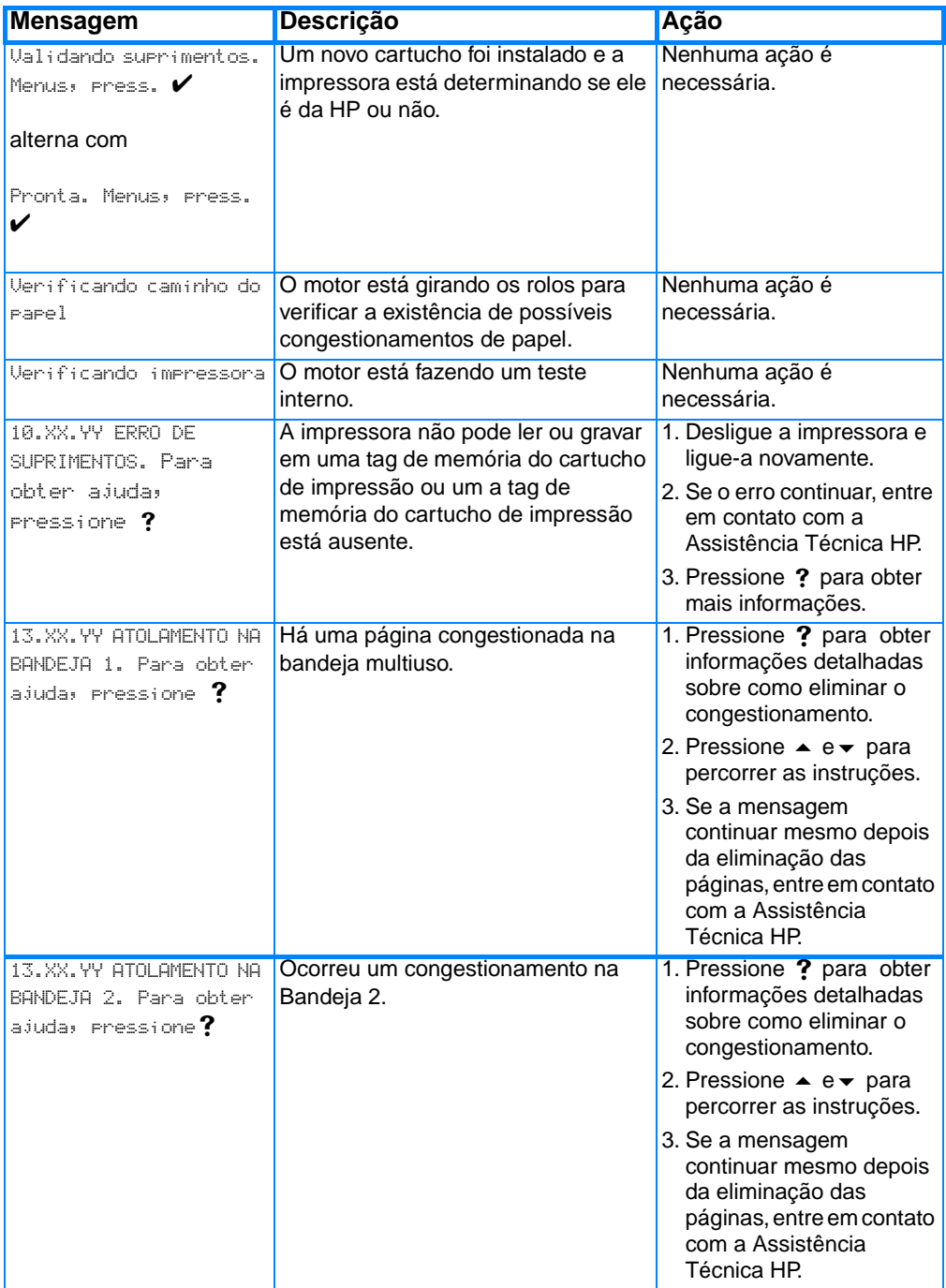

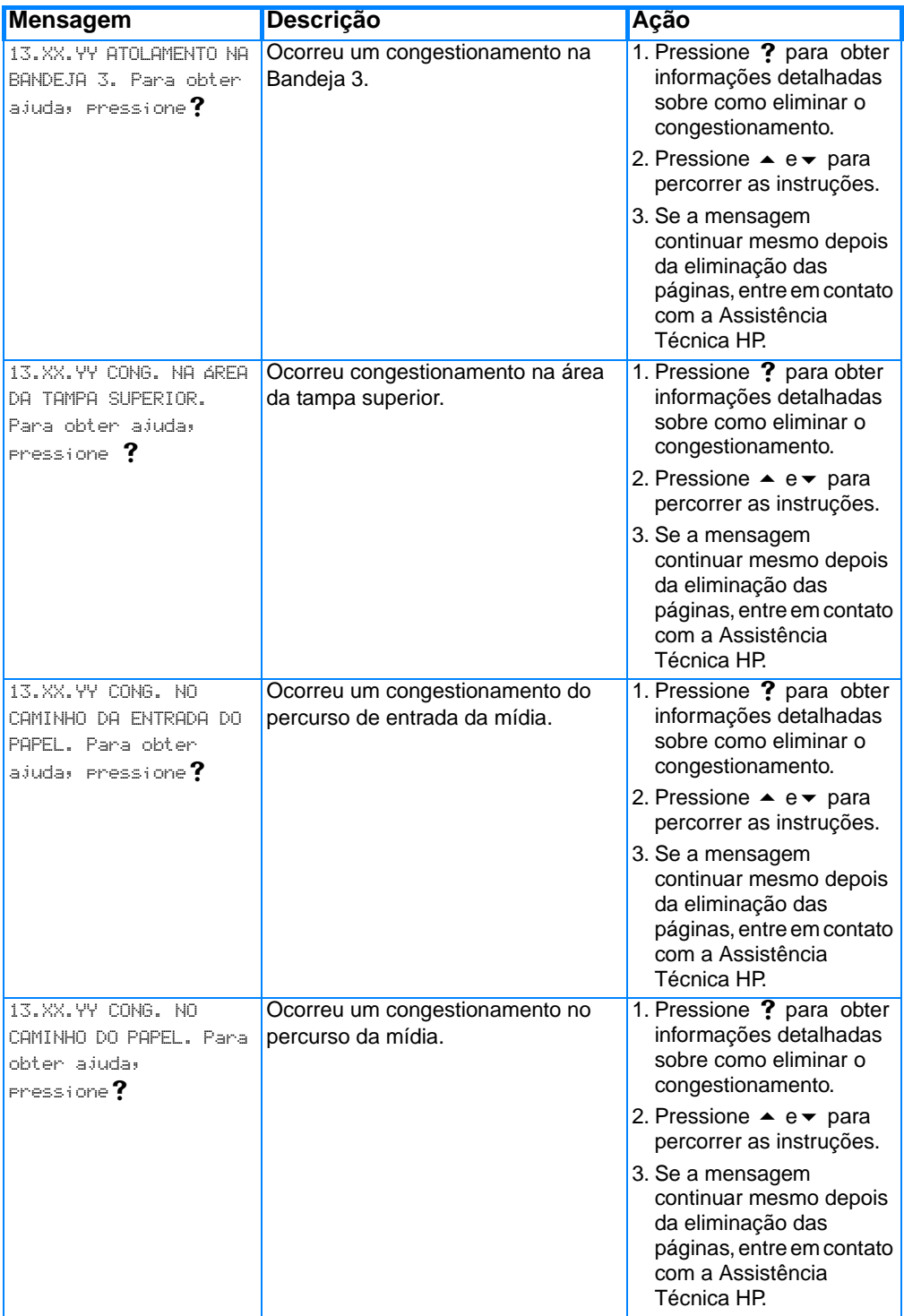

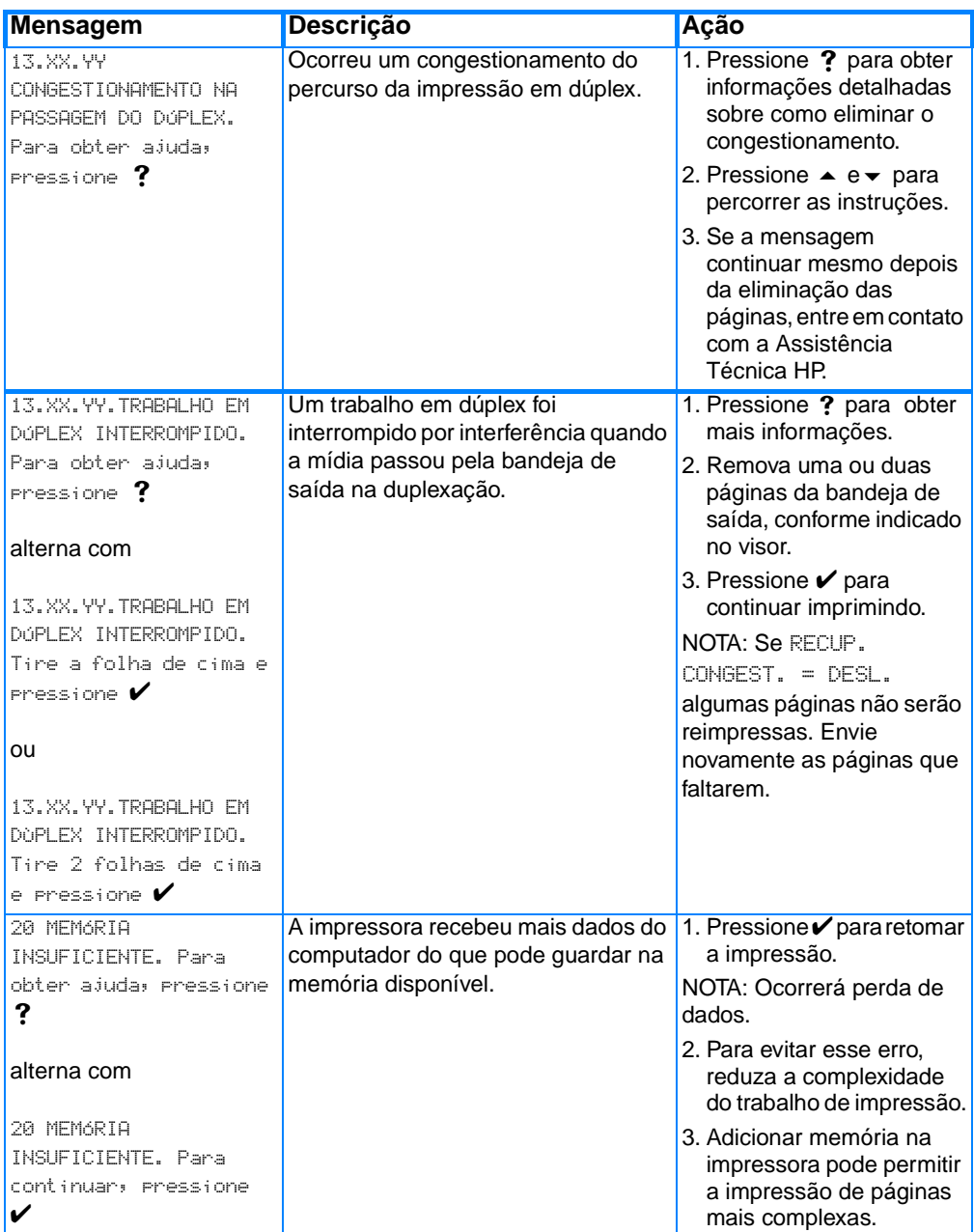

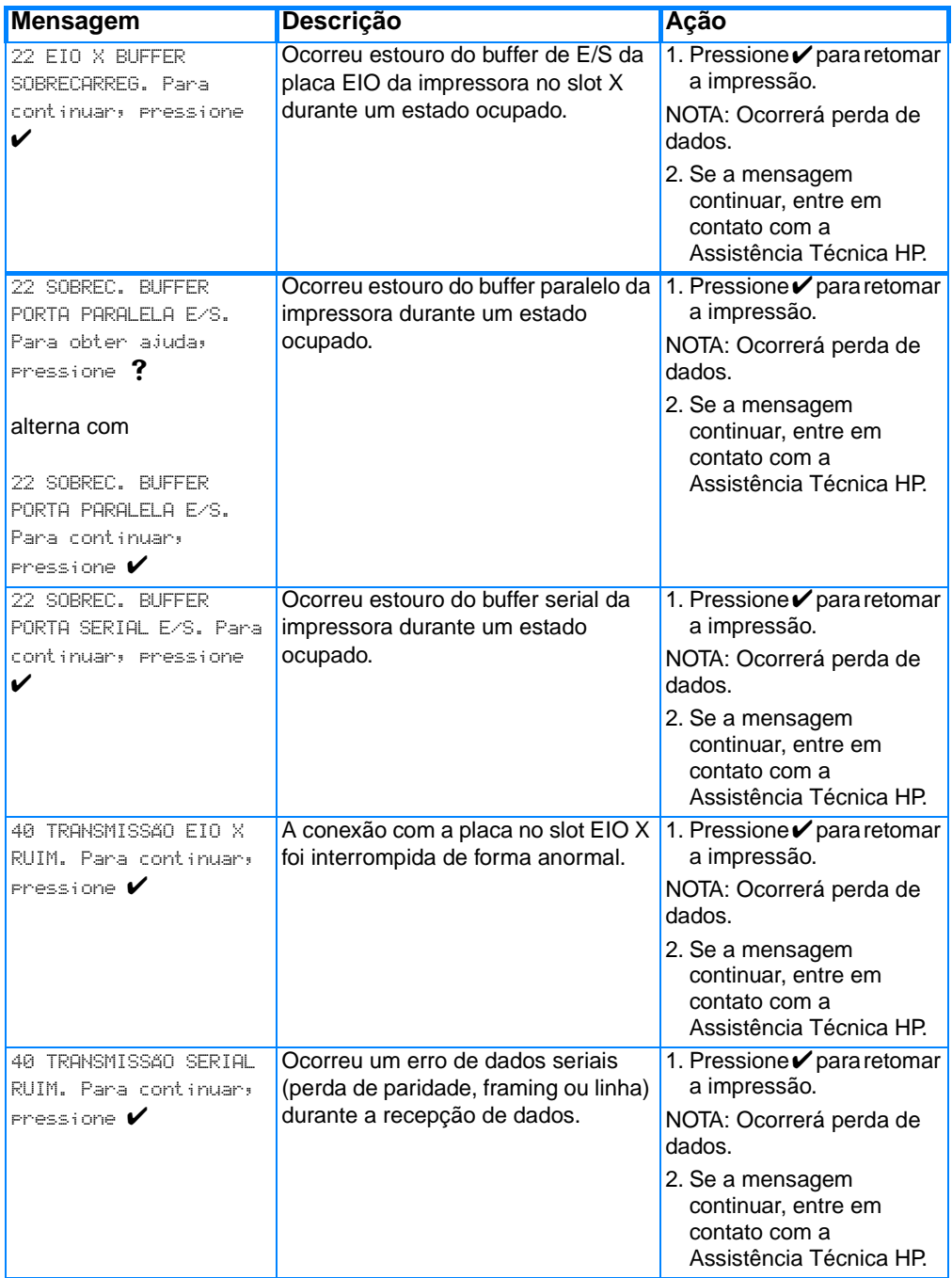
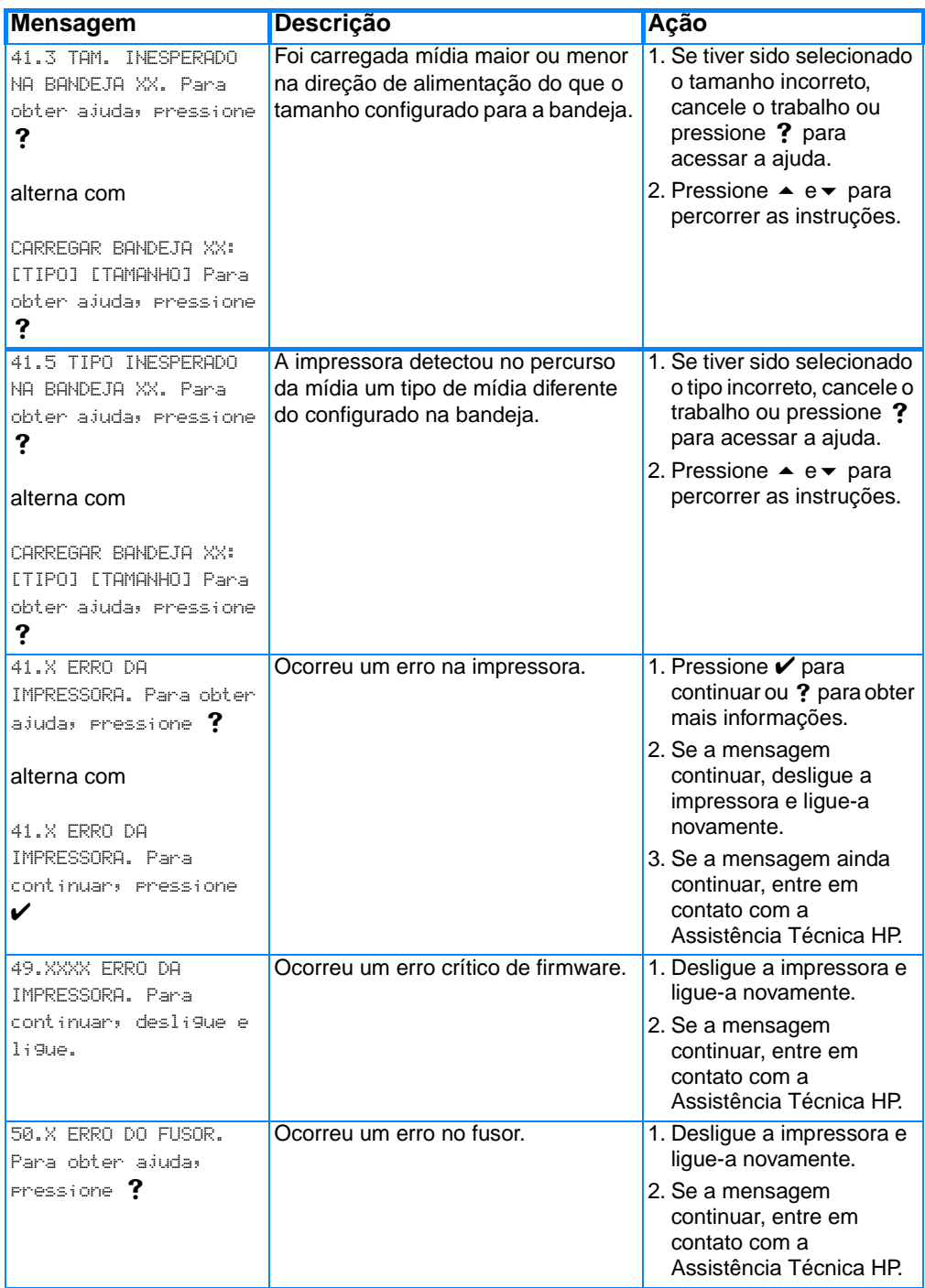

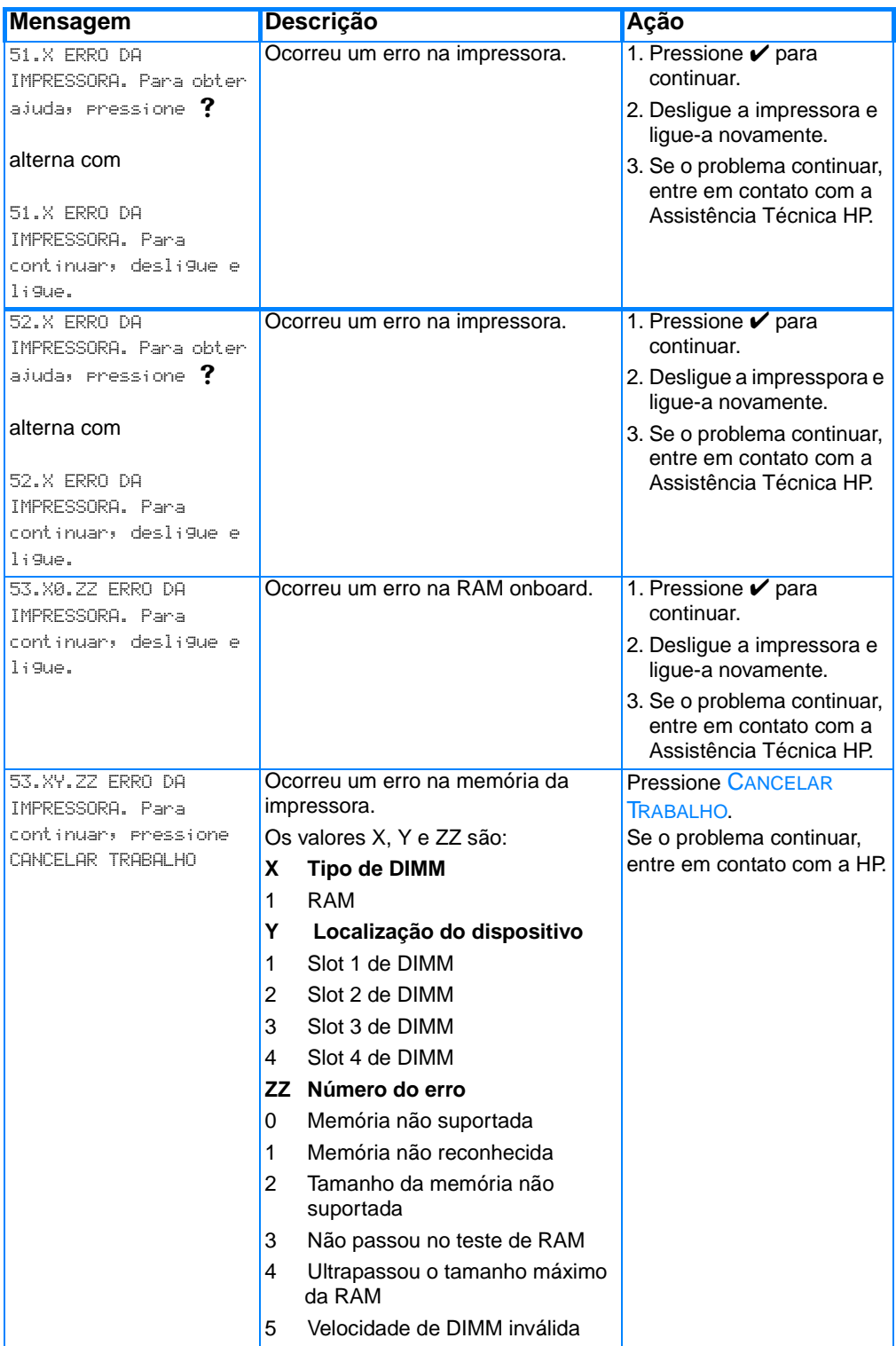

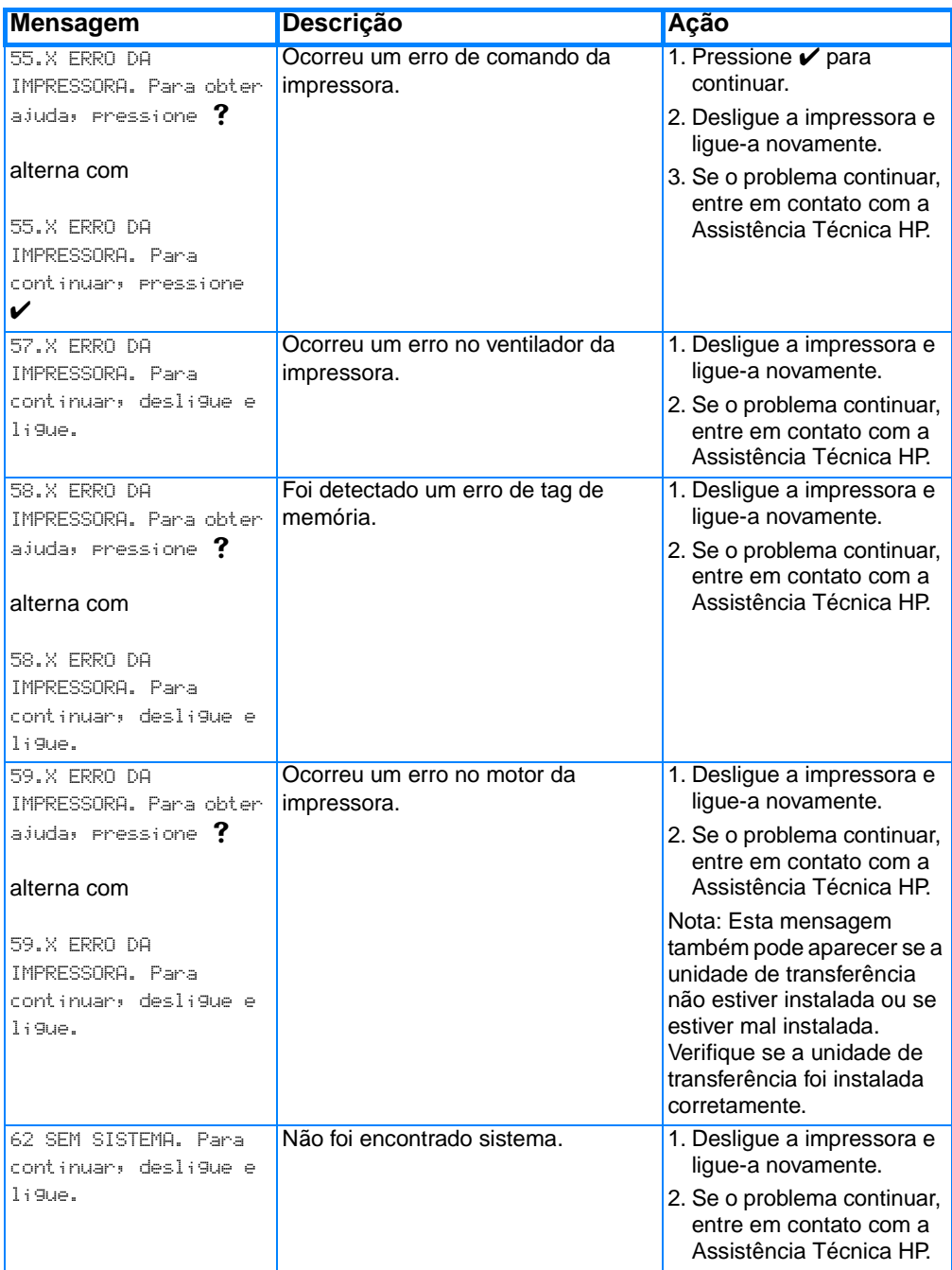

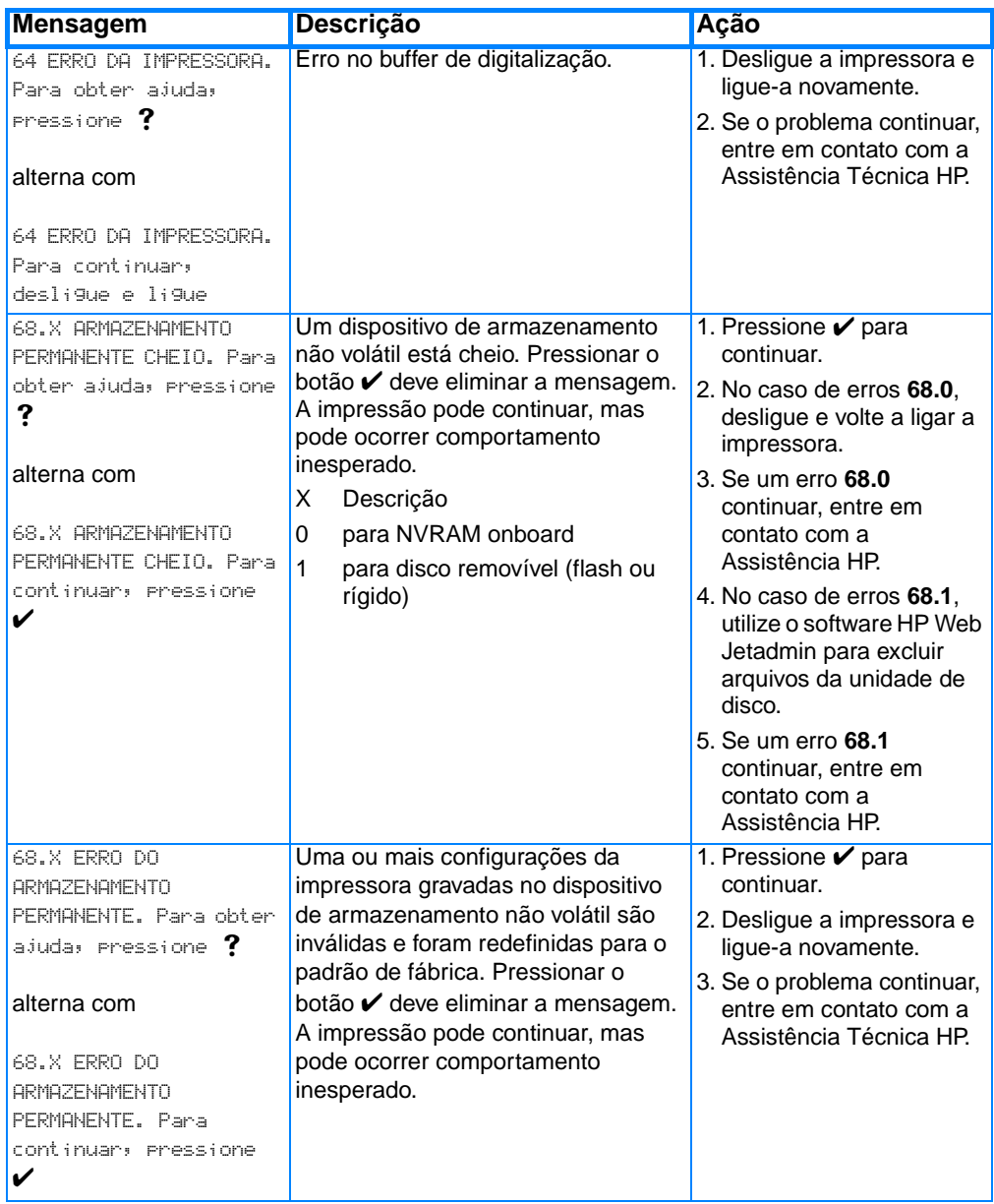

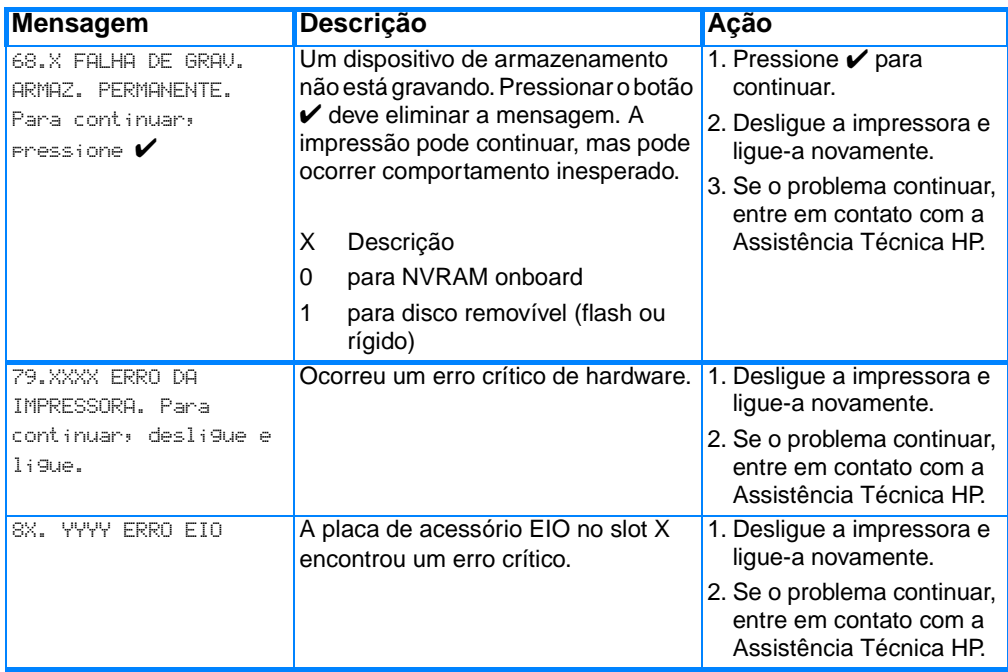

# <span id="page-185-0"></span>**Congestionamentos de papel**

Utilize esta ilustração para solucionar problemas de congestionamento de papel na impressora. Para obter instruções sobre como eliminar congestionamentos de papel, consulte Limpeza [de congestionamentos.](#page-189-0)

### **Localizações dos congestionamentos de papel**

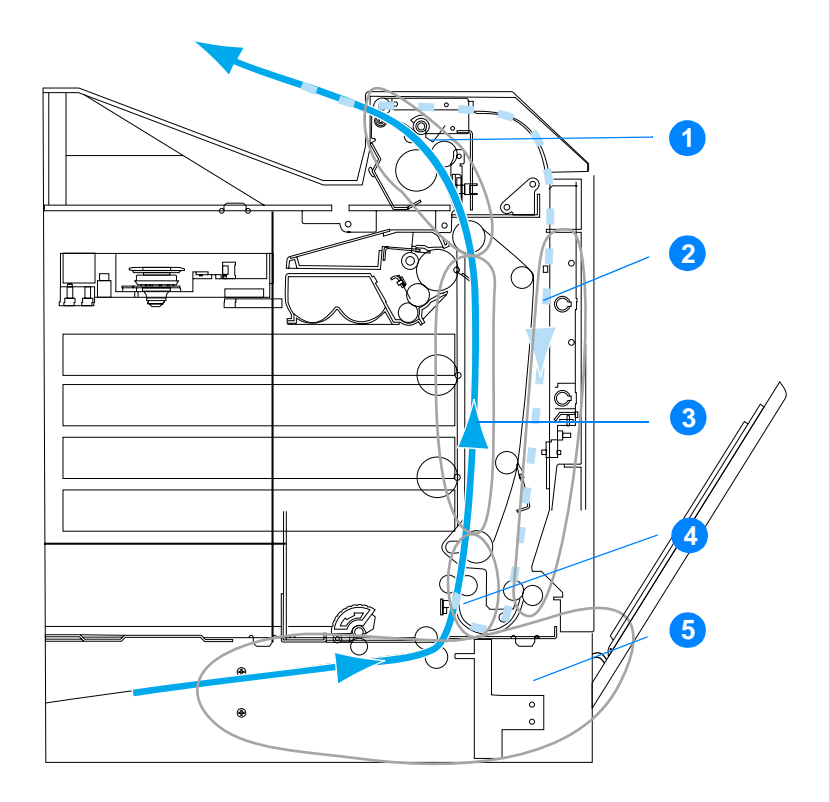

(mostrado sem a Bandeja 3 opcional)

- 1. área da tampa superior
- 2. caminho do dúplex
- 3. caminho do papel
- 4. caminho de entrada
- 5. bandejas

### <span id="page-186-0"></span>**Recuperação de congestionamento de papel**

Esta impressora oferece o recurso de recuperação de congestionamentos de papel, o que lhe permite definir se ela deve ou não reimprimir automaticamente as páginas congestionadas. As opções são:

- AUTO A impressora tenta reimprimir as páginas congestionadas.
- DESL. A impressora não tenta reimprimir as páginas congestionadas.
- **Nota** Durante o processo de recuperação, a impressora pode reimprimir diversas páginas que não foram afetadas, impressas antes de ocorrer o congestionamento. Lembre-se de remover as páginas duplicadas.

### **Como desativar a recuperação de congestionamentos**

- 1. Pressione *v* para entrar nos MENUS.
- 2. Pressione para destacar CONFIGURAR DISPOSITIVO.
- 3. Pressione v para selecionar CONFIGURAR DISPOSITIVO.
- 4. Pressione v para destacar CONFIGURAÇÃO DO SISTEMA.
- 5. Pressione *v* para selecionar CONFIGURAÇÃO DO SISTEMA.
- 6. Pressione para destacar RECUP. CONGEST.
- 7. Pressione v para selecionar RECUP. CONGEST.
- 8. Pressione  $\blacktriangledown$  para destacar DESL.
- 9. Pressione  $\checkmark$  para selecionar DESL.
- 10. Pressione PAUSA/CONTINUAR para retornar a impressora ao estado PRONTA.

Para aumentar a velocidade de impressão e os recursos de memória, é recomendável desativar a recuperação de congestionamento de papel. Se a recuperação de congestionamento de papel estiver desativada, as páginas afetadas não serão impressas novamente.

# **Motivos comuns de congestionamentos de papel**

A tabela a seguir apresenta uma lista dos motivos comuns de congestionamentos de papel e sugestões para resolvê-los.

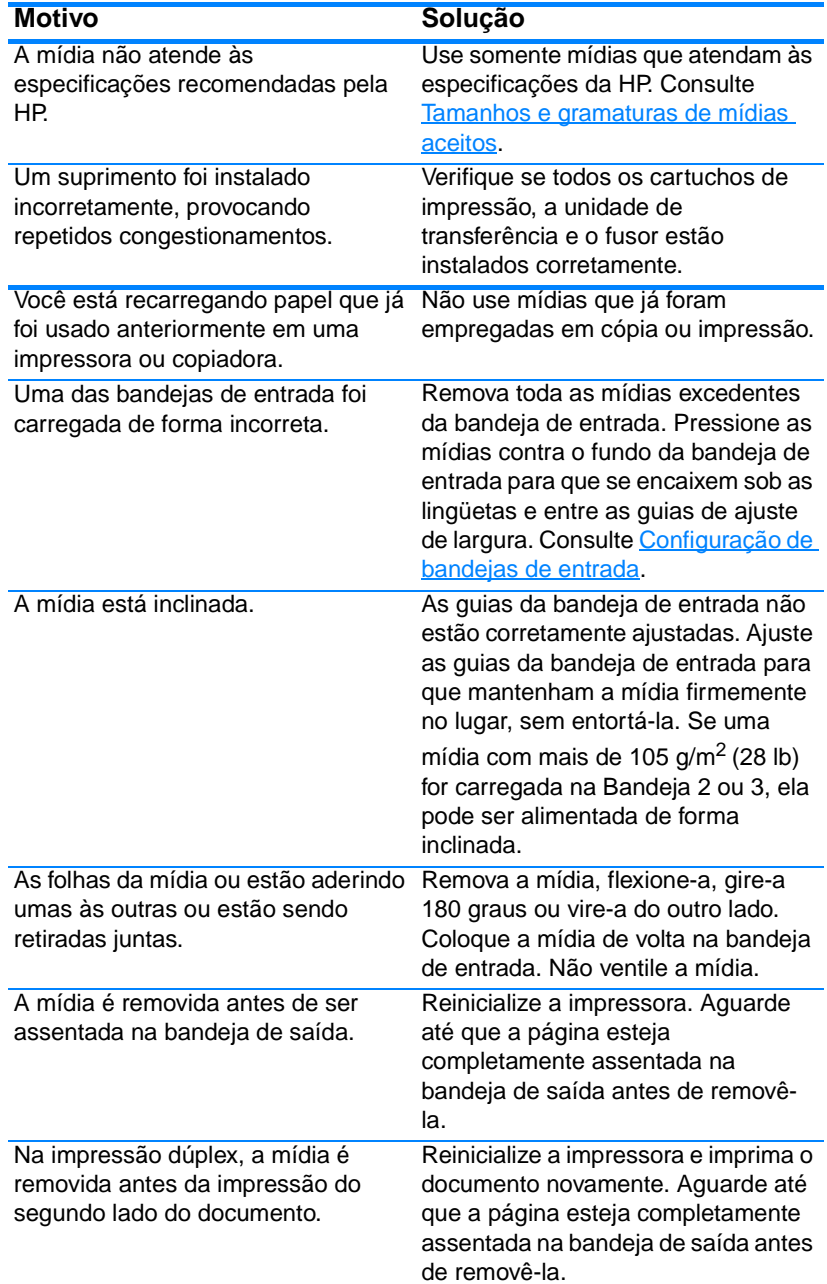

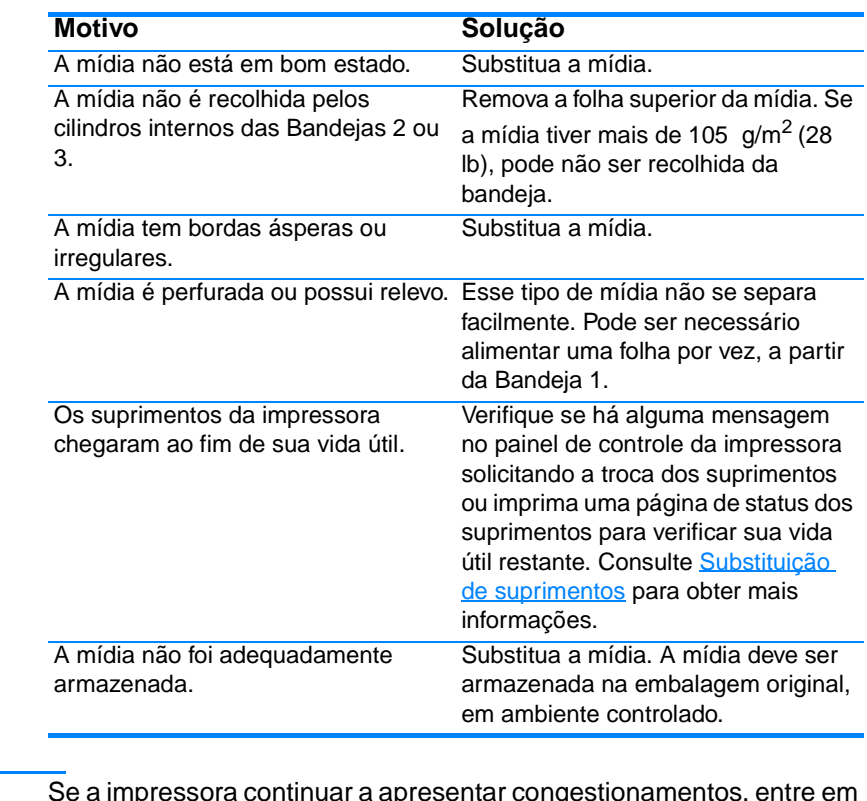

**Nota** [Se a impressora continuar a apresentar congestionamentos, entre em](http://www.hp.com/support/lj4600)  [contato com a Assistência ao cliente HP ou com um centro de serviço](http://www.hp.com/support/lj4600)  autorizado da HP. Para obter mais informações, consulte: http://www.hp.com/support/lj4600.

# <span id="page-189-0"></span>**Limpeza de congestionamentos**

Cada uma das seções a seguir corresponde a uma mensagem de congestionamento que pode aparecer no painel de controle. Utilize estes procedimentos para limpar o congestionamento.

# **Congestionamento nas Bandejas 1, 2 ou 3**

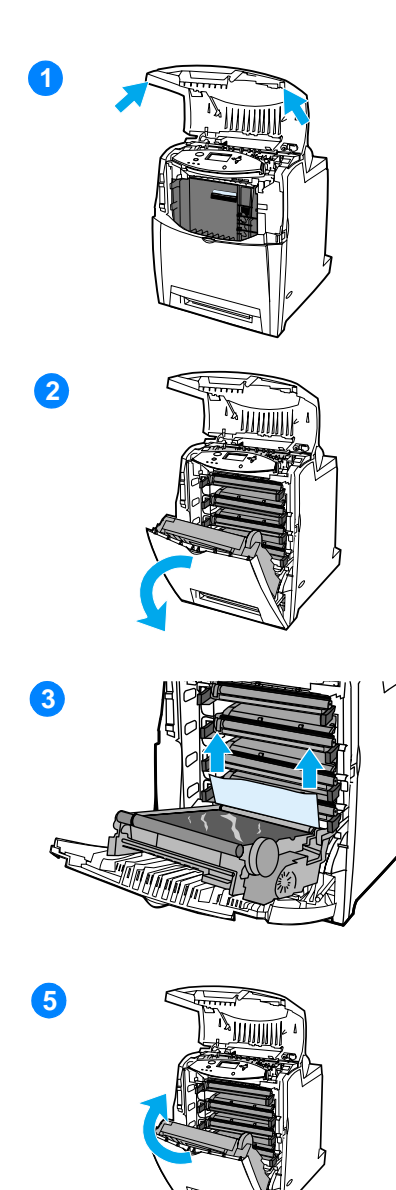

- **1** Utilizando as alças laterais, abra a tampa superior.
- **2** Segure a alça verde da unidade de transferência e puxe-a para baixo. A tampa frontal se abre à medida que a unidade de transferência é puxada para baixo.

**CUIDADO** Não coloque objetos sobre a unidade de transferência enquanto ela estiver aberta. Se a unidade de transferência estiver perfurada, poderão ocorrer problemas na qualidade de impressão.

- **3** Segure a mídia pelos dois cantos e puxe para cima.
- **4** Verifique se o caminho do papel está limpo.

**Nota** Se a mídia rasgar, antes de continuar a impressão, verifique se todos os seus fragmentos foram removidos do caminho do papel.

**5** Feche a unidade de transferência e a tampa frontal.

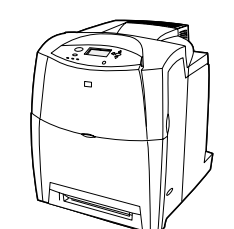

**16**

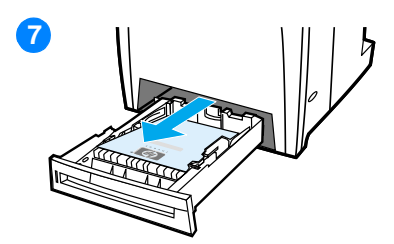

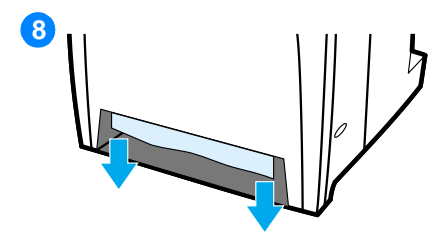

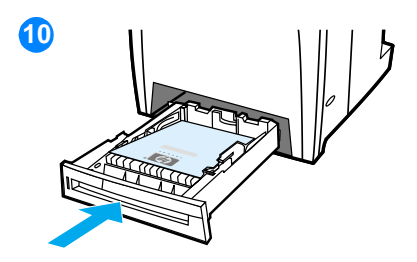

**6** Feche a tampa superior.

**Nota** Recomenda-se examinar as bandejas de entrada ao limpar congestionamentos. No entanto abrir e fechar as bandejas de entrada não afeta de forma alguma as mensagens de limpeza de congestionamentos.

- **7** Retire a bandeja e coloque-a sobre uma superfície plana.
- **8** Remova as mídias alimentadas parcialmente. Segure a mídia pelos dois cantos e puxe para baixo.
- **9** Verifique se o caminho da mídia está limpo.

**Nota** Se a mídia rasgar, antes de continuar a impressão, verifique se todos os seus fragmentos foram removidos do caminho do papel.

**10** Verifique se a mídia está posicionada corretamente, sob as guias do canto frontais. Insira a bandeja na impressora. Verifique se todas as bandejas estão completamente fechadas.

### **Congestionamentos na tampa superior**

Os congestionamentos na tampa superior ocorrem em uma das áreas indicadas nas figuras a seguir. Utilize os procedimentos desta seção para limpar um congestionamento nessa área.

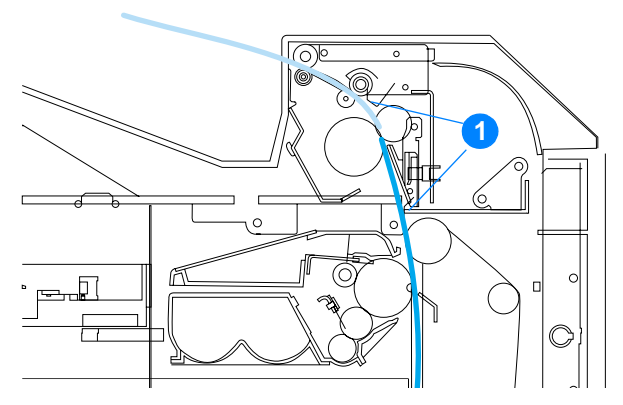

1. Papel congestionado

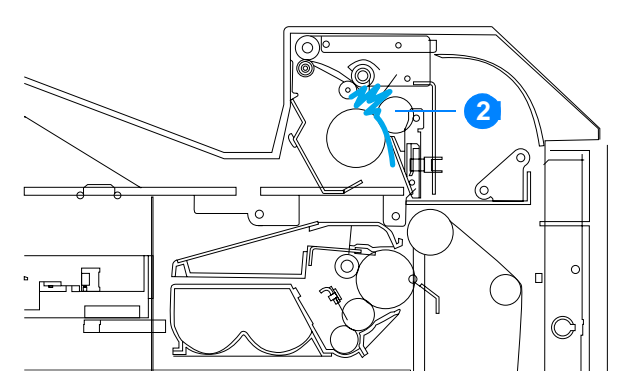

2. Papel amassado no fusor

**ADVERTÊNCIA!** Não toque no fusor. Ele está quente e pode provocar queimaduras! A temperatura de operação do fusor é de 190 °C. Aguarde 10 minutos para que o fusor esfrie antes de tocá-lo.

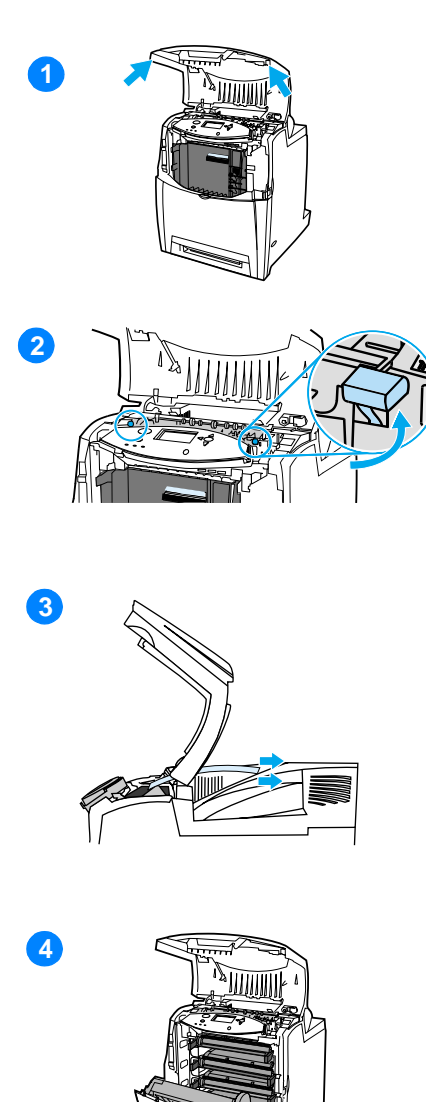

- **1** Utilizando as alças laterais, abra a tampa superior.
- **2** Levante firmemente as duas alças verdes nos dois lados do fusor para desencaixar seus cilindros.
- **3** Segure a mídia pelos dois cantos e puxe para removê-la.

**Nota** Se a mídia rasgar, antes de continuar a impressão, verifique se todos os seus fragmentos foram removidos do caminho do papel. Não toque no fusor antes que ele esteja frio.

**4** Segure a alça verde da unidade de transferência e puxe-a para baixo. A tampa frontal se abre à medida que a unidade de transferência é puxada para baixo.

**CUIDADO** Não coloque objetos sobre a unidade de transferência enquanto ela estiver aberta. Se a unidade de transferência estiver perfurada, poderão ocorrer problemas na qualidade de impressão.

**5** Segure a mídia pelos dois cantos e puxe para baixo. Se a mídia parecer estar amassada no fusor, vá para a etapa seis.

**15**

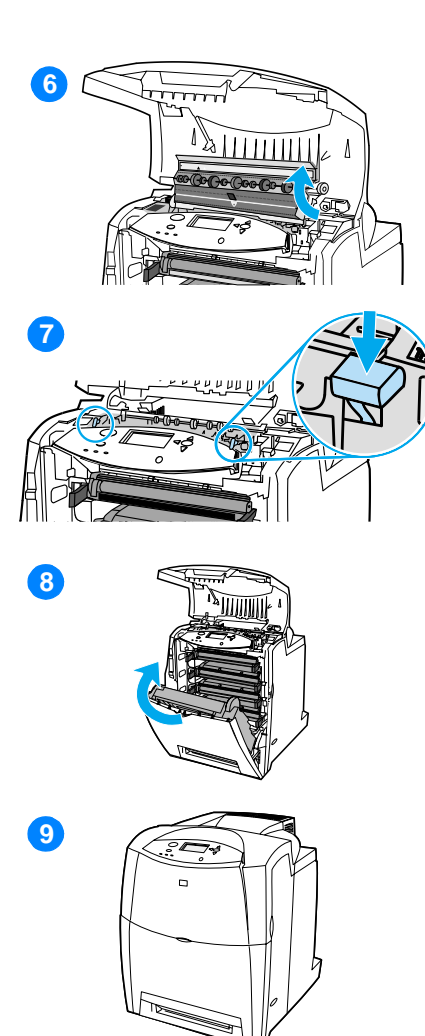

**6** Abra a tampa do fusor e remova qualquer mídia que esteja amassada nele.

**Nota** Se a mídia rasgar, antes de continuar a impressão, verifique se todos os seus fragmentos foram removidos do caminho do papel. Não toque no fusor antes que ele esteja frio.

- **7** Pressione firmemente para baixo as duas alças verdes nos dois lados do fusor, a fim de reencaixar os cilindros do fusor.
- **8** Feche a unidade de transferência e a tampa frontal.
- **9** Feche a tampa superior.

# **Congestionamento no caminho de entrada ou no caminho do papel**

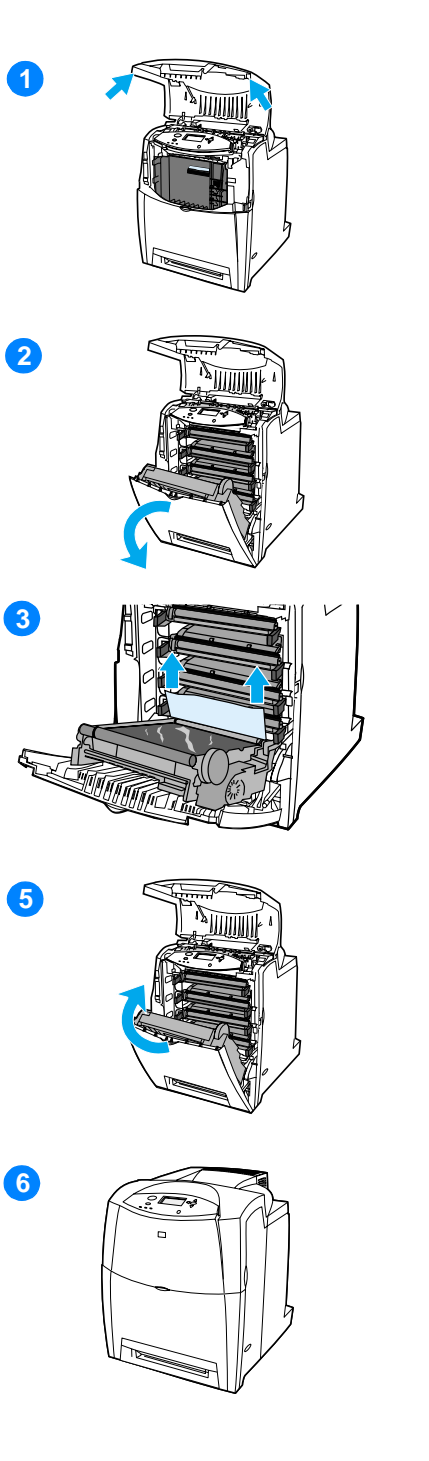

- **1** Utilizando as alças laterais, abra a tampa superior.
- **2** Segure a alça verde da unidade de transferência e puxe-a para baixo. A tampa frontal se abre à medida que a unidade de transferência é puxada para baixo.

**CUIDADO** Não coloque objetos sobre a unidade de transferência enquanto ela estiver aberta. Se a unidade de transferência estiver perfurada, poderão ocorrer problemas na qualidade de impressão.

- **3** Segure a mídia pelos dois cantos e puxe para cima.
- **4** Verifique se o caminho da mídia está limpo.

**Nota** Se a mídia rasgar, antes de continuar a impressão, verifique se todos os seus fragmentos foram removidos do caminho do papel.

- **5** Feche a unidade de transferência e a tampa frontal.
- **6** Feche a tampa superior.

# **Congestionamento no caminho de dúplex**

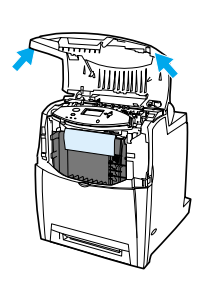

**1**

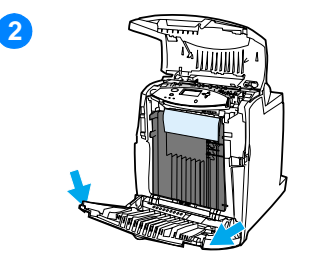

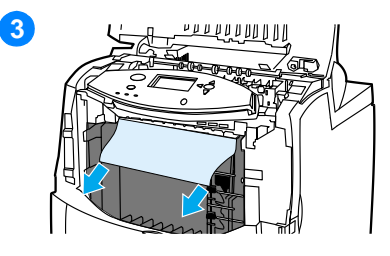

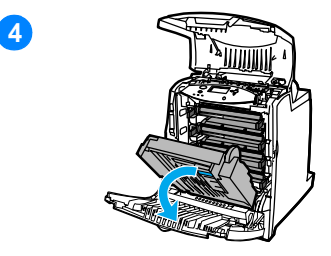

- **1** Utilizando as alças laterais, abra a tampa superior.
- **2** Abra a tampa frontal.
- **3** Segure o papel pelos dois cantos e puxe para baixo.

**Nota** Se a mídia rasgar, antes de continuar a impressão, verifique se todos os seus fragmentos foram removidos do caminho do papel.

**4** Segure a alça verde da unidade de transferência e puxe-a para baixo.

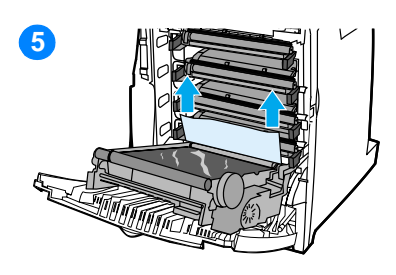

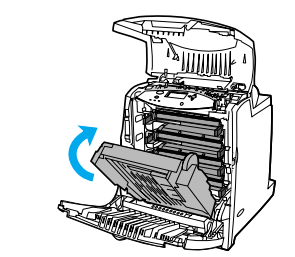

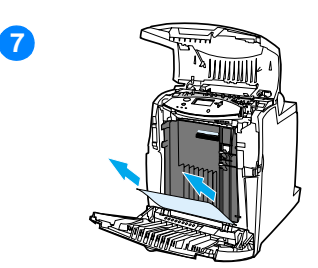

 $\odot$ 

**18**

**16**

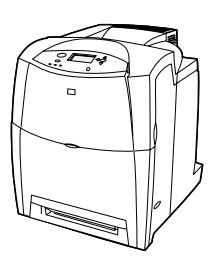

- **5** Segure o papel pelos dois cantos e puxe para cima.
- **6** Se não for possível acessar a mídia desse local, feche a unidade de transferência.
- **7** Segure a mídia pelos dois cantos e puxe para cima.
- **8** Feche a tampa frontal.
- **9** Feche a tampa superior.

# **Problemas no manuseio da mídia**

Use apenas os tipos da mídia especificados no HP LaserJet Printer Family Paper Specification Guide. Para obter informações sobre pedidos, consulte Suprimentos e acessórios.

Para obter especificações das mídias para esta impressora, consulte [Tamanhos e gramaturas de mídias aceitos.](#page-234-0)

### **A impressora está alimentando diversas folhas ao mesmo tempo**

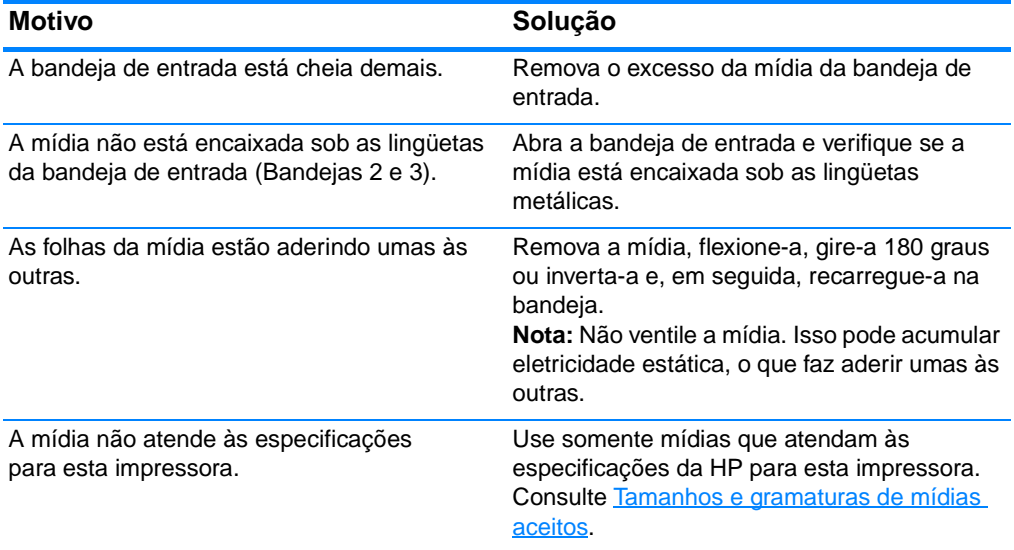

### **A impressora alimenta folhas de tamanho incorreto**

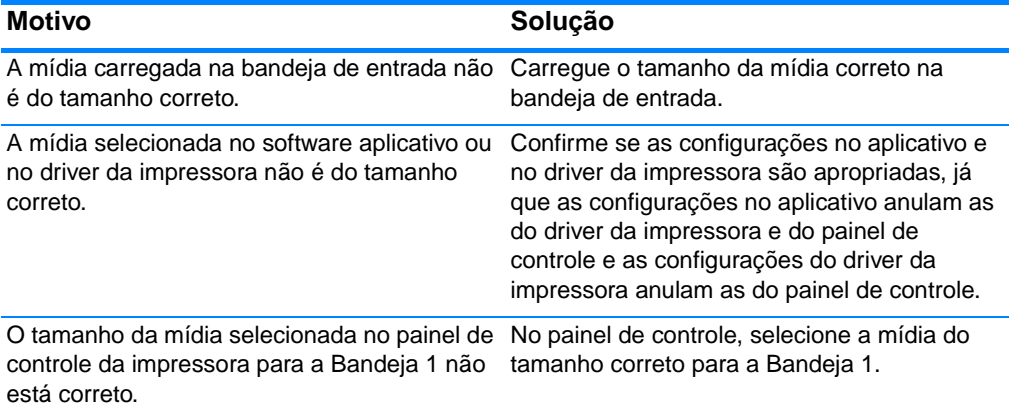

### **A impressora alimenta folhas de tamanho incorreto (continuação)**

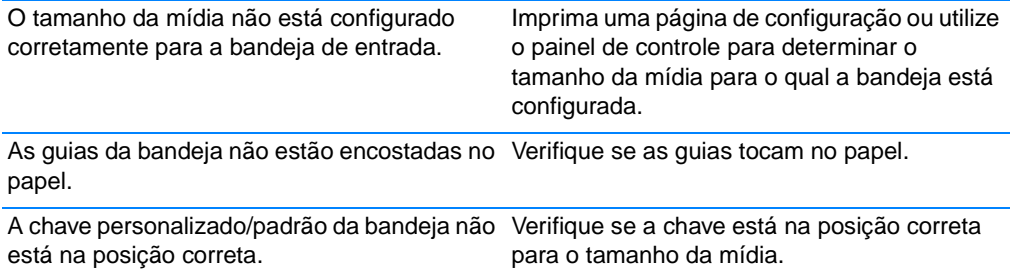

### **A impressora alimenta papel da bandeja incorreta**

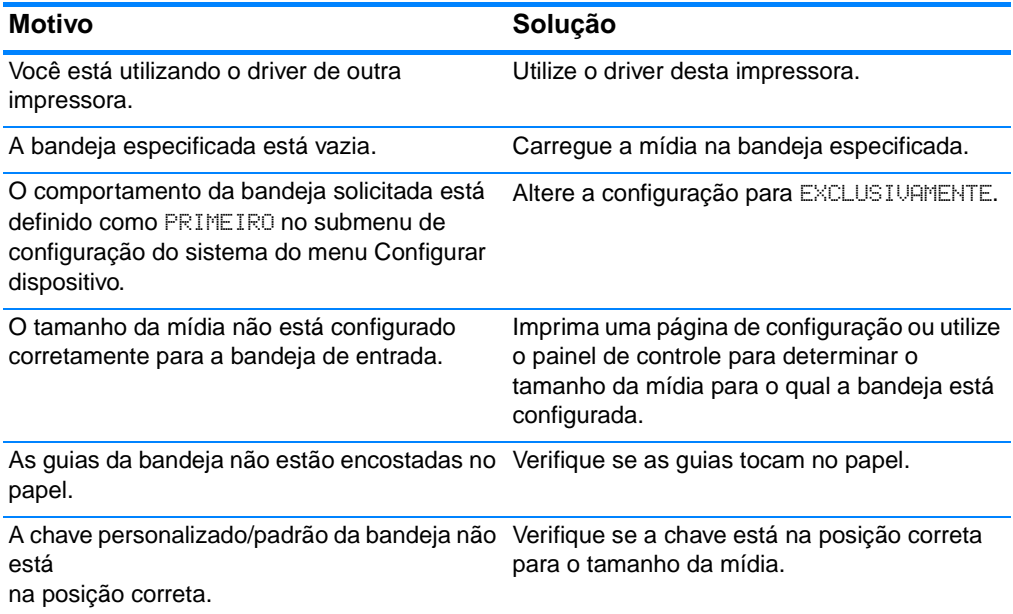

### **A mídia não é alimentada automaticamente**

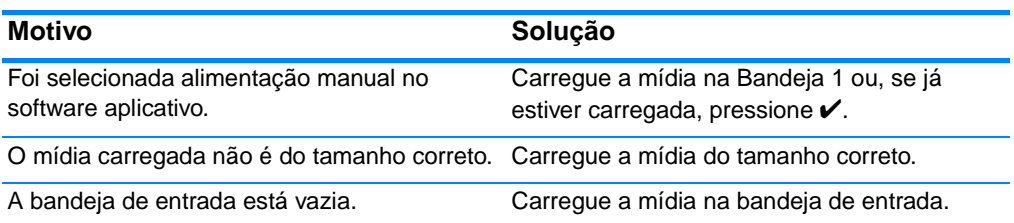

### **A mídia não é alimentada automaticamente (continuação)**

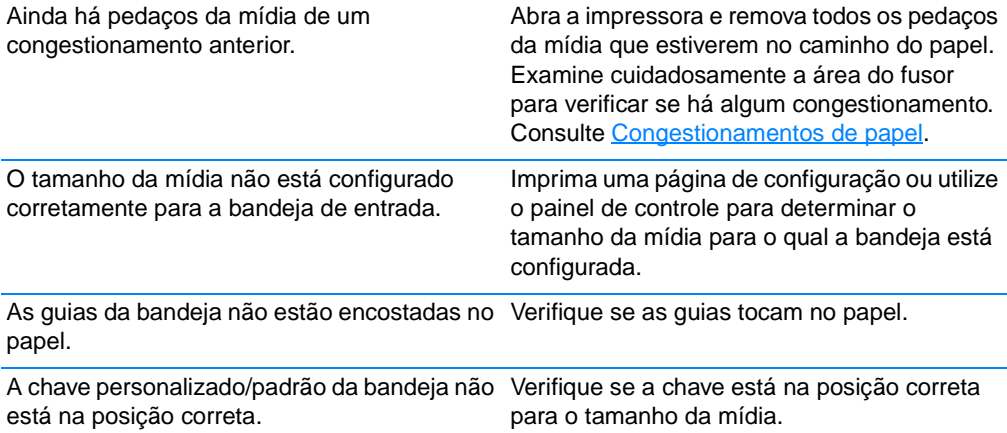

### **A mídia não é alimentada a partir das Bandejas 2 ou 3**

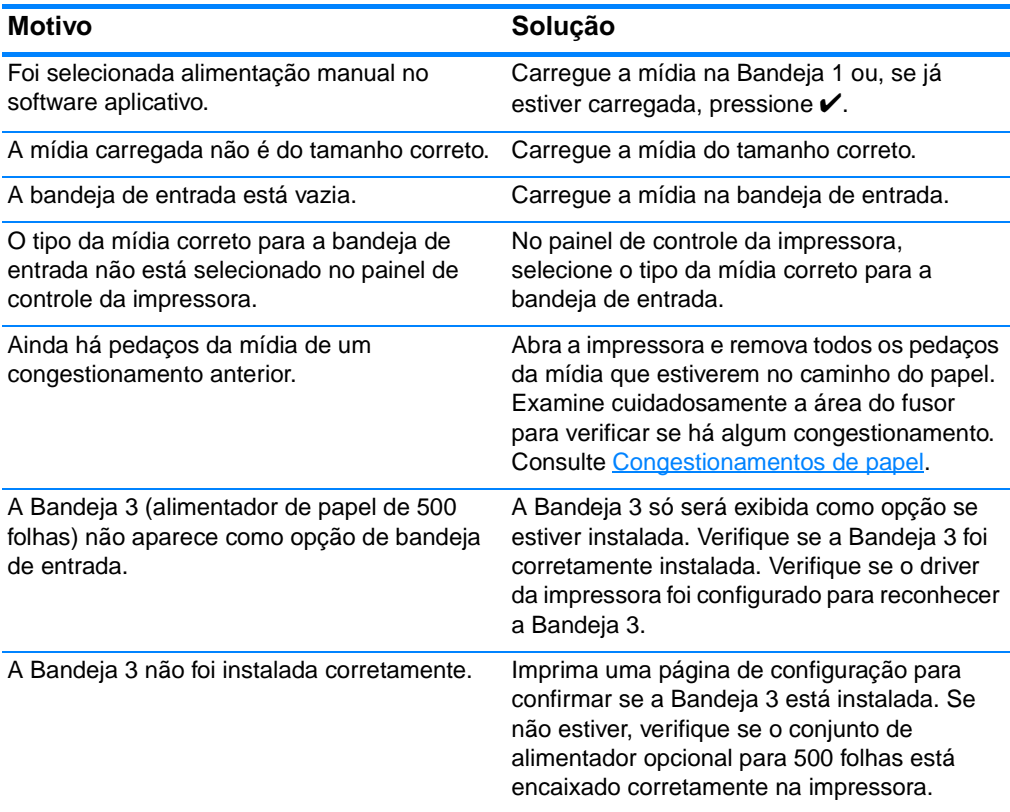

### **A mídia não é alimentada a partir das Bandejas 2 ou 3 (continuação)**

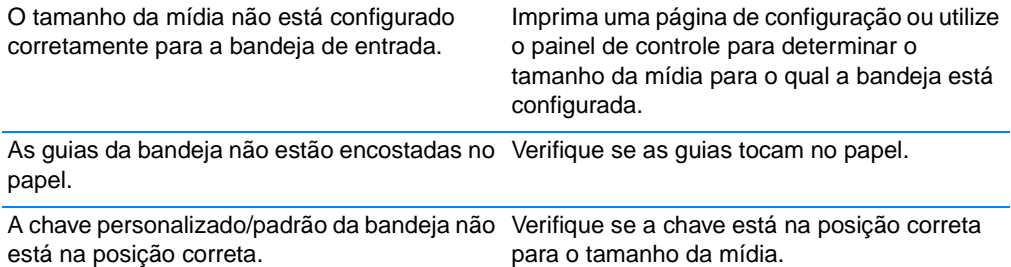

### **As transparências ou o papel brilhante não estão sendo alimentados**

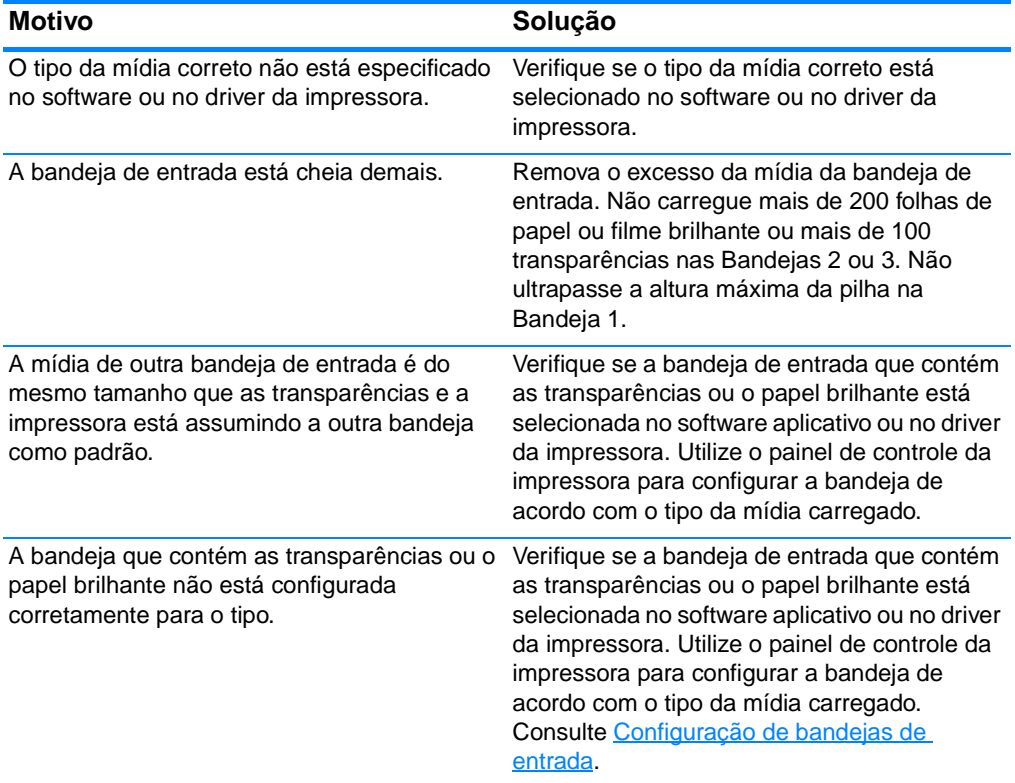

### **Ocorre congestionamento de envelopes ou eles não são alimentados na impressora**

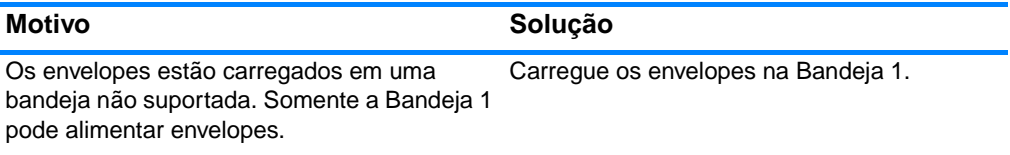

### **Ocorre congestionamento de envelopes ou eles não são alimentados na impressora (continuação)**

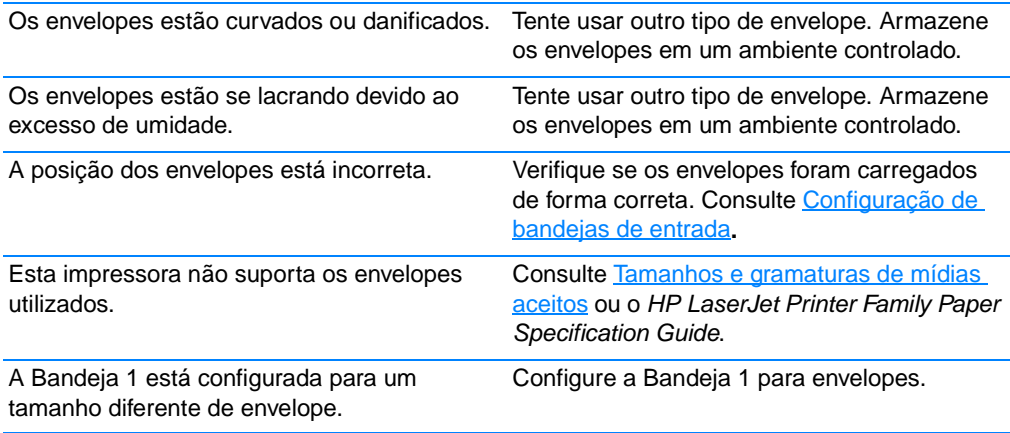

### **A impressão sai enrolada ou enrugada**

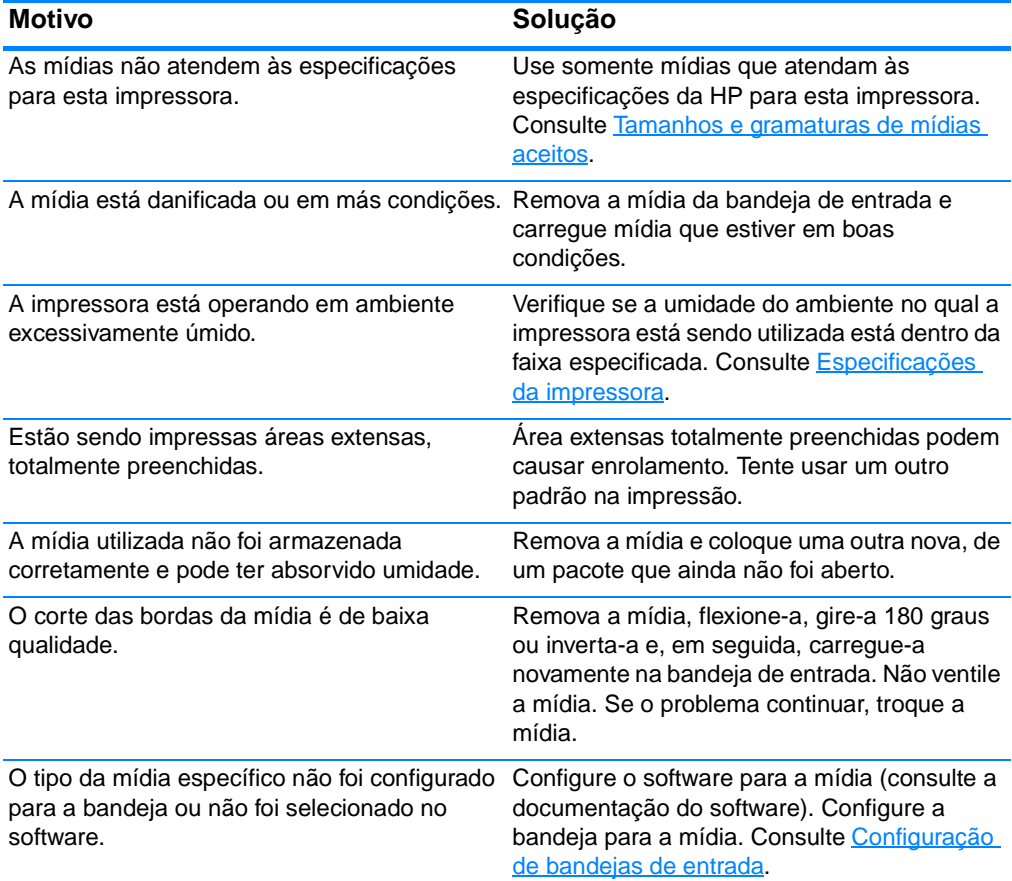

### **A impressora não imprime em dúplex, ou a impressão dúplex está incorreta**

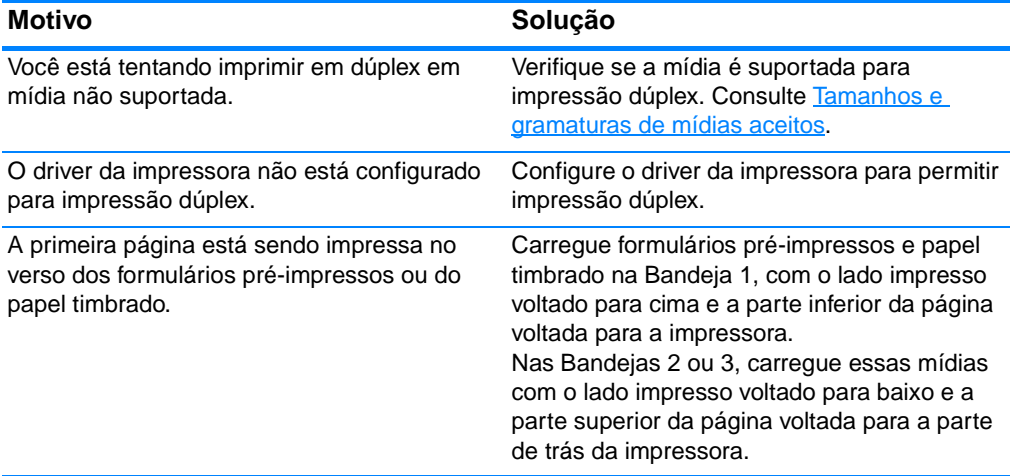

# **Problemas na resposta da impressora**

### **Sem mensagens no visor**

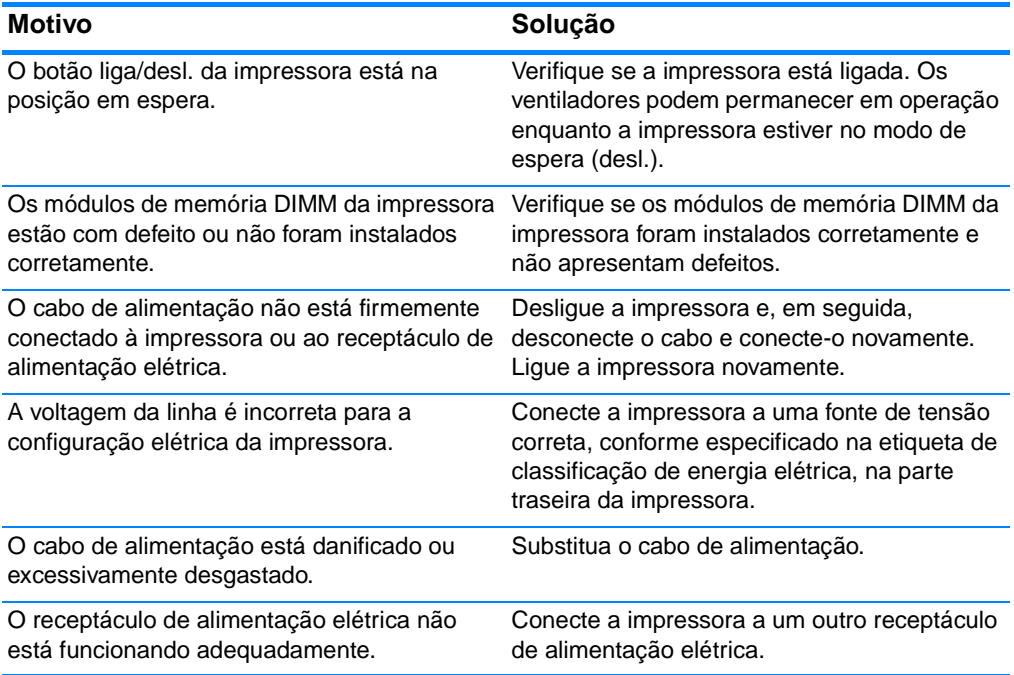

### **A impressora está ligada, mas nada é impresso**

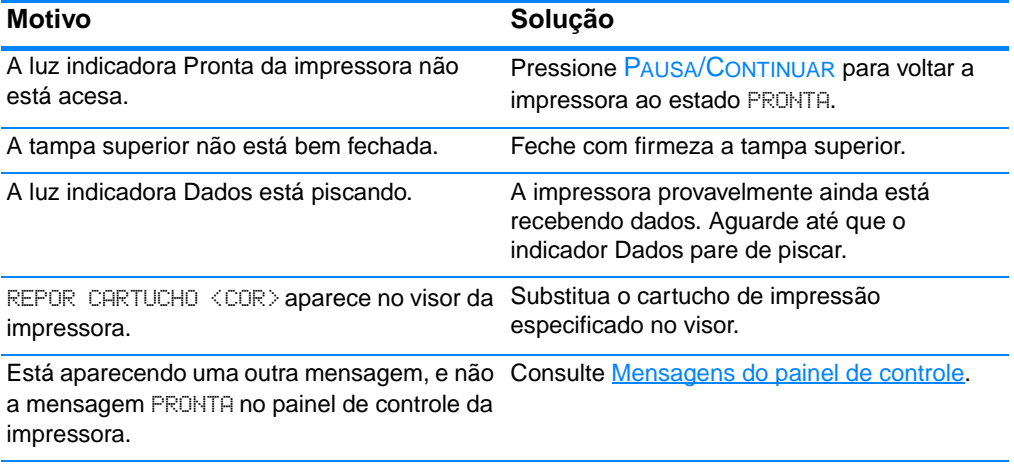

### **A impressora está ligada, mas nada é impresso (continuação)**

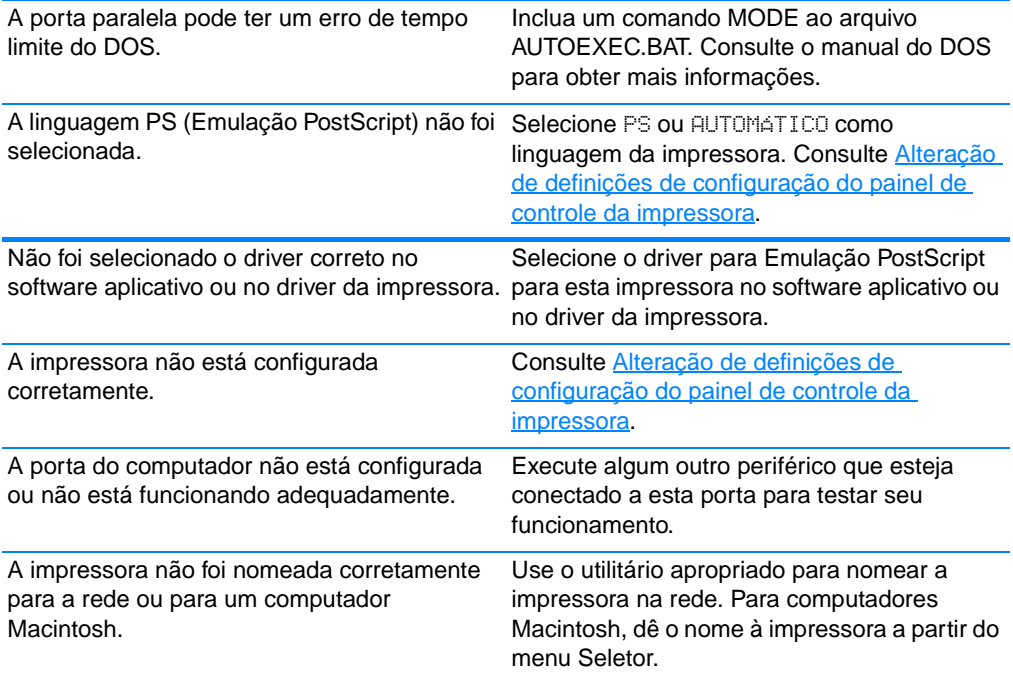

### **A impressora está ligada, mas não recebe dados**

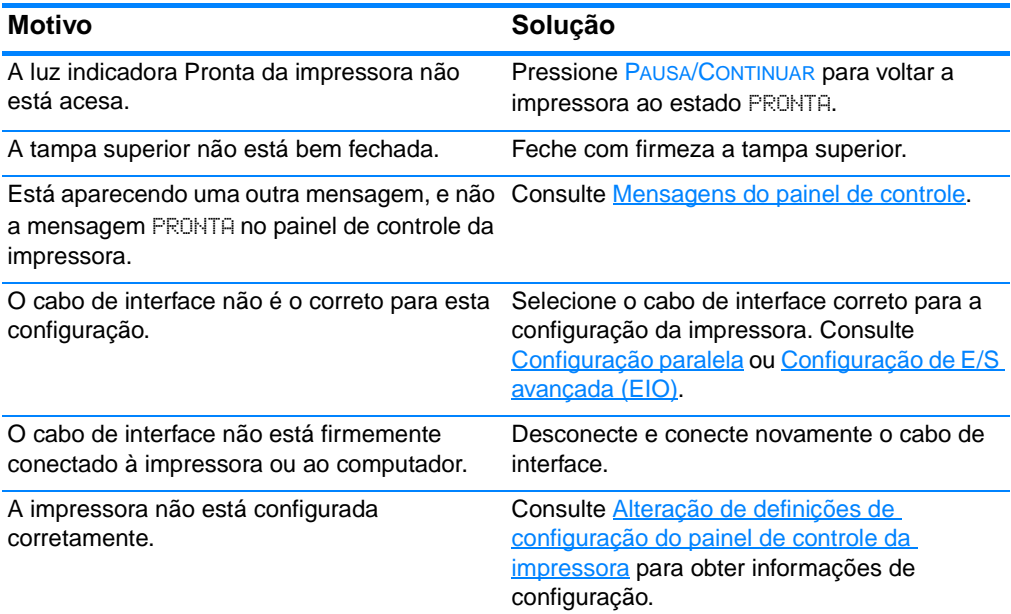

### **A impressora está ligada, mas não recebe dados (continuação)**

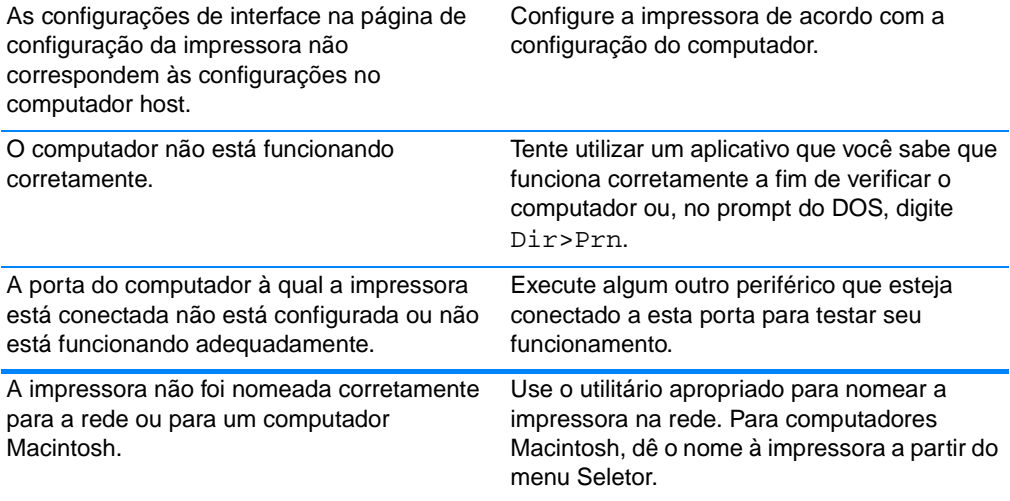

### **Não é possível selecionar a impressora a partir do computador**

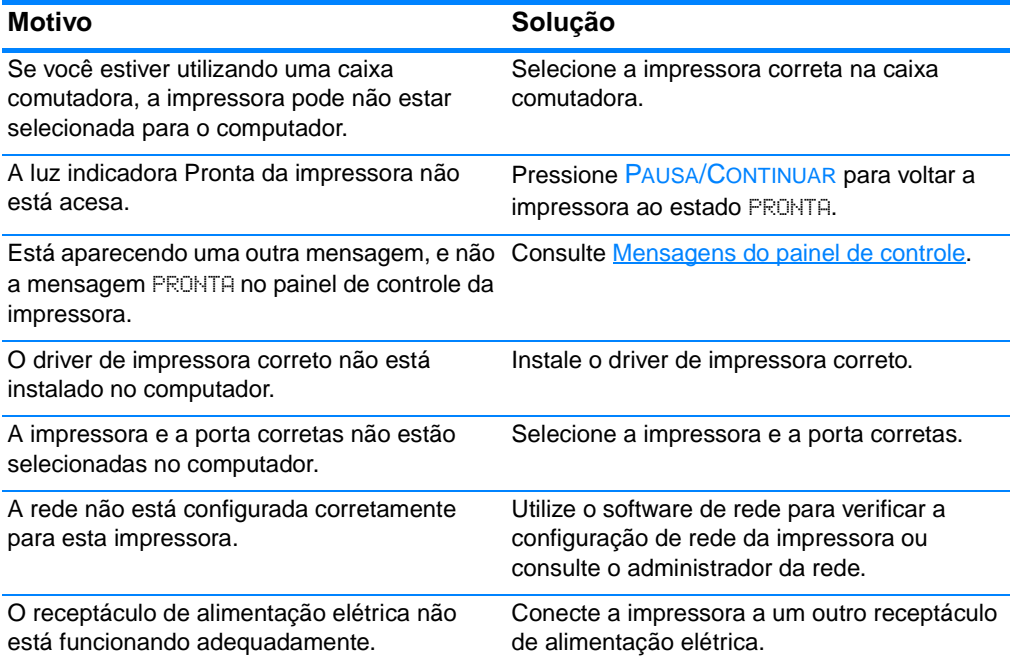

# **Problemas do painel de controle da impressora**

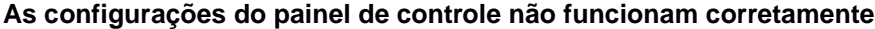

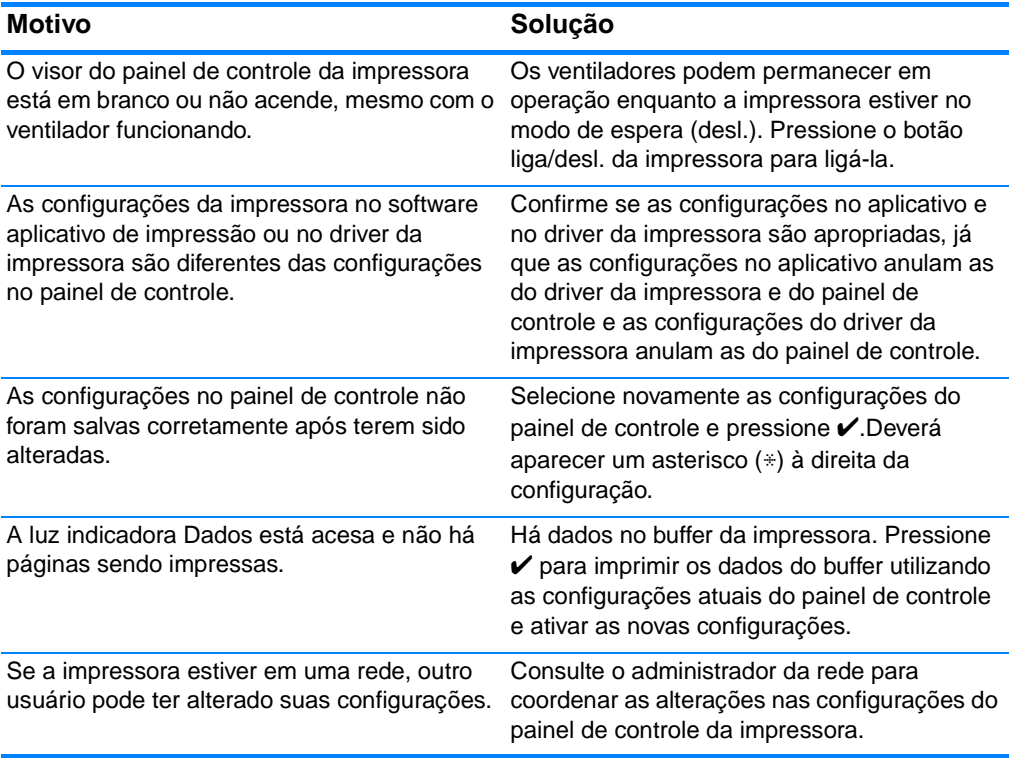

### **Não é possível selecionar a Bandeja 3 (alimentador opcional para 500 folhas de papel)**

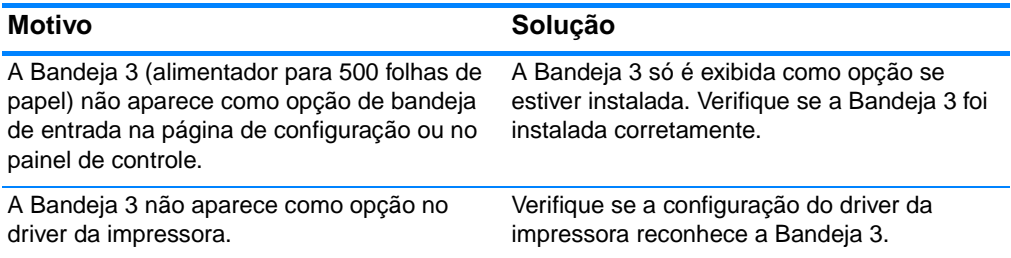

# **Problemas na impressão em cores**

### **Impressão em preto em vez de colorida**

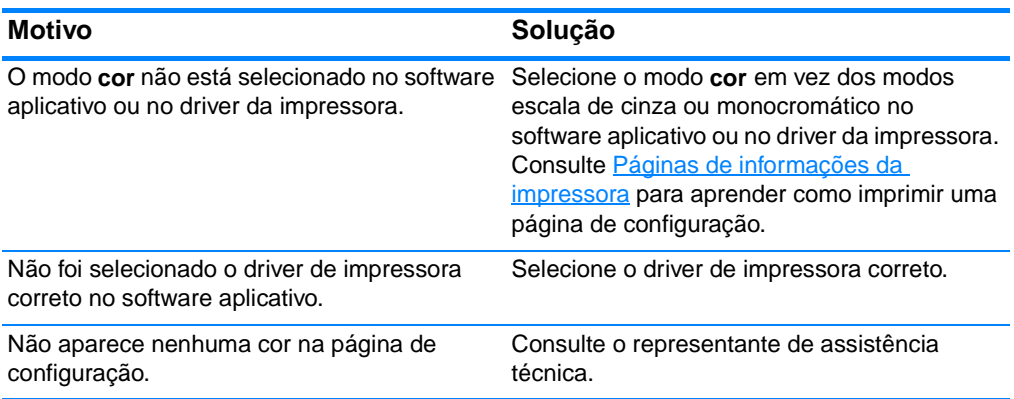

#### **Tonalidade incorreta**

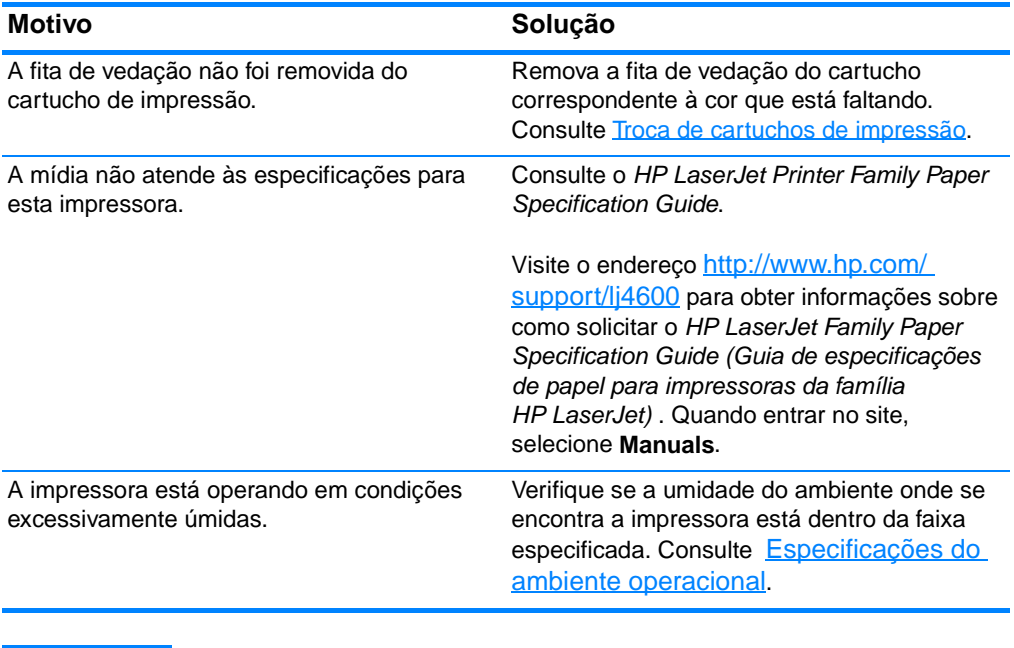

**Nota** Para obter mais informações sobre problemas na qualidade da cor, consulte [Solução de problemas na qualidade de impressão.](#page-213-0)

### **Cor faltando**

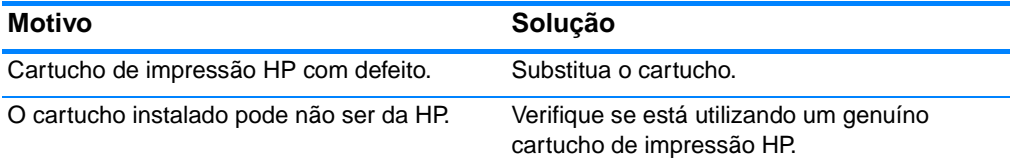

#### **Cores inconsistentes após a instalação de um cartucho de impressão**

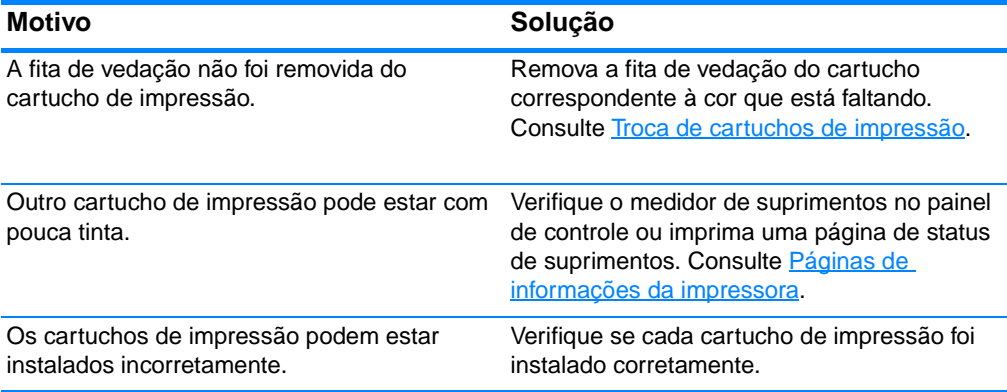

#### **As cores impressas não correspondem às cores na tela**

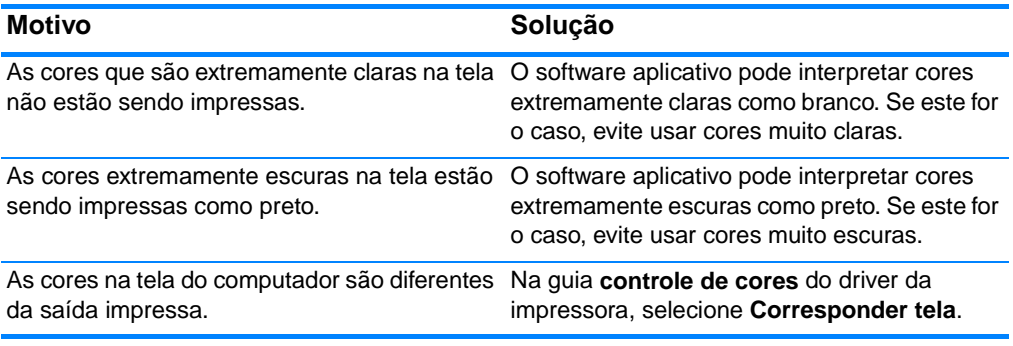

**Nota** Diversos fatores podem influenciar sua capacidade de corresponder cores impressas com as da tela. Entre eles estão: a mídia, a luz direta, os aplicativos, as paletas de cores do sistema operacional, os monitores, as placas de vídeo e os drivers.

# **Saída incorreta da impressora**

### **Fontes incorretas são impressas**

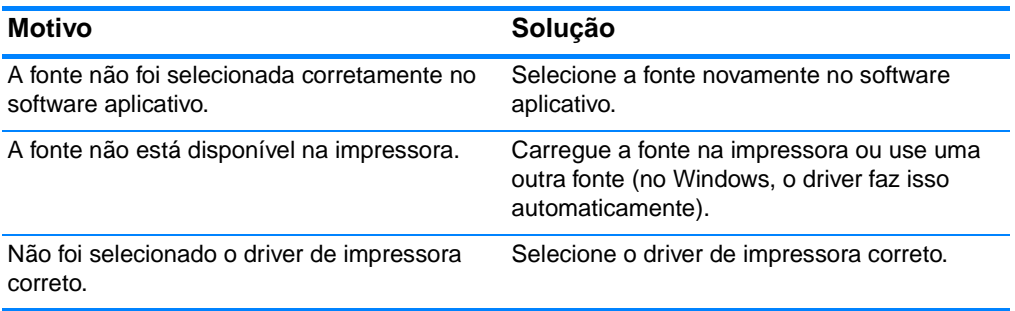

#### **Alguns caracteres de um conjunto de símbolos não estão sendo impressos**

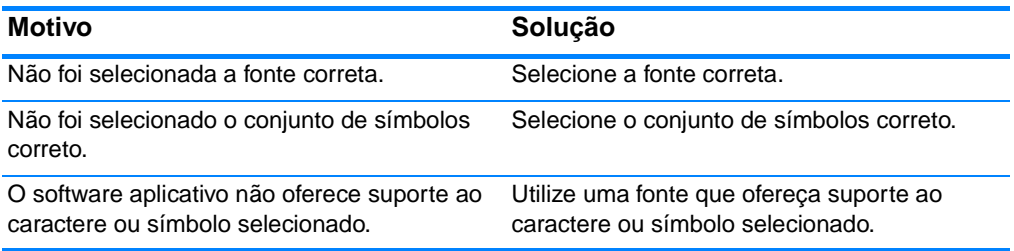

### **Texto fora de lugar entre uma impressão e a seguinte**

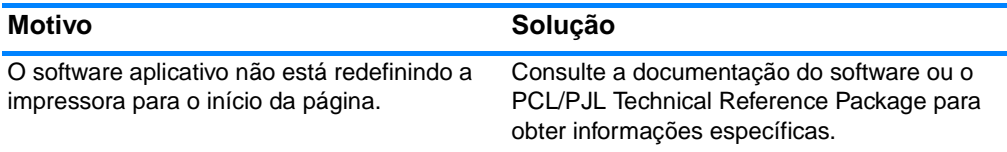

### **Caracteres irregulares ou ausentes ou impressão interrompida**

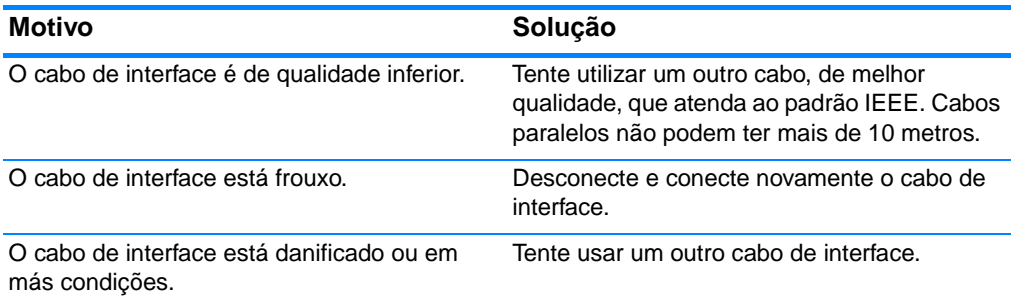

### **Caracteres irregulares ou ausentes ou impressão interrompida (continuação)**

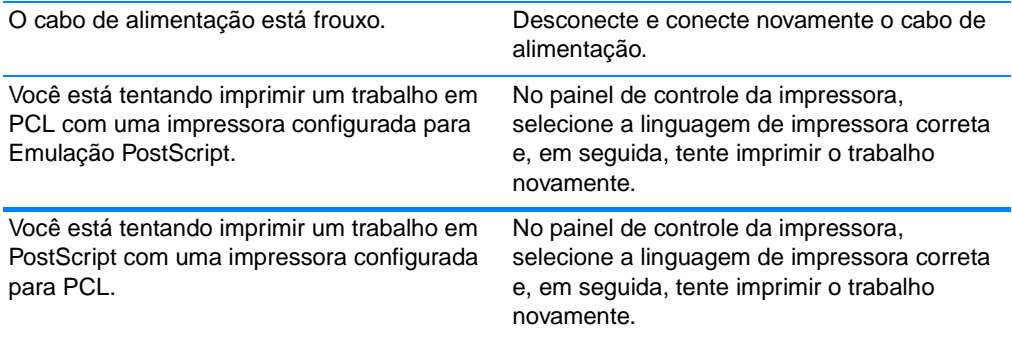

#### **Impressão parcial**

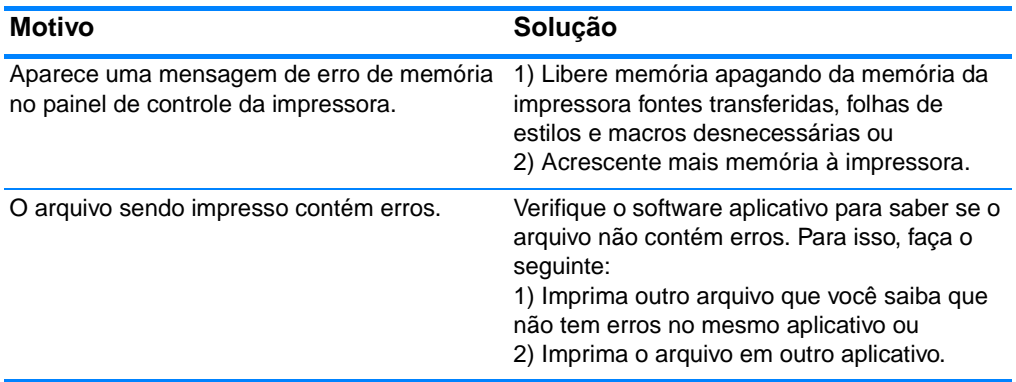

### **Procedimentos para impressão com diversas fontes**

- **As 80 fontes internas estão disponíveis em Emulação PostScript** (PS) e em modo PCL.
- **•** Para economizar a memória da impressora, carregue apenas as fontes necessárias.
- Se necessitar de várias fontes carregadas, recomenda-se instalar memória adicional na impressora.

Alguns aplicativos carregam automaticamente as fontes no início de cada trabalho de impressão. Às vezes é possível configurar esses aplicativos para carregar apenas as fontes de disco que não residem na impressora.

# **Problemas no software aplicativo**

### **Não é possível alterar as seleções do sistema através do software**

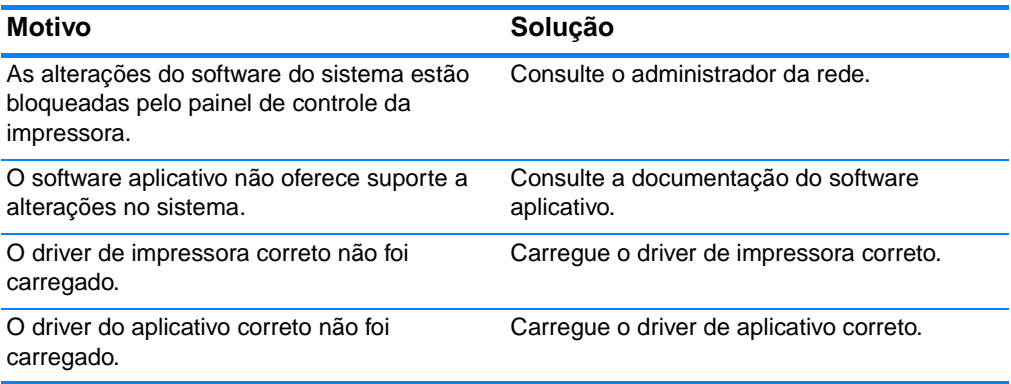

### **Não é possível selecionar uma fonte a partir do software**

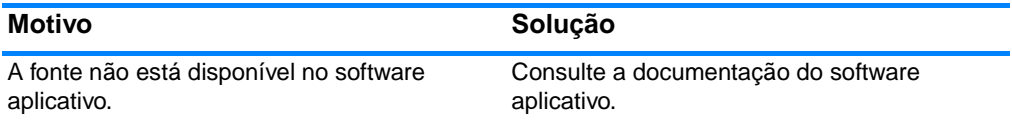

### **Não é possível selecionar cores a partir do software**

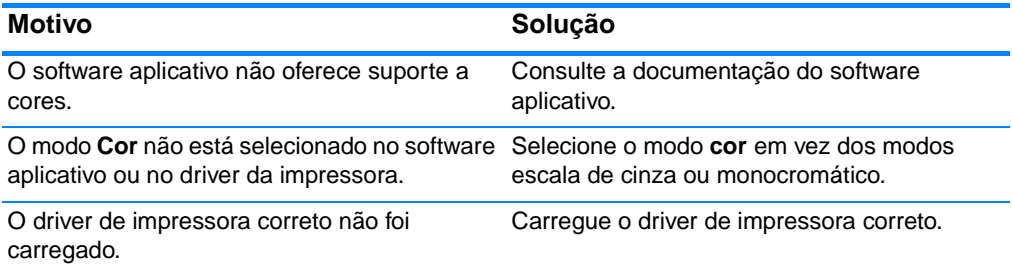

### **O driver de impressora não reconhece a Bandeja 3 ou o acessório de impressão dúplex**

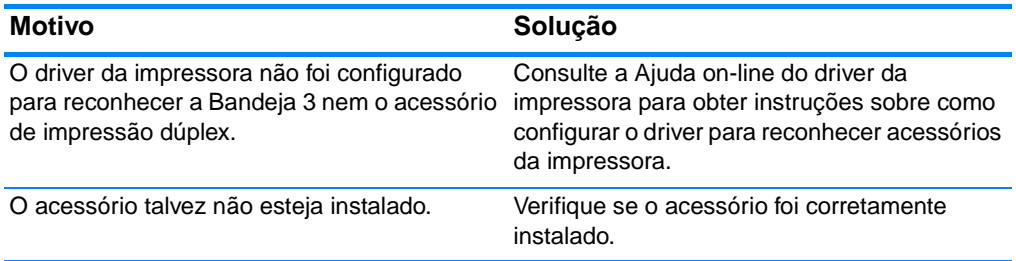

### <span id="page-213-0"></span>**Problemas na qualidade de impressão associados às mídias**

Alguns problemas na qualidade de impressão ocorrem devido ao uso de mídias inadequadas.

- **•** Use papel que atenda às especificações da HP. Consulte [Tamanhos e gramaturas de mídias aceitos.](#page-234-0)
- **A** superfície da mídia é muito lisa.
	- Use mídias que atendam às especificações da HP. Consulte [Tamanhos e gramaturas de mídias aceitos](#page-234-0).
	- O driver está configurado incorretamente. Altere a configuração do tipo de papel para **espesso** ou **brilhante**.
- **A** mídia usada é muito espessa para a impressora e o toner não está aderindo a ele.
- **As transparências usadas não foram projetadas para adesão** correta do toner. Use somente transparências desenvolvidas para impressoras HP Color LaserJet.
- O conteúdo de umidade do papel é desigual, muito alto ou muito baixo. Use papel de outra fonte ou de um pacote fechado.
- Algumas área do papel não aceitam o toner. Use papel de outra fonte ou de um pacote fechado.
- O papel timbrado é áspero. Use um papel xerográfico de textura mais lisa. Se isso resolver o problema, consulte a gráfica do papel timbrado para verificar se o papel usado atende às especificações desta impressora. Consulte Tamanhos e [gramaturas de mídias aceitos.](#page-234-0)
- **O** O papel é excessivamente áspero. Use um papel xerográfico de textura mais lisa.

### **Defeitos em transparência para retroprojeção**

As transparências para retroprojeção podem apresentar quaisquer dos problemas relacionados à qualidade da imagem que ocorrem nos outros tipos de mídia, além de defeitos específicos da impressão em transparências. Além disso, como as transparências podem ser pinçadas no caminho do papel, elas estão sujeitas a serem marcadas pelos componentes de manuseio de mídia.

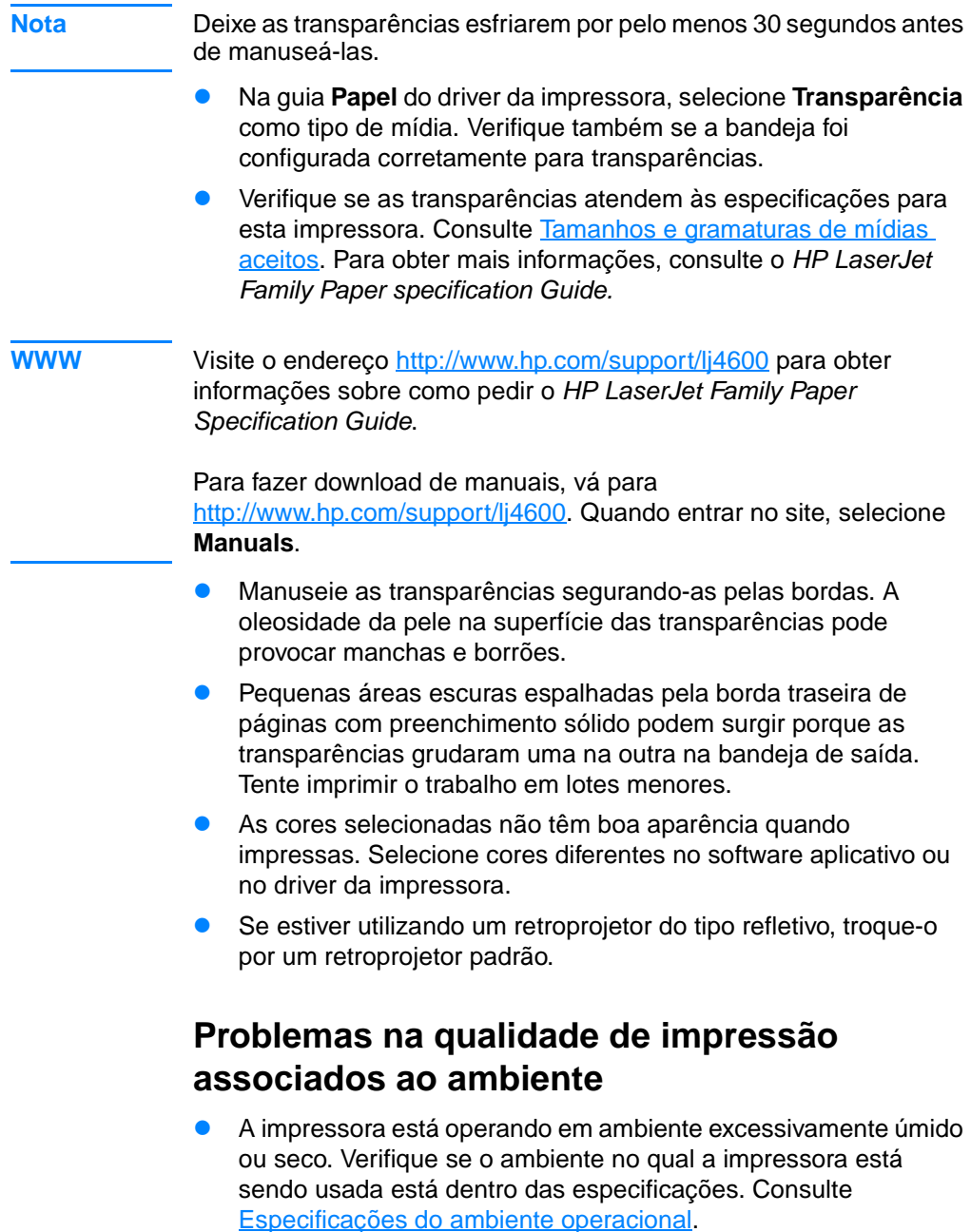

# **Problemas na qualidade de impressão associados a congestionamentos**

- **•** Verifique se não há mídia no caminho do papel. Consulte [Recuperação de congestionamento de papel.](#page-186-0)
- Ocorreu um congestionamento de papel na impressora recentemente. Imprima duas ou três páginas para limpar a impressora.
- **A** A mídia não passa pelo fusor, provocando defeitos nas imagens dos documentos posteriores. Imprima duas ou três páginas para limpar a impressora. Entretanto, se o problema continuar, consulte a próxima seção.

### **Páginas de solução de problemas na qualidade de impressão**

Utilize as páginas internas de solução de problemas na qualidade de impressão para ajudar a diagnosticar e resolver problemas na qualidade de impressão.

- 3. Pressione *v* para entrar nos MENUS.
- 4. Pressione  $\blacktriangleright$  para destacar DIAGNÓSTICOS.
- 5. Pressione v para selecionar DIAGNOSTICOS.
- 6. Pressione v para destacar SOLUÇÃO PROBL. QI.
- 7. Pressione  $\checkmark$  para imprimir as páginas.

A impressora voltará para o estado PRONTA depois de imprimir as páginas de solução de problemas na qualidade de impressão.
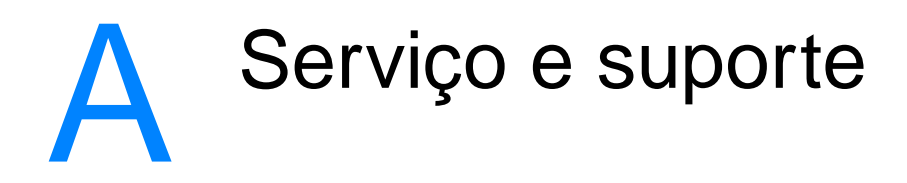

#### **Declaração de garantia limitada da Hewlett-Packard**

PRODUTO HP Impressora HP Color LaserJet 4600, 4600dn, 4600dtn e 4600hdn

DURAÇÃO DA GARANTIA LIMITADA Garantia limitada de um ano

- 1. A HP garante a você, o usuário final, que o hardware e acessórios da HP estarão livres de defeitos em materiais e de fabricação após a data de compra, pelo período especificado acima. Se a HP receber notificação de tais defeitos durante o período de garantia, ela optará por consertar ou substituir os produtos comprovadamente defeituosos. Os produtos de substituição podem ser novos ou em estado equivalente ao de um novo.
- 2. A HP garante ao cliente que o software HP não falhará ao executar as instruções de programação após a data da compra, pelo período especificado anteriormente, devido a defeitos de materiais ou de fabricação quando instalados e utilizados de forma adequada. Se a HP receber notificação de tais defeitos durante o período da garantia, ela substituirá o software que não executa suas instruções de programação devido a esses defeitos.
- 3. A HP não garante que a operação dos produtos HP será ininterrupta nem que não apresentará erros. Se a HP não puder consertar ou substituir, dentro de um período de tempo razoável, qualquer produto que esteja em condição especificada na garantia, você será reembolsado com o valor pago na compra assim que o produto for devolvido para a HP.
- 4. Os produtos HP podem conter peças recondicionadas equivalentes a novas em relação ao desempenho ou que possam ter sido utilizadas de maneira incidental.
- 5. A garantia não se aplica a defeitos resultantes de (a) manutenção ou calibração imprópria ou inadequada, (b) software, interface, peças ou suprimentos não fornecidos pela HP, (c) modificação não autorizada ou uso incorreto, (d) operação feita fora das especificações ambientais do produto ou (e) manutenção ou preparação inadequada do local de instalação.
- 6. ATÉ ONDE FOR PERMITIDO PELA LEI LOCAL, AS GARANTIAS DESTA DECLARAÇÃO ESPECIFICADAS ACIMA SÃO EXCLUSIVAS E NENHUMA OUTRA GARANTIA OU CONDIÇÃO, SEJA ESCRITA OU VERBAL, ESTÁ EXPRESSA OU IMPLÍCITA, E A HP REJEITA EXPLICITAMENTE AS GARANTIAS IMPLÍCITAS OU CONDIÇÕES DE COMERCIALIZAÇÃO, QUALIDADE SATISFATÓRIA E ADEQUAÇÃO A UMA DETERMINADA FINALIDADE. Alguns países, regiões, estados ou províncias não permitem limitações quanto à duração de uma garantia implícita, portanto a limitação ou exclusão acima pode não se aplicar ao seu caso. Esta garantia concede a você direitos legais específicos e você pode ter outros direitos que variam de um país, região, província ou estado para outro.
- 7. A garantia limitada da HP é válida em qualquer país, região ou localidade na qual a HP possui suporte para este produto e na qual a HP comercialize este produto. O nível do serviço de garantia recebido pode variar de acordo com os padrões locais. A HP não alterará a forma, ajuste ou função do produto para que ele opere em um país no qual nunca tenha sido destinado a funcionar por motivos legais ou regulatórios.
- 8. ATÉ ONDE FOR PERMITIDO PELAS LEIS LOCAIS, OS RECURSOS LEGAIS CONTIDOS NESTA DECLARAÇÃO DE GARANTIA SÃO SEUS ÚNICOS E EXCLUSIVOS RECURSOS. EXCETO PARA AS OBRIGAÇÕES DEFINIDAS ACIMA, EM HIPÓTESE ALGUMA A HP, OU SEUS FORNECEDORES, SERÁ RESPONSABILIZADA PELA PERDA DE DADOS OU POR DANOS DIRETOS, ESPECIAIS, INCIDENTAIS, CONSEQÜENCIAIS (INCLUINDO LUCRO CESSANTE OU PERDA DE DADOS) OU DE OUTRO TIPO, QUER COM BASE EM CONTRATO, AÇÃO EXTRACONTRATUAL OU QUALQUER OUTRA TEORIA JURÍDICA. Alguns países, regiões, estados ou províncias não permitem a exclusão ou limitação de danos incidentais ou conseqüenciais, portanto a limitação ou exclusão acima podem não ser válidas ao seu caso.
- 9. OS TERMOS DE GARANTIA CONTIDOS NESTA DECLARAÇÃO, EXCETO ATÉ ONDE PERMITIDO PELA LEI, NÃO EXCLUEM, RESTRINGEM OU MODIFICAM E SÃO UMA ADIÇÃO AOS DIREITOS OBRIGATÓRIOS ESTABELECIDOS PELAS LEIS APLICÁVEIS À VENDA DESTE PRODUTO AO CLIENTE.

#### **Garantia limitada para a duração do cartucho de impressão**

Este produto HP tem a garantia de estar livre de defeitos em materiais e de fabricação durante sua vida útil (sendo que o fim da vida útil é indicado por uma mensagem no painel de controle da impressora).

Esta garantia não cobre produtos modificados, recondicionados, remanufaturados, utilizados de forma inadequada ou que tenham sido violados de alguma forma.

Esta garantia limitada lhe concede direitos legais específicos. Você pode ter outros direitos, que variam de um estado, província, região ou país para outro.

AS GARANTIAS ANTERIORES SÃO EXCLUSIVAS E NENHUMA OUTRA GARANTIA, SEJA ELA ORAL OU POR ESCRITO, É EXPRESSA OU IMPLÍCITA. A HEWLETT-PACKARD REJEITA ESPECIFICAMENTE AS GARANTIAS IMPLÍCITAS DE COMERCIALIZAÇÃO E ADEQUAÇÃO PARA UM DETERMINADO FIM. ATÉ ONDE FOR PERMITIDO PELA LEI LOCAL, EM HIPÓTESE ALGUMA A HEWLETT-PACKARD SERÁ RESPONSÁVEL POR QUAISQUER DANOS INCIDENTAIS, CONSEQÜENCIAIS, ESPECIAIS, INDIRETOS, PUNITIVOS OU EXEMPLARES OU POR LUCROS CESSANTES PROVENIENTES DE QUALQUER VIOLAÇÃO DESTA GARANTIA.

Se ficar provado que o produto que você possui apresenta defeitos, envie-o para o local de compra com uma descrição por escrito do problema.

#### **Garantia da unidade de transferência e do fusor**

Este produto HP tem a garantia de estar livre de defeitos em materiais e de fabricação por um ano, ou até que o painel de controle da impressora exiba uma mensagem indicando o fim da vida útil, o que ocorrer primeiro.

Esta garantia não cobre produtos modificados, recondicionados, remanufaturados, utilizados de forma inadequada ou que tenham sido violados de alguma forma.

Esta garantia limitada lhe concede direitos legais específicos. Você pode ter outros direitos, que variam de um estado, província, região ou país para outro.

AS GARANTIAS ANTERIORES SÃO EXCLUSIVAS E NENHUMA OUTRA GARANTIA, SEJA ELA ORAL OU POR ESCRITO, É EXPRESSA OU IMPLÍCITA. A HEWLETT-PACKARD REJEITA ESPECIFICAMENTE AS GARANTIAS IMPLÍCITAS DE COMERCIALIZAÇÃO E ADEQUAÇÃO PARA UM DETERMINADO FIM. ATÉ ONDE FOR PERMITIDO PELA LEI LOCAL, EM HIPÓTESE ALGUMA A HEWLETT-PACKARD SERÁ RESPONSÁVEL POR QUAISQUER DANOS INCIDENTAIS, CONSEQÜENCIAIS, ESPECIAIS, INDIRETOS, PUNITIVOS OU EXEMPLARES OU POR LUCROS CESSANTES PROVENIENTES DE QUALQUER VIOLAÇÃO DESTA GARANTIA.

Se ficar provado que o produto que você possui apresenta defeitos, envie-o para o local de compra com uma descrição por escrito do problema.

#### **Contratos de manutenção da HP**

A HP possui vários tipos de contratos de manutenção que atendem a uma ampla faixa de necessidades de suporte. Esses contratos não fazem parte da garantia padrão. Os serviços de suporte podem variar de acordo com a área. Verifique com o revendedor HP local para determinar os serviços disponíveis em sua área.

#### **Contrato de serviços no local**

Para fornecer um nível de suporte que melhor atenda às necessidades do cliente, a HP possui contratos para consertos executados no local, com três níveis de atendimento:

#### **Serviço prioritário no local**

Esse contrato fornece atendimento para consertos nas instalações do cliente em 4 horas, para ligações recebidas durante o horário comercial normal da HP.

#### **Serviço no local no dia seguinte**

Esse contrato oferece suporte para o próximo dia útil após a solicitação de assistência. Extensões nos horários de cobertura e viagens além das áreas de serviço da HP estão disponíveis em quase todos os contratos no local (com o pagamento de uma taxa adicional).

#### **Serviço no local semanal (volume)**

Esse contrato oferece visitas nas instalações do cliente, programadas semanalmente, para empresas com muitos produtos HP. Esse contrato destina-se a instalações que estejam utilizando 25 ou mais produtos de estação de trabalho, incluindo impressoras, plotters, computadores e unidades de disco.

## Especificações e informações regulamentares

### **Especificações da impressora**

#### **Dimensões físicas**

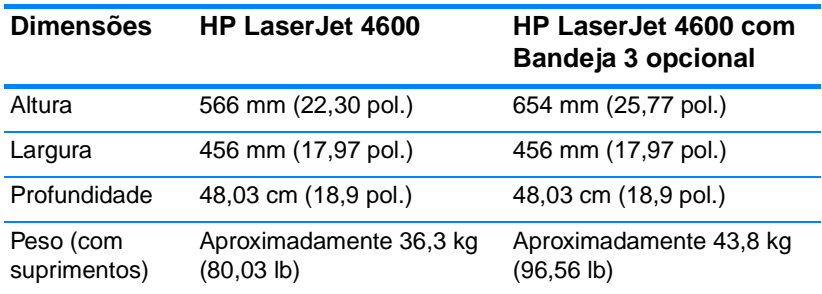

#### **Especificações elétricas**

**ADVERTÊNCIA!**Os requisitos de energia são baseados no país/região em que a impressora é vendida. Não converta as voltagens de operação. Isso pode danificar a impressora e invalidar a garantia do produto.

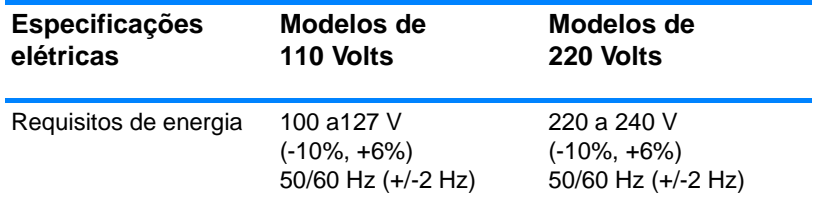

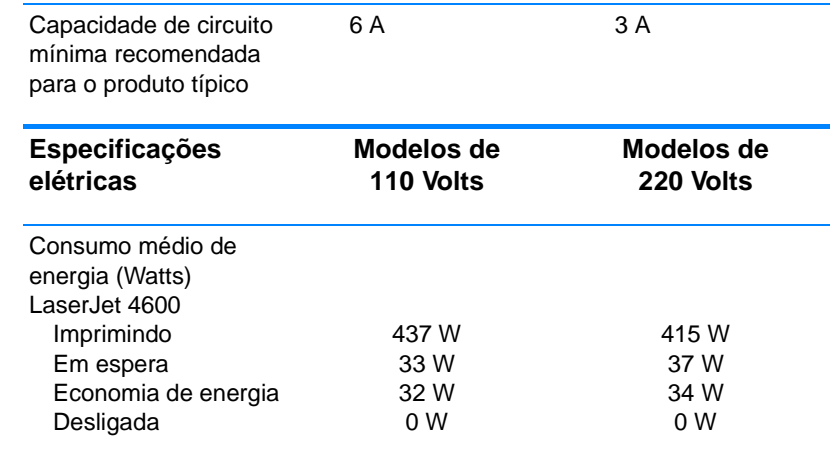

**Note** Esses valores estão sujeitos a alteração. Visite o endereço <http://www.hp.com/support/lj4600> para obter informações atualizadas.

O tempo padrão de ativação da Economia de energia é 30 minutos.

#### **Especificações do ambiente operacional**

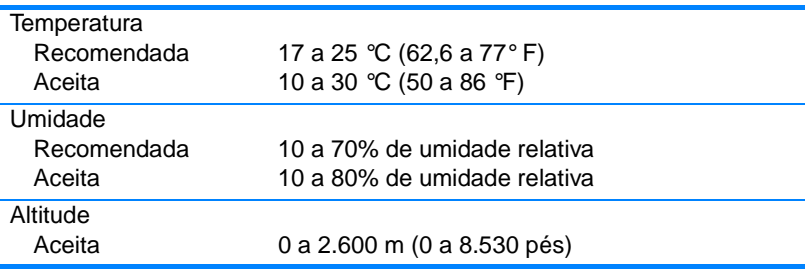

#### **Emissões acústicas**

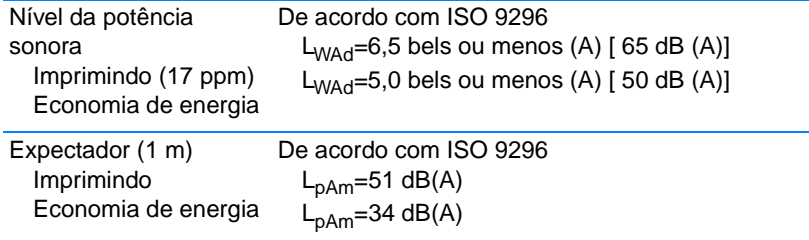

**Note** Esses valores estão sujeitos a alteração. Visite o endereço <http://www.hp.com/support/lj4600> para obter informações atualizadas.

### **Regulamentos da FCC**

Este equipamento foi testado e está em conformidade com os limites para dispositivo digital da Classe B, de acordo com a Parte 15 dos regulamentos FCC. Esses limites foram criados para fornecer proteção razoável contra interferência prejudicial em uma instalação residencial. Este equipamento gera, utiliza e pode emitir energia de radiofreqüência. Se este equipamento não for instalado e utilizado de acordo com as instruções, poderá causar interferências prejudiciais às comunicações de rádio. Não há garantia, contudo, de que não possa ocorrer interferência em uma determinada instalação. Se este equipamento causar interferência prejudicial na recepção de rádio ou de televisão, que pode ser detectada ao desligar o equipamento e ligá-lo novamente, o usuário deve tentar corrigir a interferência tomando uma das medidas a seguir:

- Mudar a direção ou local da antena de recepção.
- Aumentar a distância entre o equipamento e o receptor.
- Conectar o equipamento a uma tomada em um circuito que não seja o do receptor.
- Consultar o revendedor ou um técnico experiente de rádio/TV.

**Nota** Qualquer alteração ou modificação na impressora que não seja expressamente aprovada pela HP pode anular a autoridade do usuário de operar este equipamento.

> É obrigatório o uso de um cabo de interface blindado, conforme os limites da Classe B da Parte 15 dos regulamentos da FCC.

### **Programa de proteção ambiental do produto**

#### **Proteção do meio ambiente**

A Hewlett-Packard Company tem o compromisso de fornecer produtos de qualidade preservando ao máximo o meio ambiente. Este produto foi desenvolvido com vários atributos para minimizar impactos ambientais.

#### **Produção de ozônio**

Este produto não gera gás ozônio  $(O_3)$  considerável.

#### **Consumo de energia**

O consumo de energia cai significativamente no modo Economia de energia, o que tanto preserva recursos naturais quanto economiza dinheiro, sem afetar o alto desempenho da impressora. Este produto é qualificado pelo ENERGY STAR®, um programa voluntário para incentivar o desenvolvimento de produtos de escritório que utilizem energia de maneira eficiente.

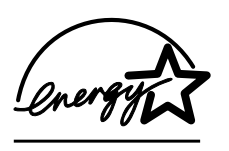

ENERGY STAR® é uma marca de serviço da [US Environmental Protection Agency \(Agência](http://www.energystar.gov/)  de Proteção Ambiental dos EUA), registrada nos EUA. Como associada da ENERGY STAR®, a Hewlett-Packard Company determinou que este produto atenda às

diretrizes da ENERGY STAR® no que diz respeito à eficiência no [consumo de energia. Para obter mais informações, consulte o site](http://www.energystar.gov/)  http://www.energystar.gov/.

#### **Uso do papel**

O recurso opcional automático de dúplex (impressão em dois lados) deste produto pode reduzir o uso de papel e a conseqüente demanda por recursos naturais.

#### **Plásticos**

As peças plásticas com mais de 25 gramas possuem marcas de acordo com os padrões internacionais para auxiliar na identificação de plásticos para reciclagem ao final da vida útil do produto.

#### **Suprimentos para impressão da HP LaserJet**

Em muitos países/regiões, os suprimentos de impressão deste produto (cartuchos de impressão, fusor e unidade de transferência) podem ser devolvidos para a HP por meio do Programa de devolução e reciclagem de suprimentos de impressão HP. Um programa de devolução gratuito e fácil de utilizar está disponível em mais de 48 países/regiões. Informações e instruções sobre o programa em vários idiomas são incluídas em cada novo cartucho de impressão HP LaserJet e nas embalagens dos suprimentos.

#### **Informações sobre o Programa de devolução e reciclagem de suprimentos de impressão HP**

Desde 1990, o Programa de devolução e reciclagem de suprimentos de impressão HP recolheu mais de 47 milhões de cartuchos de toner usados da LaserJet que, de outra forma, teriam sido depositados em lixeiras em todo o mundo. Os cartuchos de impressão e itens consumíveis da HP LaserJet são recolhidos e enviados aos associados de recuperação de produtos para serem desmontados. Após uma inspeção completa de qualidade, as peças selecionadas são recuperadas para uso em novos cartuchos. Os materiais restantes são separados e convertidos em matéria-prima utilizada por outras indústrias na fabricação de diversos produtos úteis.

- **Devoluções nos EUA** Para que a devolução de cartuchos usados e itens consumíveis seja mais eficiente em termos ambientais, a HP encoraja devoluções em grandes quantidades. Basta juntar dois ou mais cartuchos e usar a etiqueta de UPS pré-paga e pré-endereçada fornecida na embalagem. Para obter mais informações nos EUA, ligue para 1-800-340-2445 ou visite o site HP LaserJet Supplies, no endereço <http://www.hp.com/go/recycle>.
- **Devoluções para reciclagem fora dos EUA** Clientes fora dos EUA podem ligar para o Escritório de vendas e serviços HP local ou visitar o site<http://www.hp.com/go/recycle>para obter mais informações sobre a disponibilidade do Programa de devolução e reciclagem de suprimentos HP.

#### **Papel reciclado**

Este produto é adequado para uso com papéis reciclados, desde que atendam às orientações apresentadas no guia das mídias de impressão. Este produto está adequado para o uso com papel reciclado de acordo com as normas DIN 19309.

#### **Restrições de materiais**

Este produto não contém baterias.

Este produto não contém mercúrio adicionado.

Este produto contém chumbo nas soldas.

Para obter informações sobre reciclagem, entre em contato com http://www.hp.com/go/recycle, com as autoridades locais, ou visite o site Electronics Industries Alliance: http://www.eiae.org.

#### **Folha de dados de segurança de materiais**

As Material Safety Data Sheets (Folhas de dados de segurança de [materiais\) \(MSDS\) podem ser obtidas no site HP LaserJet Supplies,](http://www.hp.com/go/msds)  [no endereço](http://www.hp.com/go/msds) http://www.hp.com/go/msds.

#### **Garantia estendida**

O SupportPack HP fornece cobertura para os produtos de hardware HP e para todos os componentes internos fornecidos pela HP. A manutenção do hardware cobre um período de 1 a 5 anos a partir da data de compra do produto HP. O cliente deve adquirir o SupportPack HP dentro de 90 dias após a aquisição do produto HP. Para obter mais informações, entre em contato com o grupo de Assistência ao cliente e suporte HP.

#### **Disponibilidade de peças de reposição e suprimentos**

Peças de reposição e suprimentos para este produto estarão disponíveis por no mínimo cinco anos após a produção ter sido desativada.

#### **Como obter mais informações**

Sobre programas ambientais da HP, que incluem:

- $\bullet$  folha de perfil ambiental para este e vários outros produtos HP;
- z compromisso da HP com o meio ambiente;
- $\bullet$  sistema de gerenciamento ambiental HP;
- **•** programa de devolução e reciclagem de produtos HP no fim da vida útil;
- folha de dados de segurança de materiais.

[Consulte](http://www.hp.com/go/environment) http://www.hp.com/go/environment ou

<http://www.hp.com/hpinfo/community/environment/>.

#### **Declaração de conformidade**

de acordo com o Guia 22 da ISO/IEC e EN 45014

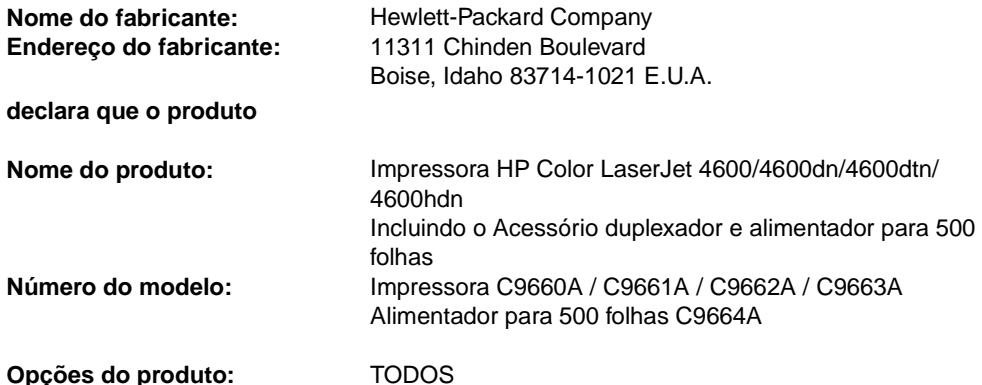

#### **está em conformidade com as seguintes Especificações do produto:**

Segurança: IEC 950:1991+A1+A2+A3+A4 / EN 60950:1992+A1+A2+A3+A4+A11 IEC 825-1:1993 +A1 / EN 60825-1:1994 +A11 Produto Laser/LED Classe 1 EMC: CISPR 22:1997 / EN 55022:1998 Classe B1 EN 61000-3-2:1995 EN 61000-3-3:1995 EN 55024: 1998 FCC Título 47 CFR, Parte 15 Classe B2 / ICES-002, Issue 2 AS / NZS 3548:1995

#### **Informações complementares:**

O produto aqui descrito atende aos requisitos da Diretiva EMC 89/336/EEC e da Diretiva para baixa voltagem 73/23/EEC, e leva a CE-Marking de acordo:

<sup>1</sup> O produto foi testado em uma configuração típica com sistemas de computadores pessoais Hewlett-Packard.

2 Este dispositivo está de acordo com a Seção 15 das Regras da FCC. A operação está sujeitas às seguintes condições: (1) este dispositivo não deve provocar interferência prejudicial e (2) este dispositivo deve aceitar qualquer interferência recebida, inclusive interferência que possa provocar operação indesejada.

3 O produto exibe operação de Classe A quando conectado com Local Area Network (Cabos de rede local) (LAN) utilizando acessórios de servidor de impressão.

#### **Hewlett-Packard Company Boise, Idaho E.U.A. 1º de Abril de 2002**

#### **Para tópicos regulamentares apenas:**

Contato na Austrália: Product Regulations Manager, Hewlett-Packard Australia Ltd., 31-41 Joseph Street, Blackburn, Victoria 3130, Australia.

Contato na Europa: O seu Escritório de vendas e serviços Hewlett-Packard local ou Hewlett-Packard Gmbh, Department HQ-TRE / Standards Europe, Herrenberger Straße110-140, D-71034 Böblingen (FAX: +49-7031-14-3143)

Contato nos EUA: Product Regulations Manager, Hewlett-Packard Company, PO Box 15, Mail Stop 160, Boise, ID 83707-0015 (Fone: 208-396-6000)

### **Declarações de segurança**

#### **Segurança do laser**

O Center for Devices and Radiological Health (CDRH) da Food and Drug Administration dos EUA implementou regulamentos para produtos a laser fabricados desde 1 de agosto de 1976. A conformidade é obrigatória para produtos comercializados nos Estados Unidos. A impressora está certificada como um produto a laser da "Classe 1" no Department of Health and Human Services (DHHS) Radiation Performance Standard (Padrão de desempenho da radiação) dos EUA, de acordo com o Radiation Control for Health and Safety Act (lei de controle de radiações para saúde e segurança), de 1968. Como a radiação emitida dentro da impressora fica totalmente confinada dentro de invólucros protetores e tampas externas, o feixe de laser não consegue escapar durante qualquer fase da operação normal pelo usuário.

**ADVERTÊNCIA!** O uso de controles, a execução de ajustes ou procedimentos não especificados neste Guia do usuário podem resultar em exposição à radiação perigosa.

#### **Regulamentações DOC canadenses**

Está em conformidade com os requisitos da Classe B de EMC canadense.

« Conforme á la classe B des normes canadiennes de compatibilité électromagnétiques. « CEM ». »

#### **Declaração EMI (Coréia)**

사용자 안내문 (B 급 기기)

이 기기는 비업무용으로 전자파장해검정을 받은 기기로서, 주거지역에서는 물론 모든 지역에서 사용할 수 있습니다.

この装置は, 情報処理装置等電波障害自主規制協議会( VC CI ) の基準 に基づく クラスB情報技術装置です。この装置は、家庭環境で使用すること を目的としていますが,この装置がラシオやテレビション受信機に近接して 使用されると,受信障害を引き起こすことがあります。 取り扱い説明書に従って正しい取り扱いをして下さい。

#### **Declaração de laser para a Finlândia**

#### **Luokan 1 laserlaite**

#### **Klass 1 Laser Apparat**

HP LaserJet 4100, 4100N, 4100TN, 4100DTN laserkirjoitin on käyttäjän kannalta turvallinen luokan 1 laserlaite. Normaalissa käytössä kirjoittimen suojakotelointi estää lasersäteen pääsyn laitteen ulkopuolelle. Laiotten turvallisuusluokka on määrietetty standardin EN 60825-1 (1994) mukaisesti.

#### **VAROITUS !**

Laitteen käyttäminen muulla kuin käyttöohjeessa mainitulla tavalla saattaa altistaa käyttäjän turvallisuusluokan 1 ylittävälle näkymättömälle lasersäteilylle.

#### **VARNING !**

Om apparaten används på annat sätt än i bruksanvisning specificerats, kan användaren utsättas för osynlig laserstrålning, som överskrider gränsen för laserklass 1.

#### **HUOLTO**

HP LaserJet 4100, 4100N, 4100TN, 4100DTN -kirjoittimen sisällä ei ole käyttäjän huollettavissa olevia kohteita. Laitteen saa avata ja huoltaa ainoastaan sen huoltamiseen koulutettu henkilö. Tällaiseksi huoltotoimenpiteeksi ei katsota väriainekasetin vaihtamista, paperiradan puhdistusta tai muita käyttäjän käsikirjassa lueteltuja, käyttäjän tehtäväksi tarkoitettuja ylläpitotoimia, jotka voidaan suorittaa ilman erikoistyökaluja.

#### **VARO !**

Mikäli kirjoittimen suojakotelo avataan, olet alttiina näkymättömällelasersäteilylle laitteen ollessa toiminnassa. Älä katso säteeseen.

#### **VARNING !**

Om laserprinterns skyddshölje öppnas då apparaten är i funktion, utsättas användaren för osynlig laserstrålning. Betrakta ej strålen. Tiedot laitteessa käytettävän laserdiodin säteilyominaisuuksista: Aallonpituus 775-795 nm Teho 5 m W Luokan 3B laser

# C Especificações de<br>
mídia de impressão

#### **Tamanhos e gramaturas de mídias aceitos**

Para obter excelentes resultados, use papel convencional para fotocópia de 75 g/m  $^2$  (20 lb). Verifique se o papel é de boa qualidade e se não apresenta cortes, arranhões na superfície, manchas, partículas soltas, poeira, enrugamento, ondulações ou dobras nas margens.

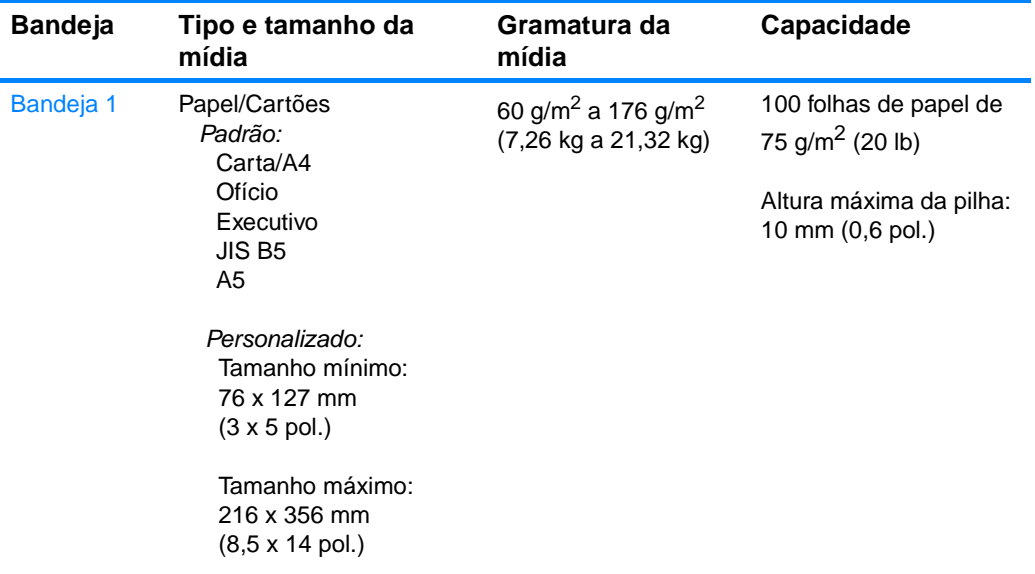

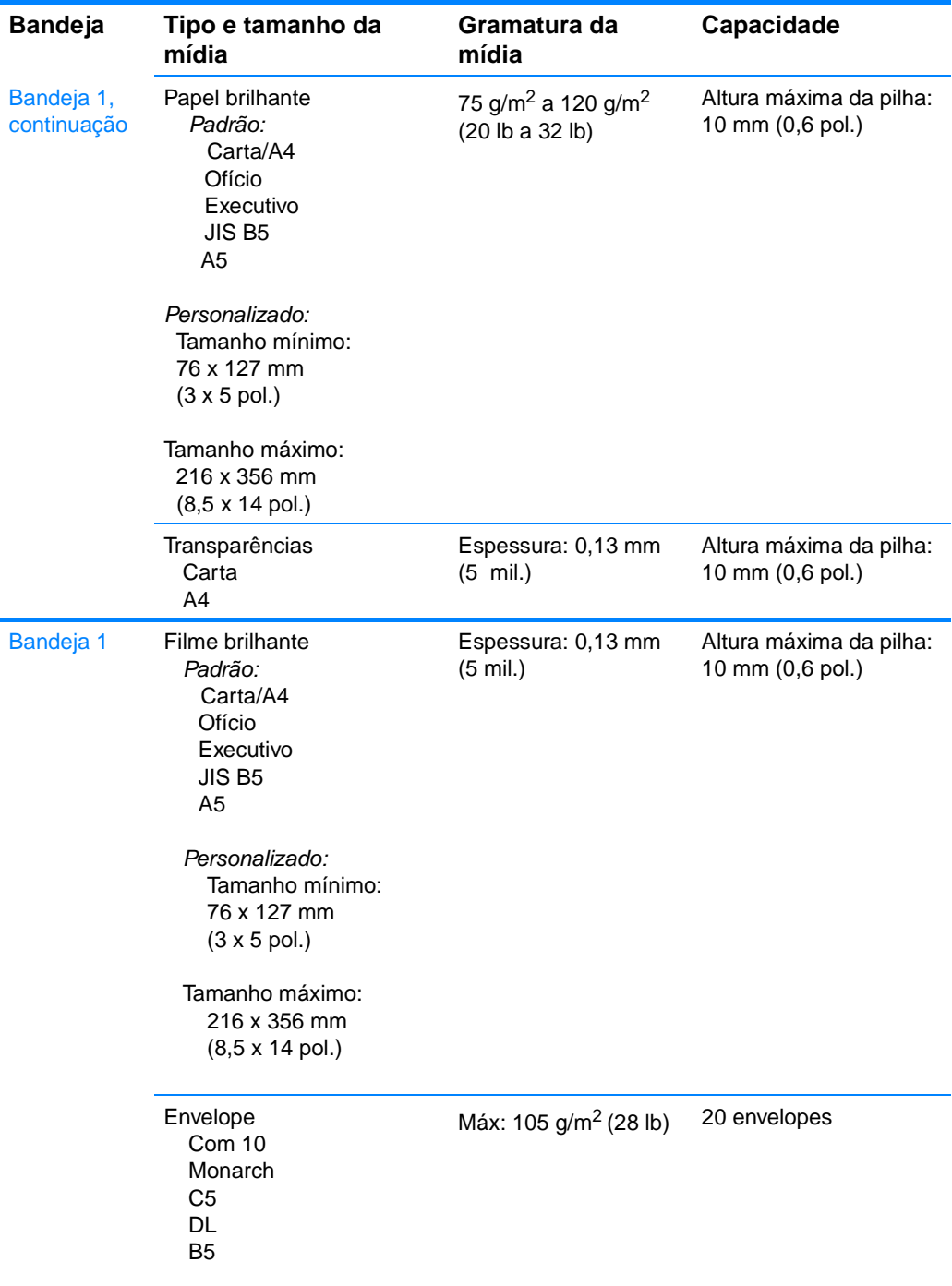

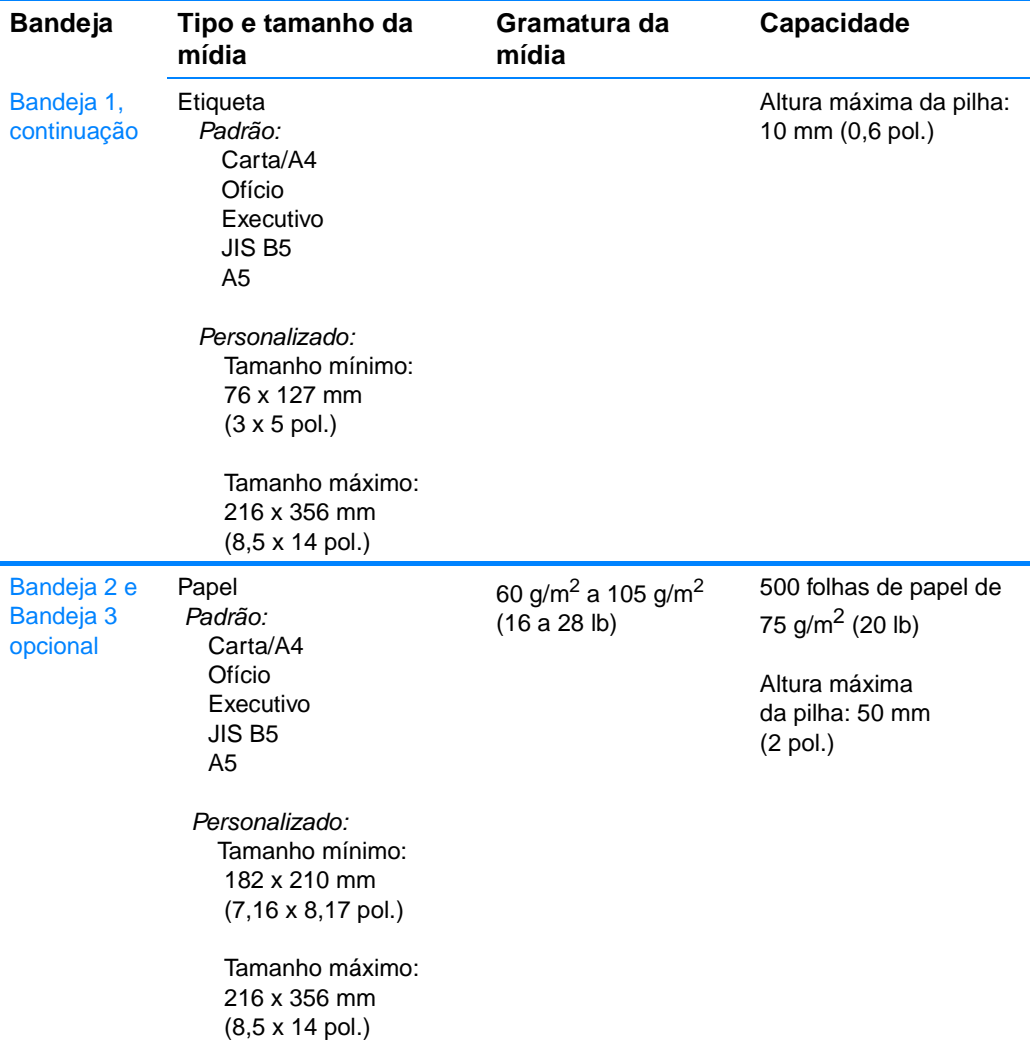

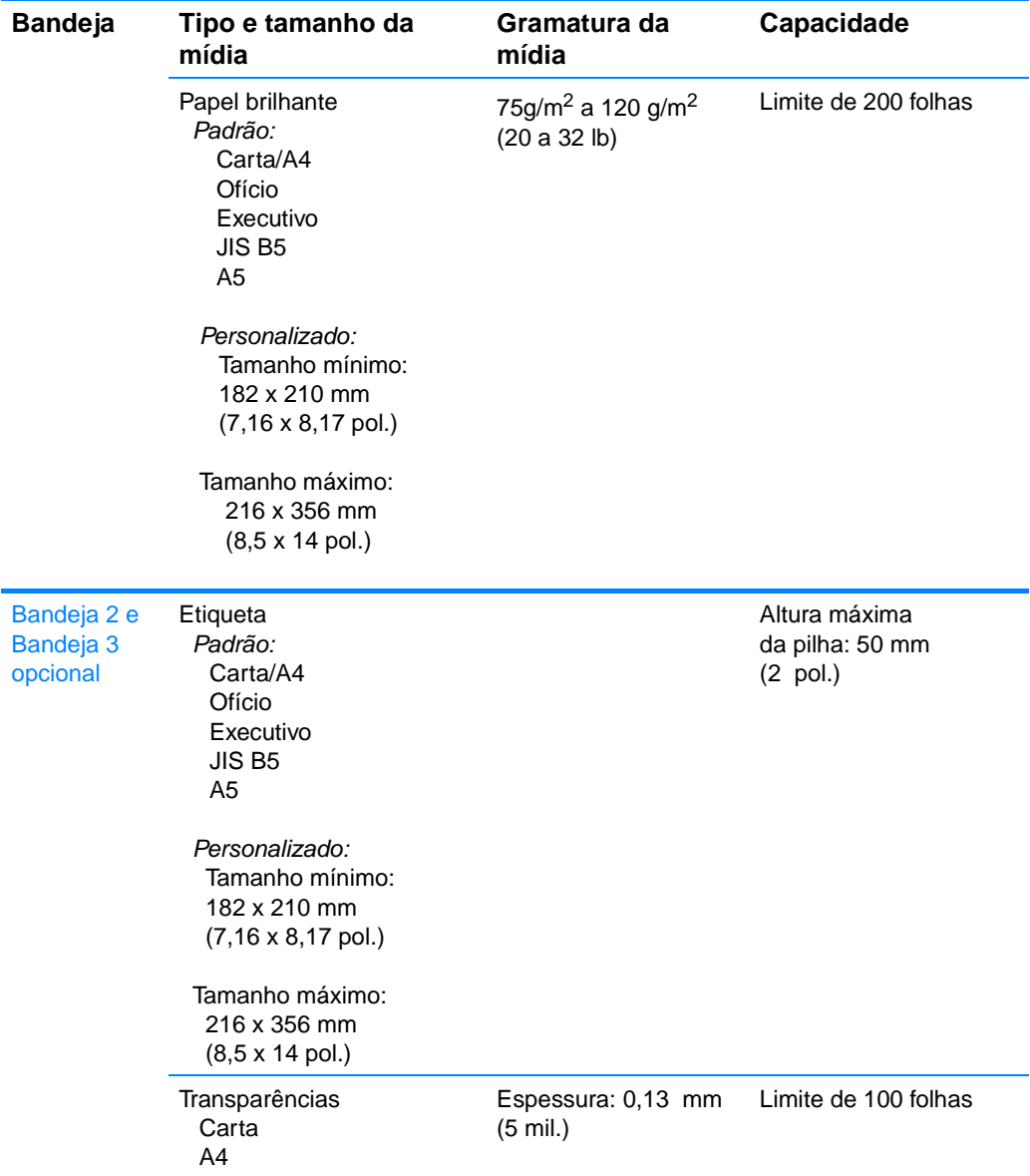

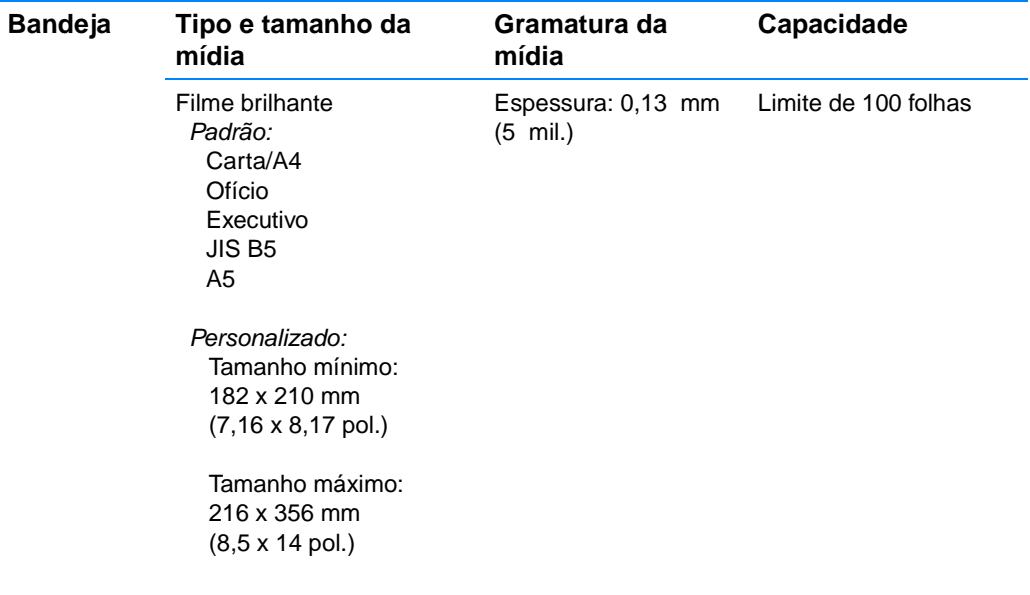

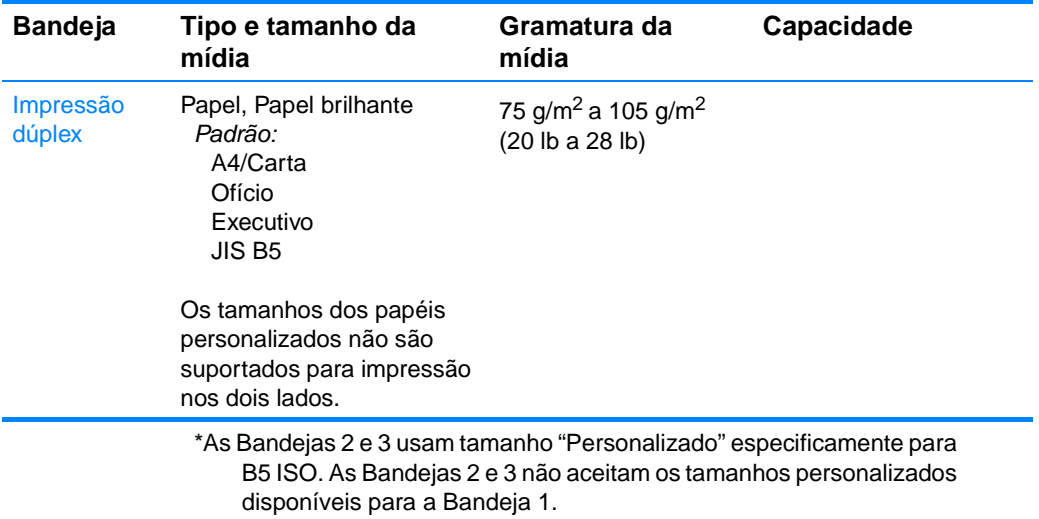

## **D** Trabalho com memória<br>
e placas do servidor de impressão

## **Memória da impressora**

A impressora tem cinco slots de dual in-line memory module (módulo duplo de memória em linha) (DIMM).

**Note** Para obter flexibilidade máxima no suporte ao DIMM, o formatador foi projetado com quatro slots de DIMM de 168 pinos e um quinto slot de DIMM de 100 pinos. Devido às limitações técnicas, somente quatro DIMMs podem ser carregados por vez, portanto o quinto slot de DIMM (100 pinos) é logicamente igual ao quarto slot de DIMM (168 pinos). O sistema só pode ter um DIMM instalado no quarto slot de DIMM (168 pinos) desde que nenhum DIMM esteja instalado no quinto slot de DIMM (100 pinos) e vice-versa.

Utilize esses slots de DIMM para atualizar a impressora com:

- z mais memória de impressora os DIMMs estão disponíveis em 64, 128 e 256 MB.
- DIMMs de memória flash disponíveis em 4 MB; diferentemente das memórias de impressão padrão, os DIMMs flash podem ser utilizados para armazenar permanentemente itens carregados na impressora, mesmo quando a impressora está desligada.
- **o** fontes, macros e padrões acessórios com base em DIMM.
- o outras opções de impressora e linguagens de impressão com base em DIMM.

Você pode querer adicionar mais memória à impressora se imprimir com freqüência gráficos ou documentos PS complexos ou usar muitas fontes carregadas. A memória adicional também permite que a impressora imprima várias cópias intercaladas na velocidade máxima.

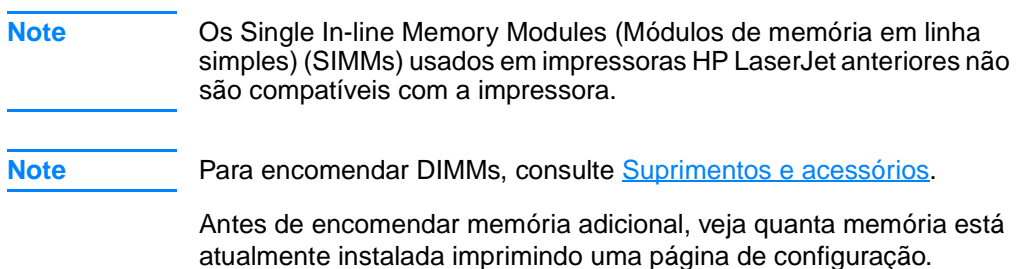

#### <span id="page-241-0"></span>**Impressão de uma página de configuração**

- 1. Pressione v para entrar nos MENUS.
- 2. Pressione  $\blacktriangleright$  para destacar INFORMAÇÕES.
- 3. Pressione v para selecionar INFORMAÇÕES.
- 4. Pressione v para destacar IMPRIMIR CONFIGURAÇÃO.
- 5. Pressione ✔ para imprimir a página de configuração.

## **Instalação de DIMMs de memória e fonte**

Você pode instalar mais memória para a impressora e também pode instalar um DIMM de fonte para permitir que a impressora imprima caracteres para idiomas como o chinês ou o alfabeto cirílico.

**CAUTION** A eletricidade estática pode danificar os DIMMs. Ao manuseá-los, use uma pulseira antiestática ou toque na superfície da embalagem antiestática do DIMM com freqüência e, em seguida, toque em uma superfície de metal exposta da impressora.

#### **Para instalar DIMMs de memória e fonte**

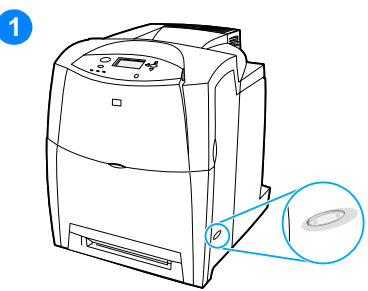

- **1** Desligue a impressora.
- **2** Desconecte todos os cabos elétricos e de interface da tomada.
- **3** Localize a placa do formatador na parte posterior da impressora.

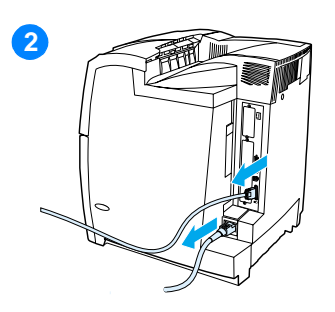

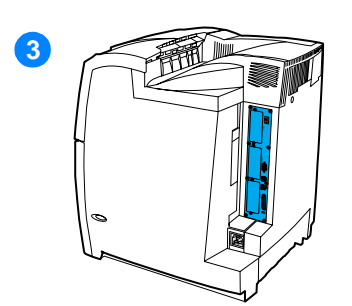

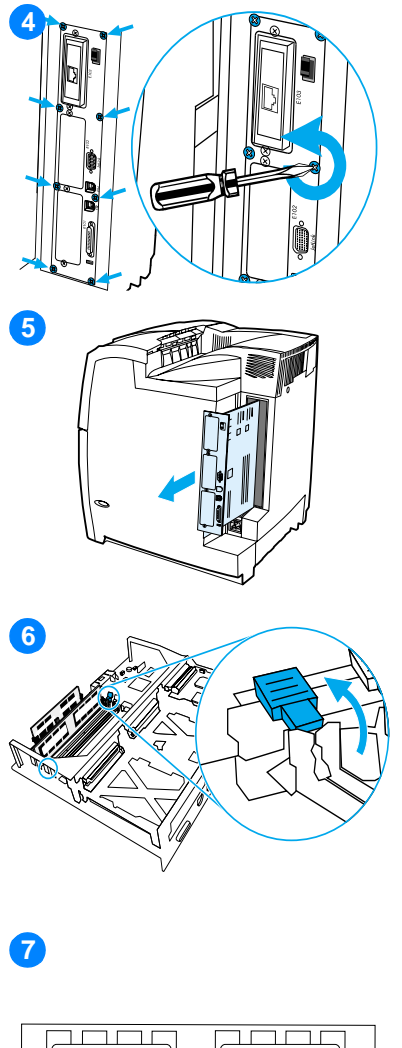

.

**Communication and Contract of the Communication Contract of the Contract of the Contract of the Contract of T** 

- **4** Remova os oito parafusos que prendem a placa no local e coloque-os ao lado.
- **5** Deslize a placa do formatador para fora e coloque-a sobre uma superfície limpa, plana e aterrada.
- **6** Solte as travas em cada lado do slot de DIMM.
- **7** Remova o DIMM da embalagem antiestática. Localize os chanfros de alinhamento, no canto inferior do DIMM.

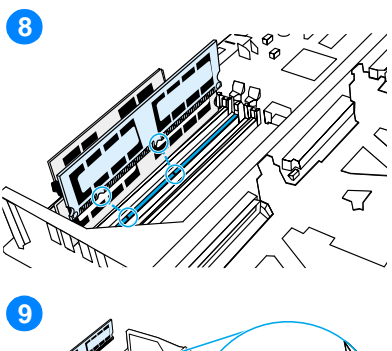

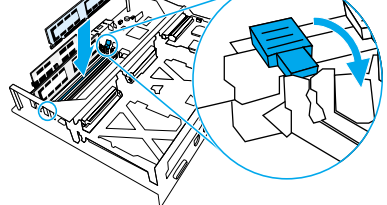

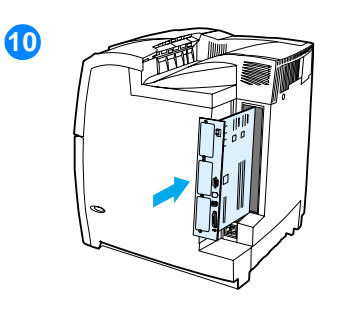

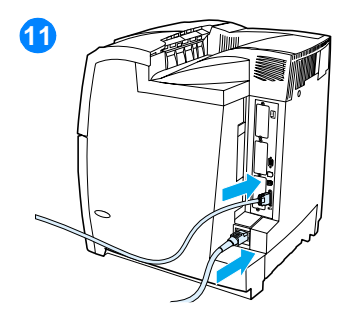

**8** Segurando o DIMM pelas bordas, alinhe os chanfros no DIMM com as barras no slot de DIMM.

**Note** Caso tenha dificuldade para encaixar o DIMM ou para fechar as travas, verifique se os chanfros na parte inferior do DIMM estão alinhados com as barras no slot. Se mesmo assim não for possível encaixar o DIMM, verifique se está utilizando o tipo correto.

- **9** Pressione firmemente o DIMM direto no slot. Feche as travas em cada lado do DIMM até que se encaixem no local.
- **10** Alinhe a placa do formatador nos trilhos na parte superior e inferior do slot e deslize a placa de volta à impressora. Recoloque e aperte os oito parafusos removidos na etapa 2.
- **11** Conecte novamente o cabo de alimentação e os cabos de interface e ligue a impressora.
- **12** Se tiver instalado um DIMM de memória, vá para [Ativação de](#page-245-0)  [memória.](#page-245-0) Se tiver instalado um DIMM de fonte de idioma, vá para [Ativação do DIMM de fonte de](#page-245-1)  [idioma](#page-245-1).

#### <span id="page-245-0"></span>**Ativação de memória**

Se tiver instalado um DIMM de memória, defina o driver da impressora para reconhecer a memória recém-adicionada.

#### **Para ativar a memória no Windows**

- 1. No menu **Iniciar**, aponte para **Configurações** e clique em **Impressoras** ou em **Impressoras e fax**.
- 2. Selecione a impressora e depois **Propriedades**.
- 3. Na guia **Configurar**, clique em **Mais**.
- 4. No campo **Memória total**, digite ou selecione a quantidade total de memória agora instalada.
- 5. Clique em **OK**.
- 6. Vá para [Verificação da instalação do DIMM](#page-246-0).

#### <span id="page-245-1"></span>**Ativação do DIMM de fonte de idioma**

Se tiver instalado um DIMM de fonte de idioma na impressora, você deverá selecionar a opção Fonte no DIMM no driver da impressora para que o DIMM de fonte funcione adequadamente.

#### **Para ativar fontes nos drivers de impressora PCL 5c e PCL 6 para Windows**

- 1. No menu **Iniciar**, aponte para **Configurações** e clique em **Impressoras**.
- 2. Selecione a impressora e depois **Propriedades**.
- 3. Na guia **Configurar**, clique em **Mais**.
- 4. Marque a caixa de verificação **Opções de fonte**.
- 5. Na caixa de diálogo **Configurar opções de fonte**, clique em **Adicionar** para adicionar o arquivo de fontes.
- 6. Na caixa de diálogo **Adicionar DIMM de fonte**, navegue para o local do arquivo de fontes, selecione-o e clique em **OK**.
- 7. Na caixa de diálogo **Configurar opções de fonte**, selecione o DIMM instalado.
- 8. Clique em **OK**.
- 9. Imprima uma página de configuração. Consulte Impressão de [uma página de configuração](#page-241-0).

#### <span id="page-246-0"></span>**Verificação da instalação do DIMM**

Verifique se os DIMMs estão instalados corretamente e funcionando.

#### **Para verificar a instalação do DIMM**

- 1. Ligue a impressora. Verifique se a luz Pronta acende após a impressora passar pela seqüência de inicialização. Se aparecer uma mensagem de erro, um DIMM pode ter sido instalado de maneira incorreta.
- 2. Imprima uma página de configuração. Consulte Impressão de [uma página de configuração](#page-241-0).
- 3. Verifique a seção Linguagens e opções instaladas da página de configuração e compare-a com a página de configuração impressa antes da instalação dos DIMMs.
- 4. Se a quantidade de memória reconhecida não aumentou:
	- O DIMM talvez não esteja instalado corretamente. Repita o procedimento de instalação.
	- O DIMM pode estar com defeito. Tente um novo DIMM.

### **Instalação de uma placa do servidor de impressão HP Jetdirect**

Você pode instalar uma placa do servidor de impressão HP Jetdirect na impressora de modelo básico, que vem com um slot de EIO aberto.

#### **Para instalar uma placa do servidor de impressão HP Jetdirect**

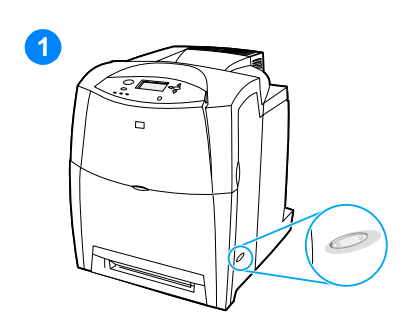

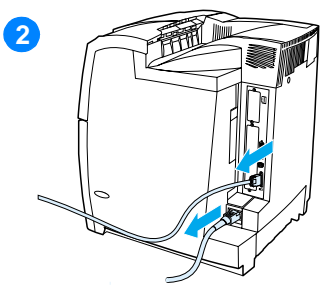

- **1** Desligue a impressora.
- **2** Desconecte todos os cabos elétricos e de interface da tomada.
- **3** Localize um slot de EIO vazio. Solte e remova os dois parafusos de retenção que prendem a tampa do slot de EIO na impressora e, em seguida, remova a tampa. Esses parafusos e a tampa não serão necessários novamente.

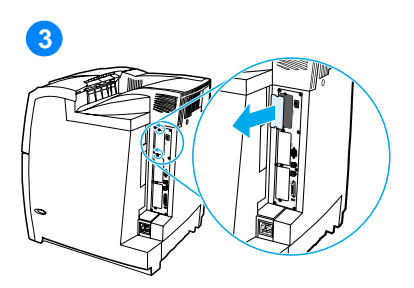

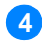

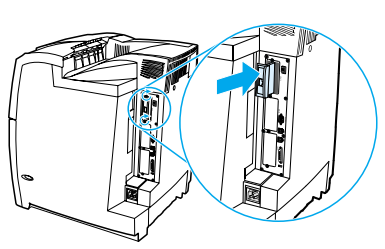

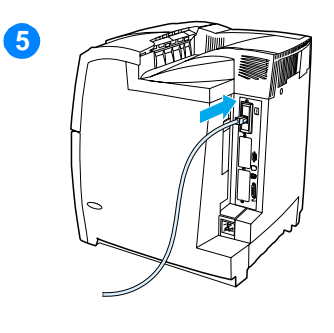

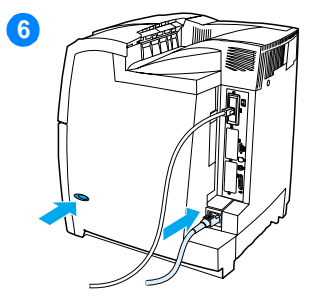

- **4** Insira firmemente a placa do servidor de impressão HP Jetdirect no slot de EIO. Insira e aperte os parafusos de retenção fornecidos com a placa do servidor de impressão.
- **5** Conecte o cabo de rede.
- **6** Conecte novamente o cabo de alimentação e ligue a impressora.
- **7** Imprima uma página de configuração (consulte [Impressão](#page-241-0)  [de uma página de configuração\)](#page-241-0). Além de uma página de configuração da impressora e de uma página de Status dos suprimentos, a página de configuração do HP Jetdirect que contém informações de configuração e status de rede também deve ser impressa.

Se ela não imprimir, desinstale e reinstale a placa do servidor de impressão para assegurar-se de que ela esteja complemente encaixada no slot.

- **8** Execute uma destas etapas:
- **Escolha a porta correta. Consulte a** documentação do computador ou do sistema operacional para obter instruções.
- Reinstale o software, desta vez escolhendo a instalação de rede.

## E Glossário

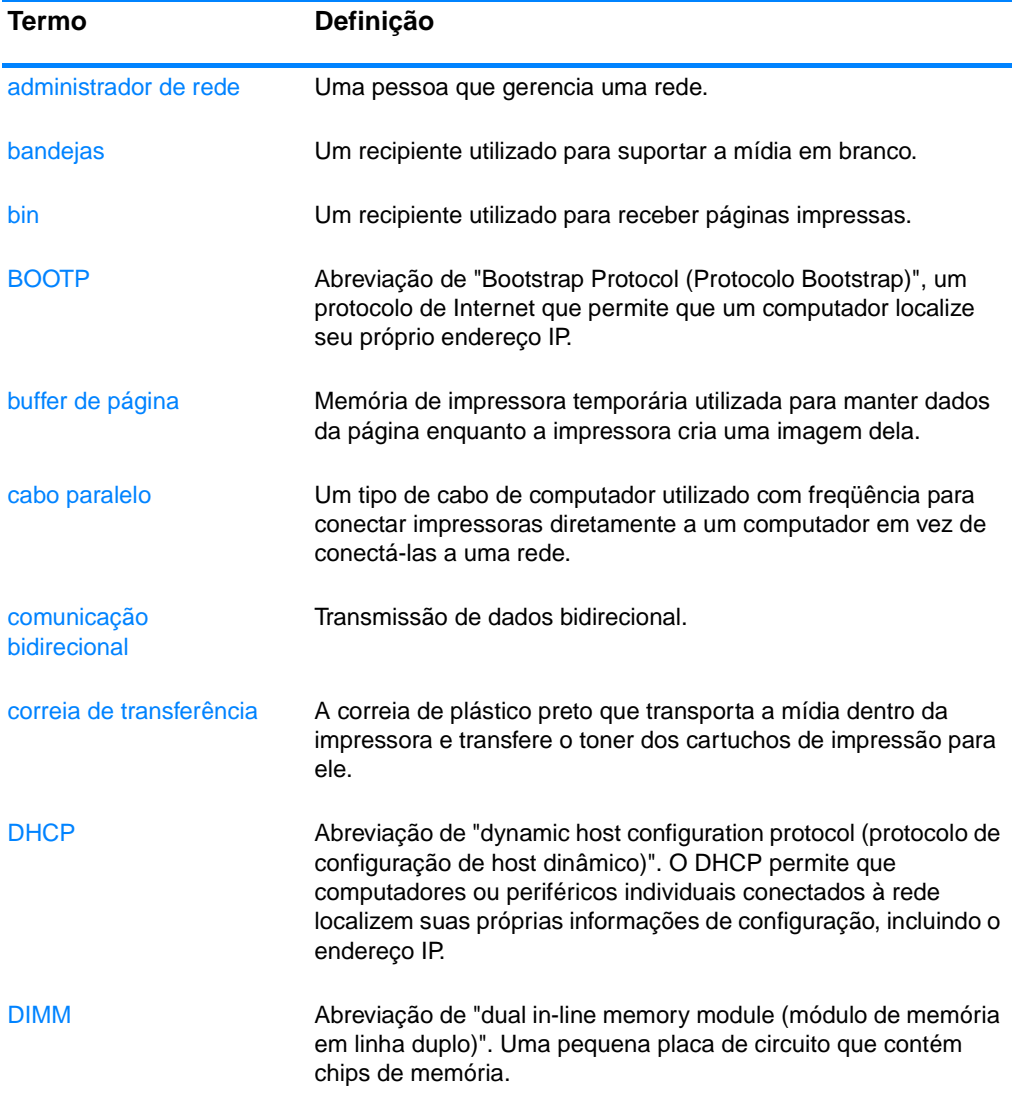

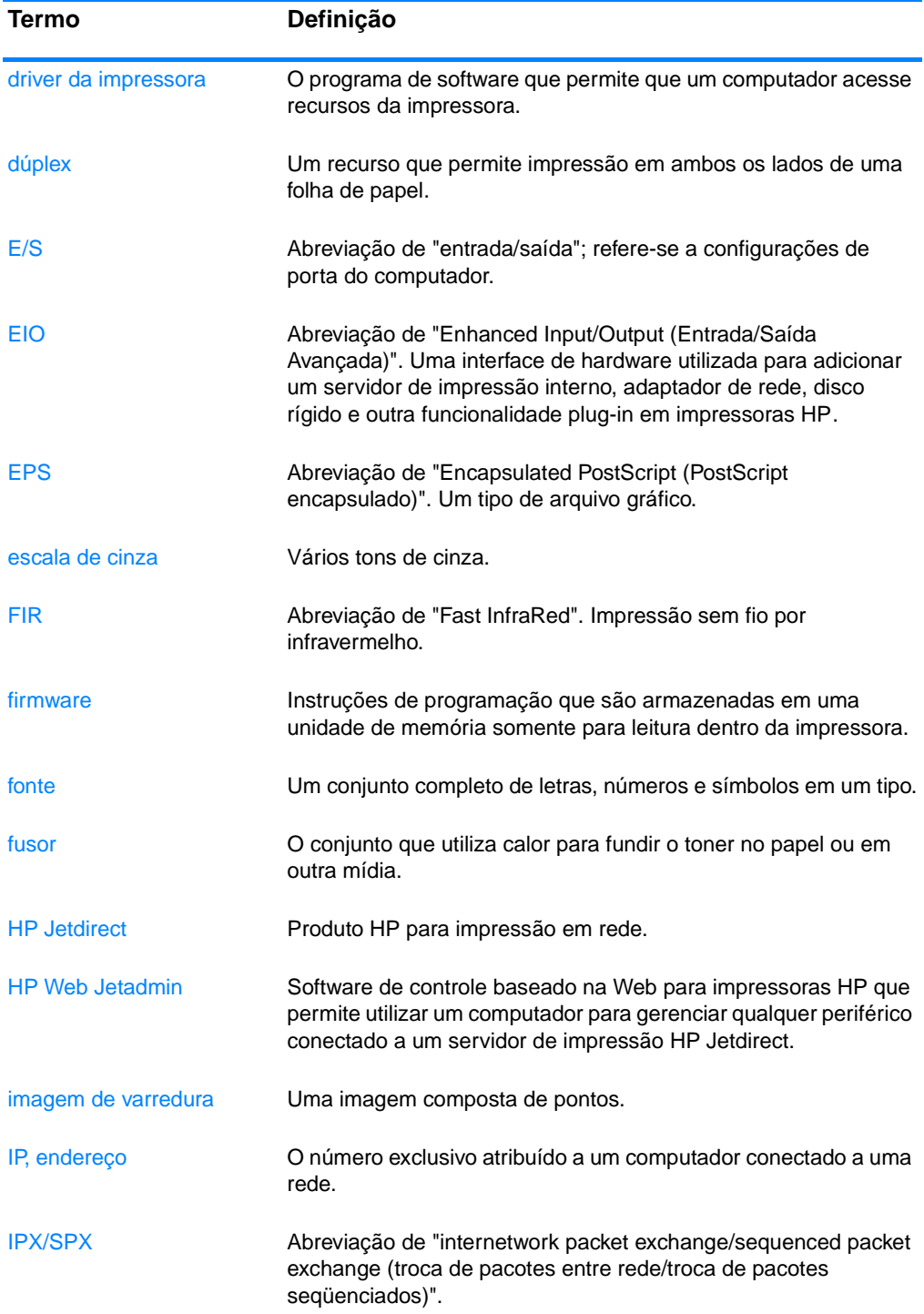
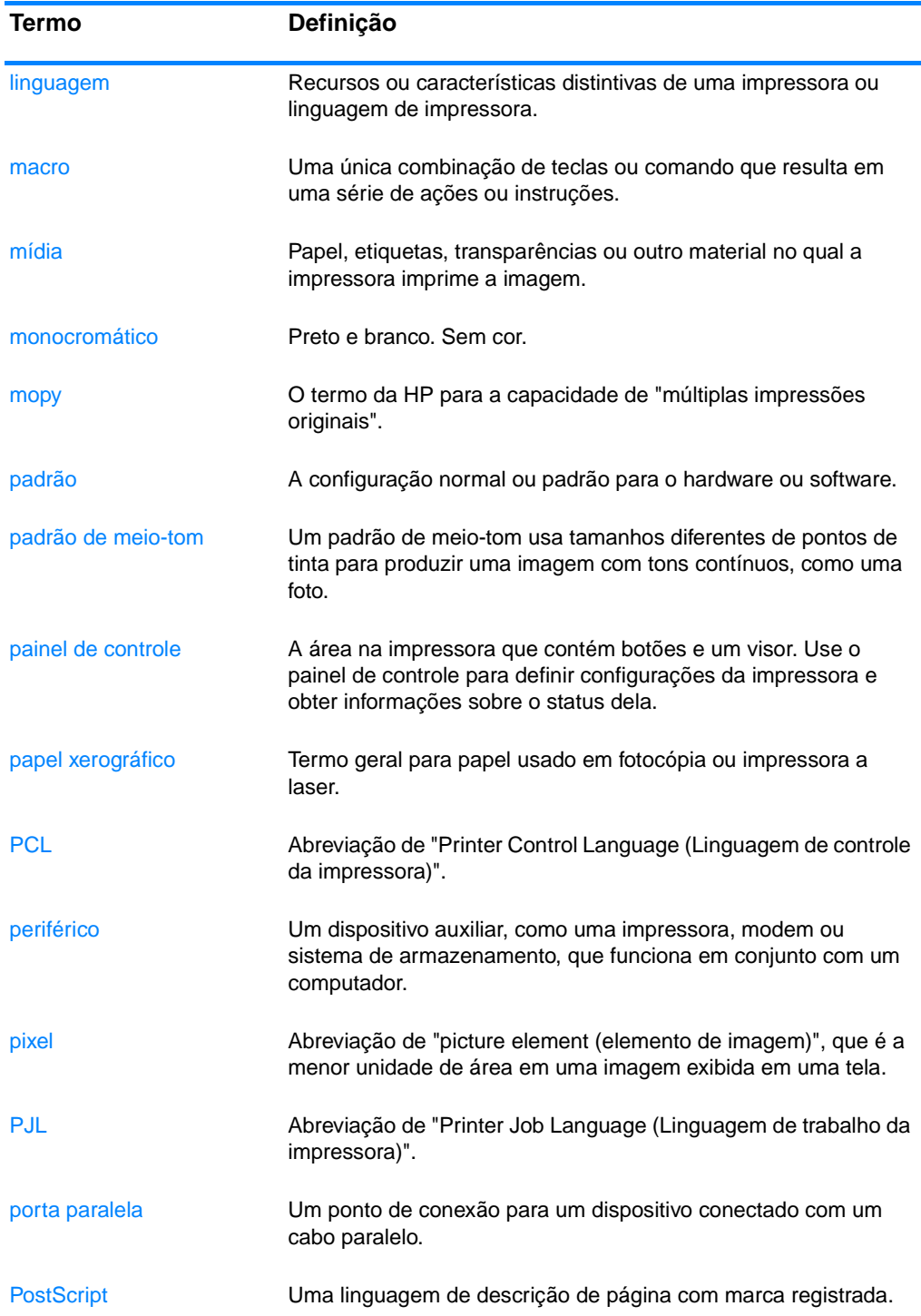

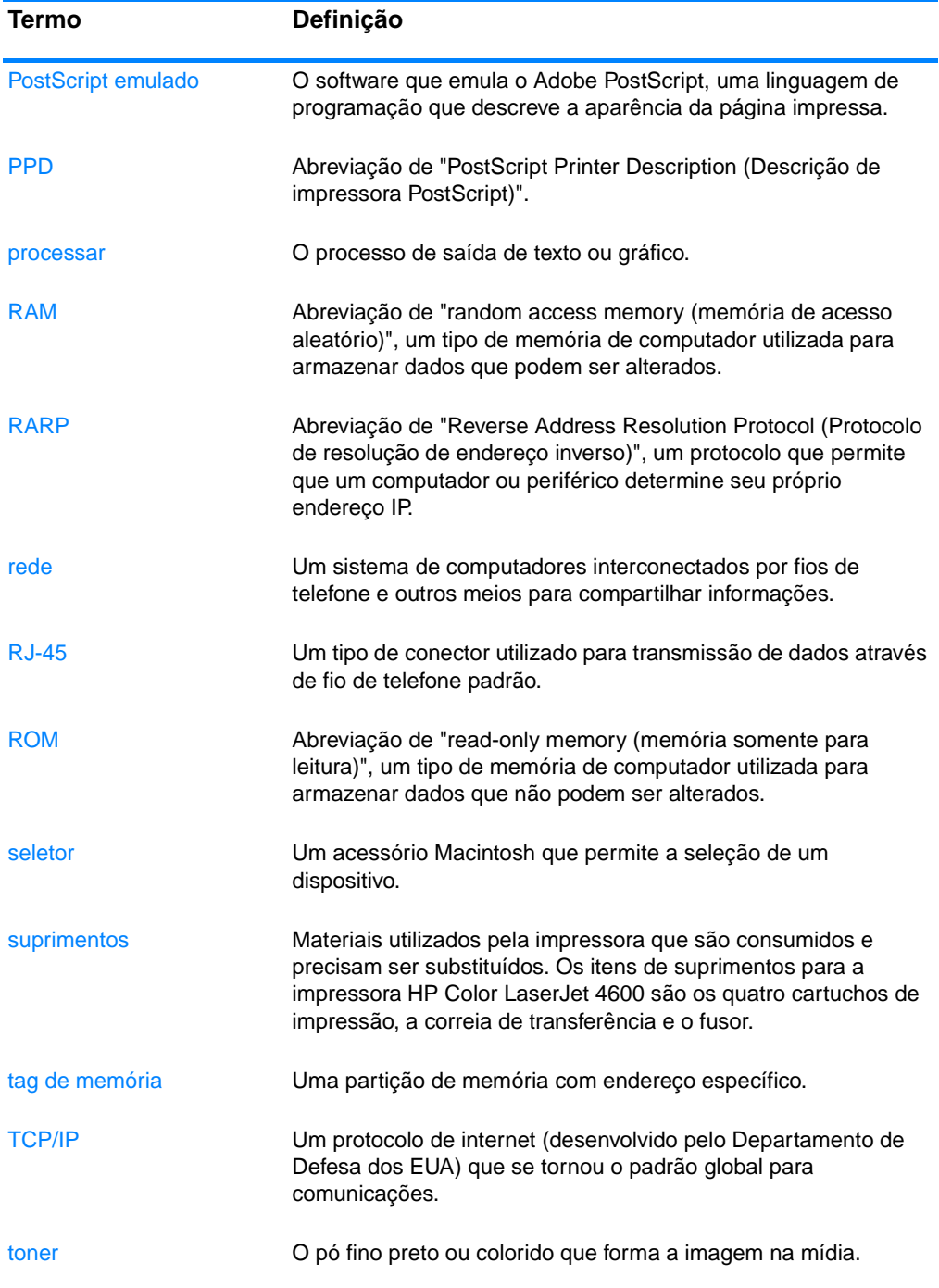

# Índice

# **A**

[acessórios 10](#page-21-0) [disco rígido 10](#page-21-1) [números de peça 66](#page-77-0) [pedido 65](#page-76-0) alertas [configuração 138](#page-149-0) [e-mail 112](#page-123-0) [Status e alertas da impressora](#page-125-0)  114 [alertas por e-mail 112](#page-123-0) [armazenamento de trabalhos 94](#page-105-0) [exclusão 96](#page-107-0) [impressão 95](#page-106-0) [trabalhos de cópia com espera](#page-105-1)  94 [trabalhos de cópia rápida 94](#page-105-2) [trabalhos particulares 97](#page-108-0) [autocontinuar 41](#page-52-0) avisos elimináveis [definição do tempo de exibição](#page-51-0)  40

#### **B**

bandejas de entrada [capacidade 223](#page-234-0) [configuração 26,](#page-37-0) [76](#page-87-0)

#### **C**

cabos [pedido 67](#page-78-0) [cancelamento de um pedido de](#page-104-0)  impressão 93 cartucho de impressão [armazenamento 130](#page-141-0) [autenticação 129](#page-140-0) [expectativa de vida 130](#page-141-1) [gerenciamento 129](#page-140-1) [não-HP 129](#page-140-2) [originais da HP 129](#page-140-3) [status 111](#page-122-0) [substituição 133](#page-144-0) [verificação do nível de toner](#page-141-2)  130 [central de fraudes HP 130](#page-141-3) componentes [localização 12](#page-23-0) configuração

[alertas 138](#page-149-0) [configuração paralela 60](#page-71-0) configurações [servidor da Web incorporado](#page-123-1)  112 [configurações da impressora 28](#page-39-0) congestionamentos [configuração de alertas 138](#page-149-0) [envelopes 189](#page-200-0) [localizações 174](#page-185-0) [motivos comuns 176](#page-187-0) [recuperação 175](#page-186-0) [controle de trabalhos de](#page-82-0)  impressão 71 cor [ajuste 121](#page-132-0) [cinzas neutros 122](#page-133-0) [controle de margem 122](#page-133-1) [correspondência 124](#page-135-0) [gerenciamento 121](#page-132-1) [HP ImageREt 2400 119](#page-130-0) [impressão em escala de cinza](#page-132-2)  121 [impressão versus monitor 124](#page-135-1) [opções de meios-tons 122](#page-133-2) [RGB 123](#page-134-0) [sRGB 120](#page-131-0) [uso 119](#page-130-1)

# **D**

[Declaração de conformidade 217](#page-228-0) [Declaração EMI coreana 219](#page-230-0) [Declaração VCCI para o Japão](#page-231-0)  220 declarações de segurança [segurança de laser para a](#page-231-1)  Finlândia 220 [segurança do laser 219](#page-230-1) DIMMs [instalação 231](#page-242-0) diretório do arquivo, página [impressão 108](#page-119-0) [Disco 10](#page-21-1)

# **E**

Economia de energia [alteração de configurações 39](#page-50-0) [desativação 39](#page-50-1) [tempo 39](#page-50-2) EIO [configuração 61](#page-72-0) envelopes [carregamento na Bandeja 1 80](#page-91-0) [congestionamentos 189](#page-200-0) erros [autocontinuar 41](#page-52-0) especificações [ambiente operacional 212](#page-223-0) [dimensões 211](#page-222-0) [elétricas 211](#page-222-1)

# **G**

garantia [cartucho de impressão 207](#page-218-0) [produto 205](#page-216-0) [unidade de transferência 208](#page-219-0)

#### **H**

[HP Web Jetadmin 49](#page-60-0) [utilização para configurar](#page-149-0)  alertas 138 [verificação do nível de toner](#page-143-0)  132

# **I**

idioma [servidor da Web incorporado](#page-123-2)  112 [troca 43](#page-54-0) [impressão dúplex 88](#page-99-0) [impressão em escala de cinza](#page-132-2)  121 [impressão nos dois lados 88](#page-99-0) [configurações do painel de](#page-99-1)  controle 88 [opções de encadernação 90](#page-101-0) impressora

[acessórios 10](#page-21-0) [conectividade 10](#page-21-2) [desempenho 8](#page-19-0) [driver 46](#page-57-0) [fontes 9](#page-20-0) [linguagens 8](#page-19-1) [IP, endereço 55](#page-66-0)

# **L**

[limite de armazenamento de](#page-47-0)  trabalhos 36 linguagem [configuração 40](#page-51-1) [linguagens da impressora 40](#page-51-2) lista de fontes [impressão 108](#page-119-1) log de eventos [exibição 111](#page-122-1) [luzes 18](#page-29-0)

#### **M**

[manuseio de papel 9](#page-20-1) manutenção [contratos 209](#page-220-0) mapa de menus [descrição 25](#page-36-0) [impressão 105](#page-116-0) [máscara da sub-rede 56](#page-67-0) [memória 8](#page-19-2) [adição 102,](#page-113-0) [229](#page-240-0) [ativação 234](#page-245-0) mensagens [advertência 142](#page-153-0) [erro 142](#page-153-0) [status 142](#page-153-0) [Status e alertas da impressora](#page-125-1)  114 [menu configuração do sistema 31](#page-42-0) [menu configurar dispositivo 22,](#page-33-0)  [28](#page-39-1) [menu diagnósticos 23,](#page-34-0) [35](#page-46-0) [Menu E/S 33](#page-44-0) [menu impressão 28](#page-39-2) [menu informações 21,](#page-32-0) [25](#page-36-1) [menu manuseio de papel 26](#page-37-1) [menu qualidade de impressão 30](#page-41-0) [menu recuperar trabalho 20,](#page-31-0) [24](#page-35-0) [menu redefinir 34](#page-45-0) menus [configuração do sistema 31](#page-42-0) [configurar dispositivo 28](#page-39-1) [diagnósticos 35](#page-46-0) [E/S 33](#page-44-0) [impressão 28](#page-39-2) [informações 25](#page-36-2) [manuseio de papel 26](#page-37-2)

[qualidade de impressão 30](#page-41-0) [recuperar trabalho 24](#page-35-1) [redefinir 34](#page-45-0) mídia [carregamento na Bandeja 1 79](#page-90-0) [carregamento nas Bandejas 2 e](#page-93-0)  3 82 [envelopes 85](#page-96-0) [etiquetas 86](#page-97-0) [formulários pré-impressos 87](#page-98-0) [gramatura 9,](#page-20-2) [223](#page-234-1) [papel brilhante 84](#page-95-0) [papel colorido 85](#page-96-1) [papel pesado 86](#page-97-1) [papel reciclado 87](#page-98-1) [pedido 68](#page-79-0) [seleção 74](#page-85-0) [tamanho 223](#page-234-2) [tamanho máximo 9](#page-20-3) [timbrado 87](#page-98-0) [tipo 9,](#page-20-4) [223](#page-234-2) [transparências 84](#page-95-1)

### **P**

página de configuração [impressão 106](#page-117-0) [visualização com o servidor da](#page-122-2)  Web incorporado 111 [página de segurança 112](#page-123-3) página de status dos suprimentos [descrição 25](#page-36-3) [impressão 106](#page-117-1) página de uso [descrição 25](#page-36-4) [impressão 107](#page-118-0) [página de utilização 111](#page-122-3) [páginas de informações da](#page-116-1)  [impressora 105,](#page-116-1) [204](#page-215-0) painel de controle [botões 14,](#page-25-0) [17](#page-28-0) [configuração 36](#page-47-1) [linguagens da impressora 40](#page-51-3) [luzes 14,](#page-25-0) [18](#page-29-0) [mensagens 142](#page-153-0) [menus 19,](#page-30-0) [20](#page-31-1) [problemas 195](#page-206-0) [utilização em ambientes](#page-56-0)  compartilhados 45 [visão geral 14](#page-25-1) [visor 15](#page-26-0) [visor em branco 192](#page-203-0) PIN (número de identificação pessoal) [trabalhos particulares 97](#page-108-0) placa do servidor de impressão [instalação 236](#page-247-0)

[proteção ambiental do produto](#page-225-0)  214

## **R**

[RAM \(Memória de acesso](#page-19-2)  aleatório) 8 [receptor rápido de IV 99](#page-110-0) [impressão de um trabalho 101](#page-112-0) [interrupção e continuação 101](#page-112-1) [Macintosh 100](#page-111-0) [Windows 99](#page-110-1) reciclagem [cartucho de impressão 215](#page-226-0) recuperação de congestionamentos [configuração 42](#page-53-0) [recursos ambientais 8](#page-19-3) redes [AppleTalk 63](#page-74-0) [configuração 53](#page-64-0) [configuração com o servidor da](#page-123-4)  Web incorporado 112 [desativação de DLC/LLC 58](#page-69-0) [desativação de IPX/SPX 58](#page-69-1) [desativação dos protocolos 57](#page-68-0) [endereço IP 55](#page-66-0) [ferramentas administrativas 52](#page-63-0) [gateway local e padrão 57](#page-68-1) [interfaces de E/S 62](#page-73-0) [LocalTalk 63](#page-74-1) [máscara da sub-rede 56](#page-67-0) [Novell NetWare 62](#page-73-1) [software 49](#page-60-1) [Status e alertas da impressora](#page-125-2)  114 [TCP/IP, parâmetros 54](#page-65-0) [tipo de frame Novell NetWare](#page-64-1)  53 [UNIX/Linux 63](#page-74-2) [Windows 63](#page-74-3) [regulamentos da FCC 213](#page-224-0) **S** sem suprimentos

[configuração de alertas 138](#page-149-0) senhas [rede 112](#page-123-3) serviços [contratos 209](#page-220-0) servidor da Web incorporado [descrição 51](#page-62-0) [exibição com Status e alertas da](#page-125-3)  impressora 114 [pedido de suprimentos 65](#page-76-1) [utilização 110](#page-121-0) [utilização para configurar](#page-149-0) 

[alertas 138](#page-149-0) [verificação do nível de toner](#page-142-0)  131 servidores [configuração 112](#page-123-5) servidores de impressão [configuração 112](#page-123-5) [Servidores de impressão HP](#page-72-1)  Jetdirect 61 servidores de impressão HP **Jetdirect** [configuração 112](#page-123-5) [instalação 236](#page-247-0) situações especiais [mídia de tamanho](#page-103-0)  personalizado 92 [primeira página diferente 92](#page-103-1) software [aplicativos 52](#page-63-1) [redes 49](#page-60-1) [sistema de impressão 48](#page-59-0) [Status e alertas da impressora](#page-125-0)  114

- solução de problemas [congestionamentos 174](#page-185-0) [impressão dúplex 191](#page-202-0) [lista de verificação 141](#page-152-0) [problemas do painel de controle](#page-206-0)  195 [problemas na impressão em](#page-207-0)  cores 196 [problemas no manuseio da](#page-197-0)  mídia 186 [qualidade de impressão 202](#page-213-0) [resposta da impressora 192](#page-203-1) [saída incorreta da impressora](#page-209-0)  198 [software aplicativo 200](#page-211-0) [transparências 189](#page-200-1) [transparências para](#page-213-1)  retroprojeção 202
- status [alertas por e-mail 112](#page-123-0) [Status e alertas da impressora](#page-125-0)  114 Status e alertas da impressora [utilização 114](#page-125-0) suprimento baixo [configuração de alertas 138](#page-149-0) [relatório 42](#page-53-1) suprimentos [intervalos de substituição 137](#page-148-0) [números de peça 66](#page-77-0) [página de status 111](#page-122-4) [pedido 65](#page-76-0) [status 111](#page-122-5)

#### **T**

[tempo limite de trabalhos retidos](#page-48-0)  37 [trabalhos particulares 97](#page-108-0) [exclusão 98](#page-109-0) [impressão 97](#page-108-1)

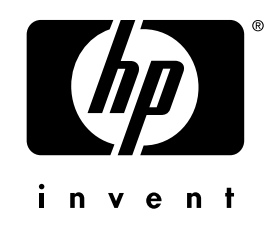

copyright © 2002<br>Hewlett-Packard Company

www.hp.com

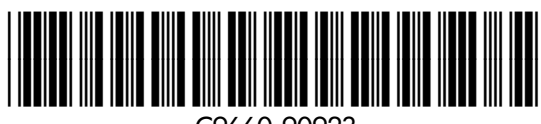

C9660-90923